# NetWitness<sup>®</sup> Platform Version 12.4.0.0

NetWitness Endpoint Configuration Guide

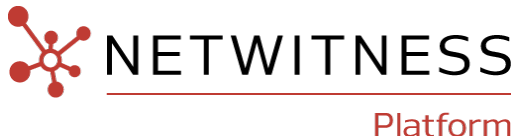

#### **Contact Information**

NetWitness Community at [https://community.netwitness.com](https://community.netwitness.com/) contains a knowledge base that answers common questions and provides solutions to known problems, product documentation, community discussions, and case management.

#### **Trademarks**

RSA and other trademarks are trademarks of RSA Security LLC or its affiliates ("RSA"). For a list of RSA trademarks, go to <https://www.rsa.com/en-us/company/rsa-trademarks>. Other trademarks are trademarks of their respective owners.

#### **License Agreement**

This software and the associated documentation are proprietary and confidential to RSA Security LLC or its affiliates are furnished under license, and may be used and copied only in accordance with the terms of such license and with the inclusion of the copyright notice below. This software and the documentation, and any copies thereof, may not be provided or otherwise made available to any other person.

No title to or ownership of the software or documentation or any intellectual property rights thereto is hereby transferred. Any unauthorized use or reproduction of this software and the documentation may be subject to civil and/or criminal liability.

This software is subject to change without notice and should not be construed as a commitment by RSA.

#### **Third-Party Licenses**

This product may include software developed by parties other than RSA. The text of the license agreements applicable to third-party software in this product may be viewed on the product documentation page on NetWitness Community. By using this product, a user of this product agrees to be fully bound by terms of the license agreements.

#### **Note on Encryption Technologies**

This product may contain encryption technology. Many countries prohibit or restrict the use, import, or export of encryption technologies, and current use, import, and export regulations should be followed when using, importing or exporting this product.

#### **Distribution**

Use, copying, and distribution of any RSA Security LLC or its affiliates ("RSA") software described in this publication requires an applicable software license.

RSA believes the information in this publication is accurate as of its publication date. The information is subject to change without notice.

THE INFORMATION IN THIS PUBLICATION IS PROVIDED "AS IS." RSA MAKES NO REPRESENTATIONS OR WARRANTIES OF ANY KIND WITH RESPECT TO THE INFORMATION IN THIS PUBLICATION, AND SPECIFICALLY DISCLAIMS IMPLIED WARRANTIES OF MERCHANTABILITY OR FITNESS FOR A PARTICULAR PURPOSE.

#### **Miscellaneous**

This product, this software, the associated documentations as well as the contents are subject to NetWitness' standard Terms and Conditions in effect as of the issuance date of this documentation and which can be found at [https://www.netwitness.com/standard-form-agreements/.](https://www.netwitness.com/standard-form-agreements/)

© 2024 RSA Security LLC or its affiliates. All Rights Reserved.

March, 2024

## **Contents**

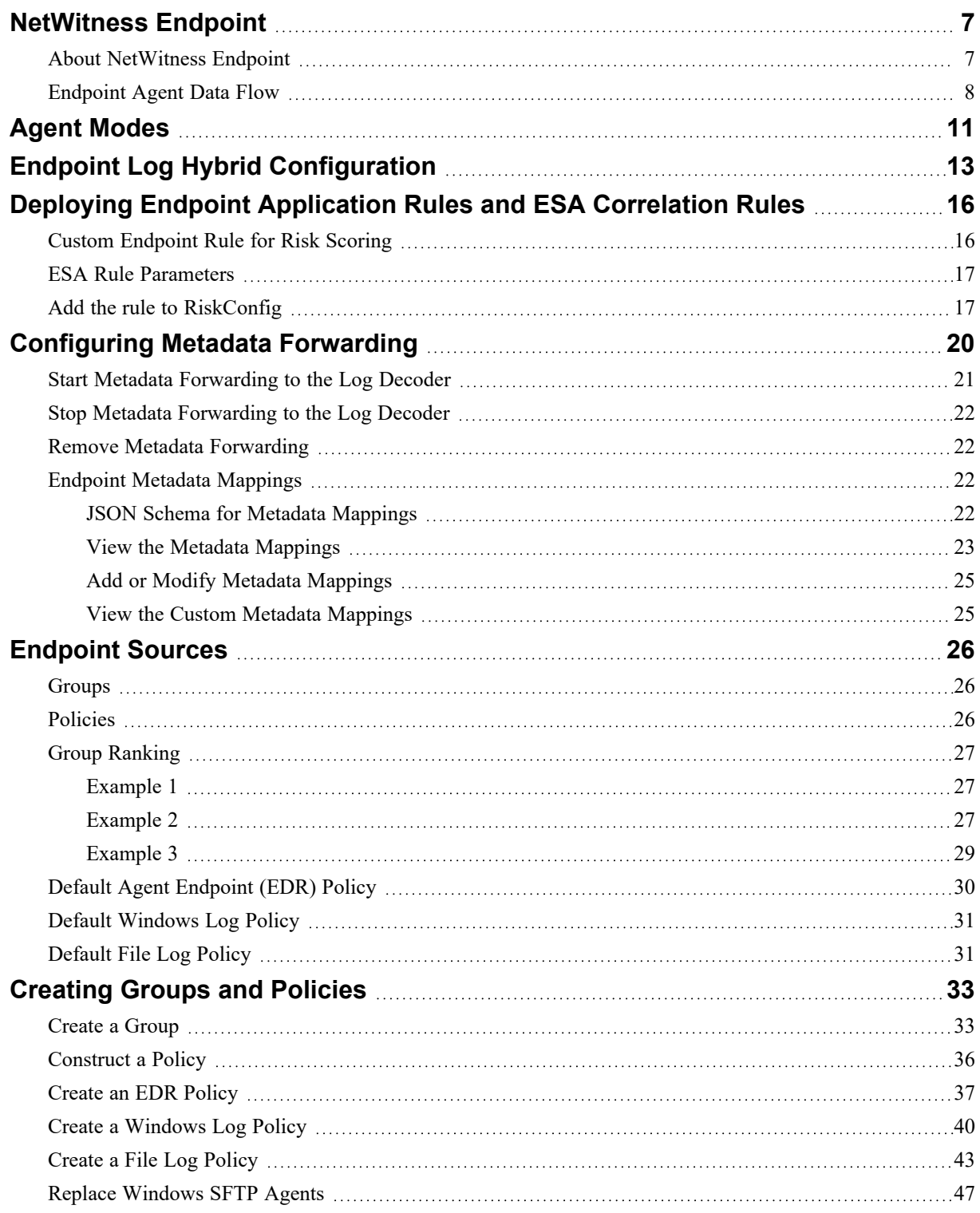

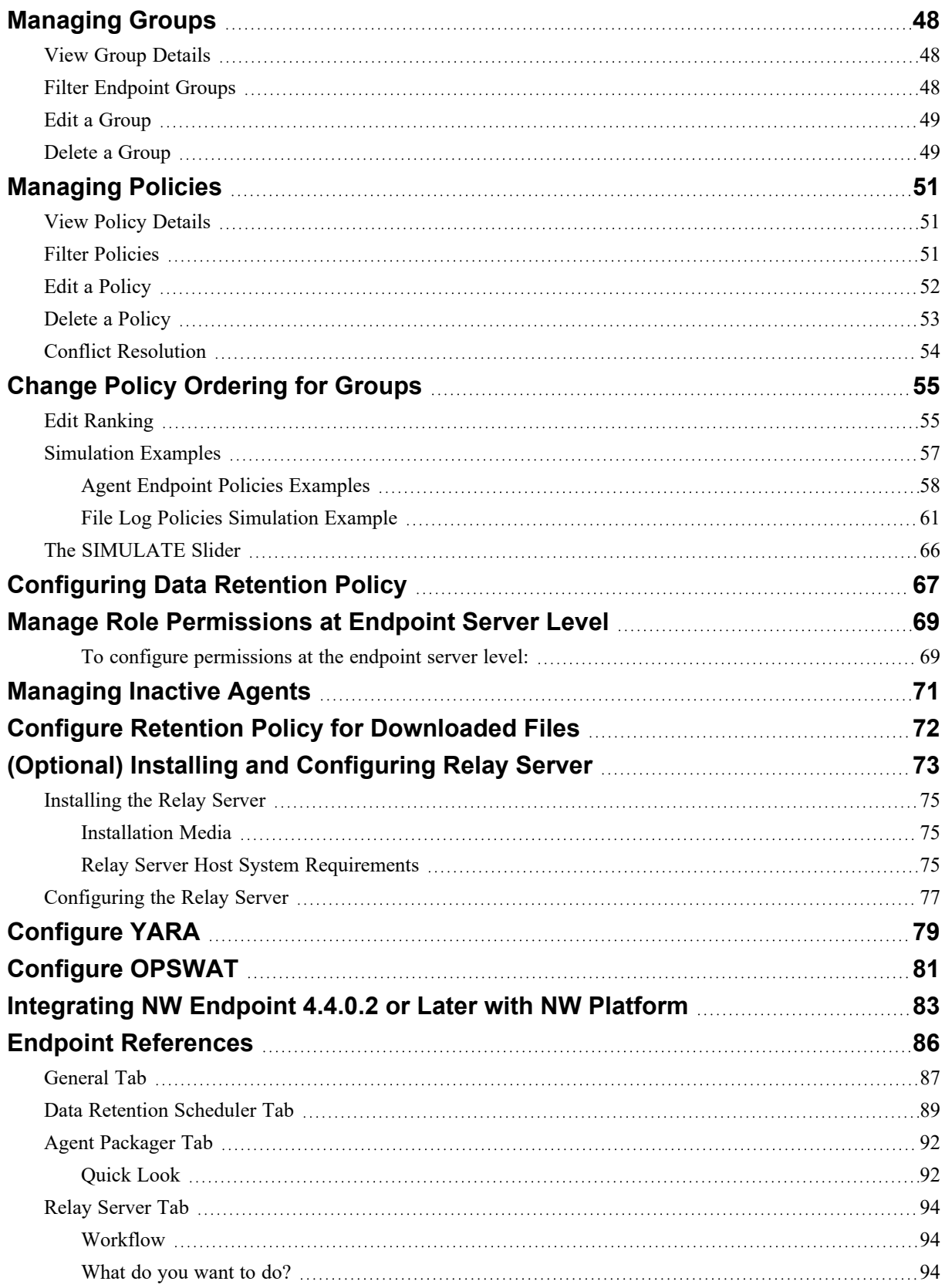

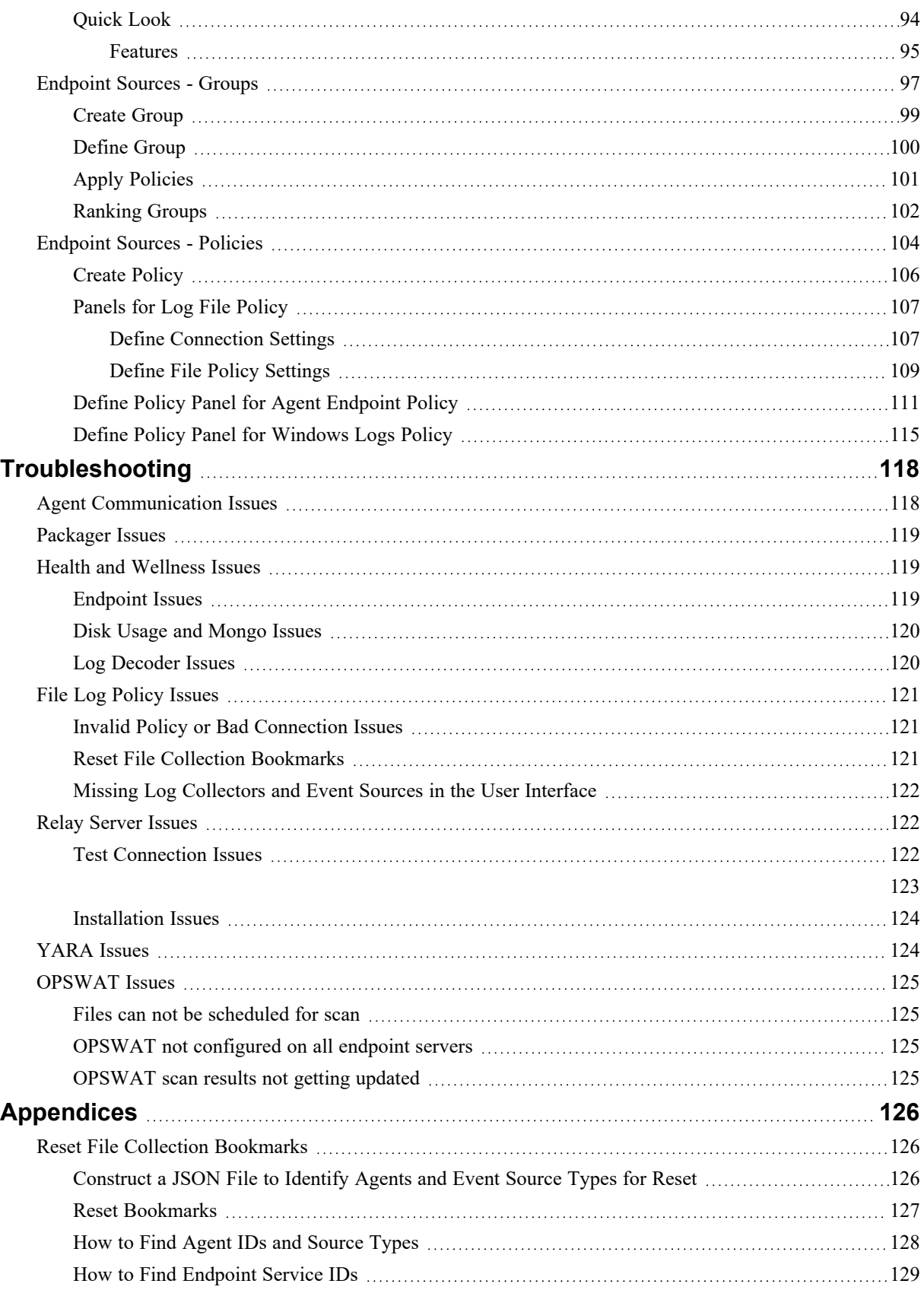

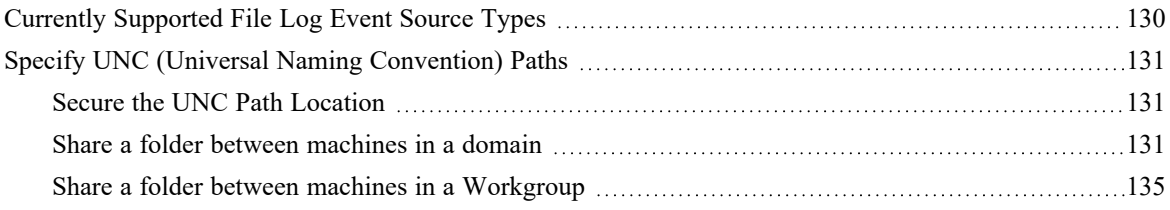

## <span id="page-6-0"></span>**NetWitness Endpoint**

<span id="page-6-1"></span>**Note:** The information in this topic applies to NetWitness Version 11.1 and later.

### **About NetWitness Endpoint**

NetWitness Platform provides an endpoint detection and response solution that continuously monitors the behavior of all endpoints in and outside the network to provide deep visibility and analysis of executables and processes. It helps to detect new, unknown, and targeted attacks, highlights suspicious activity for investigation, exposes anomalous behaviors, and determines the scope of compromise to help analysts respond to advanced threats faster. During investigation, the analyst can use the visual indication of threat level to assess the risk of endpoints.

As part of this solution, NetWitness introduces **Endpoint Log Hybrid** that:

- Collects and manages endpoint (host) data from Windows, Mac, and Linux hosts.
- Collect log files and Windows logs from Windows hosts.
- Generates metadata to correlate endpoint data with sessions from other events sources, such as logs and network.

Analysts can:

- <sup>l</sup> Perform instant scans for detailed insights of the host behavior at any point in time.
- Analyze the scope of the attack across hosts and network through integrated metadata.
- Quickly triage and focus their investigation by managing suspect and legitimate files.
- Perform multiple checks of file legitimacy to determine if a file is malicious, including checking file certificates and hashes.
- Blacklist malicious files and then block them across all hosts in the network to prevent future execution of this file on any host.
- Download Files, Master File Table (MFT), system dump, and process dump for forensic investigation.
- Isolate host from the network to safely investigate possible threats within the host.

Endpoint Log Hybrid receives data from the Endpoint Agents. The following services run on the Endpoint Log Hybrid:

<sup>l</sup> **Endpoint Server**: Manages data received and stores it in a database. It parses the events, generates metadata, and forwards it to the Log Decoder through protobuf. You can deploy up to 6 Endpoint Log Hybrid hosts. For a consolidated view of all endpoint data from multiple Endpoint Log Hybrid hosts, install the Endpoint Broker. You can add only one broker in a NetWitness platform deployment which serves up to 6 Endpoint Log Hybrid hosts. Multiple Endpoint Log Hybrids are required to share certificates by copying them from the primary Endpoint Log Hybrid to the secondary Endpoint Log Hybrid using the SCP command.

**Note:** You may need to install your Endpoint Server on separate hardware from your Log Decoder. If you are only using NW Platform for collecting and analyzing logs, you can co-locate your Endpoint Server on the same physical hardware as your Log Decoder. For more information, see the [Prepare](https://community.netwitness.com/t5/netwitness-platform-online/prepare-virtual-or-cloud-storage/ta-p/669044) Virtual or Cloud Storage topic in the *Storage Guide for NetWitness Platform*.

If you exceed these guidelines, the amount of disk space usage and CPU might become so high as to create alarms for your Endpoint Server in Health and Wellness. If you notice this, and are running both log collection and EDR scans, you can use Throttling to control the amount of data coming into the Log Decoder.

If that doesn't help, NetWitness recommends that you move your Endpoint Server onto separate hardware from that used by your Log Decoder.

- <sup>l</sup> **Log Decoder**: Captures data from the Endpoint Server and processes the metadata.
- <sup>l</sup> **Concentrator**: Aggregates metadata from the Log Decoder and makes it available for all upstream components like Investigate, Reporting Engine, Respond, and Event Stream Analysis similar to NetWitness Decoder and Concentrator.
- **Log** Collector: Collects logs from all event sources that are supported for the log collection in the NetWitness Platform.

In addition to the above services, the Endpoint Log Hybrid leverages the following services:

- <sup>l</sup> **Event Stream Analysis (ESA)**: Creates alerts from ESA rules for Endpoint data.
- <span id="page-7-0"></span>**• Endpoint Broker**: Provides a consolidated view of all Endpoint servers in a multiple Endpoint Log Hybrid deployment.

### **Endpoint Agent Data Flow**

The following figure shows the endpoint data flow from the agent to the NetWitness:

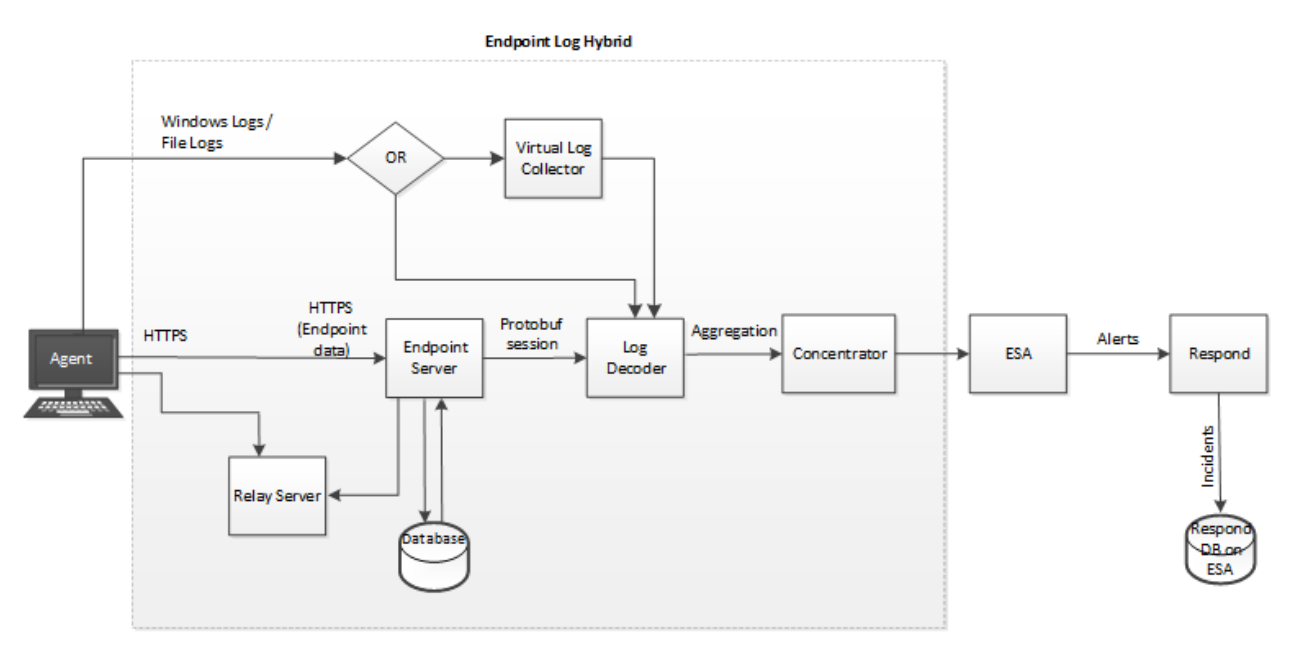

The *Hosts and Services Getting Started Guide* provides the information you need to understand and install all the NetWitness services.

Basic configuration involves:

- Installing agents on hosts
- Deploying the ESA rules from the Endpoint Rule Bundle
- Creating groups and policies
- Configuring Endpoint metadata forwarding and retention policies
- Defining health and wellness policies to monitor Endpoint Server
- Installing and configuring Relay Server

You can configure the required settings in the NetWitness user interface under Administration Services

Config view ( **(Admin) > Services > Endpoint Server > Config**).

#### NetWitness Endpoint Configuration Guide

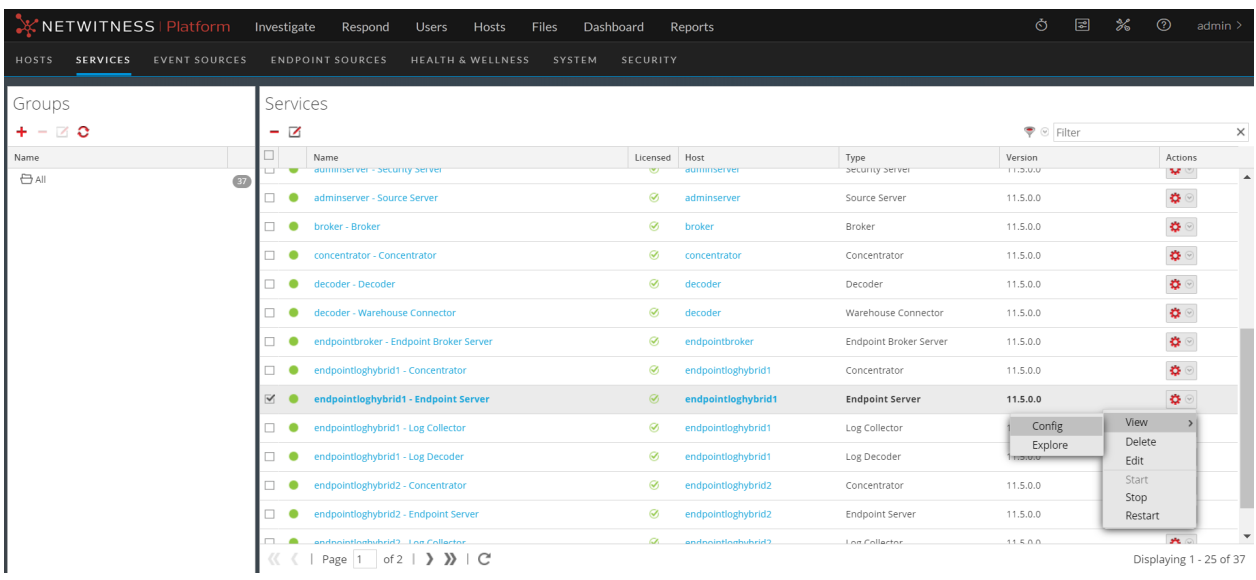

## <span id="page-10-0"></span>**Agent Modes**

**Note:** The information in this topic applies to NetWitness Version 11.3 and later.

In NetWitness 11.3 and later, the Endpoint agent can operate either in Insights or Advanced mode depending on the policy configuration. For more information on policy configuration, see the *NetWitness Endpoint Configuration Guide*. You can have both Insights and Advanced agents in a single deployment.

There is no license required for the Insights agent. However, you must procure a license for an Advanced agent. For more information on licensing, see the *Licensing Management Guide*.

The following table list the features supported for Insights and Advanced agents:

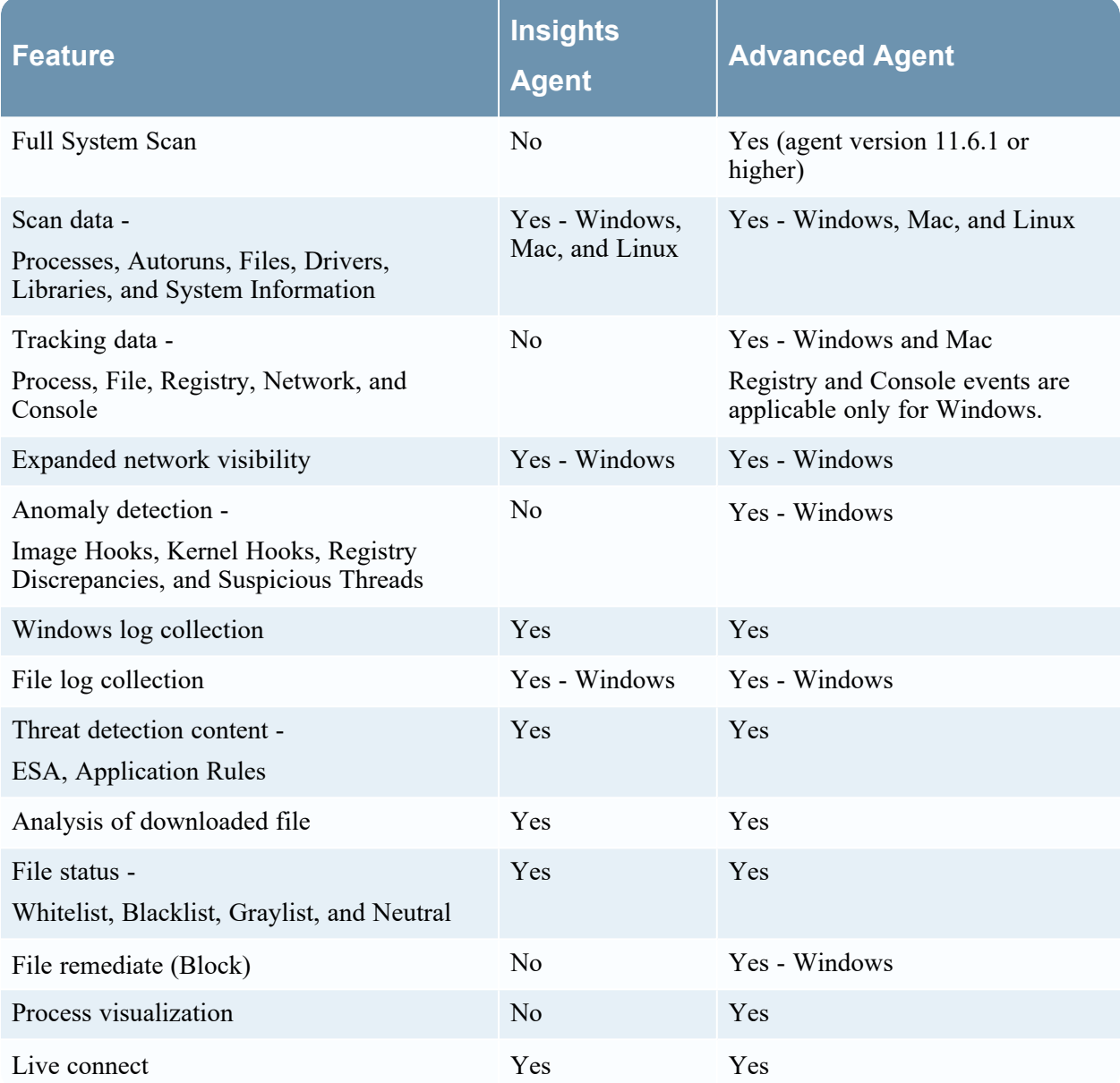

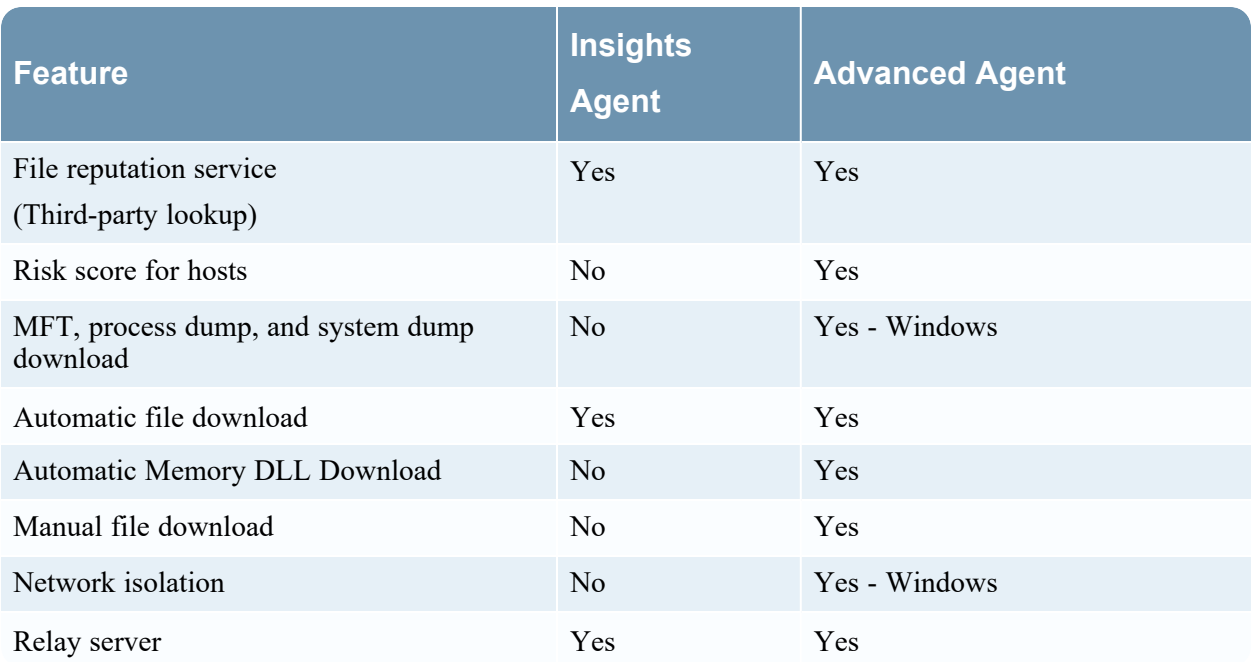

## <span id="page-12-0"></span>**Endpoint Log Hybrid Configuration**

This topic provides the high-level tasks required to configure the Endpoint Log Hybrid.

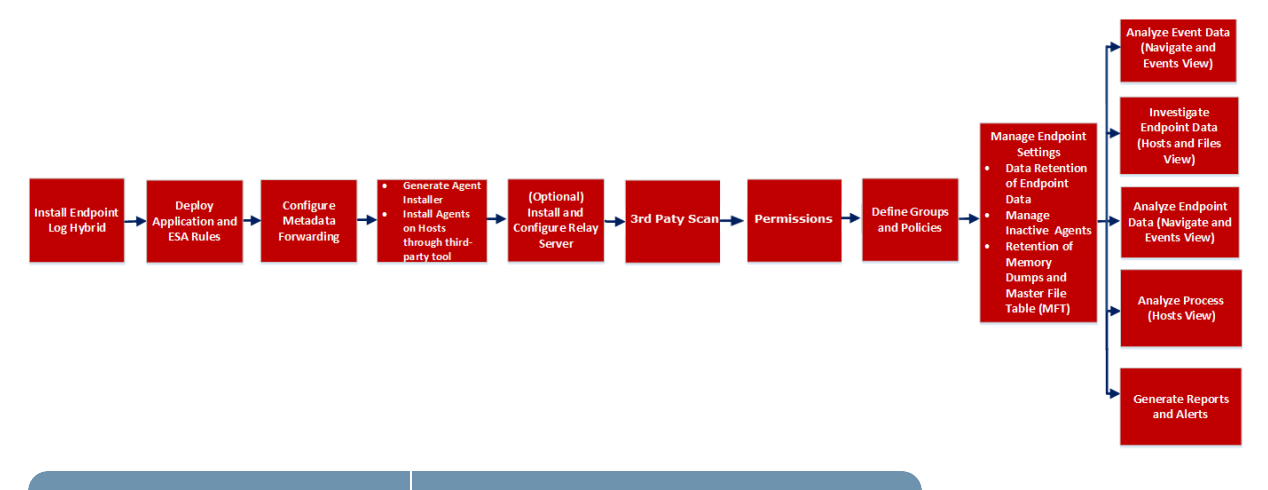

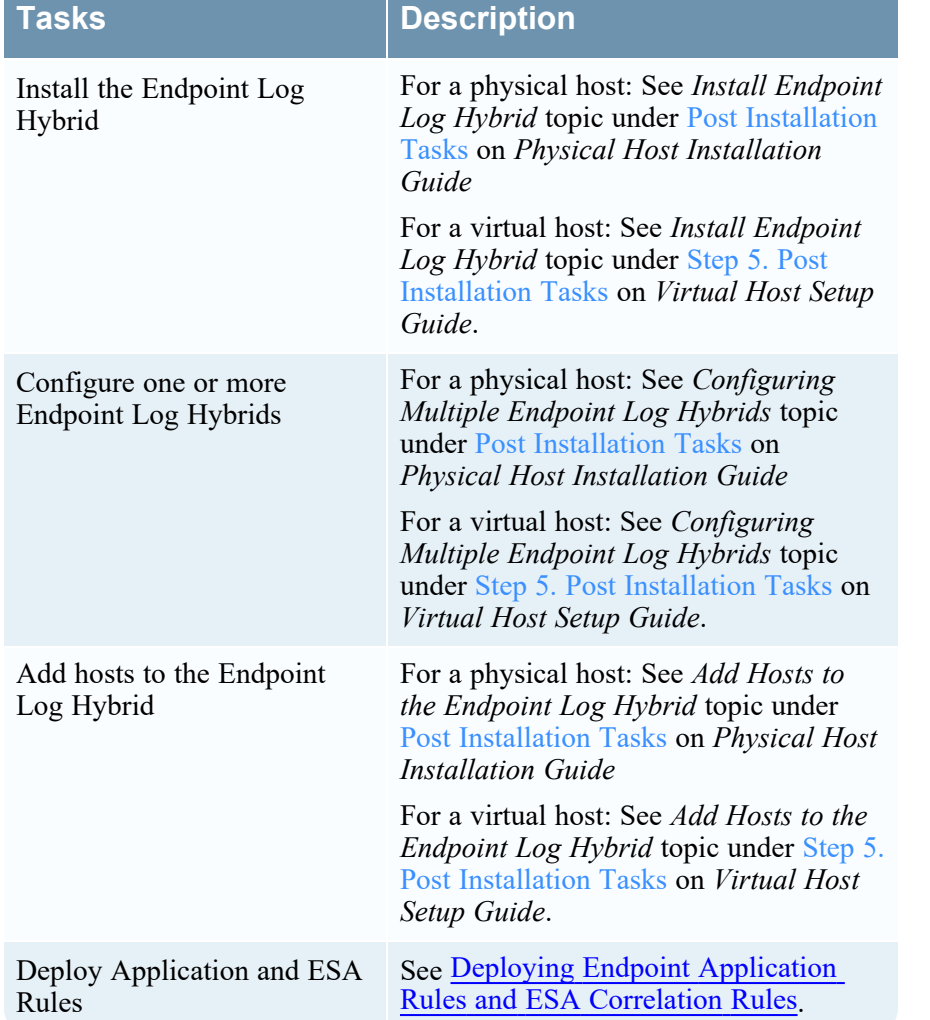

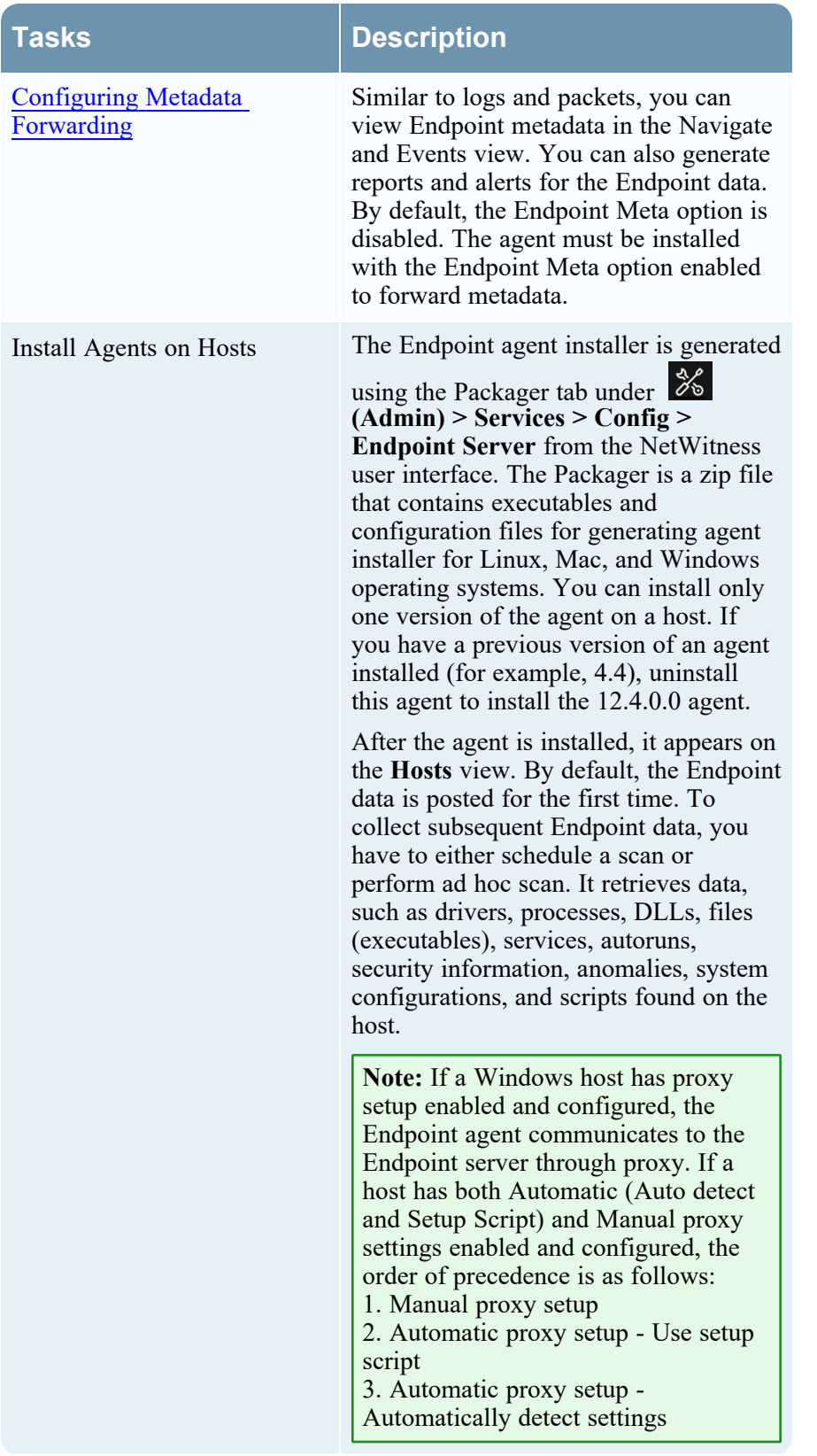

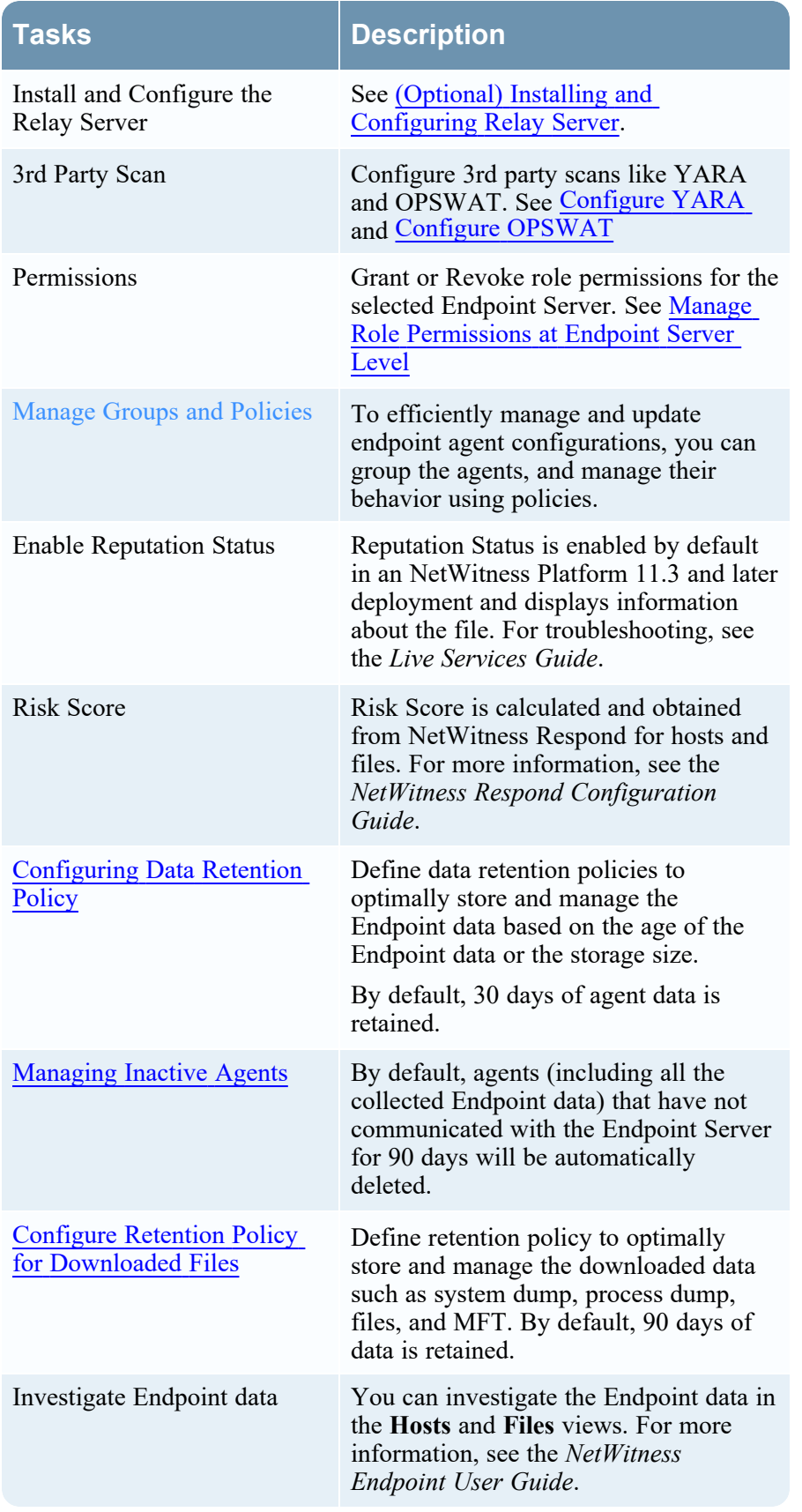

## <span id="page-15-0"></span>**Deploying Endpoint Application Rules and ESA**

### **Correlation Rules**

**Note:** The information in this topic applies to NetWitness Version 11.3 and later.

The existing IIOCs from NetWitness Endpoint 4.4.0.x are now available as OOTB Endpoint Application rules tagged as Indicators of Compromise, Behaviors of Compromise, Enablers of Compromise, and Analysis.File. Application rules for Endpoint are automatically available on installation of NetWitness 11.3 and later.

For Endpoint risk score, every Application rule must have an ESA rule that generates alerts used for the risk score calculation. A set of OOTB ESA rules are available as Endpoint Rule Bundle. You must specify the Endpoint data sources (Concentrators) and deploy the ESA Rules from the Endpoint Rule Bundle. For more information, see "Deploy Endpoint Risk Scoring Rules on ESA" section in the *ESA Configuration Guide*.

If the Application rule key value matches with ESA rule then an alert is triggered which is used to compute the risk score and an incident is raised when risk score exceeds the defined threshold limit.

**Note:** If you are upgrading from an existing Endpoint Log Hybrid to 11.3 or later, you must deploy the Application rules from RSA Live. During deployment, you must specify Endpoint Log Hybrid Log Decoder service. In case of multiple Endpoint servers, select all the Endpoint Log Hybrid Log Decoder services. For more information, see the *Live Services Management Guide*.

You can view the application rules that are deployed in **(Admin) >Services > Endpoint Log Hybrid - Log Decoder** > **Config** > **App Rules** and application rules that were triggered in **Investigate** > **Navigate**> **Endpoint Log Hybrid** - **Concentrator** > **App rules**.

The Endpoint ESA rules generate alerts with the severity; Critical, High, and Medium. You can view the alerts on:

- <sup>l</sup> Risk Details tab You can view Critical, High and Medium alerts for a host or file on **Hosts** > **Risk Details** or **Files** > **Risk Details**.
- <span id="page-15-1"></span><sup>l</sup> Respond view : You can view only critical and high severity alerts on **NetWitness Respond** > **Alerts**.

### **Custom Endpoint Rule for Risk Scoring**

If you have custom IIOCs in NetWitness Endpoint 4.4.0.x, you need to create these custom Endpoint rules. Once you have created your custom Application rule, you must create the custom ESA Rule for risk score calculation and update the RiskConfig file in MongoDB.

To create a custom Endpoint rule, perform the following tasks:

- 1. Add a custom Application Rule: For more information on creating a custom Application Rule, see *Create an Application Rule* topic in the **Live Services Management Guide**.
- 2. Add a custom ESA Rule: For more information on creating a custom ESA Rule, see *Create an ESA Rule* topic in the **Live Services Management Guide**.
- 3. Add the rule to [RiskConfig](#page-16-1)

### <span id="page-16-0"></span>**ESA Rule Parameters**

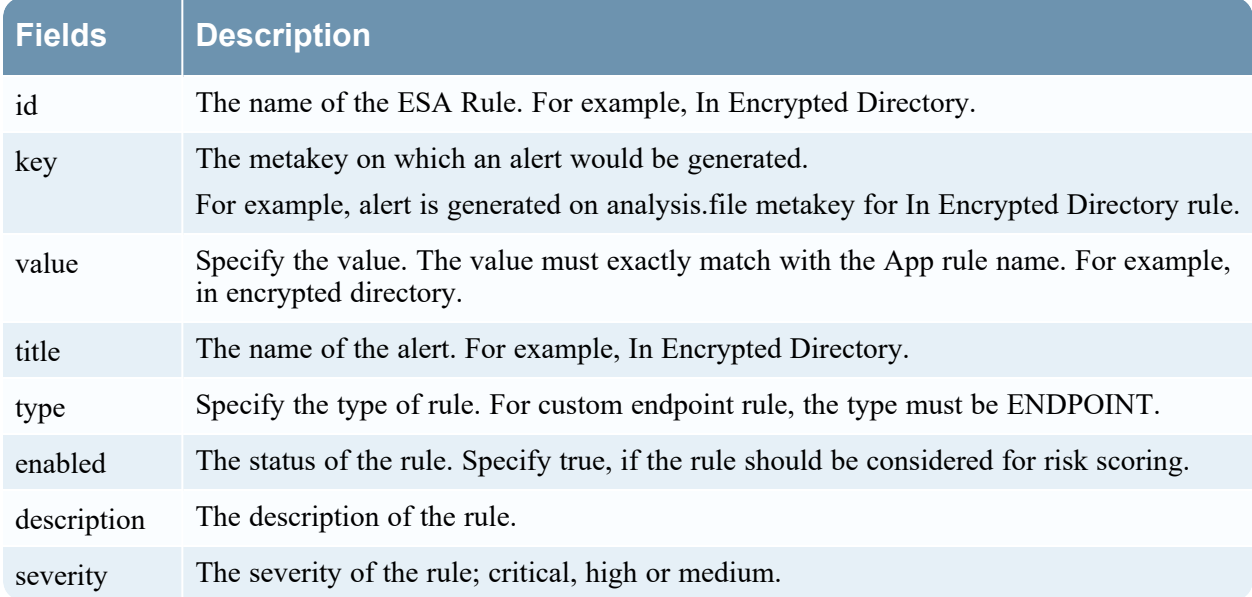

The following table describes the fields that define an ESA rule.

#### <span id="page-16-1"></span>**Add the rule to RiskConfig**

After you create the custom Application rule and the ESA rule, you must update the RiskConfig in mongoDB.

#### **To update the riskconfig file, perform the following:**

- 1. SSH to Admin Server.
- 2. Create a JavaScript file (For example, in-encrypteddirectory- rule.js) with the custom ESA rule definition in the below format.

```
db.risk_rule.insertMany(
[ {
"name" : "In Encrypted Directory",
"enabled" : true,
"handler" : "Default",
"entities" : {
},
"metas" : {
"File" : [
```

```
{
"meta" : "checksum src",
"name" : "filename src",
"weight" : NumberInt(100)
}
],
"Host" : [
{
"meta" : "agent_id",
"name" : "alias host",
"weight" : NumberInt(100)
}
]
},
"_class" : "com.rsa.asoc.respond.pipeline.risk.rules.AlertScoringRule"
} ]
)
```
The following table describes the fields that define a rule.

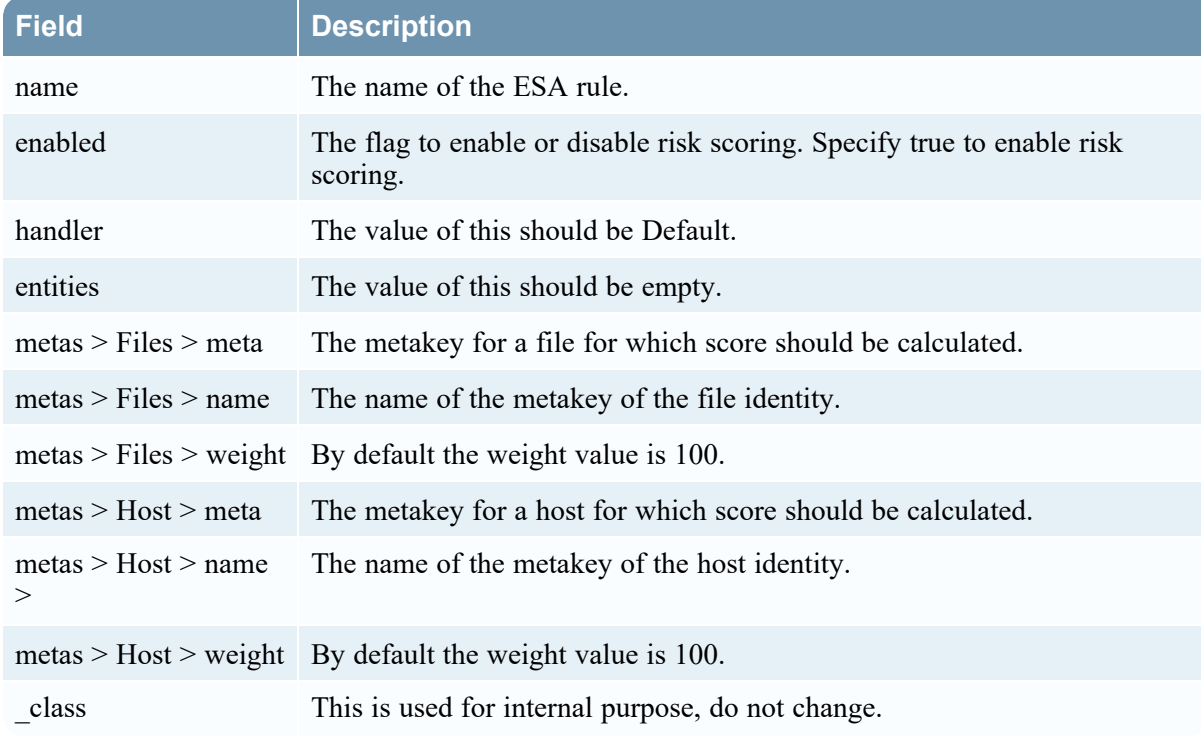

3. Insert the new rule into the riskconfig file on mongoDB using following command:

```
mongo respond-server --authenticationDatabase admin -u deploy_admin -p
<deploy_admin-user-password> in-encrypted-directory-rule.js
```
4. Confirm if ESA rule is updated successfully in the riskconfig, using following command

```
mongo respond-server --authenticationDatabase admin -u deploy admin -p
<deploy_admin-user-password> --eval "db.risk_rule.find({ "name": /.*In
Encrypted Directory.*/i })"
```
5. Restart the Respond server for the changes to take effect.

```
service rsa-nw-respond-server restart
```
After you create a custom Endpoint rule and update the risk configuration file, whenever an event is generated for the new rule (For example, In Encrypted Directory) an alert will be generated and the risk score is calculated for the host and file.

## <span id="page-19-0"></span>**Configuring Metadata Forwarding**

To view the metadata, you must enable the metadata forwarding while installing the Endpoint Log Hybrid. The Endpoint metadata is displayed in the NetWitness Investigate (**Navigate** and **Events** views) similar to Logs and Packets. For information on metadata mappings, see Endpoint Metadata [Mappings.](#page-21-2)

To configure metadata forwarding:

- 1. Go to  $\frac{1}{100}$  (**Admin**) > **Services**.
- 2. In the Services view, select the **Endpoint Server** service.
- 3. Click  $\frac{1}{2}$  and select > **View** > **Config.**
- 4. Click the **General** tab.

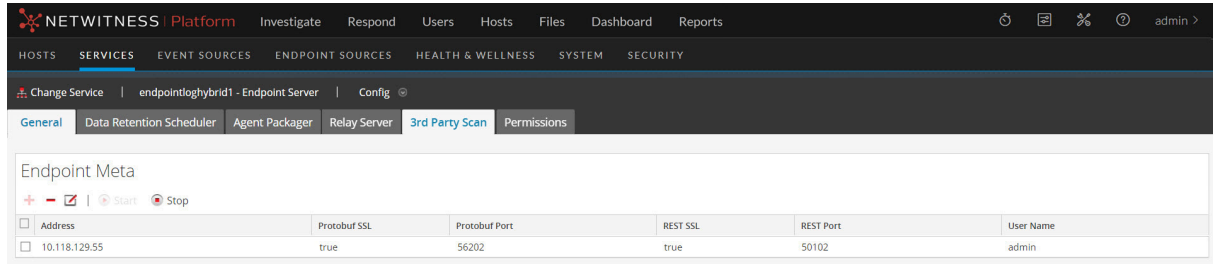

5. Click  $\blacksquare$  in the toolbar.

The Available Services dialog is displayed.

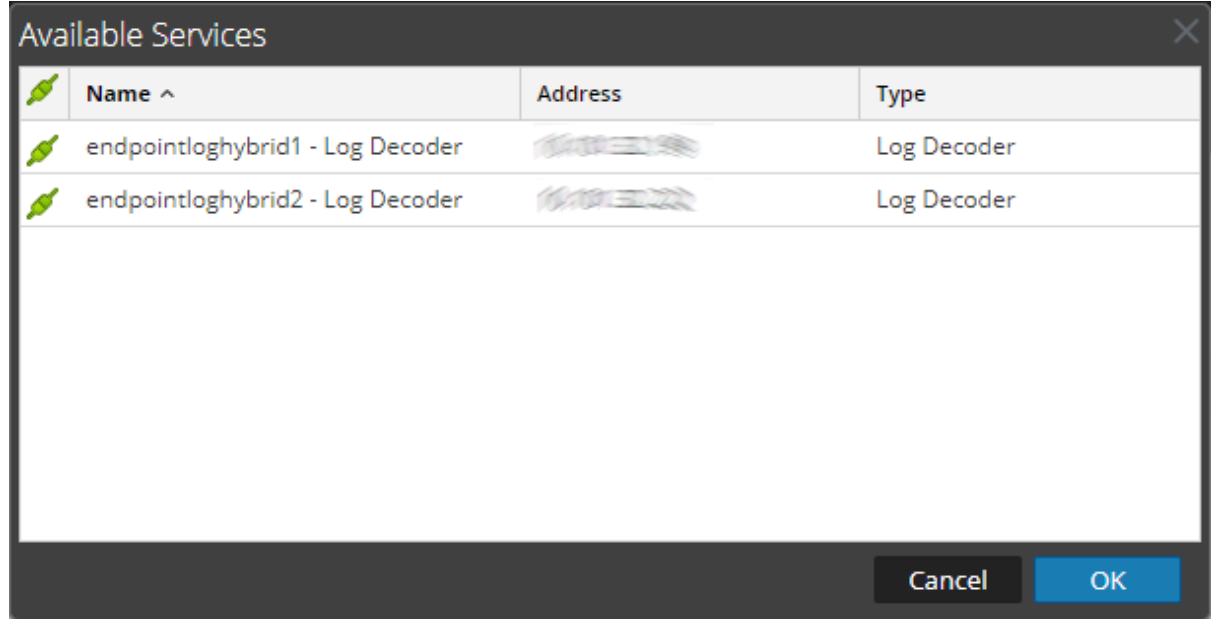

6. Select a Log Decoder service and click **OK**. The Add Service dialog is displayed.

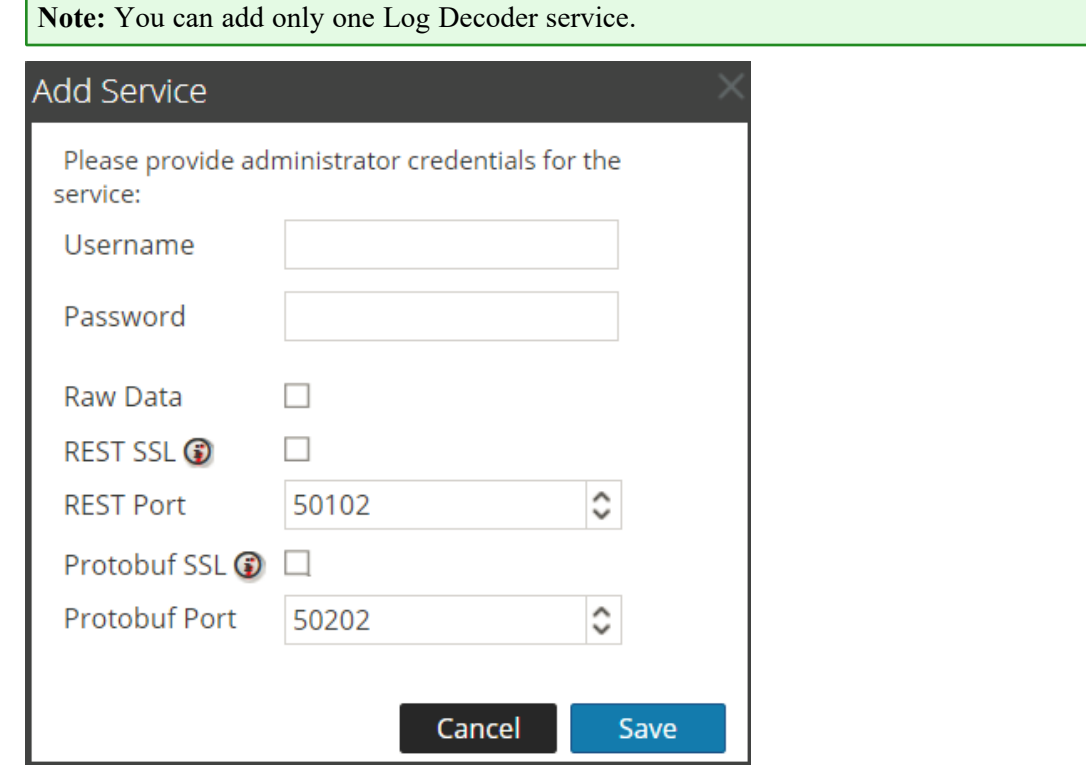

- 7. Enter the administrator credentials for authentication.
- 8. (Optional) If you enable Raw Data, a brief summary of the session is forwarded along with the metadata.
- 9. (Optional) If you have enabled SSL on the REST port in the Log Decoder, select the **REST SSL** option. By default, the REST port for non-SSL is 50102.
- 10. Select the **Protobuf SSL** option to enable SSL on Protobuf. By default, the Protobuf port is 50202.
- 11. Click **Save**.

After configuring the metadata forwarding, make sure to:

- Start the capture on the Log Decoder
- Start the aggregation on the Concentrator
- <span id="page-20-0"></span>• Add the Log Decoder as a service in the **Concentrator**

#### **Start Metadata Forwarding to the Log Decoder**

- 1. In the Endpoint Meta config > General view, select the service.
- 2. Click  $\bullet$  Start

The Endpoint Server starts forwarding the metadata to the Log Decoder.

#### <span id="page-21-0"></span>**Stop Metadata Forwarding to the Log Decoder**

- 1. In the Endpoint Meta config > General view, select the service.
- 2. Click  $\bullet$  Stop.

<span id="page-21-1"></span>The Endpoint Server stops forwarding the metadata to the Log Decoder.

#### **Remove Metadata Forwarding**

**Note:** Make sure you stop the service, before removing the metadata forwarding.

- 1. In the Endpoint Meta config view, select the service.
- 2. Click  $-$ .
- <span id="page-21-2"></span>3. Click **Apply**.

### **Endpoint Metadata Mappings**

<span id="page-21-3"></span>You can view the default metadata mappings or modify the metadata mappings for endpoints.

#### **JSON Schema for Metadata Mappings**

All metadata mappings is configured using the JSON schema. The following is a sample JSON schema:

```
{
"metaKeyPairs" : [
     {
     "metaKeyPairsCategory" : "",
     "keyPairs" : [
          {
          "endpointJpath" : "",
          "metaName" : "",
          "type" : "",
          "enabled" : true
          },
          {
          "endpointJpath" : "",
          "metaName" : "",
          "type" : "",
          "enabled" : true
```

```
]
             }
]
}
```
}

The following APIs are used to view or modify the metadata mappings:

- get-default Returns the default configurations for the endpoint metadata mappings.
- get-custom Returns the custom configurations for the endpoint metadata mappings.
- <span id="page-22-0"></span>• set-custom – Helps customize the endpoint metadata mappings.

#### **View the Metadata Mappings**

To view the endpoint metadata mappings:

- 1. On the NW server, run the nw-shell command from the command line.
- 2. Run the login command and enter the credentials.
- 3. Connect to the Endpoint Server using the following command: connect --host <IP address> --port <number>

**Note:** The default port is 7050.

4. Run the following commands:

```
cd endpoint/meta
cd get-default
invoke
```
The following screen shows the default metadata mappings:

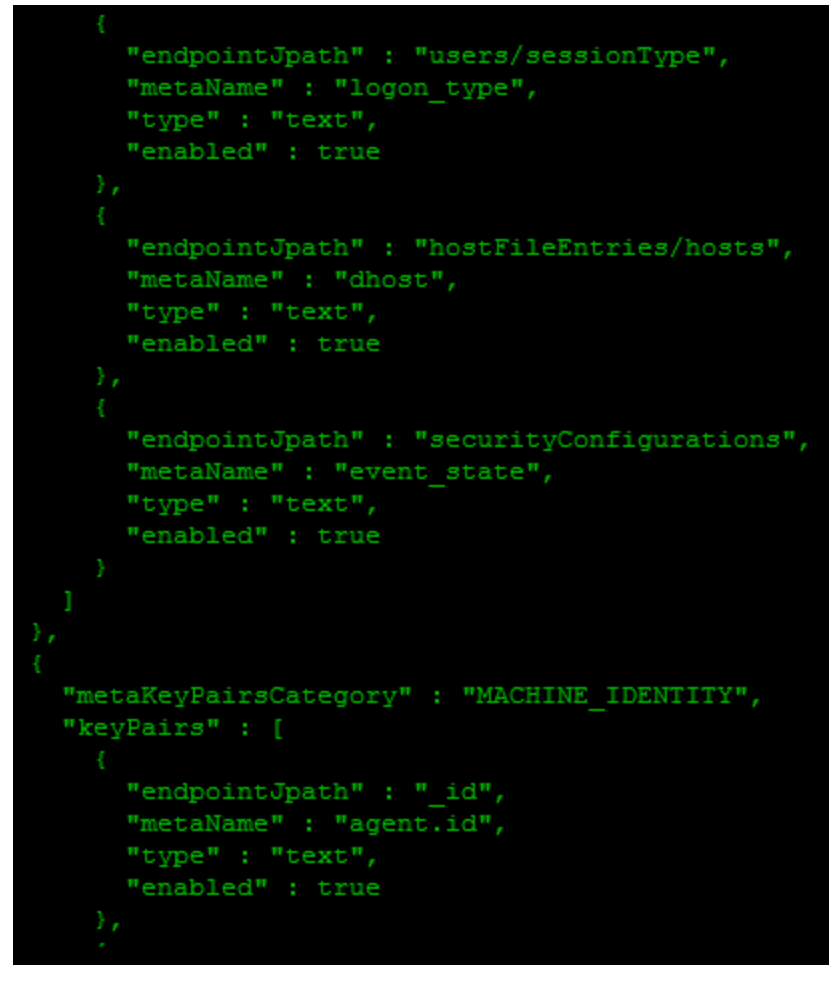

#### **To disable a default metadata mapping:**

Enter the same endpointJpath value and set the enabled parameter to false.

For example, if the endpointJpath is Category and enabled parameter is true, enter the same endpointJpath and set the enable parameter to false.

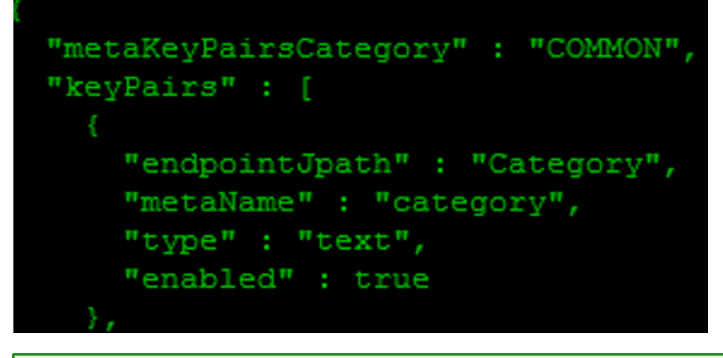

**Note:** Do not modify the metaKeyPairsCategory in the schema; "COMMON", "COMMON\_ MACHINE", "COMMON\_MACHINE\_FOR\_EVENTS".

#### **To change the metadata name or metadata type:**

Enter the same endpointJpath value and specify values for the metaName and type.

**Note:** The metaName must exist in the table-map.xml of the Log Decoder, index-concentrator.xml or index-concentrator-custom.xml file of the Concentrator, for the metaName to appear on the Investigate view.

#### <span id="page-24-0"></span>**Add or Modify Metadata Mappings**

To add or modify the metadata mappings, run the set-custom API. The metaKeyPairs configuration provided in the JSON file should match the JSON schema of the default configuration received through the get-default API.

- 1. On the NW server, run the nw-shell command from the command line.
- 2. Run the login command and enter the credentials.
- 3. Connect to the Endpoint Server using the following commands:

```
connect --service endpoint-server
```
**Note:** The default port number is 7050.

4. Run the following commands:

```
cd endpoint/meta
cd set-custom
invoke --file <json file>
```
You can add new metaKeys by adding entries to the file that will be uploaded using the set-custom API. The following example shows how to add a new metadata mapping:

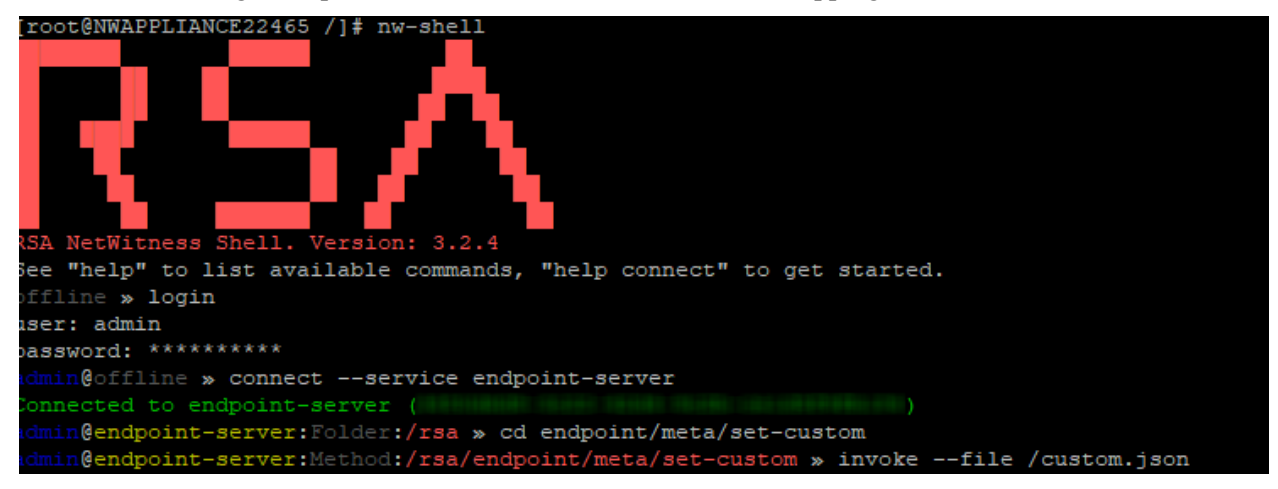

#### <span id="page-24-1"></span>**View the Custom Metadata Mappings**

To view the custom metadata mappings, run the get-custom API, and then invoke commands.

**Note:** The get-custom API will return values only if the metadata mappings are modified using the set-custom API.

## <span id="page-25-0"></span>**Endpoint Sources**

**Note:** The information in this topic applies to NetWitness Version 11.3 and later.

<span id="page-25-1"></span>The Endpoint agents deployed in your environment may be large in number and geographically distributed. To efficiently manage and update configurations automatically, agents can be organized into smaller subsets called **Groups**.

### **Groups**

Groups can be created based on Machine OU, IP address (IPv4 and IPv6), host names, operating system type, and operating system description. You can create groups based on your requirements. For example, you can group all agents running on Windows 2016 Server and IP ranging from 10.40.10.1 to 10.40.10.200. For more information on creating groups, see [Creating](#page-32-0) Groups and Policies.

<span id="page-25-2"></span>**Note:** All agents that are not part of any group use the default policy settings.

### **Policies**

To manage the behavior of agents in a group, you can apply a set of rules called **Policies**. The NetWitness supports three types of policies for endpoints: **Agent Endpoint**, **Agent File Logs**, and **Agent Windows Logs** policies. The following default policies are available on installation.

**Note:** NetWitness recommends that you review these default policies before deploying agents.

- Default Agent [Endpoint](#page-29-0) (EDR) Policy
- Default [Windows](#page-30-0) Log Policy
- [Default](#page-30-1) File Log Policy

You can either assign the default policies to a group, modify the default policy, or create custom policies based on your organizational requirements.

**Note:** You cannot edit the default policy for Windows Logs nor for File Logs.

You can do the following through a policy:

- Define the agent mode Insights or Advanced
- Configure scan schedule and settings
- Configure automatic file download
- <sup>l</sup> Configure endpoint settings, such as which Endpoint server the agents should communicate, port details, and beacon intervals
- Configure response actions such as blocking
- Configure Windows and File Log collection

<span id="page-26-0"></span>For example, you can create a policy to schedule scan and enable blocking. For more information on creating policies, see [Create](#page-36-0) an EDR Policy, [Create](#page-42-0) a File Log Policy, or Create a [Windows](#page-39-0) Log Policy.

### **Group Ranking**

<span id="page-26-1"></span>When a group is created, a rank is associated with every group based on the creation order. If an agent belongs to multiple groups, to handle conflicting configurations, you can reorder the groups to change the ranking, and the policy associated with the highest ranked group takes precedence.

#### **Example 1**

A **Server** group contains 100 hosts with a default Agent Endpoint policy. Amongst these, if 20 hosts require further investigations, analyst can:

- 1. Create a temporary group with a static list of these 20 hosts.
- 2. Create or apply any policy to this group that will not impact any other hosts.
- 3. Edit the ranking for the new group, moving to the top of the Ranking list (making sure it is above the existing Server group).
- <span id="page-26-2"></span>4. After investigation is done, delete this group. The hosts are revalidated and assigned to the appropriate group based on the ranking.

### **Example 2**

#### **Case 1:**

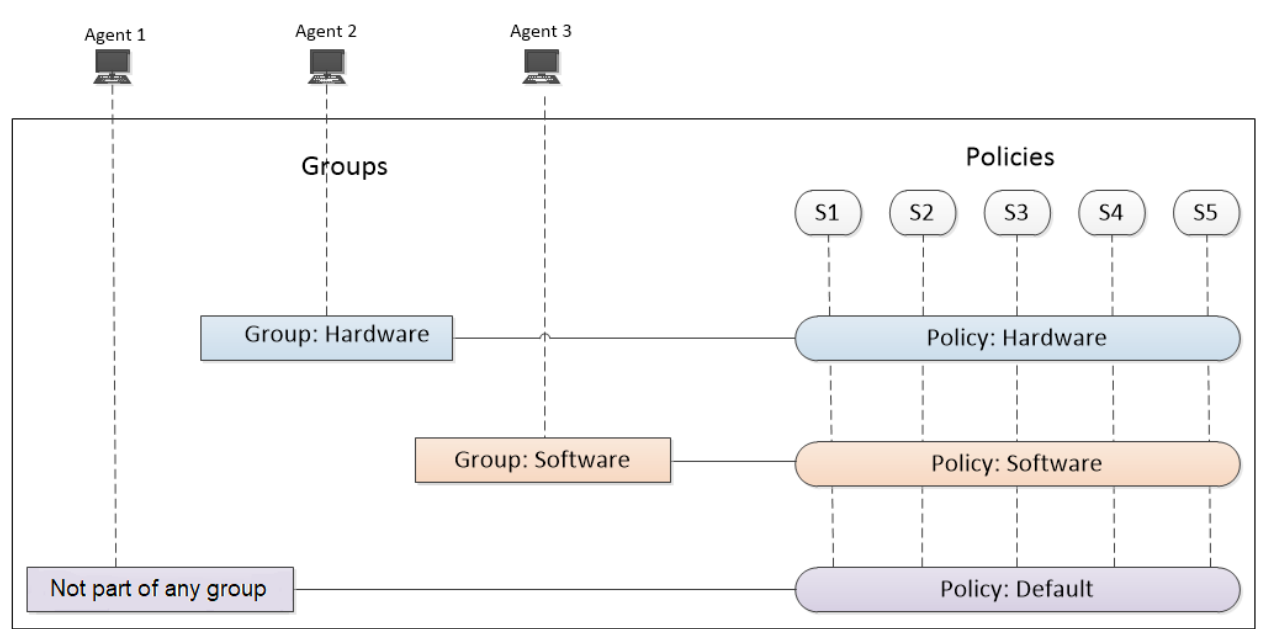

\* S1, S2, S3, S4, and S5 represents policy settings, such as run scheduled scan, agent mode, scan settings, response actions, and so on.

Each agent is a part of a unique group that is associated with a policy, where each policy has all settings S1, S2, S3, S4, and S5 defined. For example, Agent 2 is a part of the group Hardware, where all settings in the policy Hardware are applicable.

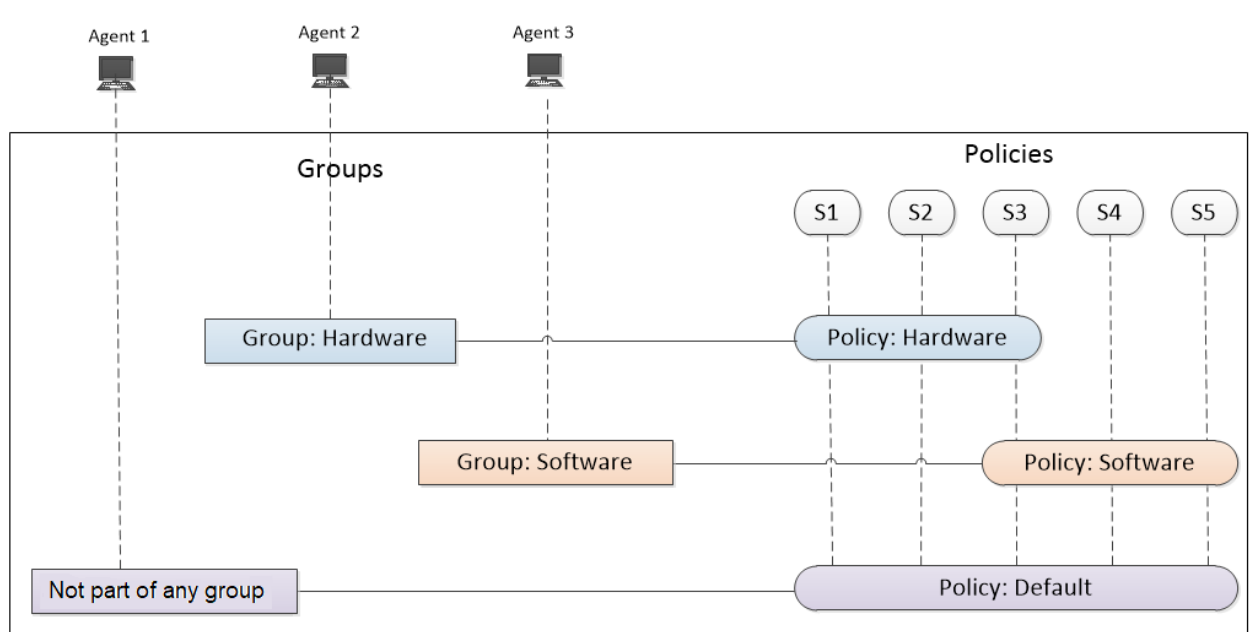

#### **Case 2:**

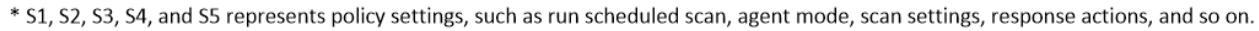

In the policy Hardware, S4 and S5 settings are not defined, and hence the agent 2 inherits settings S4 and S5 from the default policy.

#### **Case 3:**

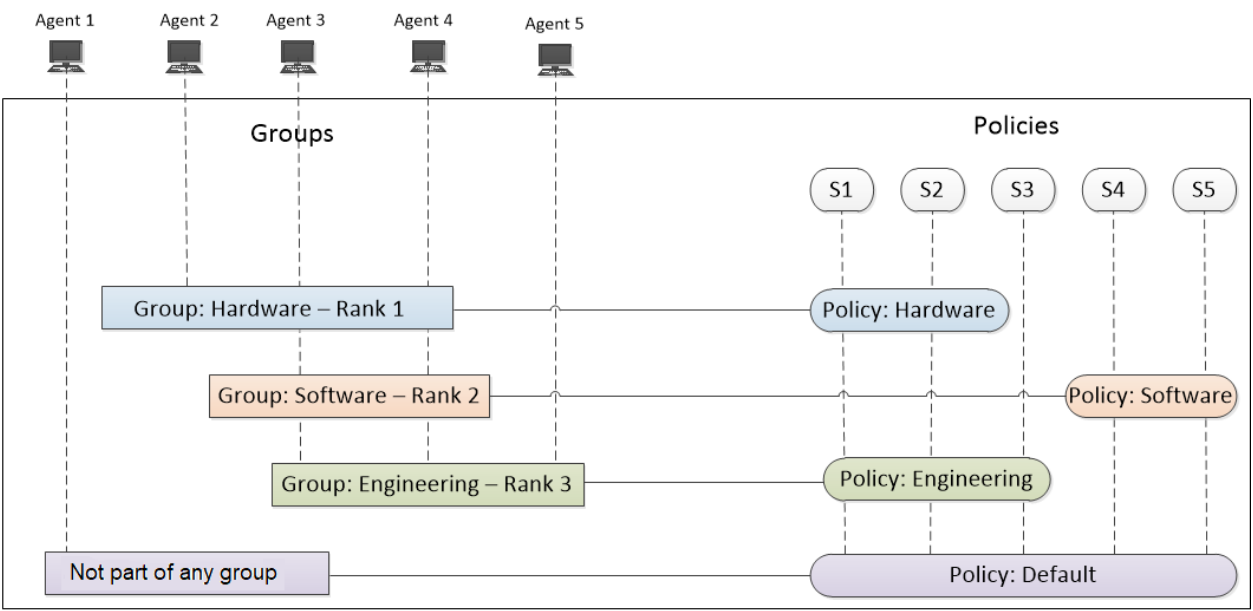

\* S1, S2, S3, S4, and S5 represents policy settings, such as run scheduled scan, agent mode, scan settings, response actions, and so on.

• Agent 2 is a part of the highest ranked group Hardware, and with the policy Hardware. The agent 2 inherits settings S3, S4, and S5 from the default policy as they are not defined in the policy Hardware.

- Agent 3 is a part of Hardware, Software, and Engineering groups, and with the policy Software. The agent considers the settings S4 and S5 from the policy Software, and the remaining undefined settings are inherited as follows:
	- S1 and S2 from the policy Hardware, which is associated with the highest ranked group.
	- S3 from the policy Engineering, which is the next ranked group.
- Agent 4 is a part of Hardware, Software, and Engineering groups, and with the policy Engineering.
	- Though settings S1 and S2 are defined in policy Engineering, the agent 4 considers the settings S1 and S2 from the policy Hardware as it is associated with the highest ranked group.
	- S4 and S5 from the policy Software, which is the associated with the next highest ranked group.
	- S3 from the policy Engineering.

The following are some of the key points:

- If an agent is not assigned to any group, default policies are applied.
- <sup>l</sup> A policy can be assigned to multiple groups. However, a group can only have one policy of each type (Agent Endpoint and Agent Windows Logs).
- An agent can belong to multiple groups. The policy is derived based on the ranking of the group as shown in the above example (case 3).
- If all settings are defined in a single policy, and it is the highest ranked policy for an agent, no policy settings from other ranked groups are inherited (case 1).
- If there are any undefined settings in the policy, the settings from the default policy is considered as shown in the example above (case 2 and 3).
- If an agent falls into more than one group, its complete set of policy attributes is determined as follows:
	- It takes all settings from the highest ranked policy that applies.
	- Any settings that are not set in the highest ranked policy are taken from the next highest ranked policy that applies.
	- If there are still unset attributes, they are taken from the default policy.
	- If there are any conflicts, the higher ranked policy wins.

#### <span id="page-28-0"></span>**Example 3**

Assume the following:

- <sup>l</sup> Agent A belongs to below two groups, **Production Servers** and **All Windows Hosts**.
- <sup>l</sup> The Production Servers group has the **Schedule scan set and no blocking** policy assigned, and it has the following settings:
	- Schedule Scan : Enabled
	- Effective Date: 2019-03-08
- Start Time: 09:00
- Scan Frequency: Every 1 week
- CPU Maximum: 45 %
- Virtual Machine Maximum: 20 %
- Blocking: Disabled
- <sup>l</sup> The All Windows Hosts group has the **EDR for All Windows** policy applied, which has the following settings:
	- Scan Master Boot Record: Disabled
	- Blocking: Enabled
- <sup>l</sup> The **Production Servers** group is ranked higher than the **All Windows Hosts** group for EDR policies. Keep in mind that ranking only applies to policies of the same source type: that is, all EDR policies are ranked, and all Windows Logs policies are ranked separately.

Agent A gets its final policy configuration as per the ranking of the groups (and associated policies) to which it belongs:

- <sup>l</sup> The agent uses the schedule set in the **Schedule scan set and no blocking** policy.
- <sup>l</sup> Scan Master Boot Record is disabled, because that is set in the **EDR for All Windows** policy.
- Blocking is disabled: since there is a conflict, the value in the higher ranked policy is used.
- All other attributes are set based on values in the Default EDR policy.
- <span id="page-29-0"></span>• Note that if you wanted Blocking to be enabled, you could change the group ranking so that All Windows Hosts is higher than Production Servers: in this case, Production Servers would win the conflict, and Blocking would be enabled for Agent A.

## **Default Agent Endpoint (EDR) Policy**

When an agent is installed, it operates in an Insights mode until a policy is assigned. The following are the default EDR policy settings:

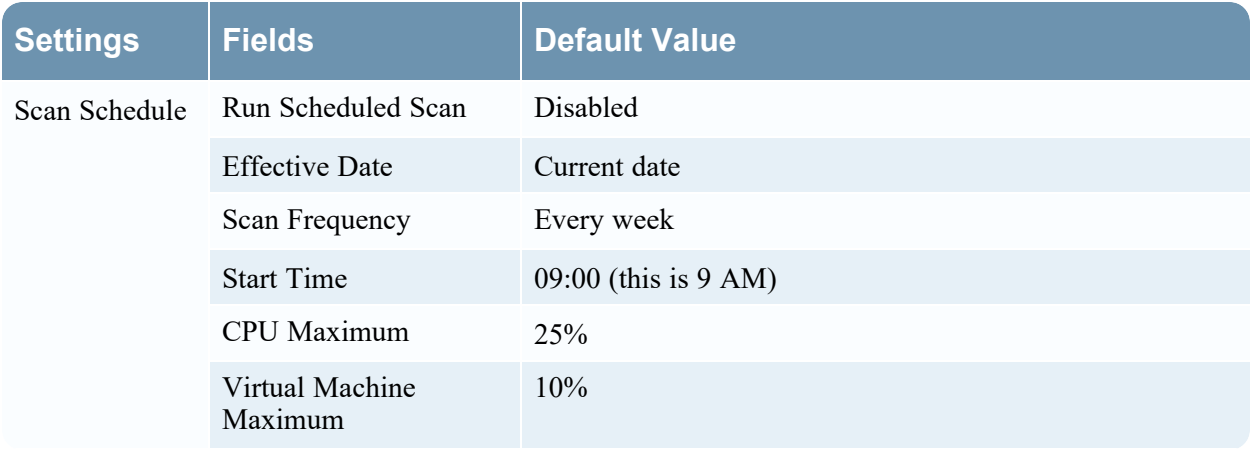

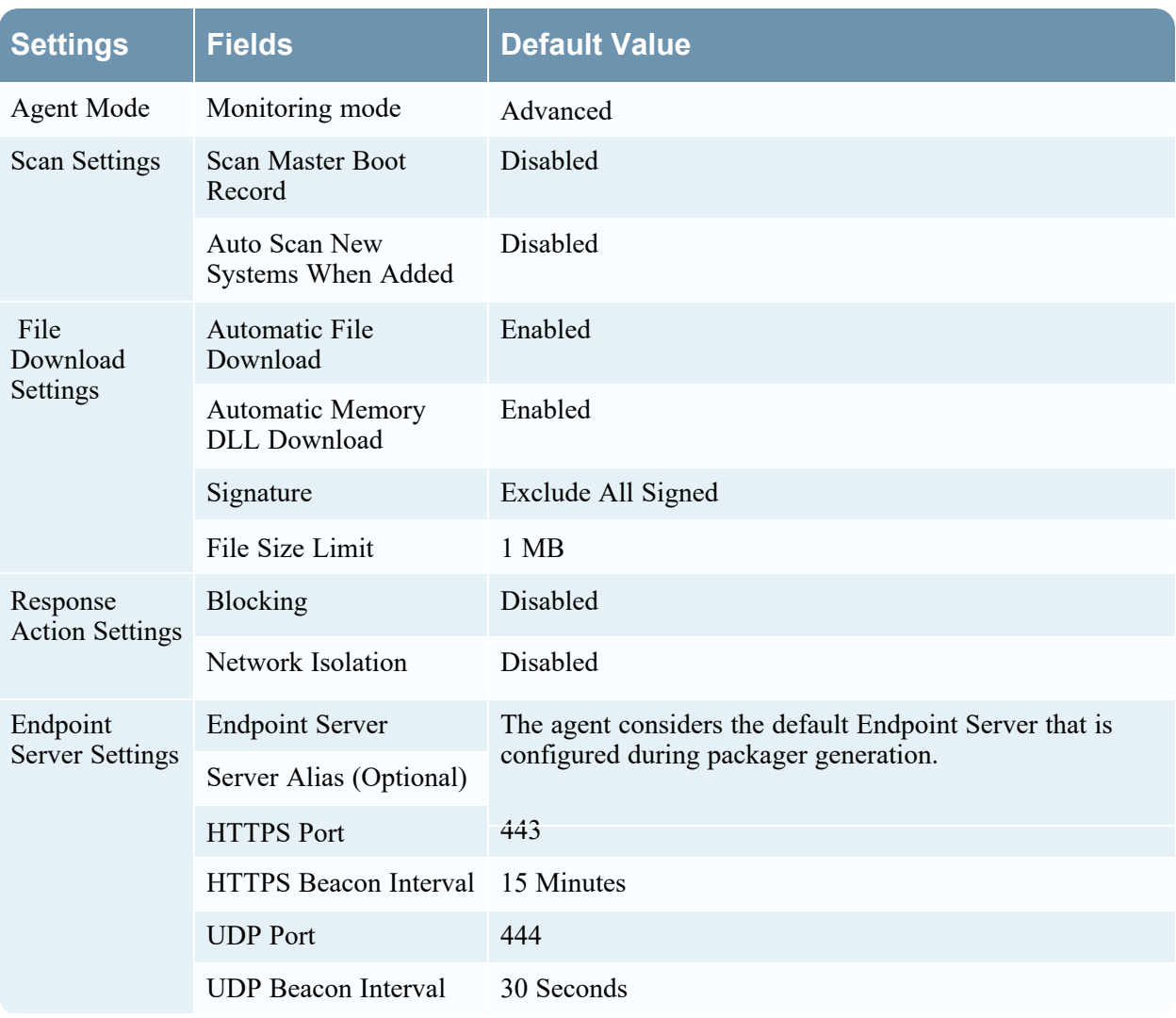

### <span id="page-30-0"></span>**Default Windows Log Policy**

The following are the default Windows Log policy settings:

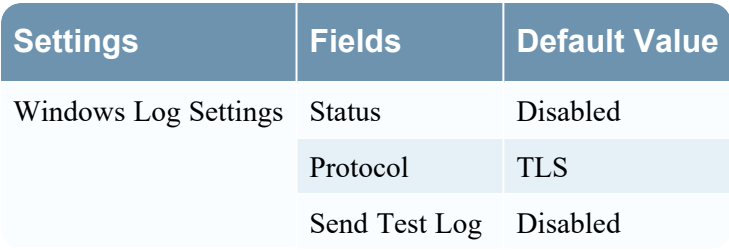

## <span id="page-30-1"></span>**Default File Log Policy**

The following are the default File Log policy settings:

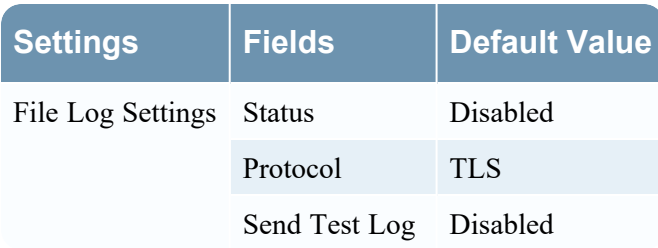

## <span id="page-32-0"></span>**Creating Groups and Policies**

**Note:** The information in this topic applies to NetWitness Version 11.3 and later.

The following sections provide instructions on how to create groups and policies.

- Groups: [Create](#page-32-1) a Group
- Policies:
	- [Construct](#page-35-0) a Policy
	- [Create](#page-36-0) an EDR Policy
	- Create a [Windows](#page-39-0) Log Policy
	- [Create](#page-42-0) a File Log Policy
	- Replace [Windows](#page-46-0) SFTP Agents

### <span id="page-32-1"></span>**Create a Group**

To create a group:

- 1. Go to **(Admin) > Endpoint Sources** view.
- 2. In the left panel, select the **Groups** tab.

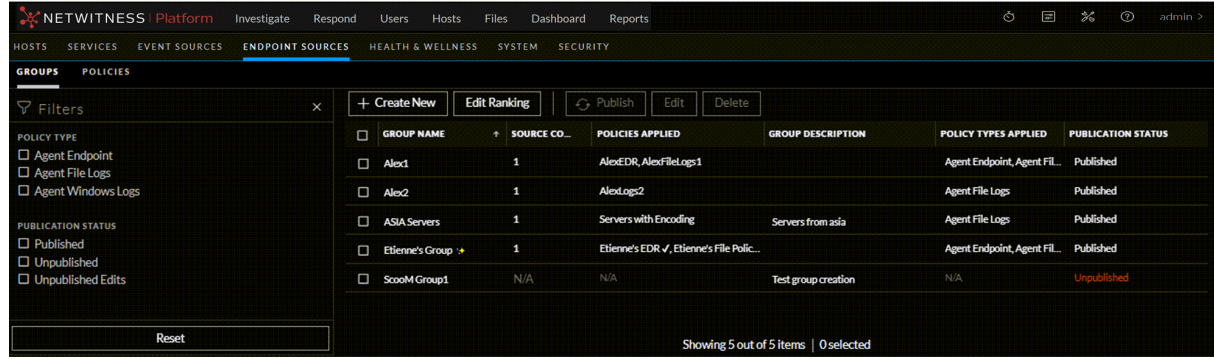

- 3. In the toolbar, click **Create New**.
- 4. In the **New Group** panel, enter a group name and group description, and click **Next**.

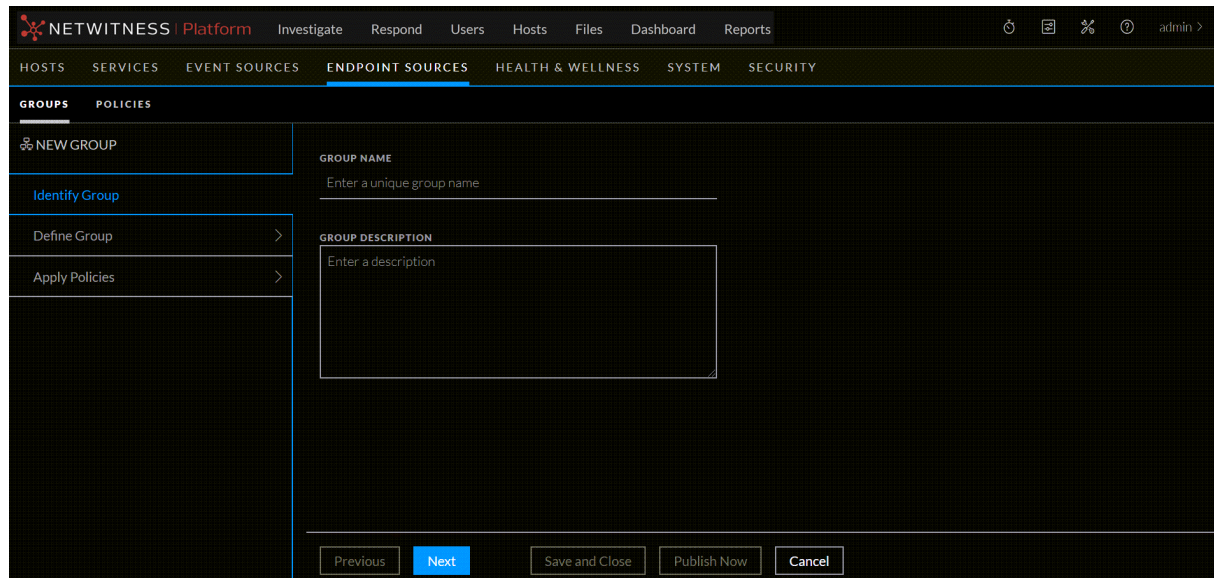

5. Specify the logical statements that define the condition for an agent to be included in the group. Each logical statement consists of: parameter, operator, and values to match.

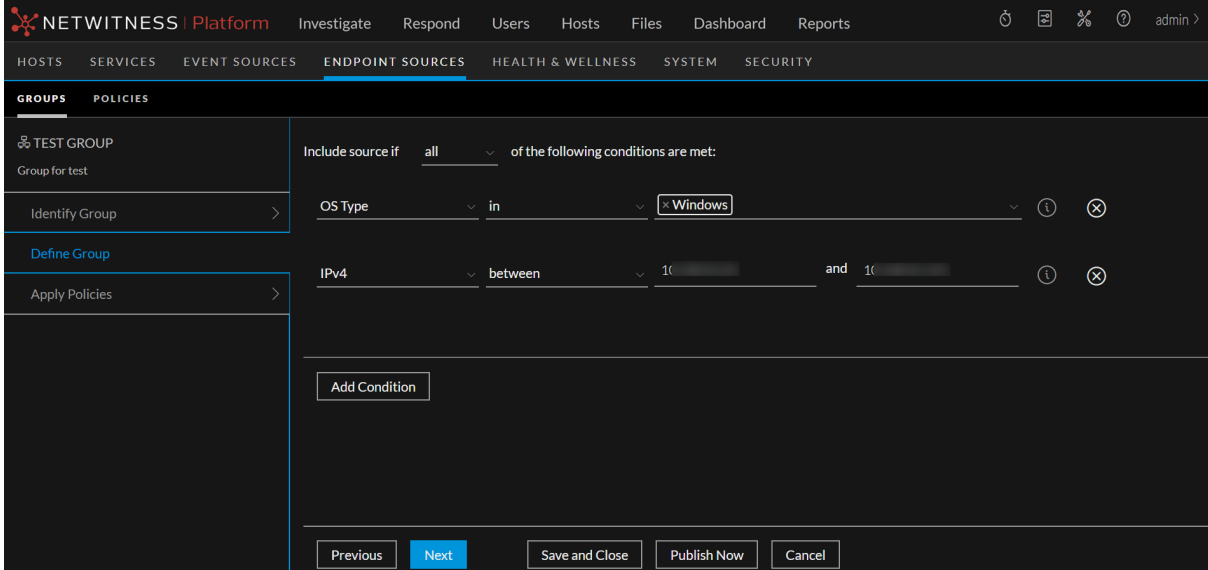

- <sup>l</sup> In the **Include source if \_\_\_ of the conditions are met** field, select either **all** or **any**.
- For each logical statement, select the required options:

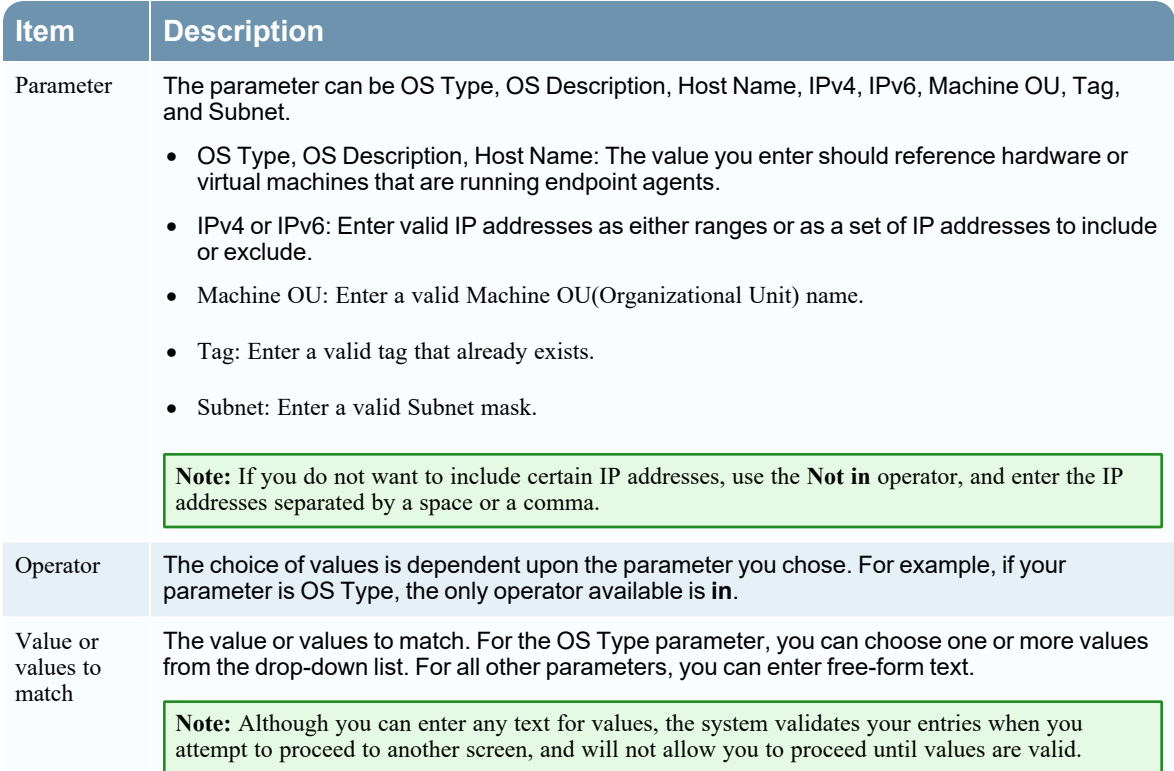

- 6. Continue adding conditions until you have completely specified the new group. After you have added all conditions, click **Next** to proceed.
- 7. (Optional) Click **Apply Policies** and select the source type from the drop-down list.

Policies with the selected source type are displayed below **Available Policies**.

Select a policy by clicking  $\bigoplus$ . Skip this step if you want to apply a policy to the group at a later time.

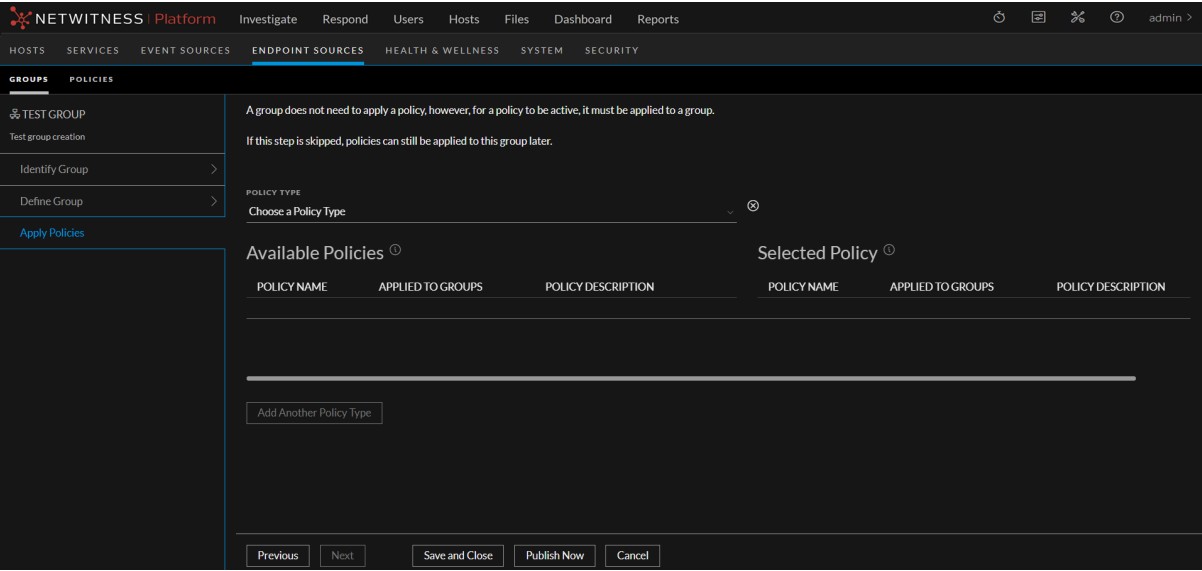

**Note:** You can attach only one policy per source type to a group. That is, you cannot attach more than one Agent Endpoint policy to a single group, nor more than one Agent Windows Logs policy.

For more information on creating policies, see [Create](#page-36-0) an EDR Policy, Create a [Windows](#page-39-0) Log Policy, or [Create](#page-42-0) a File Log Policy.

- 8. Do one of the following:
	- <sup>l</sup> Click **Save and Close** to save the settings and return to the Groups view. The publication status is displayed as **Unpublished** in the Groups view.

**Note:** You can select an unpublished group and click **Publish** to publish a group.

<span id="page-35-0"></span>• Click **Publish Now** to publish the group.

### **Construct a Policy**

When you create a policy, you should keep in mind the way groups and Agents can inherit values from other policies. The simplest way to construct a policy is to set values for all of the available settings for that policy type. If you do this, you can assign the policy to one or more groups, and all of the agents in those groups can receive the settings defined in the policy itself.

However, you do not need to set all possible available settings within a single policy. In the [Group](#page-26-0) [Ranking](#page-26-0) section, there are examples that show where values can come from, based on the ranking order.

**Note:** Remember that a group can have no more than one of each policy type assigned to it: it can be assigned 0 or 1 Agent Endpoint, Agent File Logs, and Agent Windows Logs policies.

If an agent is only a member of one group, that agent's settings are as follows:

- If a value is set in the policy assigned to the group, that value is used.
- If a value is not set in the policy assigned to the group, the value set in the default policy is used.

For agents that are members of multiple groups, it is a bit more complicated. For these agents, the settings are evaluated from highest priority member group (as set on the Edit Rankings page) to the lowest priority member group. If a parameter is set in a higher group, it is not overwritten, event if the same parameter is also set in a lower group. For example, assume an Agent is part of three groups:

- If a value is set in the highest ranked policy, the agent uses that value.
- If a value is not set in the highest ranked policy, but is set in the second-highest-ranked policy, the agent uses the value from the second-highest-ranked policy.
- <sup>l</sup> If a value is not set in either the first- or second-highest ranked policy, but is set in the third-highestranked policy, the agent uses the value from the third-highest-ranked policy.
- If a value is set in the highest-ranked policy and either or both of the other policies, the value is taken from the highest-ranked policy.
- If a value is not set in any of the three policies assigned to the agent, the agent uses the value set in the default policy.
## **Create an EDR Policy**

While creating a policy, note the following:

- <sup>l</sup> Whenever you choose a setting, it is added to the **Selected Settings** panel.
- To clear any of your selected settings, click  $\otimes$  to remove that setting.
- <sup>l</sup> At any point in the wizard, you can choose **Save and Close**, so that you can return to complete the policy at a later time.

#### **To create an EDR policy:**

- 1. Go to **(Admin) > Endpoint Sources**.
- 2. Click **Policies**. The available policies are displayed.

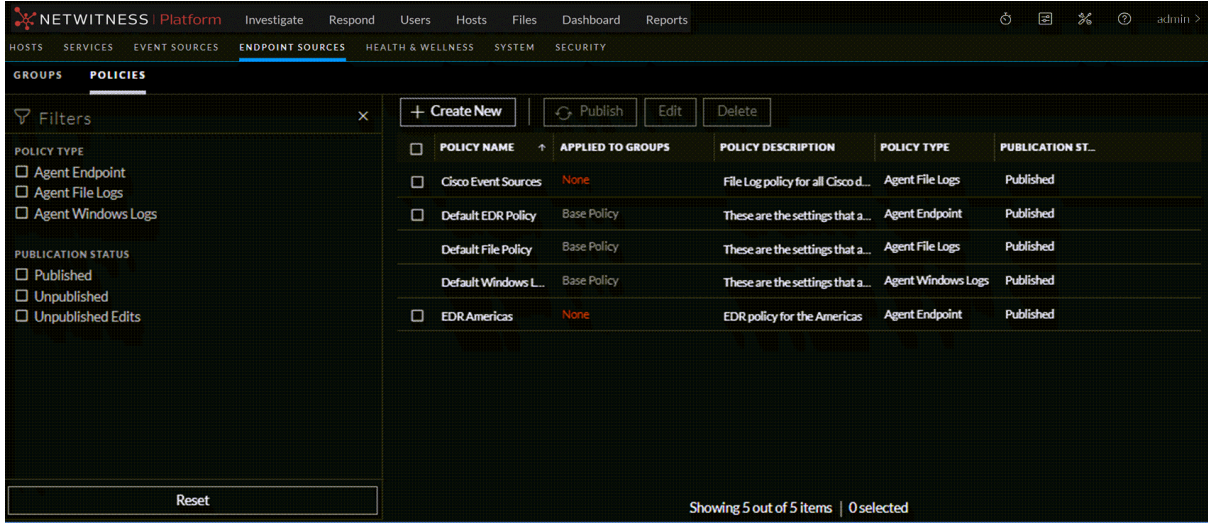

- 3. Click **Create New** to add a new policy.
- 4. In the New Policy panel, do the following:

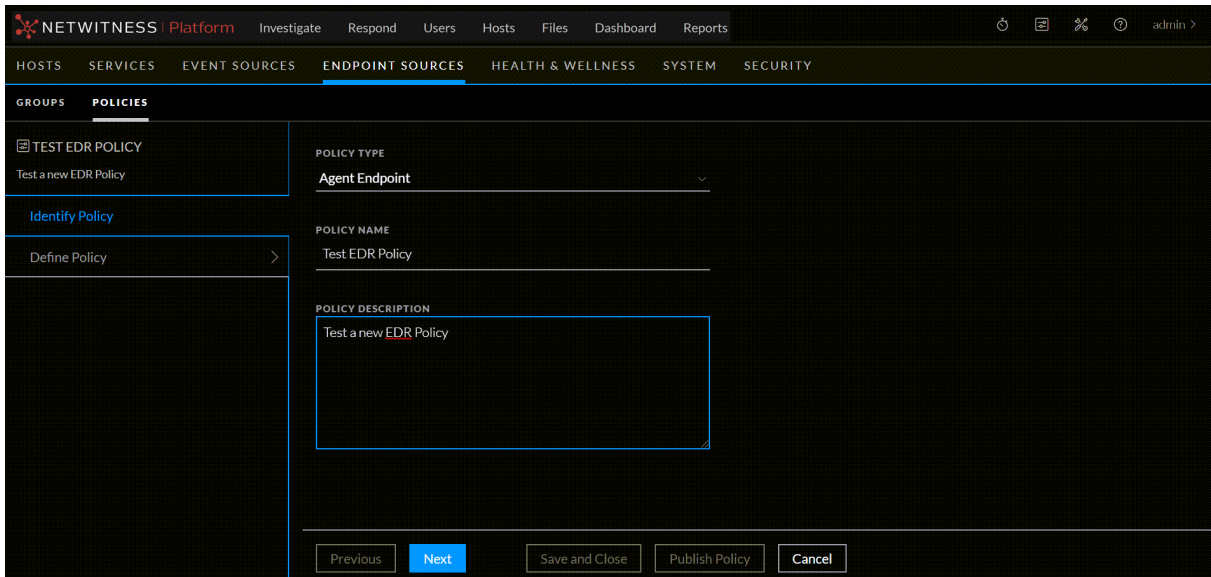

- **Select Agent Endpoint** as the source type from the drop-down list.
- Enter the policy name.
- Enter a description for the policy.
- 5. Click **Next**.
- 6. Click to select a setting from list of **Available Settings**. After you click, the specific setting is moved under the **Selected Settings** panel. You need to enter the required values for the selected settings. For details, see Define Policy Panel for Agent [Endpoint](#page-110-0) Policy.

**Note:** You do not need to set all possible available settings within a single policy. The complete list of settings for an agent is derived from one or more groups to which that agent belongs. This is described in more detail in [Construct](#page-35-0) a Policy.

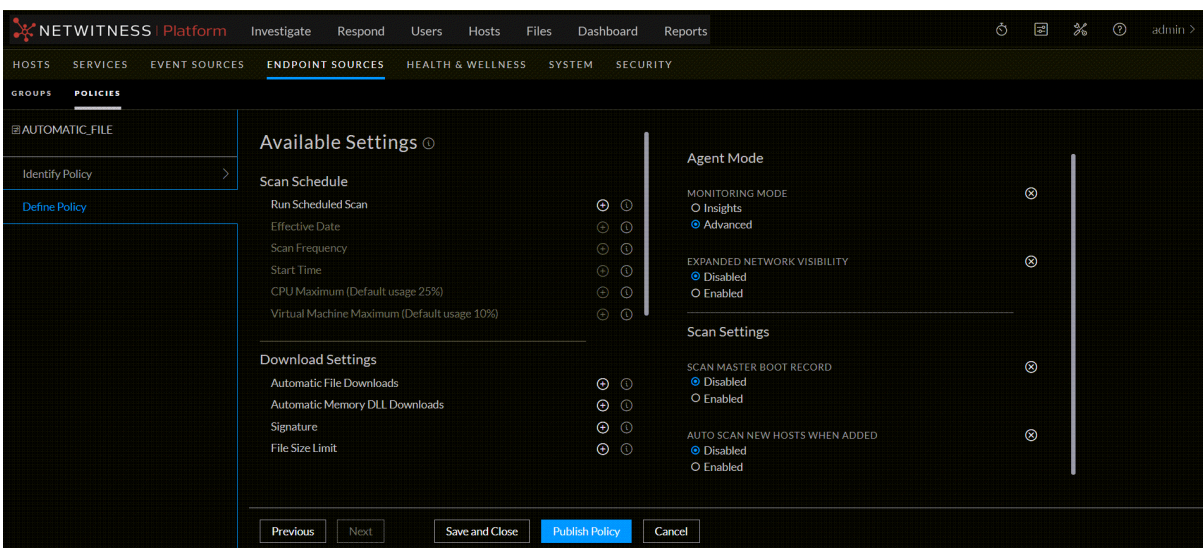

- In the Scan Schedule category, enable **Run** Scheduled Scan to configure the scan, and set any of the available parameters based on your needs. For more details, see [Define](#page-110-0) Policy Panel for Agent [Endpoint](#page-110-0) Policy.
- In the **Agent Mode** category, you can set the following:
	- Select the monitoring mode of the agent Insights or Advanced.
	- <sup>l</sup> Select **Expanded Network Visibility**:

#### **Prerequisite**

**Note:** For Expanded Network Visibility to work, ensure the service user account used for aggregating Endpoint Log Decoder data to Endpoint Concentrator is assigned with the decoder.manage permission. For more information on how to assign roles and permissions, see "Services Security View - [Aggregation](https://community.netwitness.com/t5/netwitness-platform-online/services-security-view-aggregation-role/ta-p/668933) Role" in the *Hosts and Services Getting Started Guide for NetWitness Platform*.

• To enable network tracking and monitoring on Windows hosts in Insights mode.

**Note:** Reports UDP connections for Windows 10 version 1803 in Insights mode.

- To optimize the frequency of agents sending network events for both Insights and Advanced modes.
- <sup>l</sup> The endpoint agents should have the **Expanded Network Visibility** option enabled for enriched network events from NetWitness Platform packet deployment with endpoint data. In the **Events** View > **Hosts** tab, the endpoint data related to the network event selected will be automatically displayed if it exists. For more information, see "Host Information" in the *Investigate User Guide*.

**Note:** For network tracking in Insights mode, verify that the Windows Management Instrumentation (WMI) service is enabled.

- In the Scan Settings category, you can enable either or both of the following actions:
	- <sup>l</sup> Enable **Scan Master Boot Record** to include Master Boot Record (MBR) details in scheduled scans.
	- <sup>l</sup> Enable **Auto Scan New Systems When Added** to automatically queue a scan for any host that does not have any snapshot data
- In the Download Settings category, you can set the following:
	- <sup>l</sup> Enable **Automatic File Downloads** to automatically download files based on the Signature and file size. By default this option is enabled.
	- <sup>l</sup> Enable **Automatic Memory DLL Downloads** to automatically download all the memory DLLs that are detected during a scan. By default this option is enabled.
	- Select the **Signature** type to limit the download of files based on the signature (not available for Linux systems).
- **•** Specify the **File Size** Limit to limit the download of files based on the file size. The file size limit should be between 1 KB - 10 MB.
- In the Response Action Settings category you can enable or disable the following actions:
	- **Enable Blocking** to prevent the execution of a malicious file on any host.
	- **Enable Network Isolation** to provide an option to isolate a compromised host during investigation.
- In the Endpoint Server Settings, configure your server:
	- Add the Endpoint server that the agent will communicate from the drop-down list.

**Note:** If you do not select an Endpoint Server, the agent uses the default Endpoint Server that is configured during packager generation.

- (Optional) Enter an alternative hostname or IP address.
- Enter the HTTPS port used for communication.
- Specify the HTTPS beacon interval.
- Enter the UDP port used for communication.
- Specify the UDP beacon interval.
- Advanced Setting For NetWitness Support staff only.

**IMPORTANT:** It is strongly recommended not to use the Advanced Configuration unless advised to do so by NetWitness.

- 7. Do one of the following:
	- <sup>l</sup> Click **Save and Close** to save the settings and return to the Policies view. The policy will be listed under the **Unpublished** category.
	- Click **Publish Policy** to publish the policy.

## **Create a Windows Log Policy**

To create a Windows Log policy:

- 1. Go to  $\frac{1}{\sqrt{2}}$  (Admin) > **Endpoint** Sources.
- 2. Click **Policies**. The available policies are displayed.
- 3. Click **Create New** to add a new policy.
- 4. In the New Policy panel, do the following:

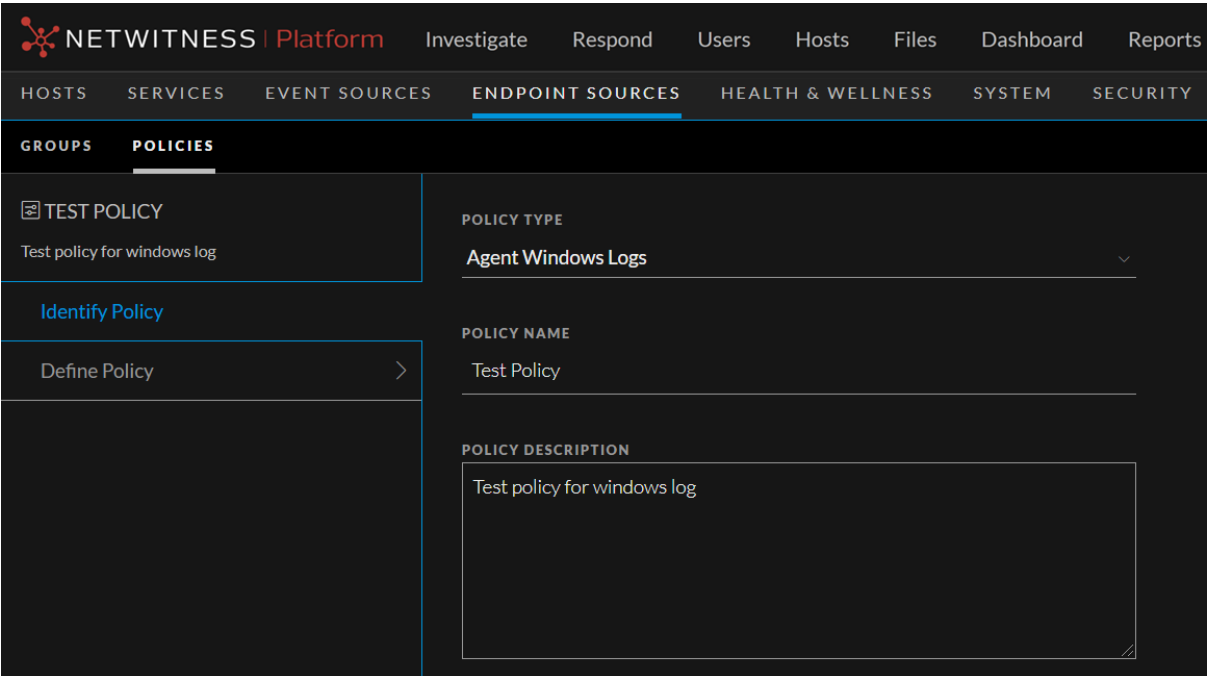

- **Select Agent Windows Logs** as the source type from the drop-down list.
- Enter the policy name.
- Enter a description for the policy.
- 5. Click **Next**.
- 6. Click to select a setting from list of **Available Settings**. After you click a setting it is moved under the **Selected Settings** panel. You need to enter the required values for the selected settings.

**Note:** You do not need to set all possible available settings within a single policy. The complete list of settings for an agent is derived from one or more groups to which that agent belongs. This is described in more detail in [Construct](#page-35-0) a Policy.

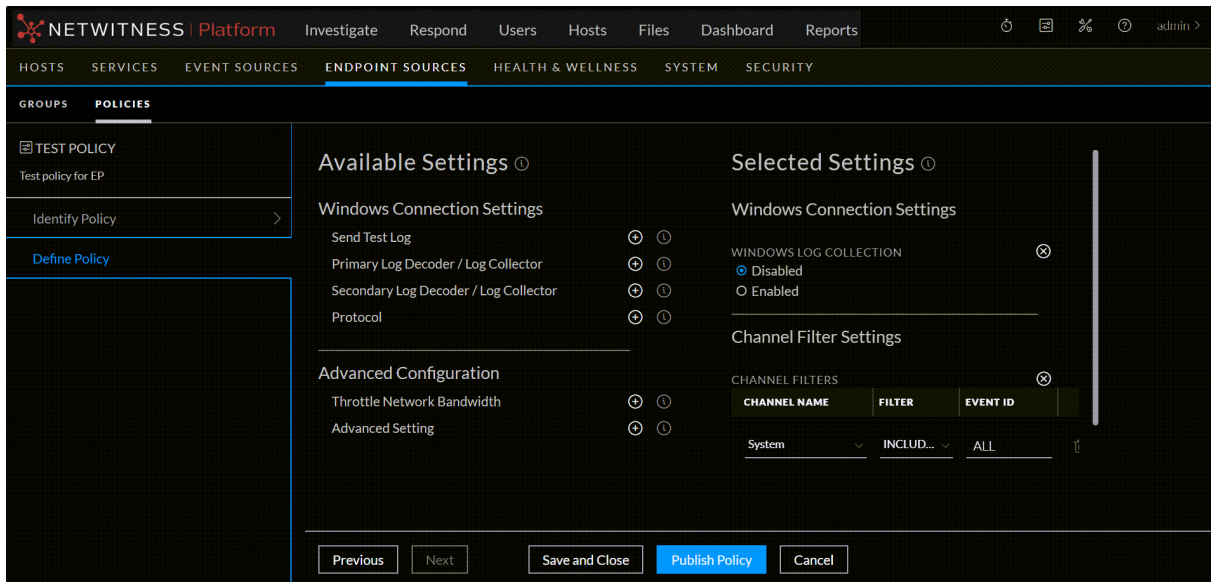

- Select **Windows Log** Collection to enable Windows Log collection. By default, this option is disabled.
- <sup>l</sup> Enable **Send Test Log** to send a test log. By default, this option is disabled.
- <sup>l</sup> Select **Primary Log Decoder / Log collector** to forward logs from the drop-down list.
- <sup>l</sup> (Optional) Select **Secondary Log Decoder / Log collector** to forward logs from the drop-down list.

**Note:** When the Endpoint Agent is configured to use the UDP protocol and the Primary Log Decoder/ Remote Log Collector is not reachable, the secondary Log Decoder or Log Collector is not functional. The logs are not forwarded to the secondary Log Decoder or Log Collector when the primary is down, thus resulting in the event loss.

- Select **Protocol** from the drop-down list. The available options are UDP, TCP, and TLS. By default, the protocol is TLS.
- <sup>l</sup> Add **Channel Filters** and select the channels from which the logs are collected from the dropdown list. You can add or remove a channel filter and specify individual Event IDs.
- <sup>l</sup> **Advanced Configuration**
	- <sup>l</sup> **Throttle Network Bandwidth:** use this setting to limit network bandwidth that the Agent uses to connect to NetWitness. This setting is disabled by default: click **Enabled** to turn it on, and then enter a value in kilobits per second.
		- If not set, Agent does not do any network throttling.
		- If set to a positive value  $x$ , agent limits network bandwidth to  $x$  kbps.
	- Advanced Setting For NetWitness Support staff only.

**IMPORTANT:** It is strongly recommended not to use the Advanced Configuration unless advised to do so by NetWitness.

- 7. Do one of the following:
	- <sup>l</sup> Click **Save and Close** to save the settings and return to the Policies view. The policy will be listed under the **Unpublished** category.
	- Click **Publish Policy** to publish the policy.

# **Create a File Log Policy**

**Note:** You cannot create File Log policies while the system is in mixed mode. Until all Endpoint servers are updated to 11.4, the Agent File Logs options on the policy create, assign policy, and edit ranking pages are disabled.

#### **To create a File Log policy:**

- 1. Go to **(Admin) > Endpoint Sources**.
- 2. Click **Policies**. The available policies are displayed.
- 3. Click **Create New** to add a new policy.
- 4. In the New Policy panel, do the following:

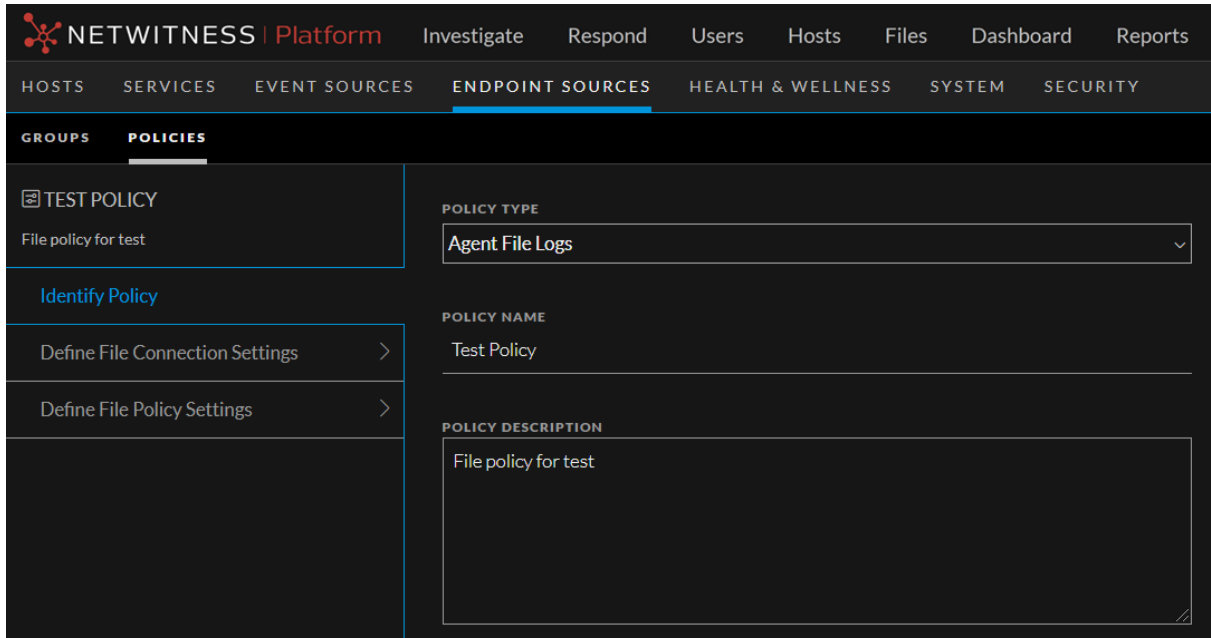

- **Select Agent File Logs** as the source type from the drop-down list.
- Enter the policy name.
- Enter a description for the policy.
- 5. Click **Next**.
- 6. Click to select a setting from list of **Available Settings**. After you click a setting, the specific setting is moved under the **Selected Settings** panel. You need to enter the required values for the selected settings.

**Note:** You do not need to set all possible available settings within a single policy. The complete list of settings for an agent is derived from one or more groups to which that agent belongs. This is described in more detail in [Construct](#page-35-0) a Policy.

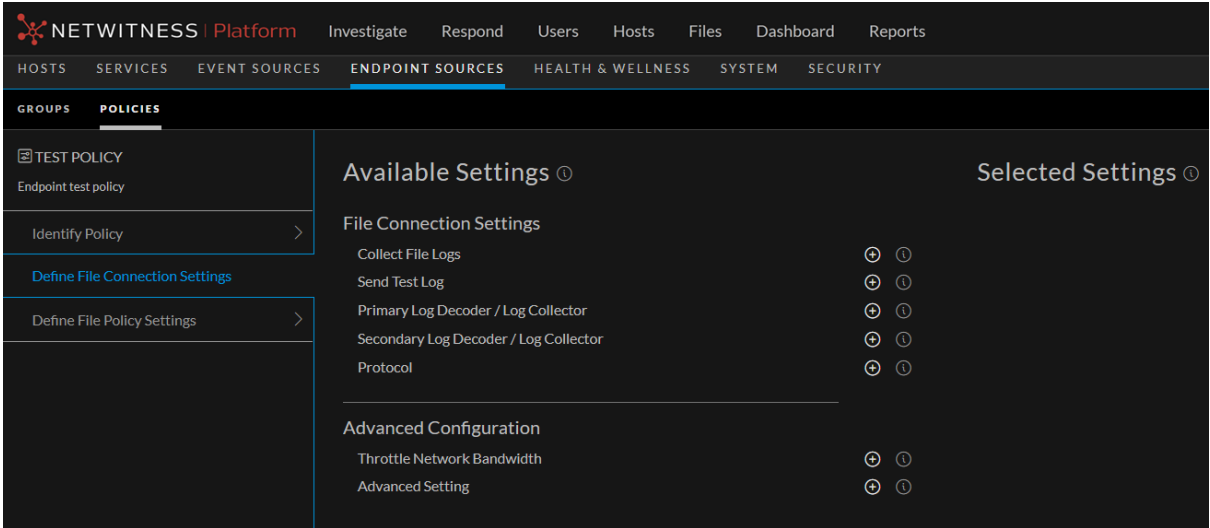

- <sup>l</sup> Enable **Collect File Logs** to collect file logs on endpoints assigned to this policy. By default, this option is disabled.
- <sup>l</sup> Enable **Send Test Log** to send a test log. By default, this option is disabled.
- <sup>l</sup> Select **Primary Log Decoder / Log collector** to forward file logs from the drop-down list.
- <sup>l</sup> (Optional) Select **Secondary Log Decoder / Log collector** to forward file logs from the dropdown list.

**Note:** When the Endpoint Agent is configured to use the UDP protocol and the Primary Log Decoder/Remote Log Collector is not reachable, the secondary Log Decoder or Log Collector is not functional. The logs are not forwarded to the secondary Log Decoder or Log Collector when the primary is down, thus resulting in the event loss.

- Select **Protocol** from the drop-down list. The available options are UDP, TCP, and TLS. By default, the protocol is TCP.
- <sup>l</sup> **Advanced Configuration**
	- <sup>l</sup> **Throttle Network Bandwidth:** use this setting to limit network bandwidth that the Agent uses to connect to NetWitness. This setting is disabled by default: click **Enabled** to turn it on, and then enter a value in kilobits per second.
		- If not set, Agent does not do any network throttling.
		- If set to a positive value  $\boldsymbol{x}$ , agent limits network bandwidth to  $\boldsymbol{x}$  kbps.
	- **Advanced Setting** For NetWitness Support staff only.

**IMPORTANT:** It is strongly recommended not to use the Advanced Configuration unless advised to do so by NetWitness.

- 7. Click **Next**, and add the file type or types for the policy.
	- a. Select a log file type from the list, then click **Add Selected File Type** to configure its log collection settings.

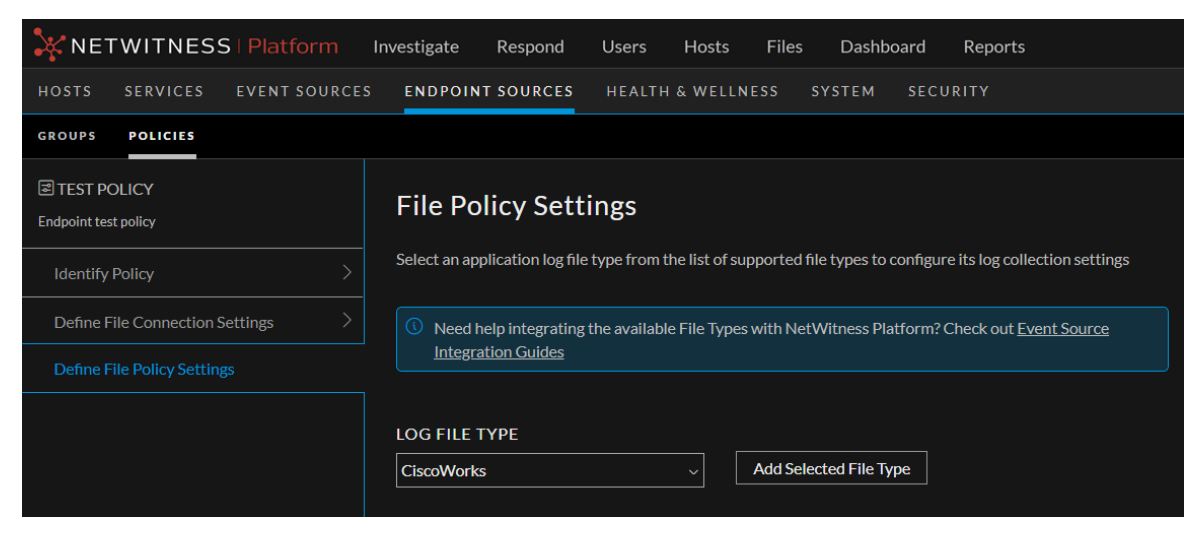

For a list of currently supported event source types, see [Endpoint](#page-103-0) Sources - Policies.

b. Choose values for the available parameters.

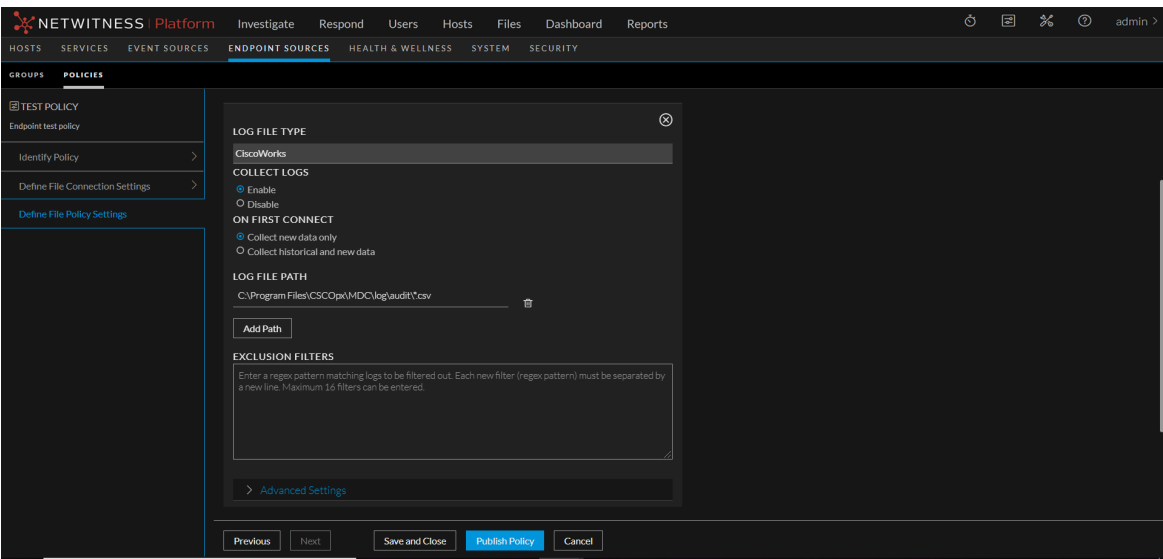

- <sup>l</sup> **Collect Logs**: Select **Enable** or **Disable**.
- <sup>l</sup> **On First Connect**: Choose whether or not to collect older, historical data, or just new data. The default setting is to collect new data only.

**Note:** New data is data that is collected starting from when you configure log collection for the specified event source.

<sup>l</sup> (Optional) **Log File Path**: Add a path for where the log files are stored. This is only necessary if the log files are not stored in the standard directory for the selected event source type. To add a path, click **Add Path** and enter a pathname.

```
Note: This can be a Universal Naming Convention (UNC) pathname.
(\\host-name\share-name\file-path).
```
Click **Add Path** again to add another path. You can add as many paths as you like.

<sup>l</sup> **Exclusion Filters**: You can enter a newline-separated list of exclusion filters, which specify log files from which NetWitness should not be collecting data.

**Note:** The filter needs to be entered as a valid regex string, or the system will not allow you to save it.

- Advanced Settings: note that most users do not need to set these parameters.
	- **Source Alias**: For most installations, this value is not needed. Use this to specify a unique event source name, in the case you have multiple event sources of the same type, for example two IBM WebSphere MQ event sources in the same NetWitness installation.
	- **File Encoding**: Select a type of file encoding. You can choose from a wide variety of encodings. The default value is **UTF-8/ASCII**.

For more details on the available parameters, see [Panels](#page-106-0) for Log File Policy.

- c. You can add more file types to the policy. After you have added all your file types, proceed to the next step.
- 8. Do one of the following:
- <sup>l</sup> Click **Save and Close** to save the settings and return to the Policies view. The policy will be listed under the **Unpublished** category.
- Click **Publish Policy** to publish the policy.

## **Replace Windows SFTP Agents**

Note that you might want to replace the SFTP Agent for Windows with the NetWitness Endpoint Agent for collection from file event sources. If so, perform the following procedure:

- 1. Using the File Collection Policy wizard (as described below), configure file collection for your event sources.
- 2. Verify that collection is working.
- 3. On each of your event sources, stop the SFTP service.

# **Managing Groups**

**Note:** The information in this topic applies to NetWitness Version 11.3 and later.

You can view group details, edit group details, filter endpoint groups, delete groups, and edit group ranking. For details on how to create groups, see [Create](#page-32-0) a Group.

## **View Group Details**

To view properties of the selected group:

- 1. Go to **(Admin) > Endpoint Sources**.
- 2. In the left panel, select the **Groups** tab. The details, such as group name, source count, policies applied, group descriptions, source type applied, and publication status are displayed. For more details on these columns, see [Endpoint](#page-96-0) Sources - Groups.
- 3. Click the row to view the properties in the right-panel.

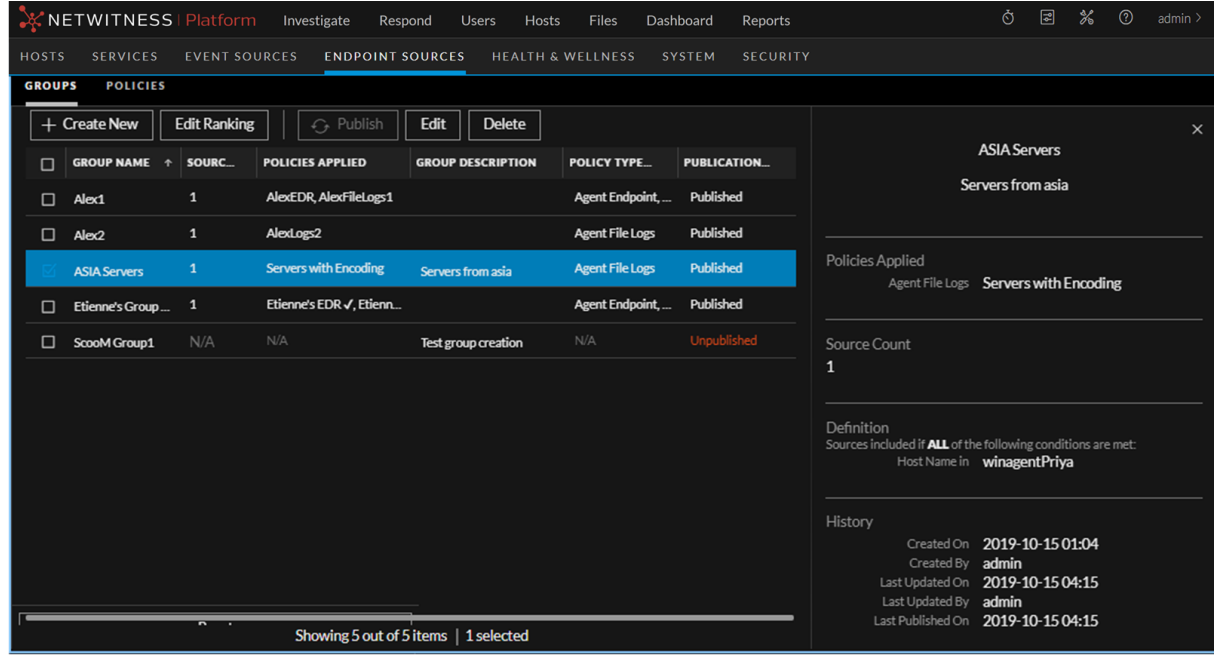

# **Filter Endpoint Groups**

The Filters Panel allows you to filter the list of displayed groups, based on the one of the following source type:

- Agent Endpoint
- Agent Windows Logs

Additionally, you can sort based on publication status:

- Published Groups that are published to use.
- Unpublished Groups that are saved but not published.
- Unpublished Edits Groups that are previously published and edited later and saved, but not published.

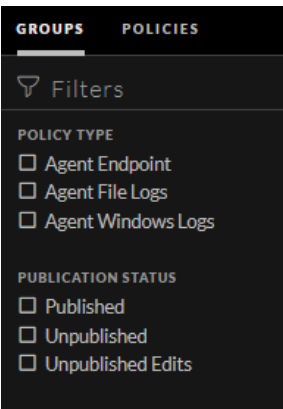

The Filters panel can be hidden or displayed:

- To hide, click the  $\times$  icon at the top-right of the panel.
- To display if hidden, click the icon in the toolbar.

Click **Reset Filters** to remove the currently applied filter criteria.

## **Edit a Group**

You can edit the properties of the group at any point in time. To edit properties of a group:

- 1. Go to **(Admin) > Endpoint Sources**.
- 2. Select a group and click **Edit**.
- 3. Edit the group details as required.
- 4. Do one of the following:
	- <sup>l</sup> Click **Save and Close** to save the changes and return to the Groups view. The group will be listed under the **Unpublished Edits** category.
	- Click **Publish Now** to publish the changes.

## **Delete a Group**

To delete a group:

- 1. Go to **(Admin) > Endpoint Sources**.
- 2. The **Groups** tab and available groups are displayed.

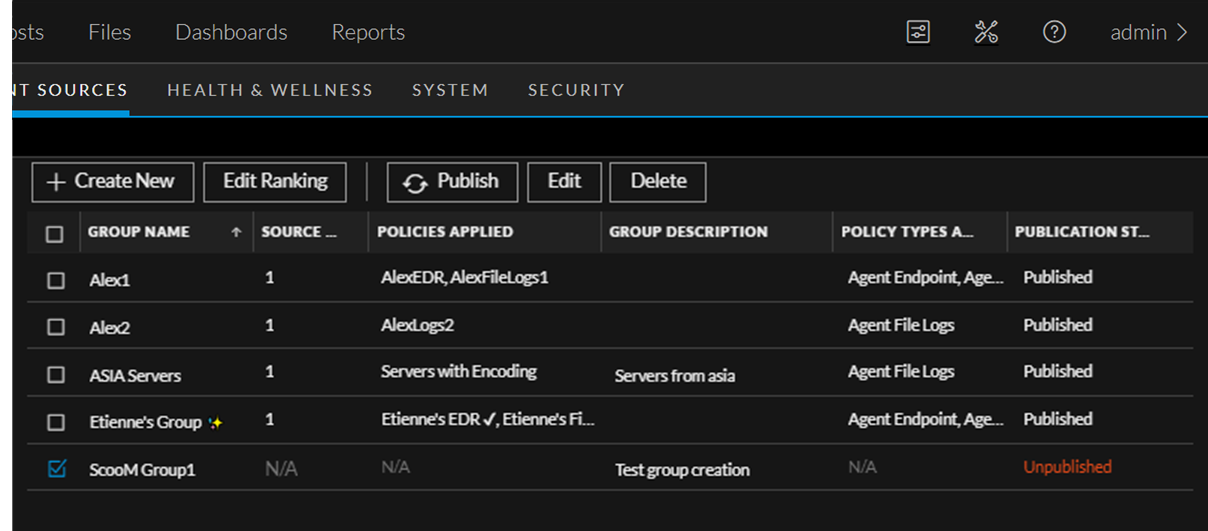

- 3. Select one or more groups and click **Delete**.
- 4. Click **Delete**. The confirmation message is displayed.
- 5. In the Delete Groups dialog, click **Delete Group(s)** to permanently delete the selected groups.

# **Managing Policies**

**Note:** The information in this topic applies to NetWitness version 11.3 and later. Policies are not applicable on standalone agents.

You can view, edit, filter, and delete policies, as detailed in the following sections:

- View Policy [Details](#page-50-0)
- Filter [Policies](#page-50-1)
- Edit a [Policy](#page-51-0)
- [Delete](#page-52-0) a Policy
- <span id="page-50-0"></span>• Conflict [Resolution](#page-53-0)

### **View Policy Details**

To view properties of the selected policy:

- 1. Go to **(Admin) > Endpoint Sources**.
- 2. In the left panel, select the **Policies** tab. The details, such as policy name, applied to groups, policy description, source type, and publication status are displayed. For more details on these columns, see [Endpoint](#page-103-0) Sources - Policies.
- 3. Click the row to view details about selected policy in right pane.

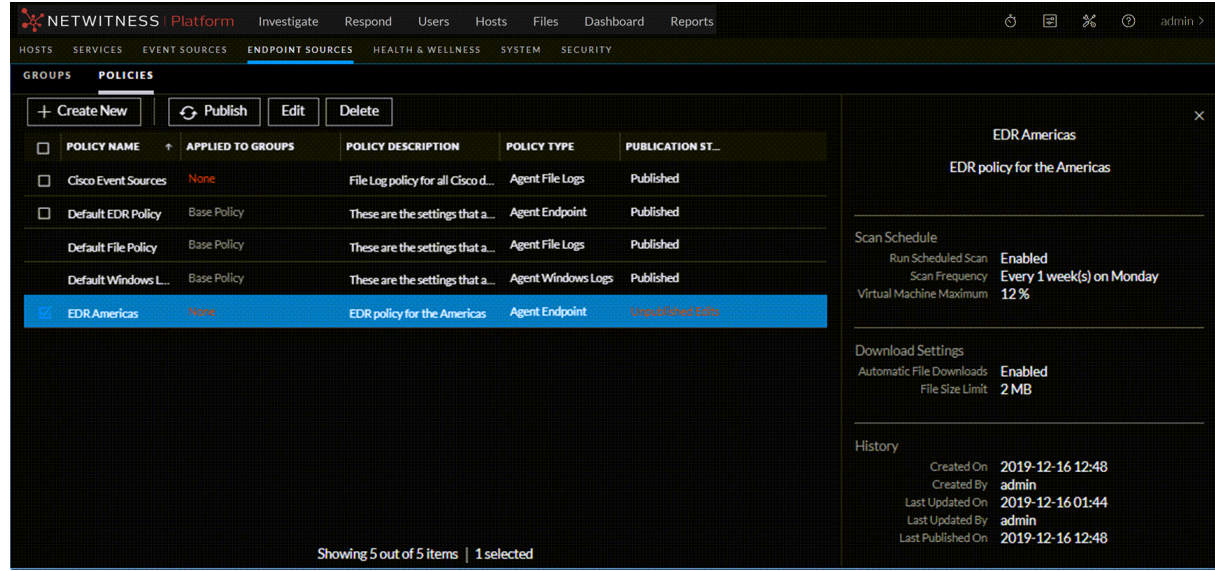

### <span id="page-50-1"></span>**Filter Policies**

The Filters Panel allows you to filter the list of displayed policies, based on the source type. You can filter on any combination of the following:

- Agent Endpoint
- Agent File Logs
- Agent Windows Logs

Additionally, you can filter based on publication status:

- Published: Policies that are published to use.
- Unpublished: Policies that are saved but not published.
- Unpublished Edits: Policies that are previously published and edited later and saved, but not published.

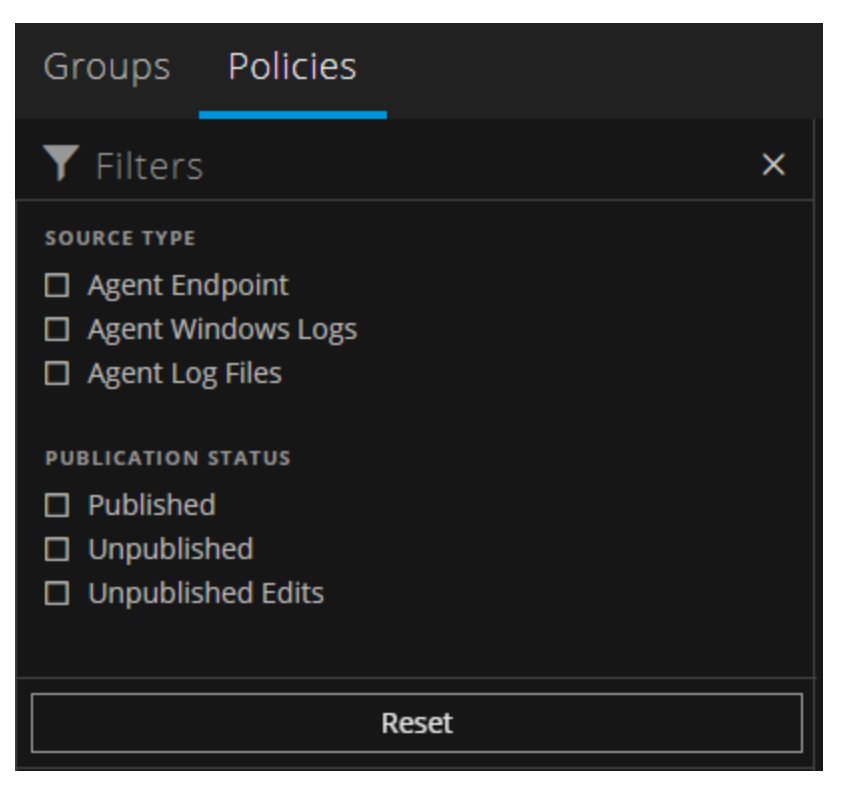

The Filters panel can be hidden or displayed:

- To hide, click the  $\times$  icon at the top-right of the panel.
- To display if hidden, click the icon in the toolbar.

<span id="page-51-0"></span>Click **Reset Filters** to remove the currently applied filtering criteria.

## **Edit a Policy**

You can edit the settings of the default Agent Endpoint and custom policies. The default Agent Windows Log policy cannot be edited.

**Note:** For the default EDR policy, you cannot edit the source type, policy name, and policy description. However, you can edit the details in the Define Policy panel.

To edit a policy:

- 1. Go to **(Admin) > Endpoint Sources**, and select the **Policies** tab.
- 2. Select a policy and click **Edit**.

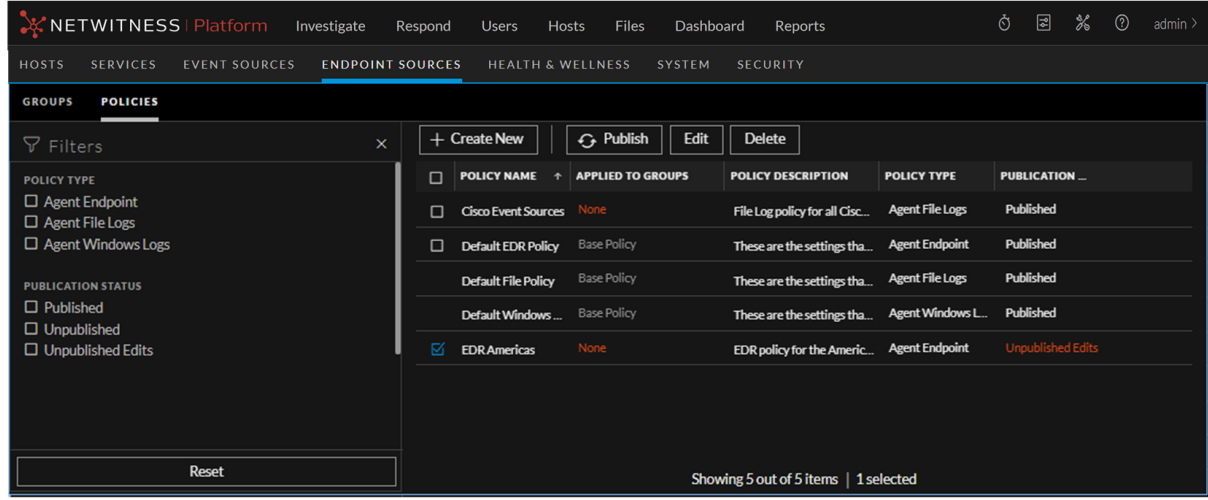

- 3. Edit the policy details as required.
- 4. Do one of the following:
	- <sup>l</sup> Click **Save and Close** to save the changes and return to the Policies view. The policy will be listed under the **Unpublished Edits** category.
	- Click **Publish Policy** to publish the changes.

### <span id="page-52-0"></span>**Delete a Policy**

To delete a policy:

- 1. Go to **(Admin) > Endpoint Sources**.
- 2. Click the **Policy** tab. The available policies are displayed.

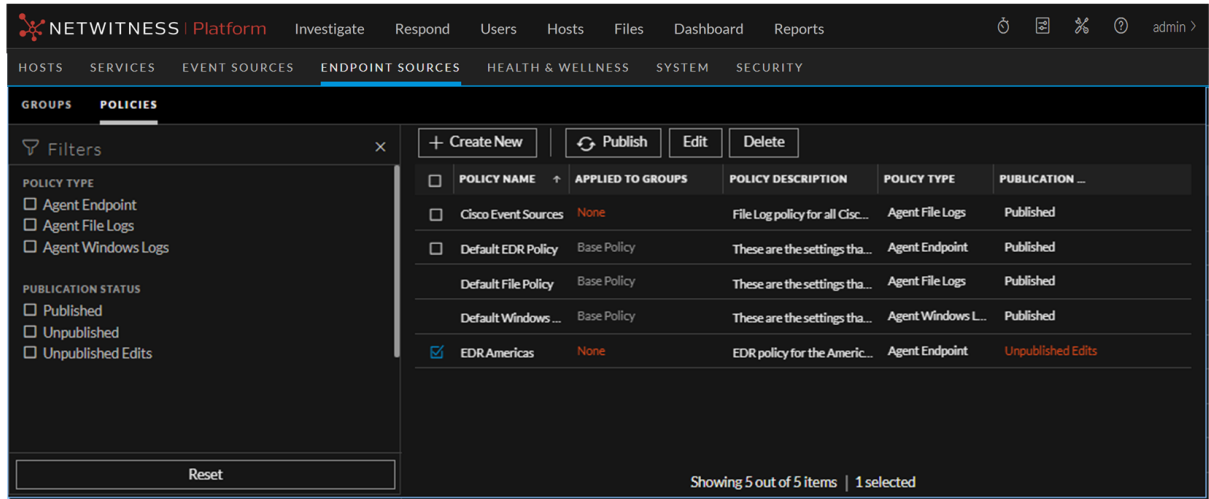

3. Select one or more policies and click **Delete**.

The confirmation message is displayed.

<span id="page-53-0"></span>4. In the Delete Policies dialog, click **Delete Policy(ies)** to permanently delete the selected policies.

## **Conflict Resolution**

An endpoint can be in more than one group, and can thus have more than one Agent Endpoint, Agent File Logs, or Windows Logs policy applied to it. In this case, there may be conflicting settings that could be applied to the endpoint.

For example, an endpoint that is in two Groups could have two, different File Log policies applied to it. In this case, some of the settings could have conflicting values. The value that is actually applied to the endpoint is determined by the highest-ranked policy that contains a value for that setting.

For example, assume there is an endpoint that has 2 Agent File Log policies applied to it:

- <sup>l</sup> LF Policy One: Log File Type is webgateway, and **File Encoding** is set to UTF-8
- <sup>l</sup> LF Policy Two: Log File Type is webgateway, and **File Encoding** is set to Local Encoding

How NetWitness assumes the webgateway logs are encoded is dependent upon which policy is ranked higher:

- If Policy One is ranked higher than Policy Two, NetWitness treats the logs as having UTF-8 encoding.
- If Policy Two is ranked higher than Policy One, NetWitness treats the logs as having Local Encoding.

For an example using EDR policies, see [Simulation](#page-56-0) Examples, which shows how you can preview the settings that would be applied before actually changing any policy rankings.

# **Change Policy Ordering for Groups**

An endpoint agent can be included in multiple groups. And these groups can have different policies applied to them. In this case, you can edit the ordering or ranking of policies, to specify a hierarchy for your policies.

# **Edit Ranking**

### **To edit the ordering or ranking of a group:**

- 1. Go to **(Admin) > Endpoint Sources**.
- 2. Select the Groups tab and click **Edit Ranking**.
- 3. Select one of the following source type for the drop-down list:
	- **Agent Endpoint** to rank the groups associated with Agent Endpoint type policies.
	- **Agent Windows Logs** to rank the groups associated with Agent Windows Log type policies
	- <sup>l</sup> **Agent Log Files** to rank the groups associated with agents that are using File Collection.

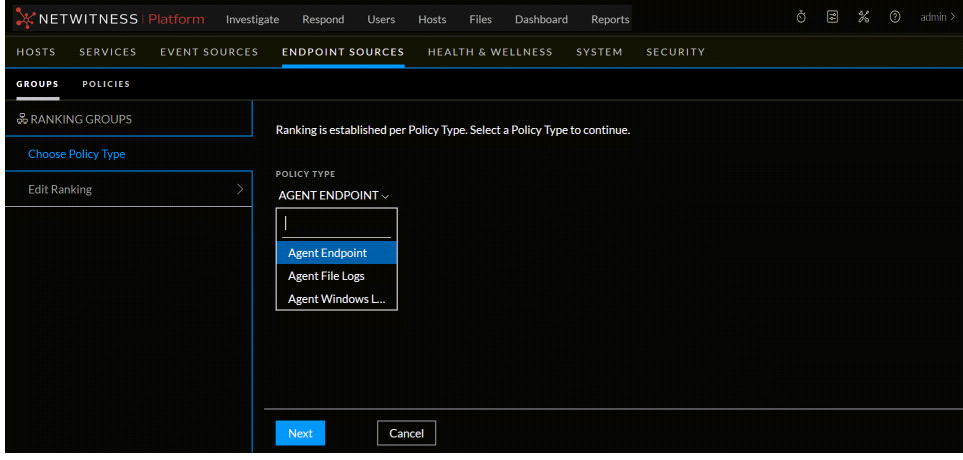

4. Click **Next**.

The Ranking view is displayed:

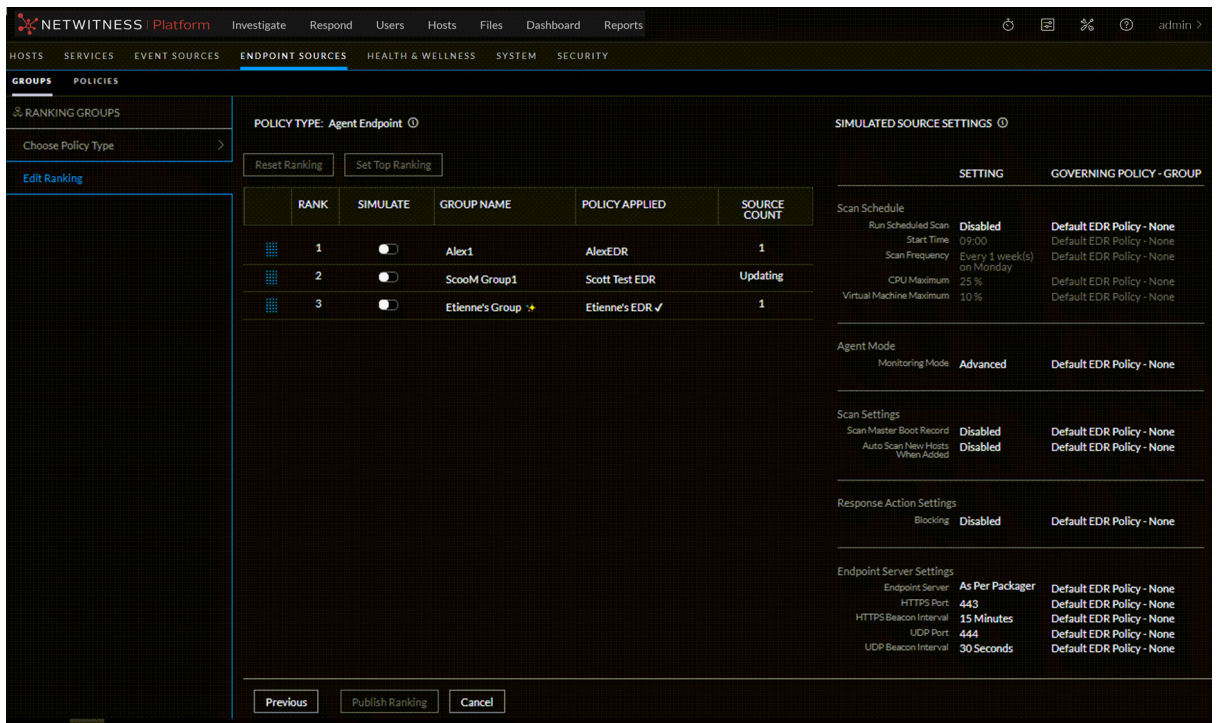

You can simulate your policy settings and how they affect the endpoints within their groups. This gives you the ability to preview how your changes to the ranking will affect the policy settings applied to each hypothetical agent.

5. You can manipulate the sliders to simulate different options. You can select the slider in the **Simulate** column for each group into which a hypothetical agent would fall, and drag it to the right to simulate turning on that policy.

This image shows all policies being simulated:

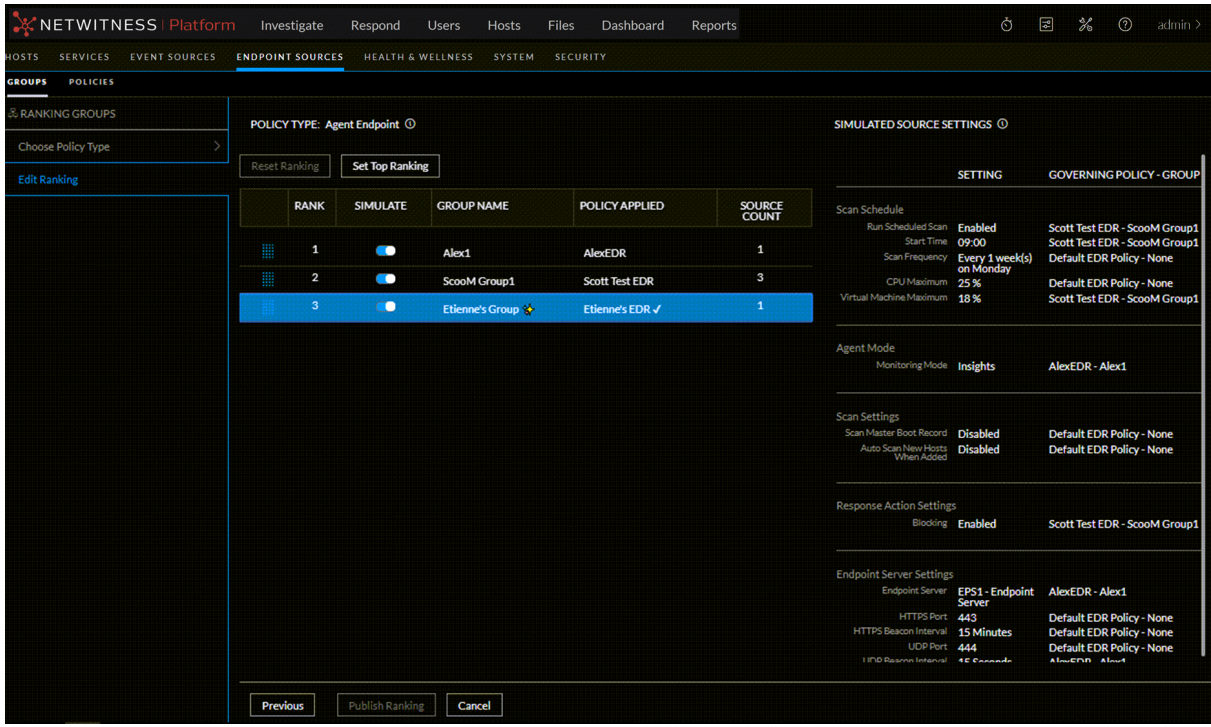

- 6. Reorder your groups as necessary.
	- a. Select anywhere within a group's row.
	- b. Drag the group up or down to change the priority. Priority decreases from top to bottom.
	- c. Repeat moving groups until they are ordered as you prefer.

**Note:** To move any group to the top, select the group and click **Set Top Ranking**.

- 7. As you change the rankings for your groups, you can preview how the policy settings would change based on your new rankings. For example, assume each of the following scenarios:
	- If you have a hypothetical agent that belongs in group 1, simulate only group 1 to see which policies would affect that agent.
	- If you have a hypothetical agent that belongs in group 1 and group 2, simulate both group 1 and group 2 to see how policies would be applied for that agent.
- <span id="page-56-0"></span>8. After you have specified the optimal ranking order, you can publish the new ranking.

### **Simulation Examples**

This section contains simulation examples for Agent Endpoint policies and Agent Log policies. Note that Windows policies have the same behavior as Agent Endpoint policies.

### **Agent Endpoint Policies Examples**

The **Simulated Source Settings** panel shows each individual policy setting, along with the governing policy for each setting.

Examine **AE Policy 1**, **AE Policy 2** and **AE Policy 3** to see which values are set in those policies.

**AE Policy 1** has Agent Mode set:

|        | $+$ Create New            |  |  | ← Publish                  | Edit | <b>Delete</b> |                                                 |                           |                         | $\times$                                                                                                    |
|--------|---------------------------|--|--|----------------------------|------|---------------|-------------------------------------------------|---------------------------|-------------------------|----------------------------------------------------------------------------------------------------|
| $\Box$ | <b>POLICY NAME</b>        |  |  | <b>APPLIED TO GROUP(S)</b> |      |               | <b>POLICY DESCRIPTION</b>                       | <b>SOURCE TYPE</b>        | <b>PUBLICATION STAT</b> | AE Policy 1                                                                                                    |
| 区      | <b>AE Policy 1</b>        |  |  | AE001                      |      |               | Test Agent Endpoint policy setti Agent Endpoint |                           | Published               | Test Agent Endpoint policy settings                                                                                 |
| $\Box$ | AE Policy 2               |  |  | AE002                      |      |               | Test policy 2 for agent endpoint                | <b>Agent Endpoint</b>     | Published               |                                                                                                    |
| $\Box$ | AE Policy 3               |  |  | <b>AE003</b>               |      |               | Third policy                                    | <b>Agent Endpoint</b>     | Published               | Applied to Group(s)<br>AE001                                                                                        |
| $\Box$ | <b>Default EDR Policy</b> |  |  | <b>Base Policy</b>         |      |               | These are the settings that are                 | <b>Agent Endpoint</b>     | Published               |                                                                                                    |
|        | Default File Policy       |  |  | <b>Base Policy</b>         |      |               |                                                 |                           | Published               | Agent Mode                                                                                                    |
|        | Default Windows Log       |  |  | Base Policy                |      |               | These are the settings that are                 | <b>Agent Windows Logs</b> | Published               | Monitoring Mode Advanced                                                                                            |
| $\Box$ | win1                      |  |  | group 1                    |      |               |                                                 | <b>Agent Windows Logs</b> | Published               | History                                                                                                    |
| $\Box$ | win2                      |  |  |                            |      |               |                                                 | <b>Agent Windows Logs</b> | Published               | Created On<br>2019-05-13 04:19                                                                                      |
|        |                           |  |  |                            |      |               |                                                 |                           |                         | Created By admin<br>Last Updated On 2019-05-13 04:19<br>Last Updated By admin<br>Last Published On 2019-05-13 04:19 |

**AE Policy 2** has a scan schedule set, as well as limiting the CPU maximum to 18%:

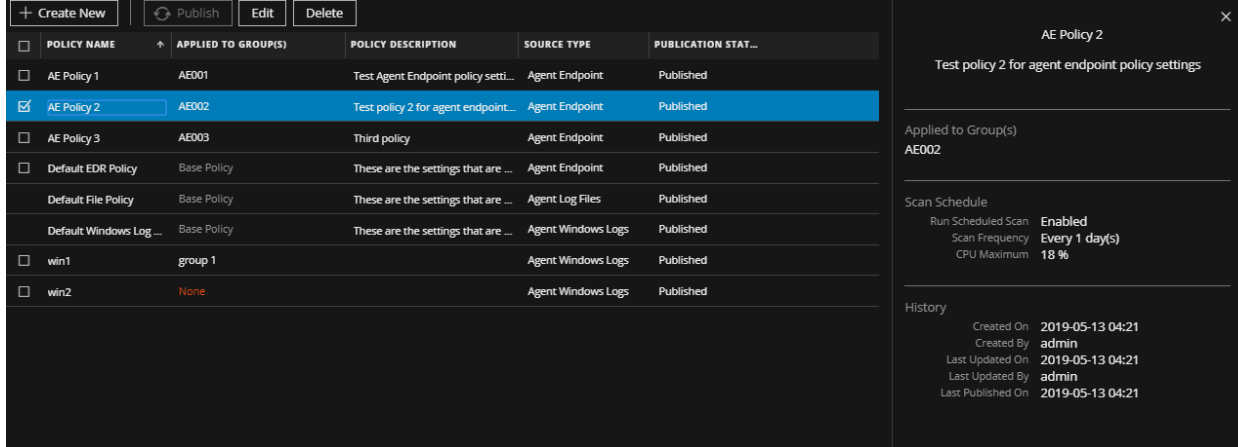

**AE Policy 3** has Agent Mode set (to **Insights**), and sets the UDP Port to **454**:

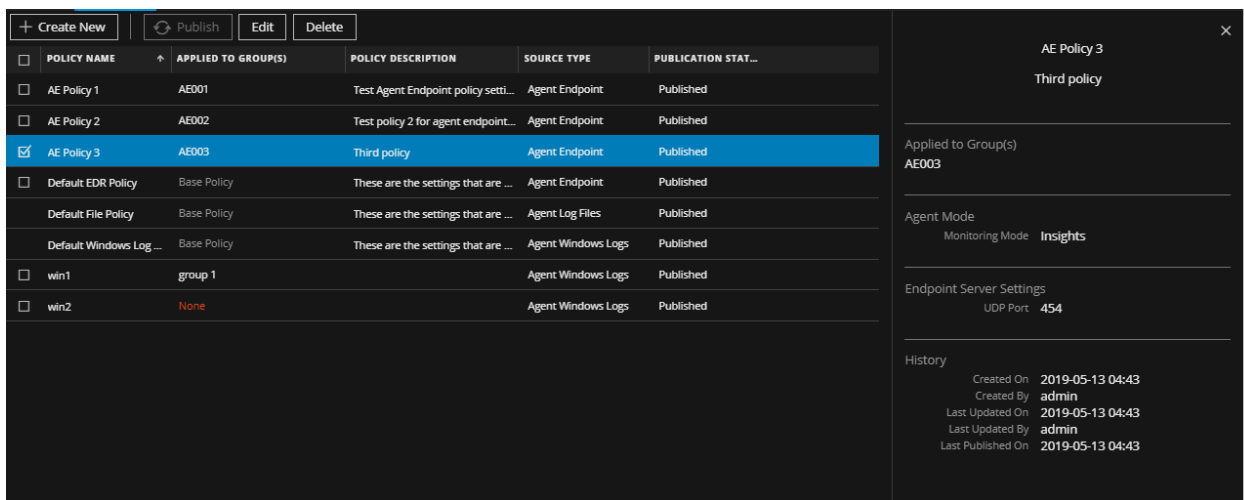

#### **No Settings Applied**

When none of the policies are simulated, you can see that the Default EDR Policy governs all behavior.

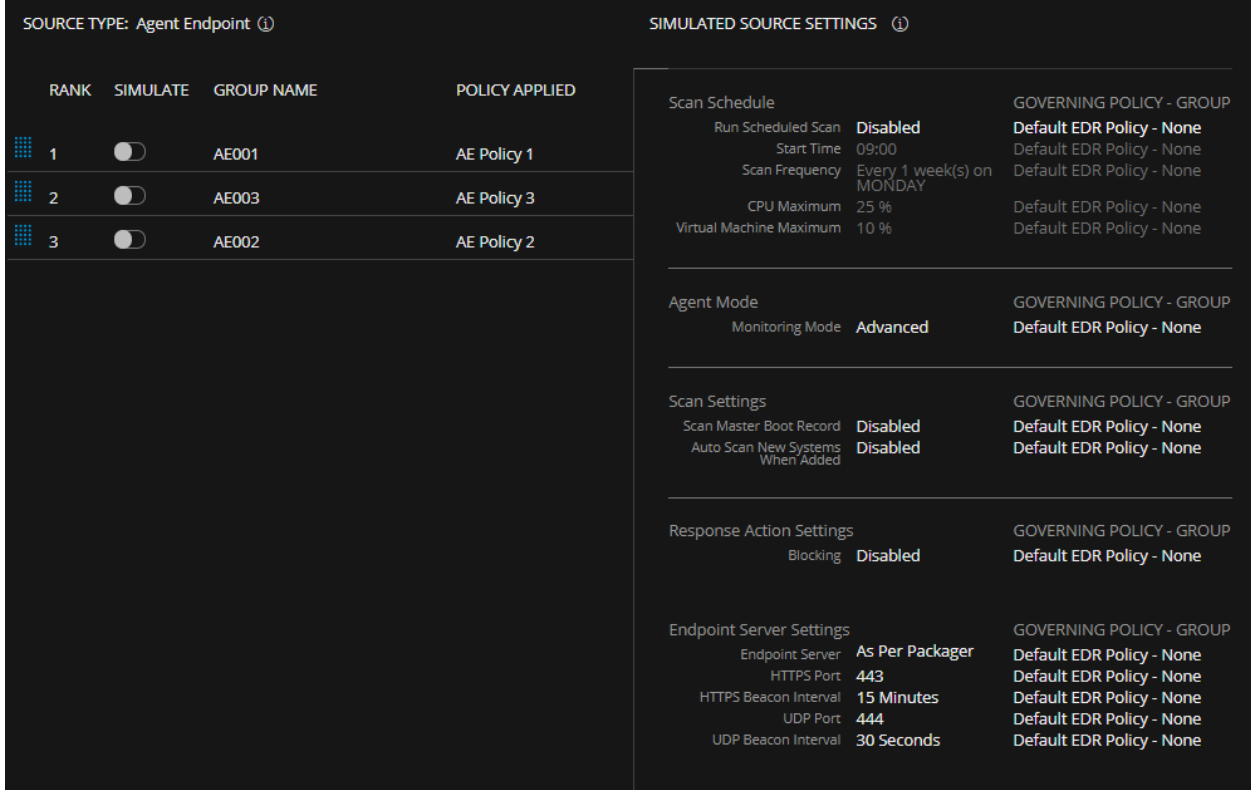

#### **Simulate a Single Policy**

When you select the AE001 Group, you can see that the values set in AE Policy 1 govern the behavior Agent Mode, as well as the Default EDR Policy being used for all unset parameters.

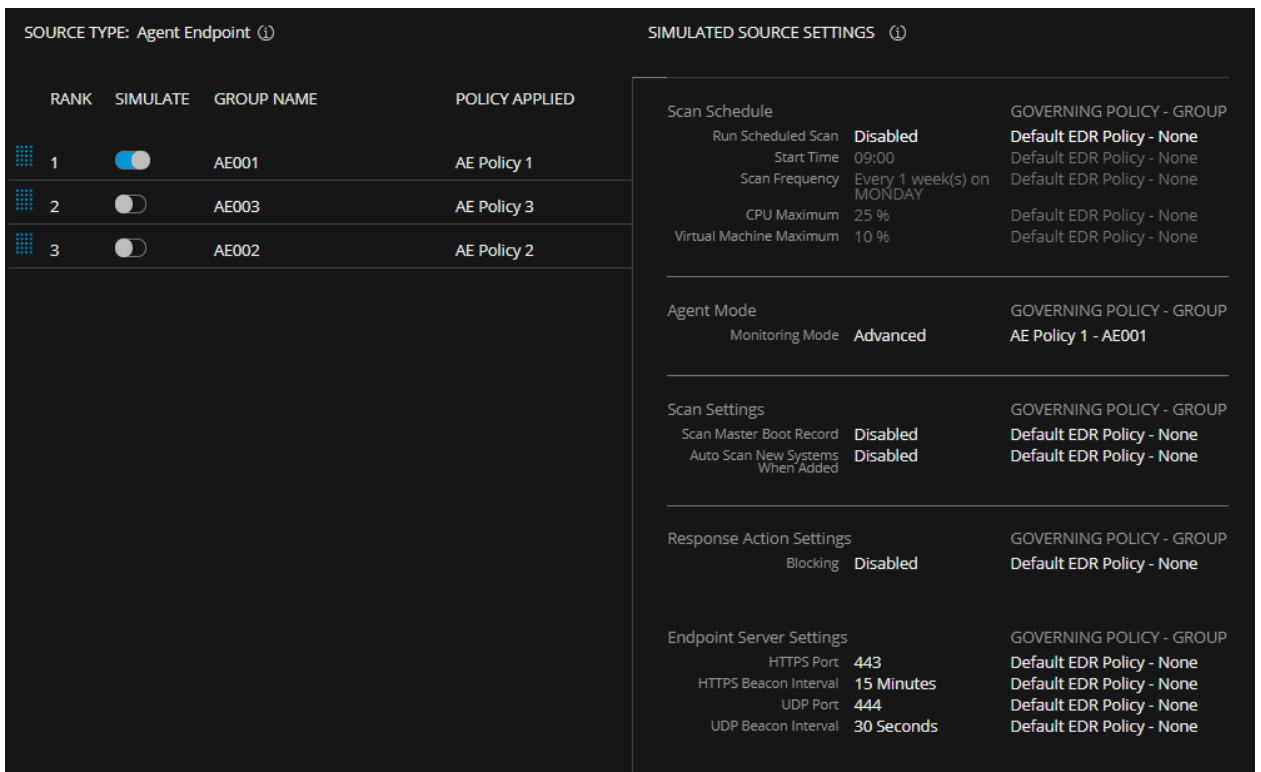

#### **Simulate Multiple Policies**

When you select multiple groups and policies, you can see the effects of each policy, based on the current ranking.

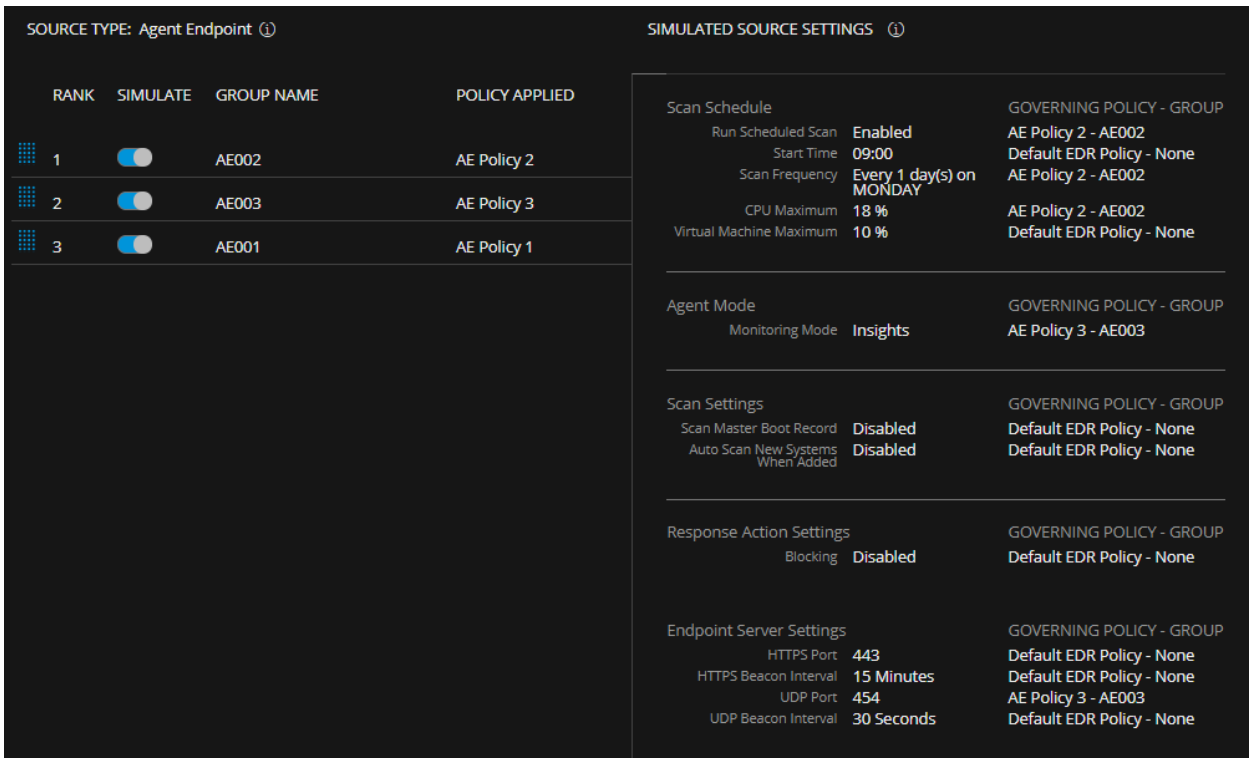

You can see that Agent Mode is set to **Insights**: this is because **AE Policy 3** is ranked above **AE Policy 1**, so the higher ranked policy's setting is used. None of the other parameters are set in more than a single policy, so for those, each policy's setting is used. Since **AE Policy 1** only has Agent Mode set—and **AE Policy 3** ranks higher and sets a different value—**AE Policy 1** does not govern any of the EDR settings. And finally, for parameters not set in any of the simulated policies, the Default EDR Policy settings are used.

## **File Log Policies Simulation Example**

The collection of parameter values into a complete policy works a bit differently for File Log policies than for EDR or Windows policies. To determine which values are applied from which policies, note the following:

- Each event source type acts as a separate setting. That is, if a policy has values for both Apache and Access Manager, for example, each of those event source types is treated as a separate set of values.
- When an endpoint inherits values, it might not only get values from the highest ranked policy that has a value set. It might, for example, inherit Apache values from one policy, and Access Manager settings from another.
- If you consider a set of File Log policies that all include settings for the same event sources, then they behave the same as EDR and Windows policies.

Consider the following example, where there are three log file policies—two with Apache source types and one with MS SQL event source type.

<sup>l</sup> File policy **Apache Source 1**:

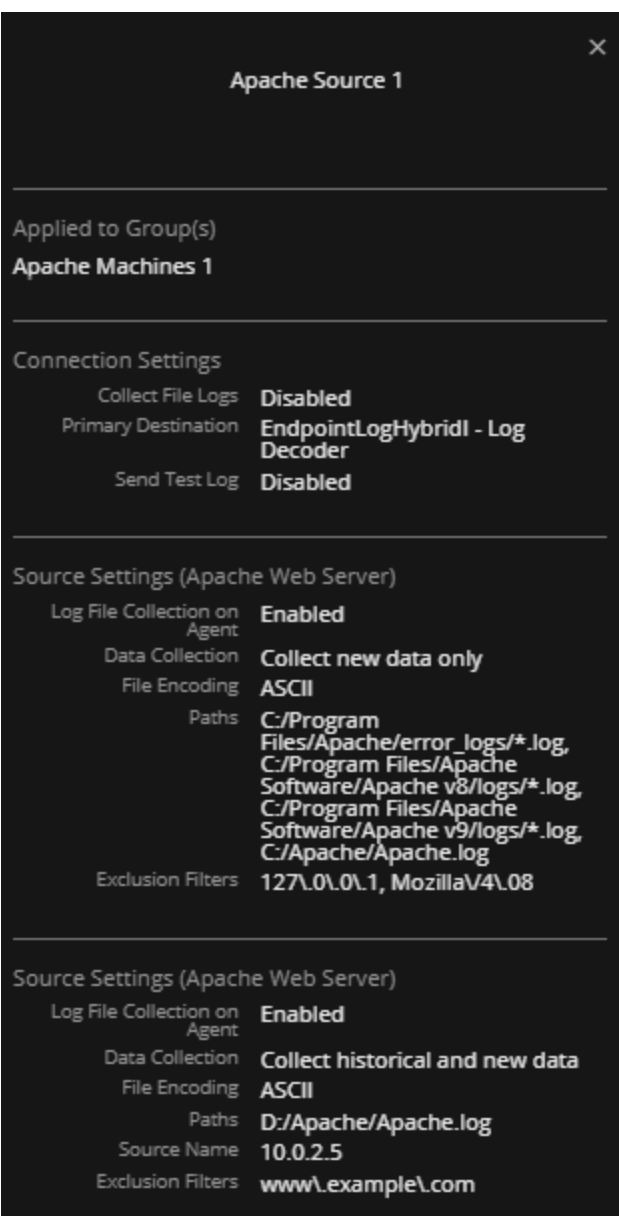

<sup>l</sup> File policy **Apache Source 2**:

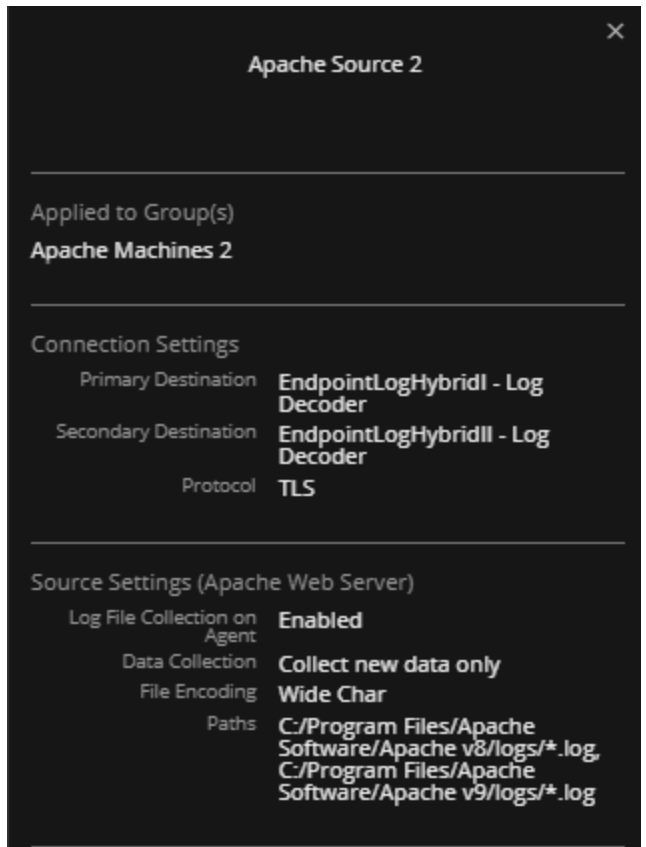

<sup>l</sup> File policy **Microsoft SQL Source**:

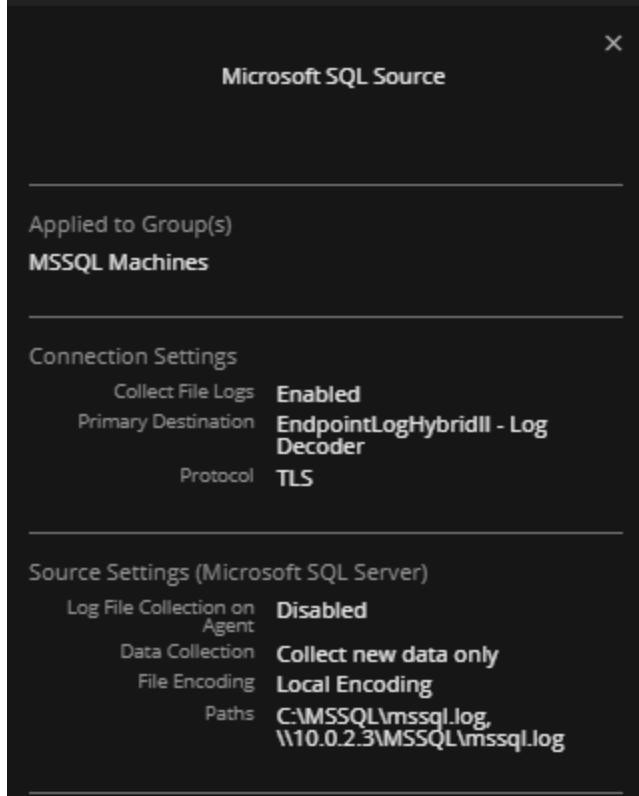

Examine two of the possible ranking orders:

<sup>l</sup> Simulate policies 1: **Apache Source 1**, 2: **Apache Source 2**. Note that in this case, the MS SQL policy is not simulated.

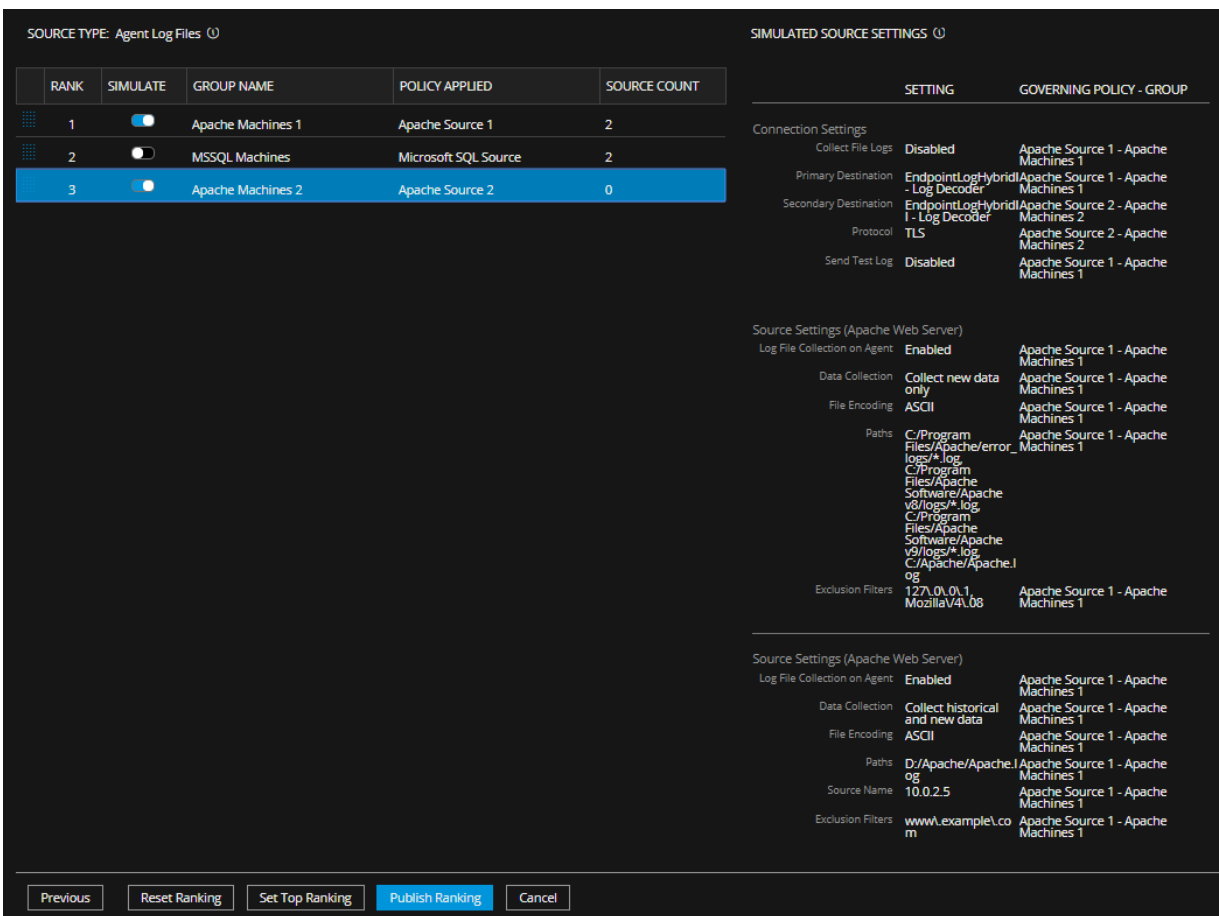

In this case, all Apache settings for the group are inherited from the **Apache Source 1** policy.

<sup>l</sup> Move the **Apache Source 2** policy higher than **Apache Source 1** policy, and add the **Microsoft SQL Source** policy. Simulate policies 1: **Apache Source 2**, 2: **Microsoft SQL Source**, 3: **Apache Source 1**.

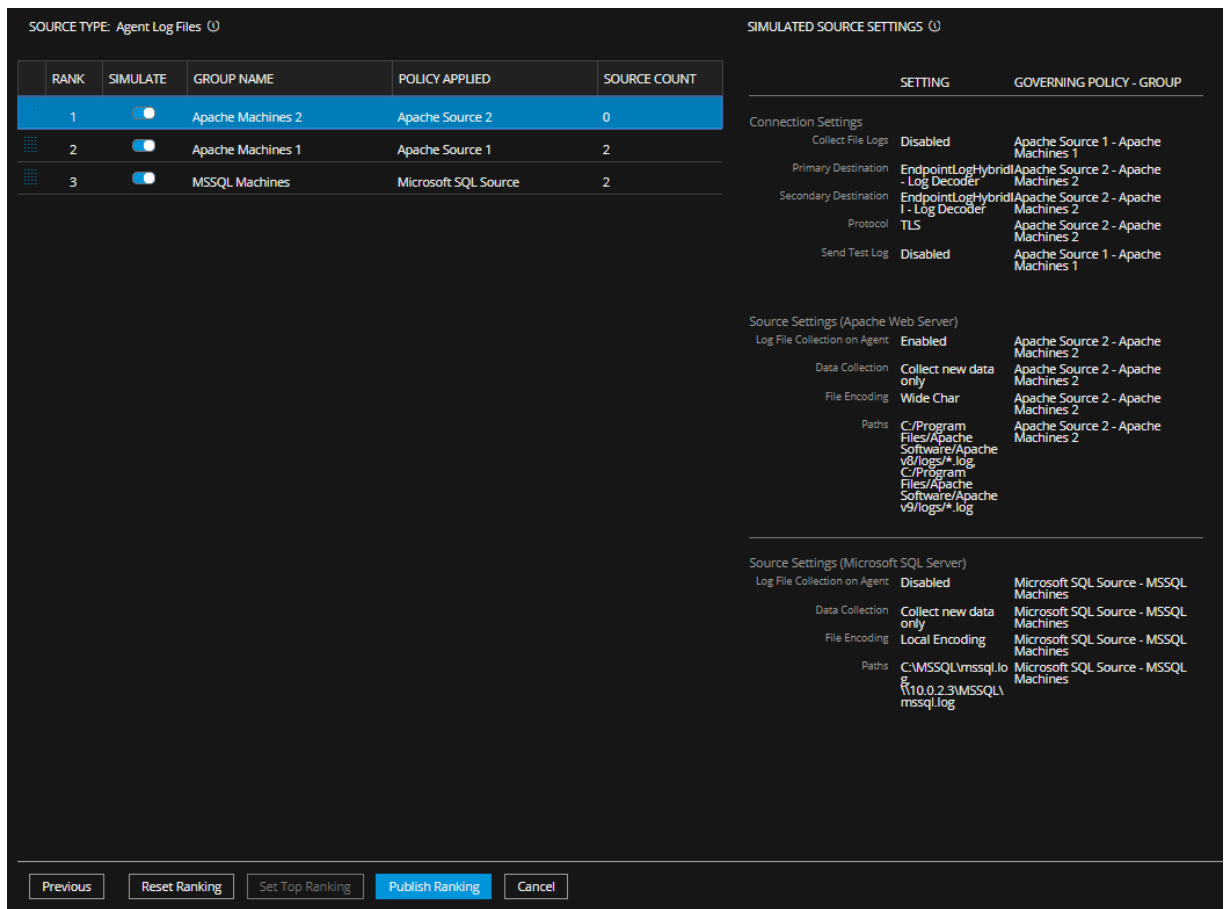

In this case, all Apache settings for the group are inherited from the **Apache Source 2** policy, and groups also get the MS SQL settings.

So, the Apache settings are inherited from the highest ranked Apache policy **only**, but the source settings as a whole are **combined** to include settings from each event source type.

## **The SIMULATE Slider**

The slider has two positions:

 $\cdot$  on:  $\bullet$  $\cdot$  off:  $\bullet$ 

If the simulate slider is ON for a policy, that policy's values are factored into the complete set of governing settings. If the slider is OFF for a policy, the setting for that policy have no effect on the list of the governing settings.

# **Configuring Data Retention Policy**

An administrator can configure the retention policies to retain the Endpoint data based on the age or the storage size. By default, days and size-based retention policies are enabled.

To change the configuration for age-based retention:

- 1. Go to  $\frac{1}{2}$  (Admin) > **Services**.
- 2. In the Services view, select the **Endpoint Server** service.
- 3. Click  $\frac{1}{2}$  and select > **View** > **Config.**
- 4. Click the **Data Retention Scheduler** tab.

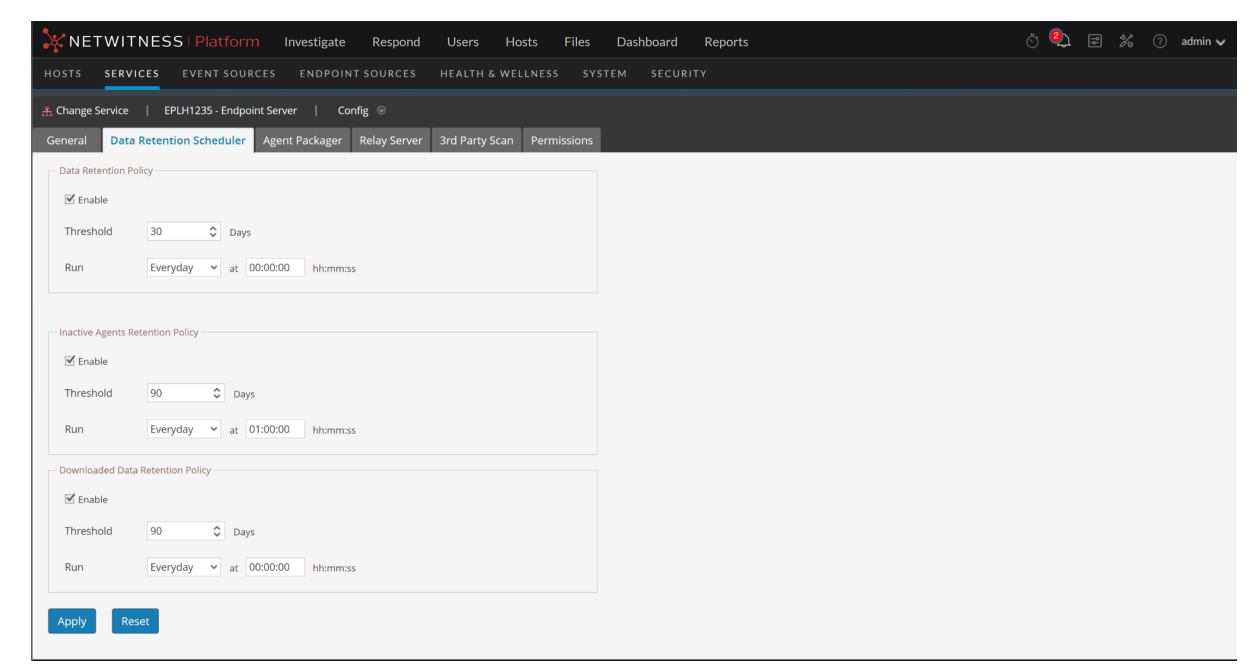

- 5. In the **Data Retention Policy** panel, by default, the **Threshold** is set to 30 days, and **Run** to Everyday. This means only 30 days of Endpoint data is retained and the older data is deleted from the database.
- 6. Click **Apply**.

#### **To change the configuration for size-based retention:**

By default, for the size-based retention, the rollover-after value is set to 80 and rollover-chunksize is set to 10. This means that when the storage size exceeds 80 percent of the space allocated for the disk partition, 10 percent of the older Endpoint data is deleted from the database. However, you can change these values as follows:

- 1. Go to  $\frac{3}{6}$  (Admin) > Services.
- 2. In the Services view, select the **Endpoint Server** service.
- 3. Click  $\mathbf{\mathcal{L}} \odot$  and select > **View** > **Explore**. The Explore view is displayed:

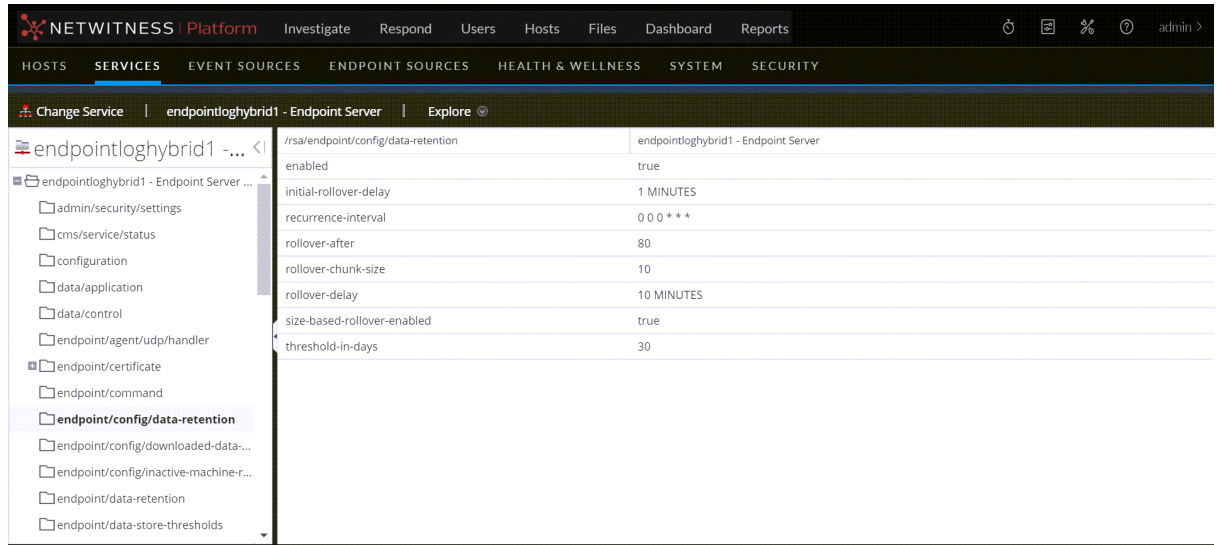

- 4. In the left panel, select **endpoint/config/data-retention**.
- 5. Edit the configurations based on your requirements.

# **Manage Role Permissions at Endpoint Server Level**

NetWitness Platform version 11.7 and later provides more flexibility for managing RBAC (Role-Based Access Control). This enhancement enables you to grant/revoke access for any role at individual endpoint server levels in an environment rather than all. On the **admin > Config** view for any endpoint server, you can navigate to the **Permissions** tab and manage a significant number of permissions for the selected endpoint server. A new permission called **endpoint-server.file.analyze** lets the user perform file analysis activities(Analyze Files, Save a Local Copy and Initiate OPSWAT Scans), allowing more flexible options to manage user permissions. Refer to Manage Users with Roles and [Permissions](https://community.netwitness.com/t5/netwitness-platform-online/manage-users-with-roles-and-permissions/ta-p/669664) on the *System Security and User Management Guide* for more information.

*The following illustrations show how you can set permissions at the endpoint server level for an analyst.*

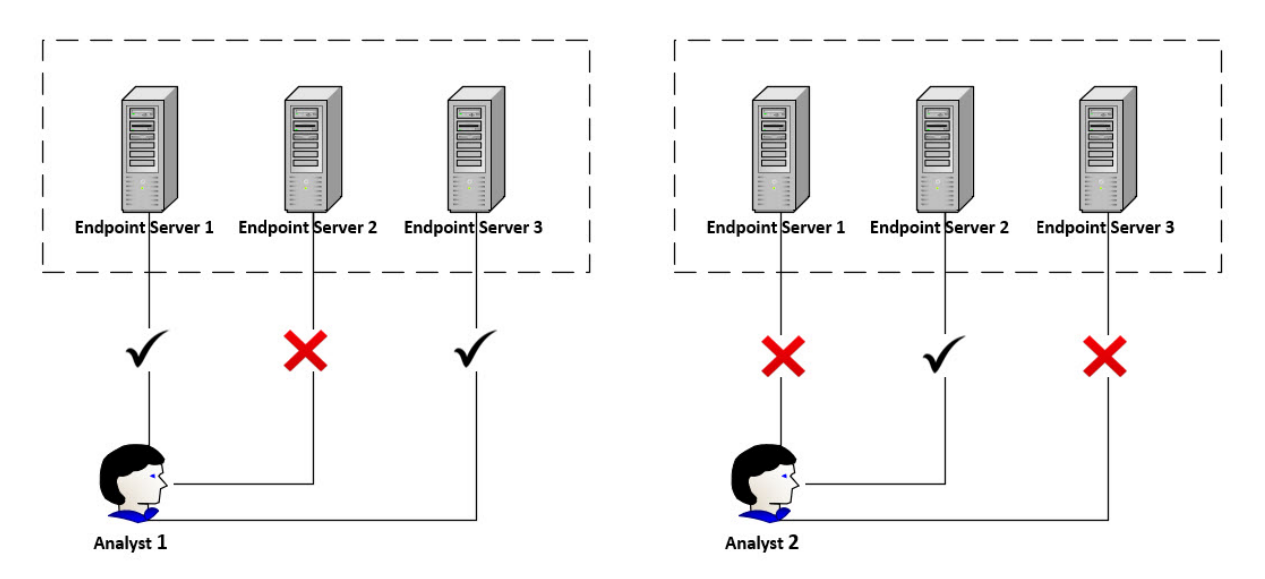

### **To configure permissions at the endpoint server level:**

- 1. Go to **(Admin) > Services**.
- 2. In the Services view, select the Endpoint Server service.
- 3. Click  $\boxed{\bullet}$  and select **View** > **Config.**
- 4. Navigate to **Permissions** tab.
- 5. Select a role from the **Roles** pane on the left. (For more information on managing roles, refer (Optional) Add a Role and Assign [Permissions](https://community.netwitness.com/t5/netwitness-platform-online/optional-add-a-role-and-assign-permissions/ta-p/669659) in *System Security and User Management Guide.*)
- 6. Select the permissions from the **PERMISSIONS** section (Center pane).
- 7. Click **Save**. The **Assigned Users** pane on the right shows the list of users assigned with the selected role and permissions.
- 8. Repeat steps **5 – 7** if you want to modify permissions to any role. Make sure you save the changes before navigating out of the current role.

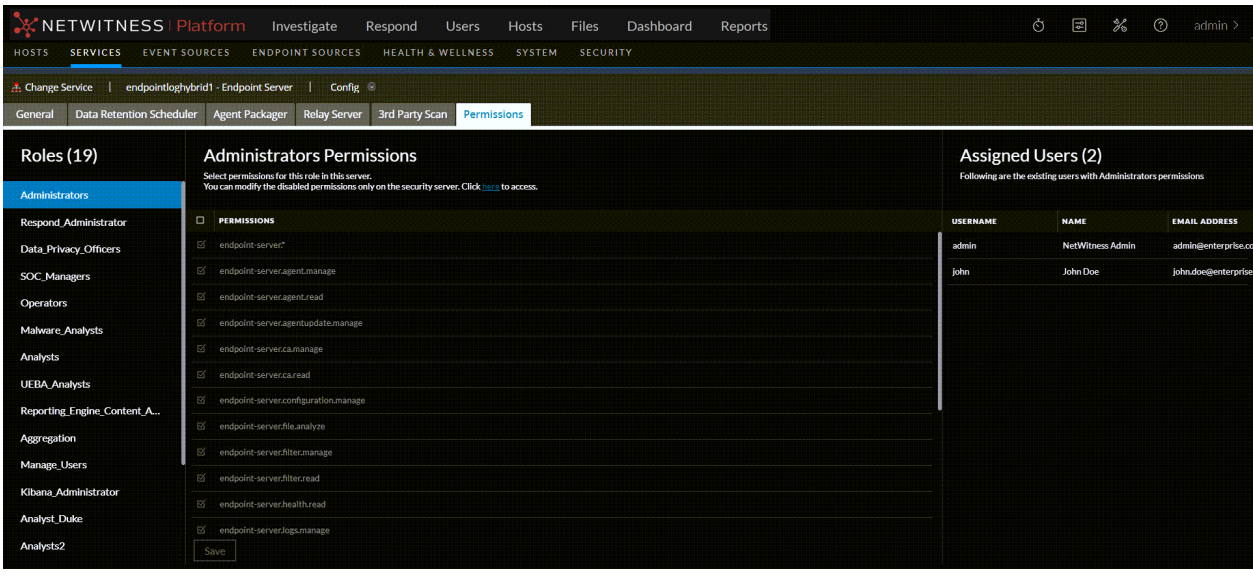

**Note:** Some of the permissions on the Permissions tab are disabled, and you can modify them only on the Security server (Admin > Security). All other permissions listed here are editable on both the Security server and the Permissions tab. For more information on managing permissions and on the NetWitness Platform, see *System Security and User Management Guide*.

# **Managing Inactive Agents**

An administrator can configure the inactive agent retention policy to delete data of agents that are inactive, from the Endpoint Server. On deletion, the Endpoint Server stops collecting data from these agents. By default, this option is enabled.

To configure the inactive agent retention policy:

- 1. Go to  $\frac{3}{6}$  (Admin) > Services.
- 2. In the Services view, select **Endpoint Server**.
- 3. Click  $\frac{1}{2}$  and select > **View** > **Config.**
- 4. Click the **Data Retention Scheduler** tab.

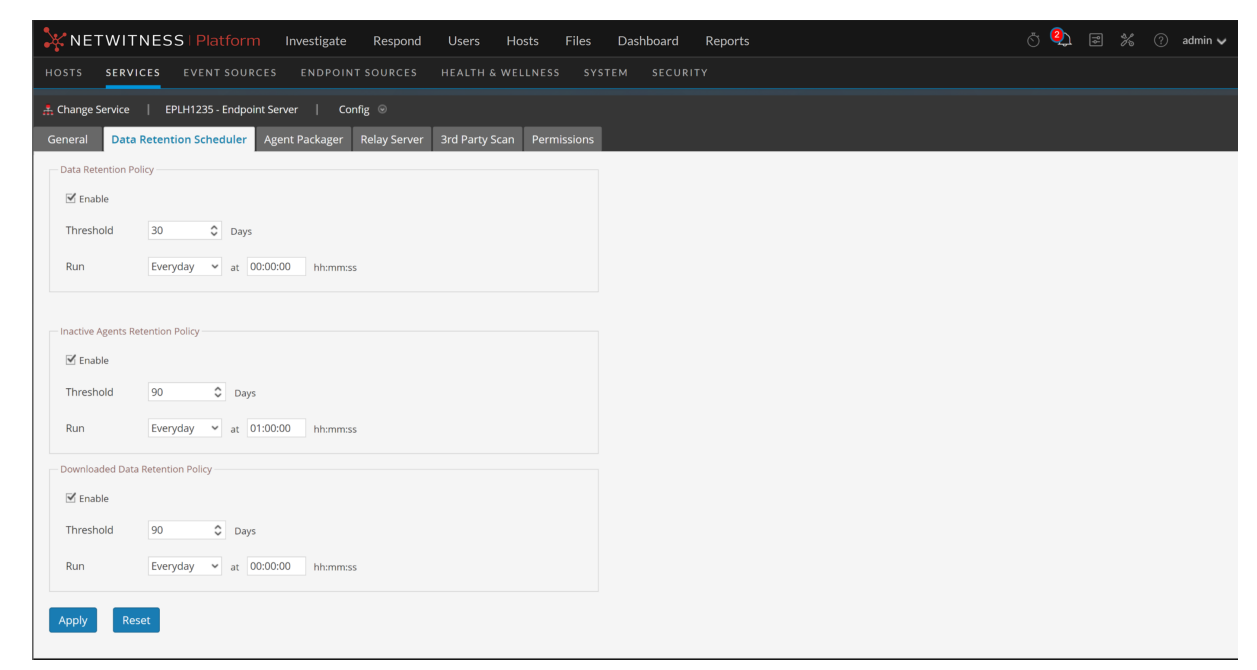

- 5. In the **Inactive Agents Retention Policy** panel, by default, the **Threshold** is set to 90 days and **Run** to Everyday. This means that the data of agents that have not communicated with the Endpoint server for 90 days is deleted from the database.
- 6. Click **Apply**.

**Note:** The Inactive Agents Retention Policy is not applicable for NetWitness Endpoint 4.4.0.2 or later agents.

# **Configure Retention Policy for Downloaded Files**

An administrator can configure the retention policy to delete the downloaded files from the Endpoint server based on the number of days. By default, this option is enabled.

**To configure the retention policy:**

- 1. Go to  $\frac{1}{2}$  (Admin) > Services.
- 2. In the Services view, select **Endpoint Server**.
- 3. Click  $\frac{1}{2}$  and select > **View** > **Config.**
- 4. Click the **Data Retention Scheduler** tab.

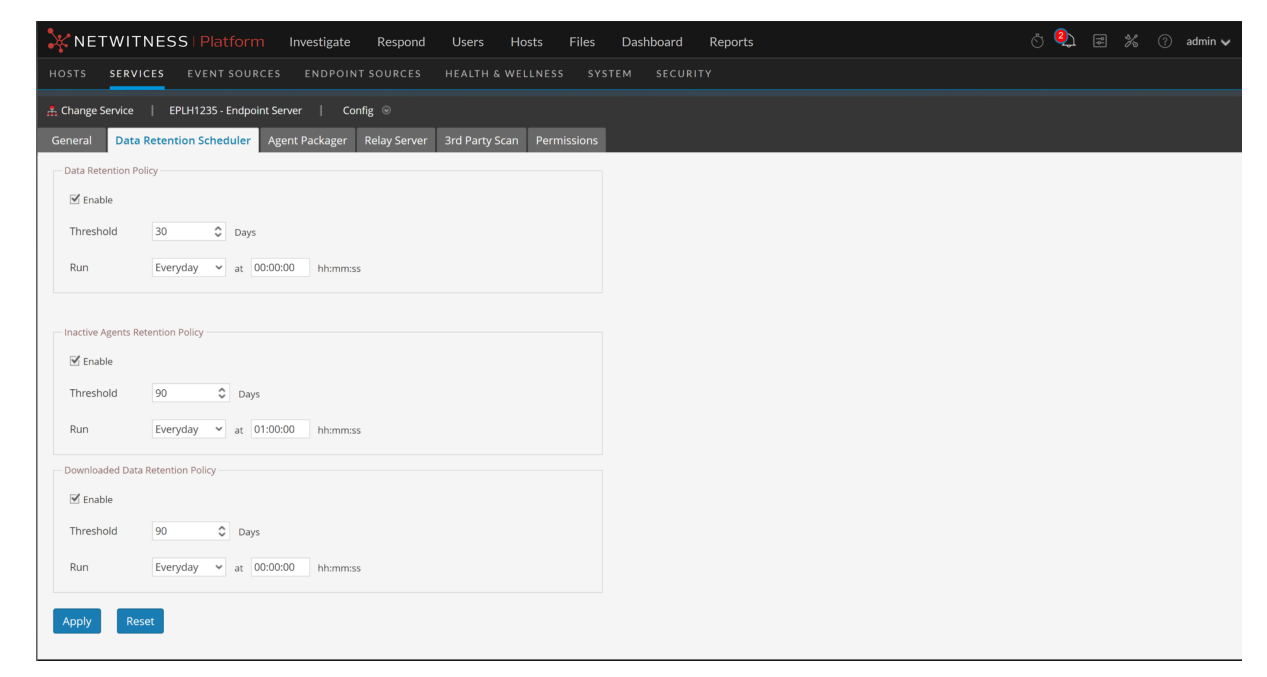

- 5. In the **Downloaded Data Retention Policy** panel, by default, the **Threshold** is set to 90 days and **Run** to every day. This means only 90 days of data is retained and the older data is deleted from the Endpoint server.
- 6. Click **Apply**.
# <span id="page-72-0"></span>**(Optional) Installing and Configuring Relay Server**

**Note:** The information in this topic applies to NetWitness Version 11.3.1 and later.

Relay Server (referred to as RAR in NetWitness Endpoints) extends NetWitness Platform's visibility into endpoints when they are outside the corporate network. The Relay Server deployed in a cloud or DMZ relays the endpoint data between the hosts and the Endpoint Server. The hosts that are outside the corporate network send the endpoint data to the configured Relay Server and the corresponding Endpoint server pulls the data.

**Note:** If you have Windows hosts that are outside the corporate network, the log data is not sent to the Relay Server.

You can configure a Relay Server on the Endpoint Server Config view. Once the Relay Server is configured, the policy for the host is automatically updated and you can view the Relay Server settings on the **Host Details** view > **Policy Details** panel.

You can configure a single Relay Server with one or more Endpoint servers. In this case, the Relay Server ensures that the endpoint data reaches the Endpoint Server configured in the policy.

The following describes the architecture of the Relay Server.

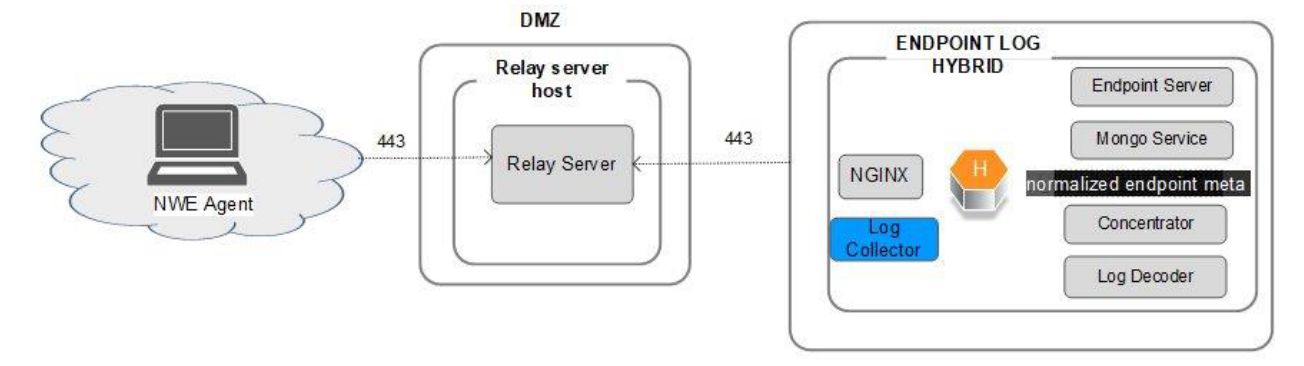

The following flowchart explains how the host switches to the Relay Server.

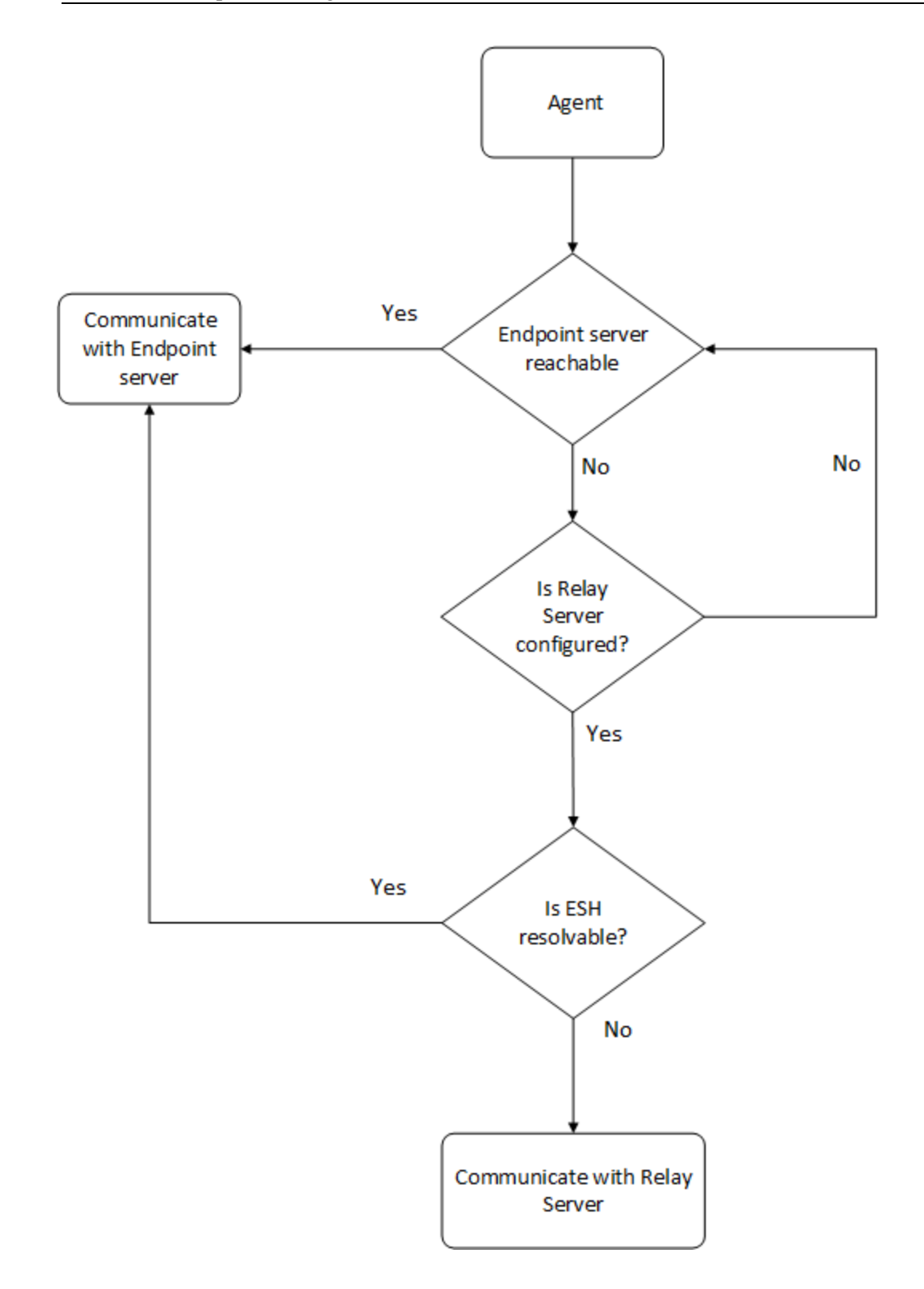

# **Installing the Relay Server**

The Relay Server installer contains binaries, certificates, configuration files, and the installation script required to install the Relay Server.

#### **IMPORTANT:**

- The Relay Server version must match with the corresponding NetWitness Endpoint Server version. If you plan to upgrade a Relay Server to a newer version, first upgrade the Endpoint Server, then download the Relay Server installer, and run the installer script.

- Operating System updates and general system hardening on the Relay Server must be managed by the customer according to standard best practices. The Relay server package does not contain OS updates and the operating system will not be updated as part of the standard NetWitness update process.

- Do NOT run the nwsetup-tui script to install the Relay Server. Follow the instructions in this document only as Relay Server is an independent server and not part of NetWitness UI (Admin > Hosts).

## **Installation Media**

The Relay Server can be installed only on EL 8 or NetWitness Platform 12.4.0.0 base image which is available for download from Downloads page [\(https://community.netwitness.com/t5/netwitness-platform](https://community.netwitness.com/t5/netwitness-platform-downloads/tkb-p/netwitness-downloads)[downloads/tkb-p/netwitness-downloads\)](https://community.netwitness.com/t5/netwitness-platform-downloads/tkb-p/netwitness-downloads). Also, make sure that the Relay server host is connected to internet to download the required dependencies.

For more information on deploying Relay Server host on a:

- <sup>l</sup> DMZ see "Step 1a. Deploy the Virtual Host to create VM" in the *Virtual Host Installation Guide*.
- Cloud
	- <sup>o</sup> see "Step 1. Deploy NW Server Host" in the *Azure Installation Guide*.
	- <sup>o</sup> see "AWS Deployment" in the *AWS Installation Guide*.

### **Relay Server Host System Requirements**

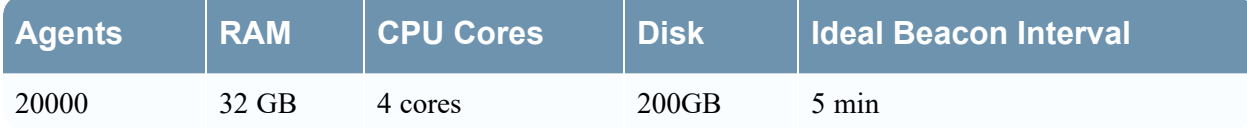

#### **To install the Relay Server:**

- 1. Log in to NetWitness Platform.
- 2. Click **(Admin) > Services**.
- 3. Select the **Endpoint Server** service and click  $\bullet$  > **View** > **Config** > **Relay** Server tab.
- 4. In the **Download Installer** section, enter the installer password and click **Download** to download the Relay Server installer file (**RelayInstaller.zip**).
- 5. Copy the Relay Server installer file (**RelayInstaller.zip**) to the Relay Server host.
- 6. Unzip the **RelayInstaller.zip** file on the Relay Server host. For example:

/home/RelayInstaller.zip unzip <installer path>

7. Set up the execution permission using the following command:

chmod +x install.sh

8. Run the installer script using the following command:

./install.sh

#### The **All necessary RPMs will be installed without further** prompts is displayed.

9. Enter **Y** to continue the installation.

The password prompt is displayed.

10. Enter the password.

**Note:** Make sure you enter the same password you set while downloading the Relay Server installer.

**Note:** In case if you are re-installing the Relay Server host. **Do you wish to update the list** prompt is displayed.

- Enter **Y** to update the Endpoint server IPs.

**Enter the Endpoint Server IPs** prompt is displayed.

11. Enter all the Endpoint server IPs you plan to configure with the Relay server with comma separated.

If the Relay Server installation is successful, you can check the status of the services:

• Check if the Relay Server is up and running:

systemctl status rsa-nw-relay-server

 $\bullet$  Check if Ngnix is running:

systemctl status ngnix

You can also update Endpoint Server IPs without installing the Relay Server.

#### **To update Endpoint Server IPs without installing the Relay Server:**

1. Run the following command:

bash /var/netwitness/relay-configure-allowed-hosts.sh

The list of all the configured Endpoint server IPs is displayed and **Do you wish to update the list** prompt is displayed.

2. Enter **Y** to update the list of Endpoint server IPs.

**Enter the Endpoint Server IPs** prompt is displayed.

3. Enter a comma-separated list of all the Endpoint Server IPs to update.

The list of updated IPs is displayed.

# **Configuring the Relay Server**

Make sure you have installed the Relay Server.

**Note:** During Relay Server host installation, firewalld is configured to allow incoming connections only on TCP ports 443 and 22.

To configure the Relay Server:

- 1. Log in to NetWitness Platform.
- 2. Click **(Admin) > Services**.
- 3. Select the **Endpoint Server** service and click  $\frac{1}{26}$   $\frac{1}{28}$  > **View** > **Config** > **Relay** Server tab. The Relay Server tab is displayed.

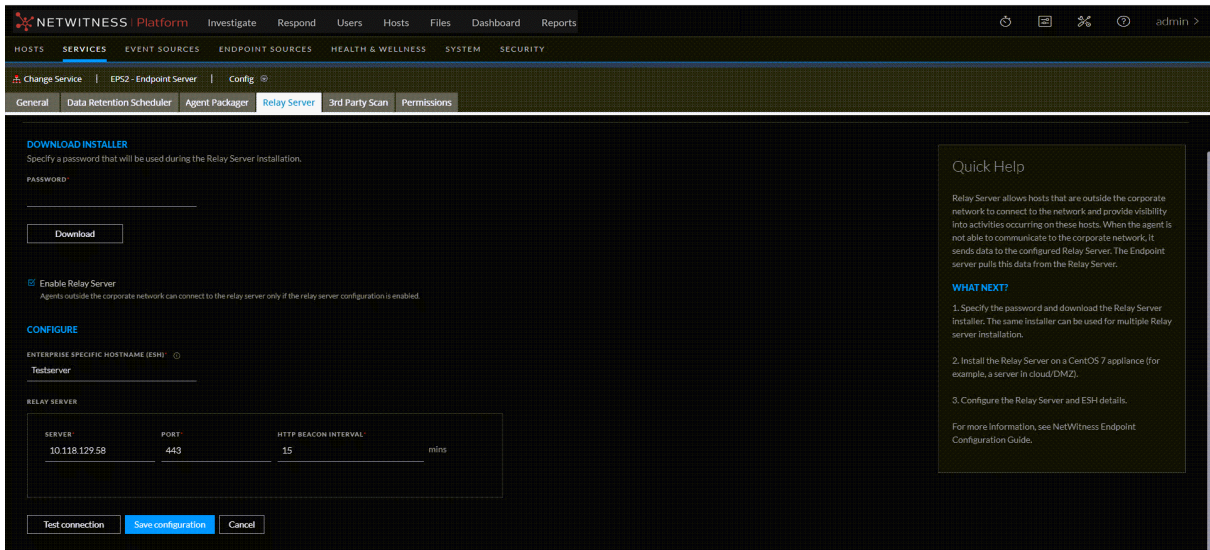

4. Select the **Enable Relay Server** check box to enable the Relay Server configuration.

**Note:** To disable the Relay Server, clear the **Enable Relay Server** check box.

**Caution:** Before you disable the Relay Server configuration, if the hosts will be always roaming make sure to migrate these hosts to an alternate Endpoint server configured with a different Relay server. Else these hosts will not be able to connect back to the corporate network. When you disable the configuration, the Relay Server settings are removed from the EDR policy.

5. In the **Configure** section:

a. Enter the ESH.

**IMPORTANT:** This should a hostname that can only be resolved on the corporate internal DNS and not on public internet DNS (ex: 1.1.1.1 or 8.8.8.8). It is used to determine if the host running the Endpoint agent client is connected to the internal network (physically on premise or through VPN).

b. Specify the Relay **Server**, **Port** and **HTTP Beacon Interval**.

**IMPORTANT:** The Relay Server needs to be a hostname that can be resolved correctly on both internal DNS (with the internal IP) and public DNS (with the public IP)

- 6. Click **Test Connection** to check if the Relay Server is reachable.
- 7. Click **Save Configuration** to save the configuration.

**Note:** Before you modify the Relay Server configuration, perform any one of the following: - Make sure that the hosts are inside the corporate network so that the policy with the Relay Server configuration is applied.

- If hosts will always be roaming, then migrate these hosts to an alternate Endpoint server configured with a different Relay Server.

**IMPORTANT:** You must change the root password after you deploy the Relay Server host.

**Note:** If you encounter test connection failure between Endpoint server and relay server, see **Relay Server Issues** section in the [Troubleshooting](#page-117-0) topic.

# **Configure YARA**

YARA helps analysts in identifying and classifying malware in a simple and effective manner. By default YARA is disabled, administrators can configure and enable YARA. You are required to provide YARA rule files and specify the path where these rule files are stored. Ensure that the Endpoint server and YARA rules directory are in the same appliance.

**Note:** The YARA rules directory should have the permission as 'netwitness'.

**Note:** For new installations, YARA will be included as part of the orchestration. If you are upgrading to NetWitness Platform 11.6 or later, YARA is included automatically. In case of an upgrade, deploy the following Yara App rules from Live-

- Yara Rule Matched
- Process with Matched Yara Rule

**IMPORTANT:** Ensure that YARA is configured and YARA RULES PATH is same across all the Endpoint servers.

To change the configuration for YARA:

- 1. Go to  $\frac{1}{26}$  (Admin) > Services.
- 2. In the Services view, select the **Endpoint Server** service.
- 3. Click  $\left| \bullet \right|$  and select **View** > **Config.**
- 4. Click the **3rd Party Scan** tab.

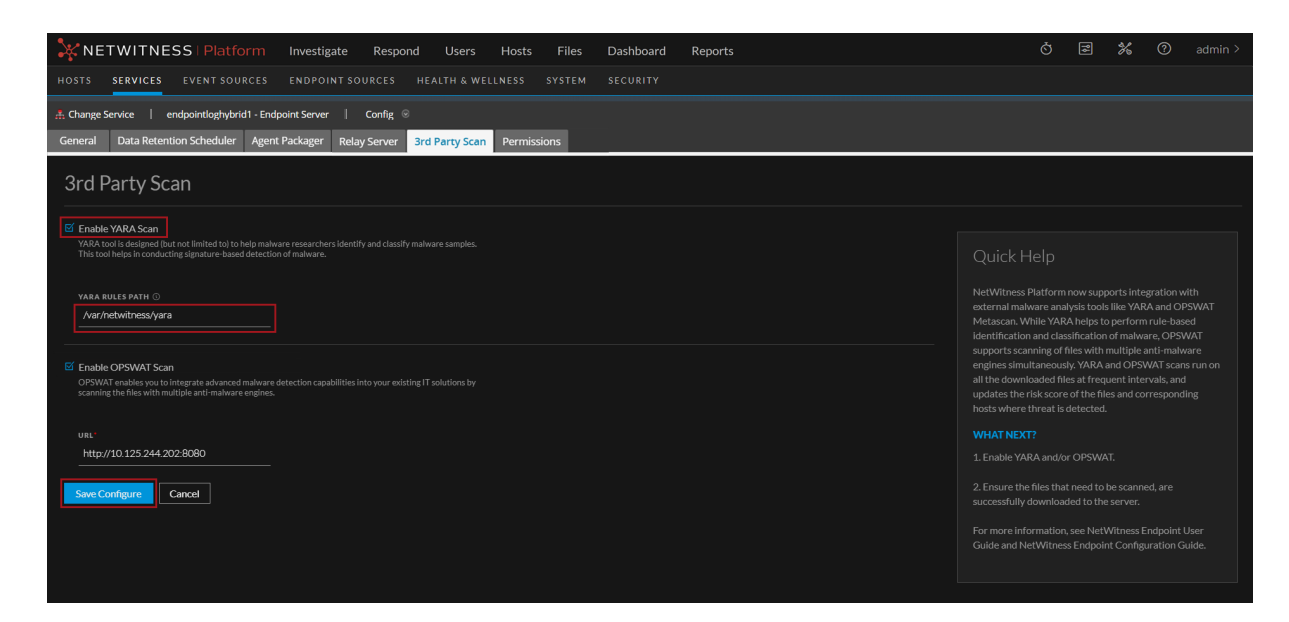

5. Select **Enable YARA Scan.**

6. In **YARA RULES PATH**, specify the directory path where the YARA rule files are stored.

**Note:** You can add any number of YARA rule files in this directory. Each rule file can have more than one rule. All downloaded files are scanned by all the YARA rule files.

7. Click **Save Configure**.

# **Configure OPSWAT**

OPSWAT (MetaDefender Core) provides advanced malware detection capabilities by scanning files with multiple anti-malware engines simultaneously. OPSWAT is disabled by default. As an administrator, you can enable and configure OPSWAT on the endpoint servers.

**Note:** You need to deploy the following OPSWAT app rules from Live services to log decoder for successful configuration of OPSWAT on endpoint servers:

- opswat reported infected
- opswat reported suspicious
- process with opswat reported suspicious
- process with opswat reported infected

**IMPORTANT:** Ensure that OPSWAT is configured in all endpoint servers and the configuration parameters are consistent across all endpoint servers.

To enable and configure OPSWAT:

- 1. Go to **(Admin) > Services**.
- 2. In the Services view, select the Endpoint Server service.

3. Click  $\boxed{\bullet}$  and select **View** > **Config.** 

- 4. Click the **3rd Party Scan** tab.
- 5. Select **Enable OPSWAT Scan**.
- 6. Enter the URL.

#### 7. Click **Save Configure.**

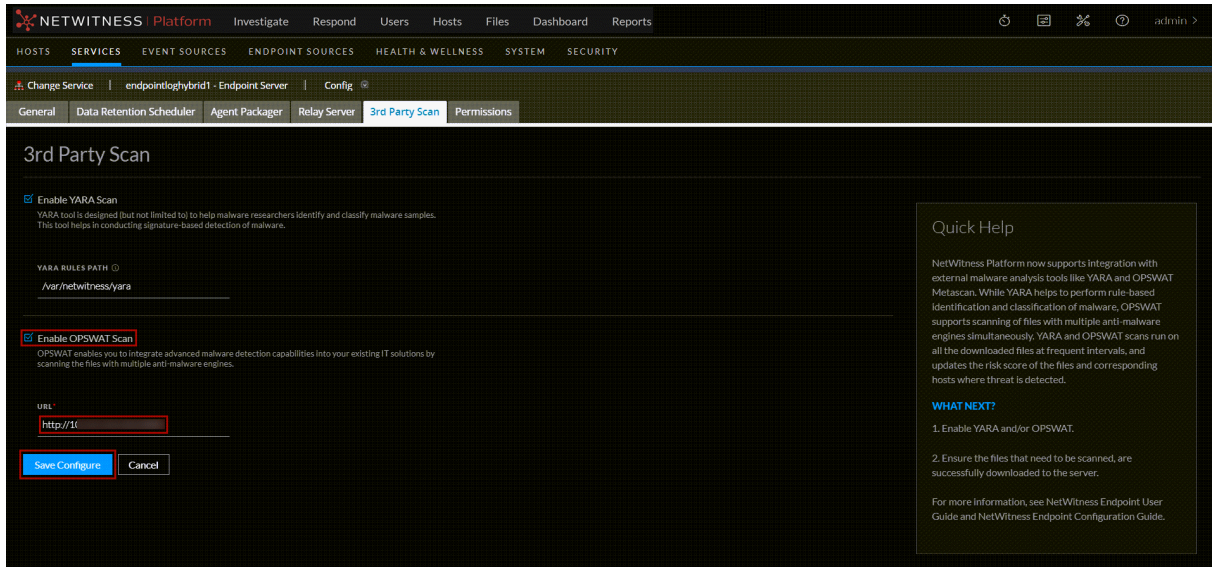

# <span id="page-82-2"></span>**Integrating NW Endpoint 4.4.0.2 or Later with NW**

# **Platform**

You can configure the Endpoint Metadata for the NetWitness Endpoint 4.4.0.2 by integrating the Meta Integrator service in the NetWitness Endpoint 4.4.0.2 directly to a Log Decoder. You can view the Endpoint metadata in the **Investigate > Navigate** and **Events** views. This integration includes the following steps:

- Enable Metadata [Forwarding](#page-82-0)
- <span id="page-82-0"></span>• Enable [Machines](#page-82-1) to Forward Metadata

# **Enable Metadata Forwarding**

To enable the Metadata Integrator service for the selected NetWitness Endpoint 4.4.0.2 agents, run the following command:

<span id="page-82-1"></span>ConsoleServer.exe /nw-investigate enable

## **Enable Machines to Forward Metadata**

After you enable the Metadata Forwarding using any one of the above options, perform the following to enable the machines to forward metadata to the Log Decoder.

- 1. Open the NetWitness Endpoint 4.4.0.2 user interface.
- 2. Click **Machines** from the left panel. The list of available machines are displayed.

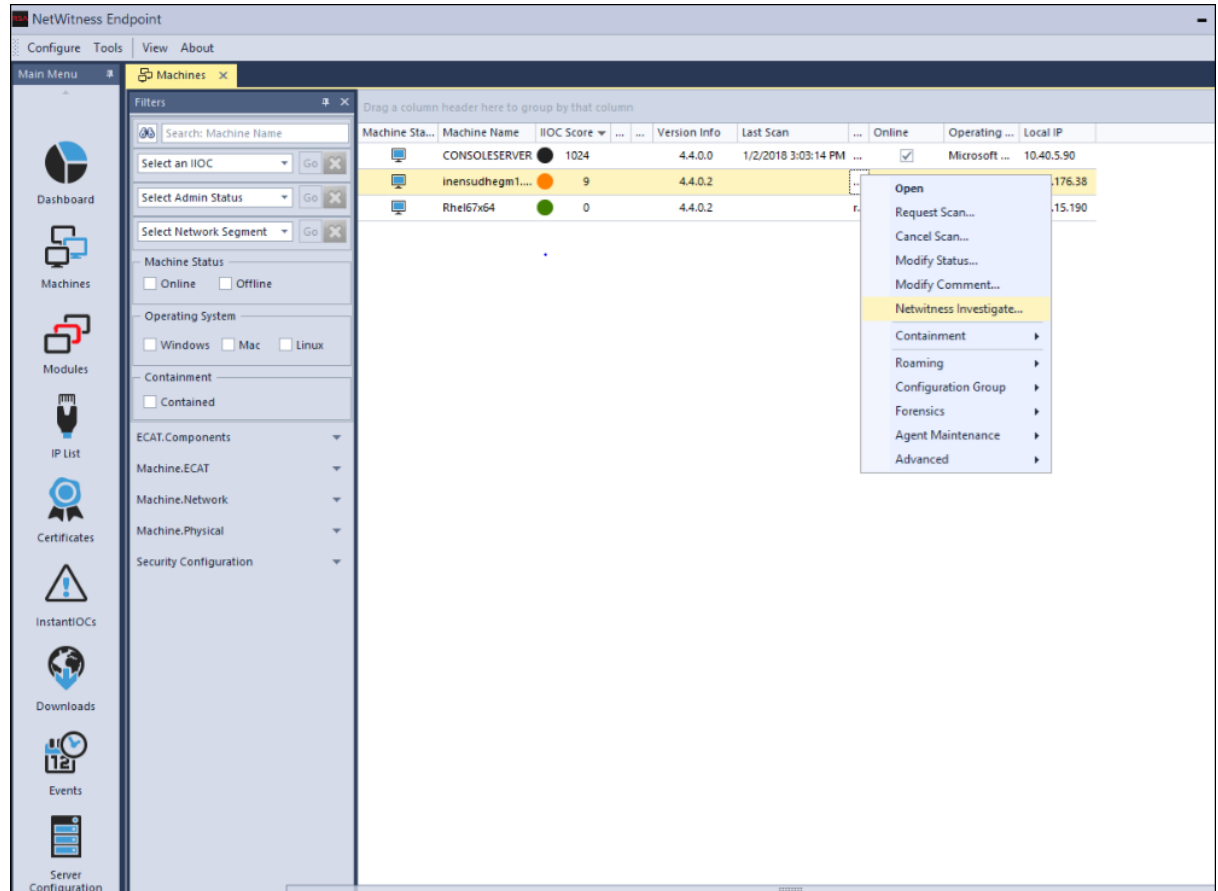

- 3. Select machines for which you want to forward metadata to the NetWitness Endpoint Server.
- 4. Right-click and select the **NetWitness Investigate** option.

The Change NetWitness Investigate Status dialog is displayed.

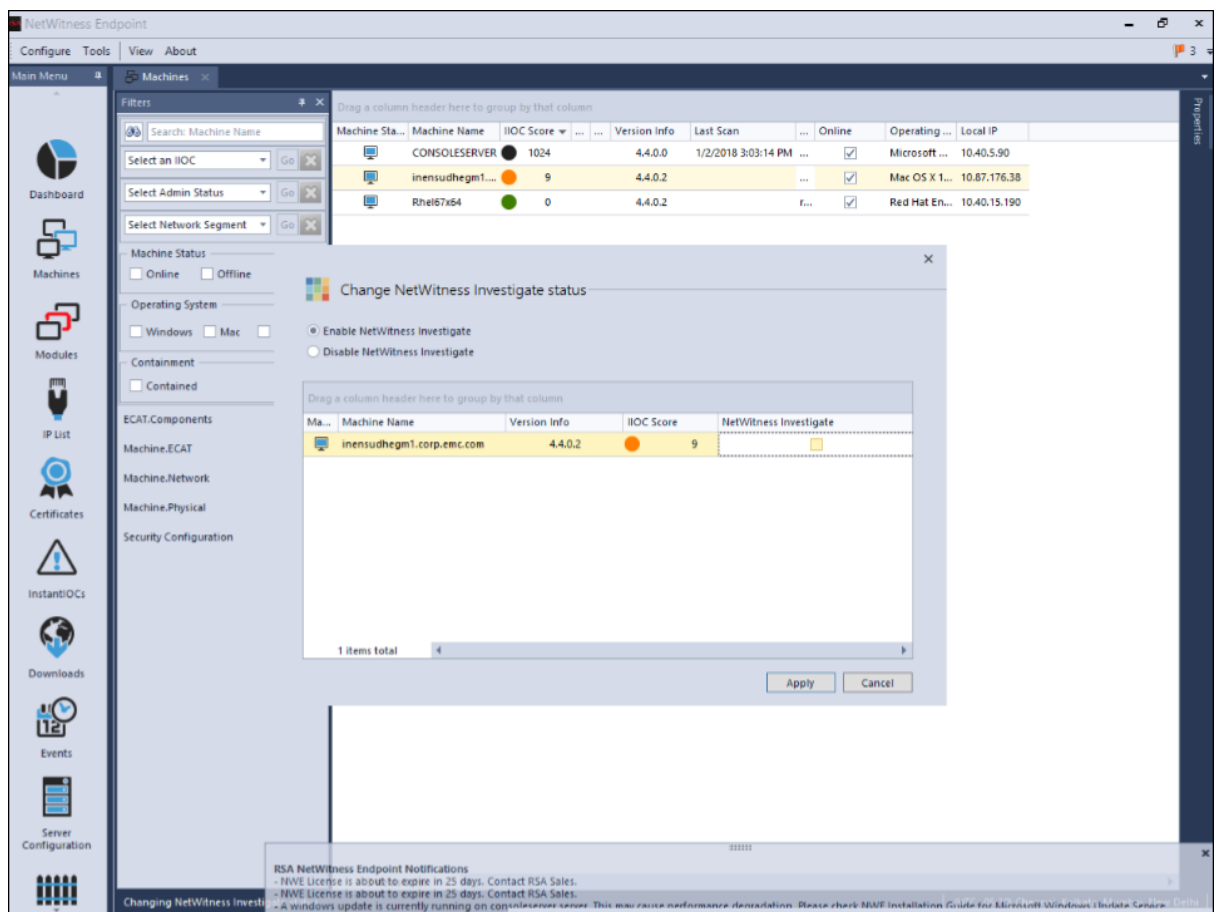

- 5. Select the **Enable NetWitness Investigate** option.
- 6. Click **Apply**.
- 7. To verify if the **Enable NetWitness Investigate** option is enabled, repeat step 4.

# **Endpoint References**

This section is intended to help you understand the purpose of the Services Config View for the Endpoint Server. For each configuration, there is a brief introduction and a What Do You Want To Do table with links to related procedures. In addition, it includes workflow and Quick Look sections to highlight important features in the user interface.

You can view the complete service nodes in tree form in the Services Explore view. For more information, see the "Services Explore View" topic in the *Hosts and Services Getting Started Guide*.

# **General Tab**

In the **General** tab, you can configure the Endpoint metadata forwarding for multiple endpoint servers. To access this view:

- 1. Go to  $\frac{3}{8}$  (Admin) > Services.
- 2. In the Services view, select **Endpoint Server** for which you want to configure the metadata forwarding.
- 3. Click  $\frac{1}{2}$  and select > **View** > **Config.**
- 4. Click the **General** tab.

### **Workflow**

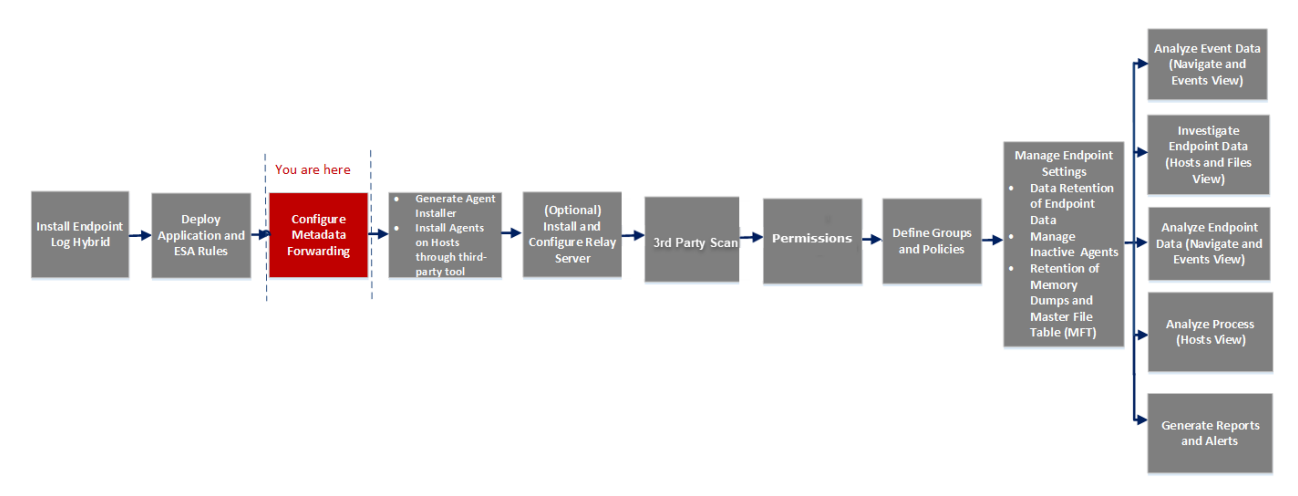

### What do you want to do?

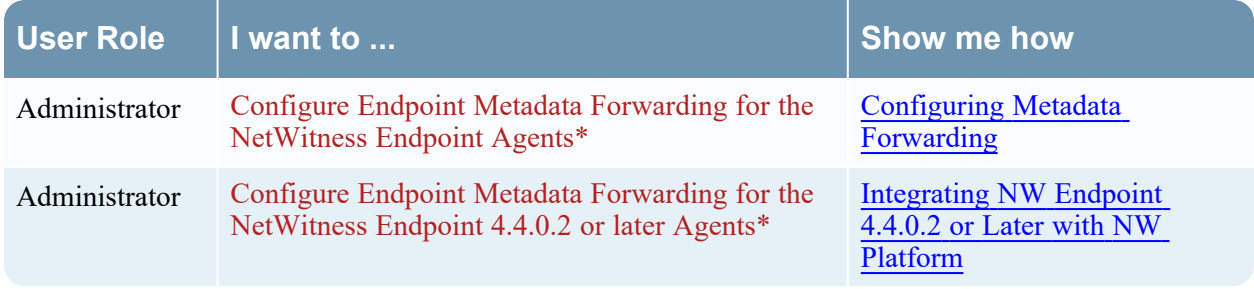

\*You can perform this task in the current view

# Quick Look

The following figure is an example of the General tab.

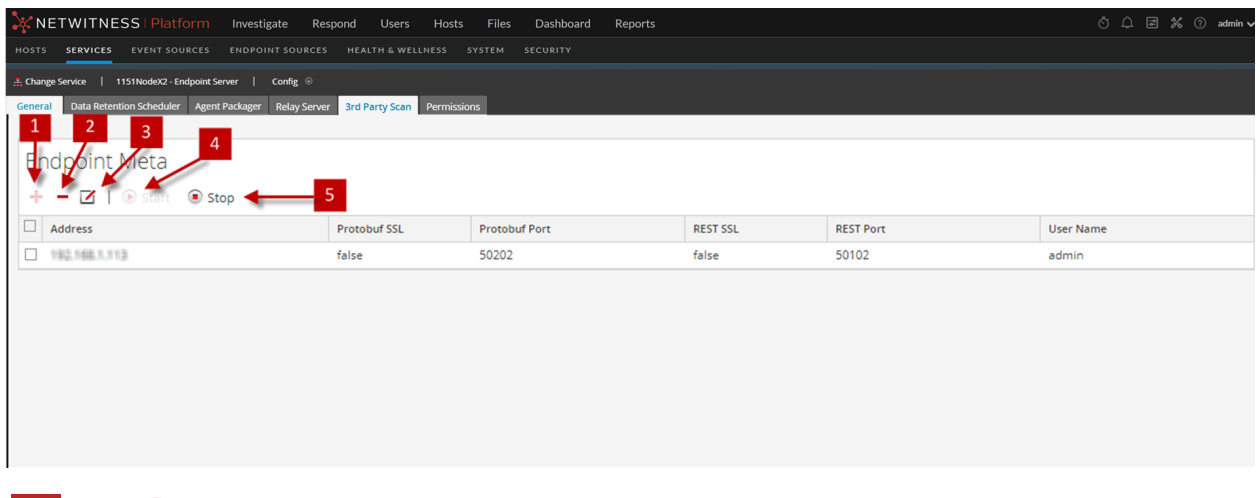

- 1 Click  $\blacksquare$  to view the Available Services dialog.
- 2 Click  $\overline{\phantom{a}}$  to delete the added service.
- $3$  Click  $\rightarrow$  to edit the information for the added service.
- 4 Click  $\odot$  start the Endpoint metadata forwarding.
- 5 Click  $\bullet$  stop to stop the Endpoint metadata forwarding.

The following table describes the fields in the General tab.

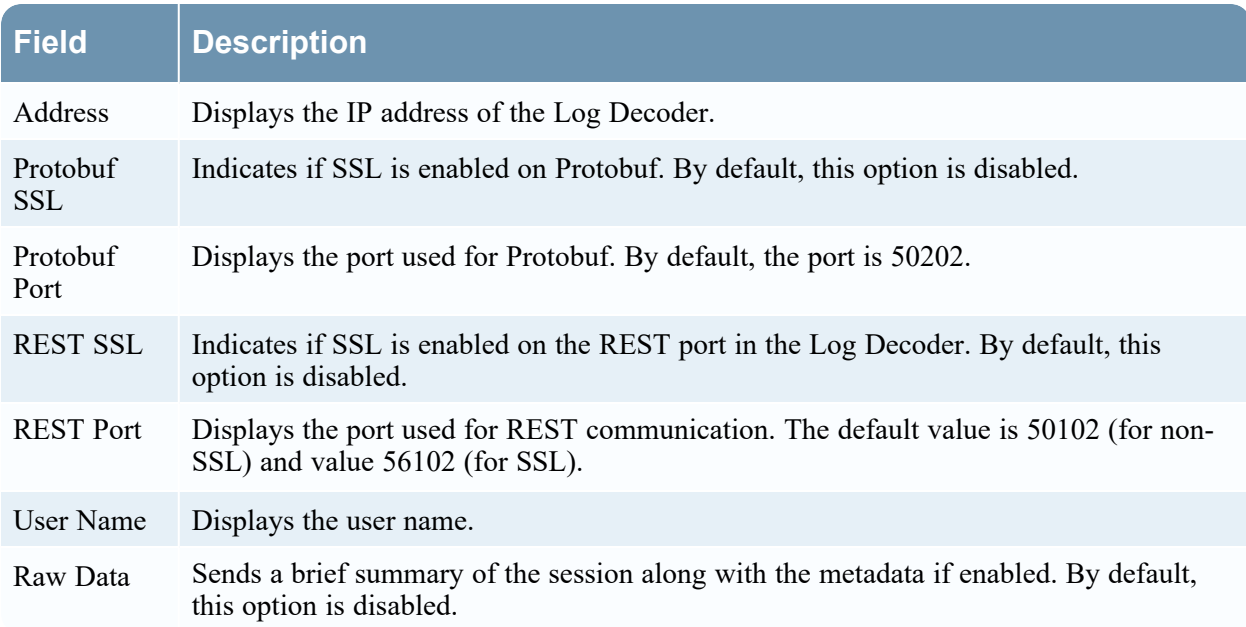

# **Data Retention Scheduler Tab**

In the **Data Retention Scheduler** tab, you can configure data retention, inactive agents, and downloaded data retention policies for multiple endpoint servers. To access this view:

- 1. Go to  $\frac{1}{26}$  (Admin) > Services.
- 2. In the Services view, select **Endpoint Server**.
- 3. Click  $\frac{1}{2}$  and select > **View** > **Config.**
- 4. Click the **Data Retention Scheduler** tab.

Repeat the above steps to configure data retention settings for multiple endpoint servers.

#### **Workflow**

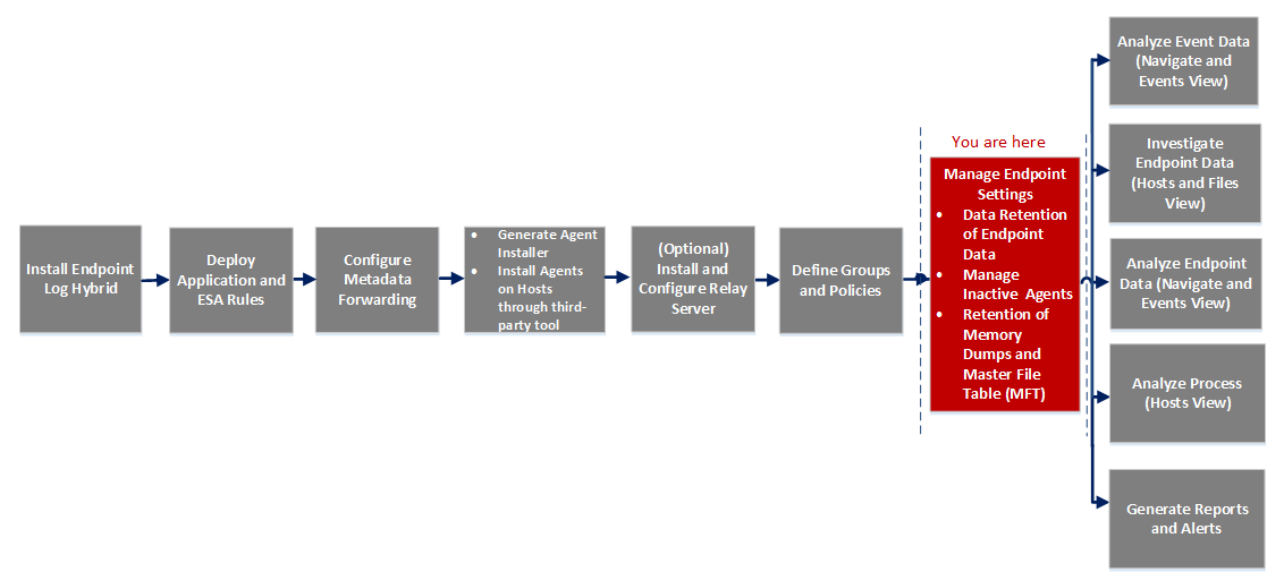

### What do you want to do?

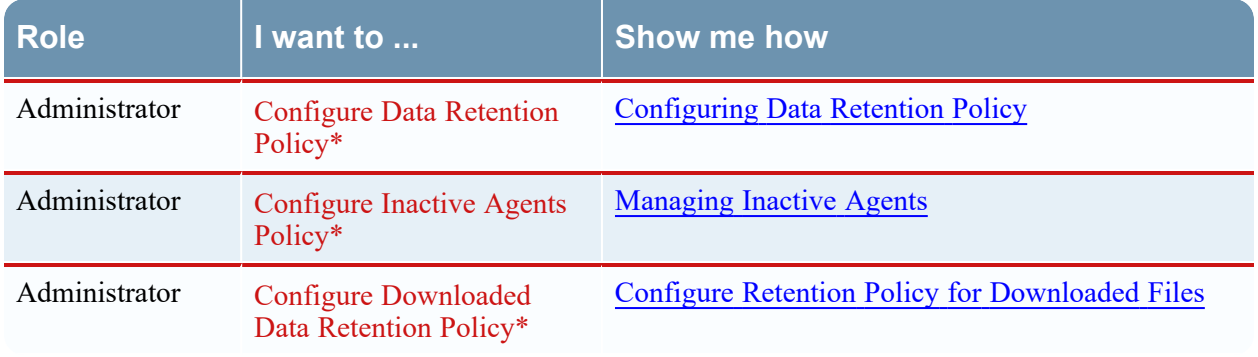

\*You can perform this task in the current view

# Quick Look

The following figure is an example of the Data Retention Scheduler tab.

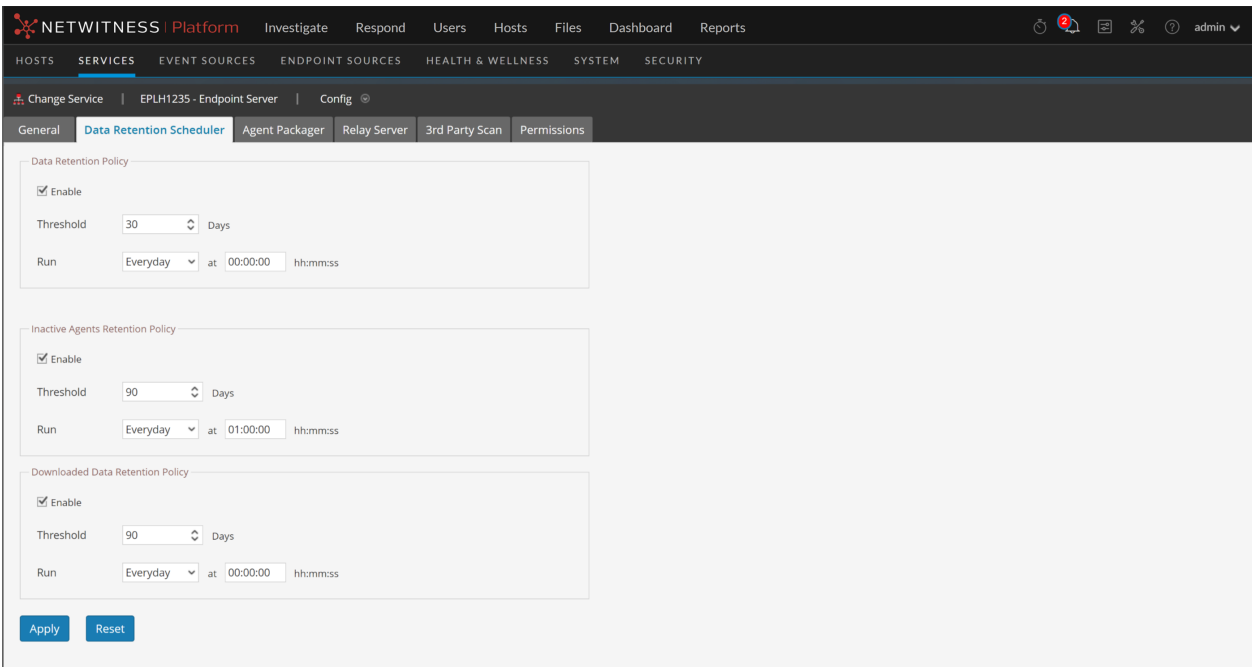

#### **Features**

The following table lists the fields for **Data Retention Policy**.

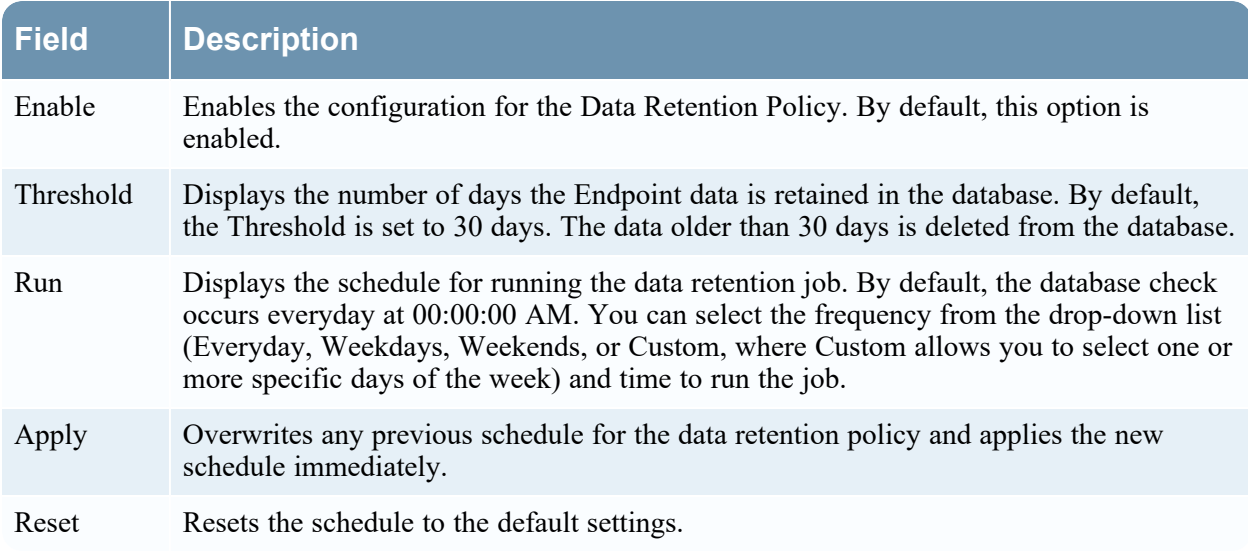

The following table lists the fields for **Inactive Agents Retention Policy**.

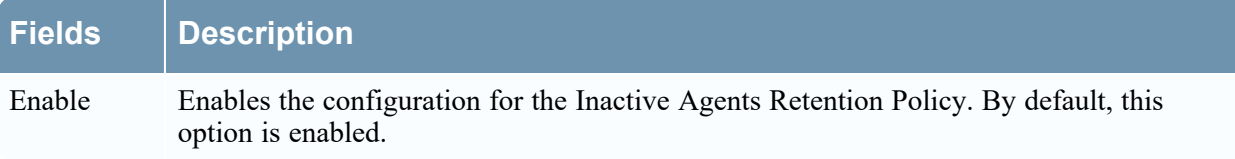

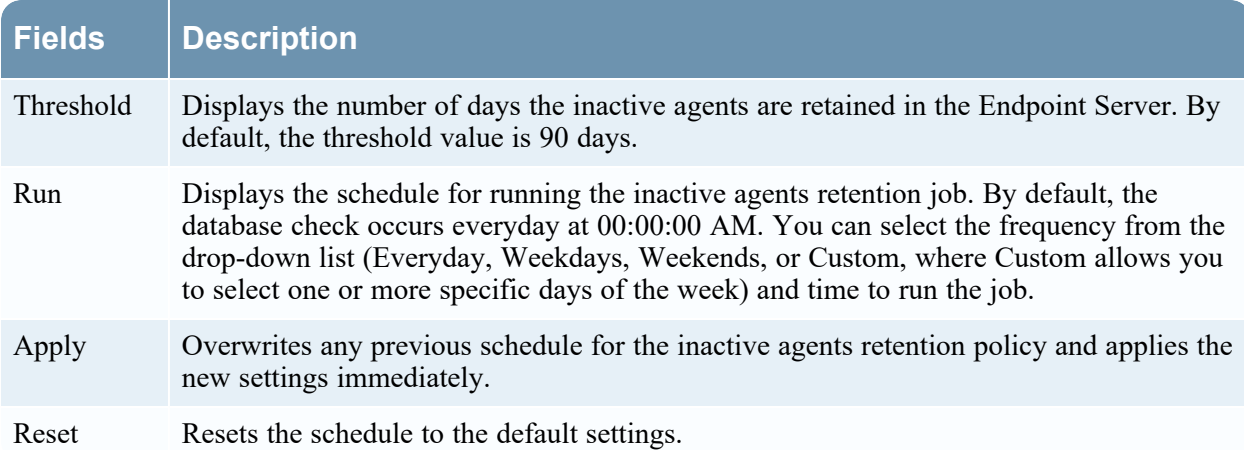

The following table lists the fields for **Downloaded Data Retention Policy**.

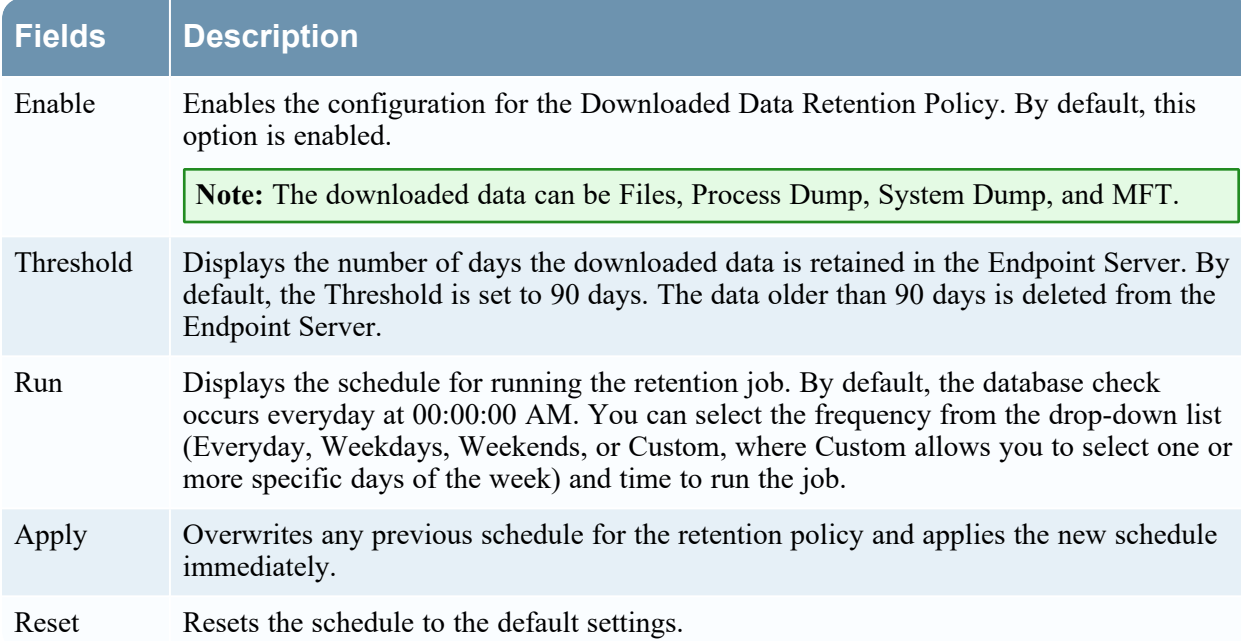

# **Agent Packager Tab**

In the **Agent Packager** tab, you can generate an agent packager and agent installer. To access this view:

- 1. Go to  $\frac{1}{26}$  (Admin) > Services.
- 2. In the Services view, select **Endpoint Server**.
- 3. Click  $\frac{1}{2}$  and select > **View** > **Config.**
- 4. Click the **Packager** tab.

### **Workflow**

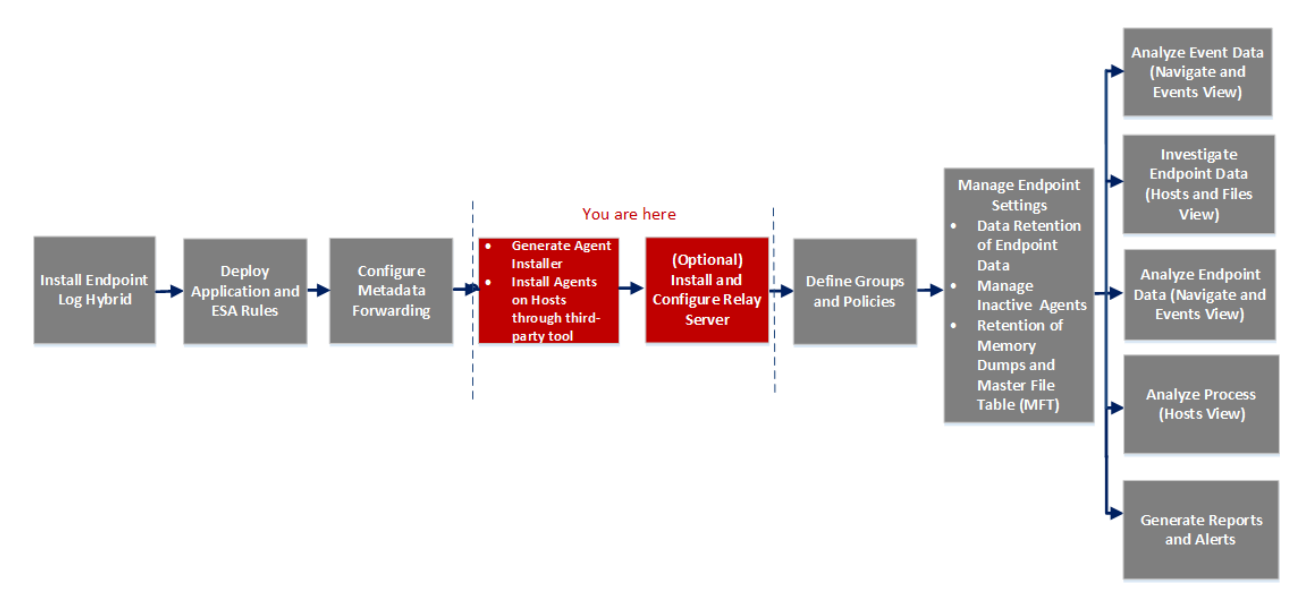

# What do you want to do?

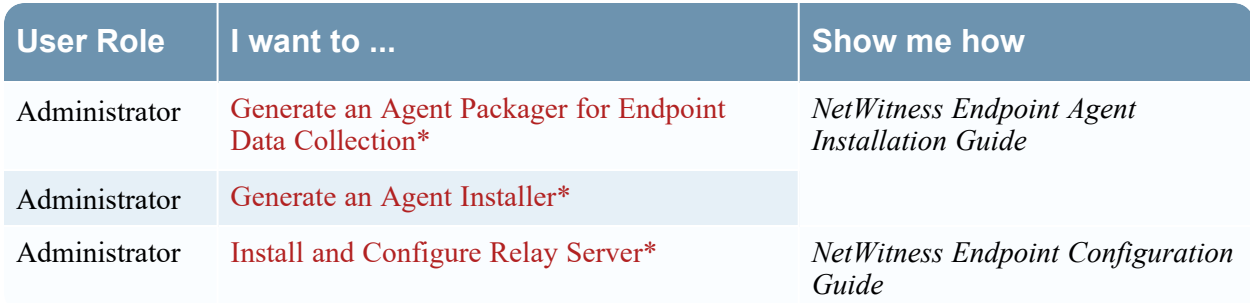

\*You can perform this task in the current view

# **Quick Look**

The following figure is an example of the Agent Packager tab.

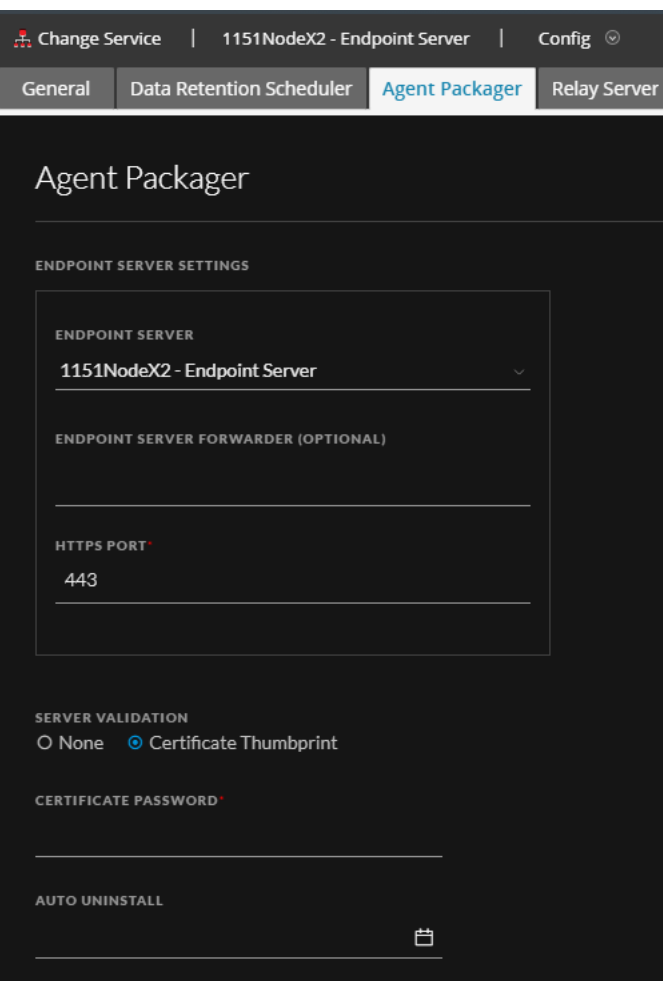

# **Relay Server Tab**

In the **Relay Server** tab, you can download and configure Relay Server . To access this view:

- 1. Go to **ADMIN** > **Services**.
- 2. In the Services view, select **Endpoint Server**.
- 3. Click  $\bigotimes$  and select > **View** > **Config.**
- 4. Click the **Relay Server** tab.

### **Workflow**

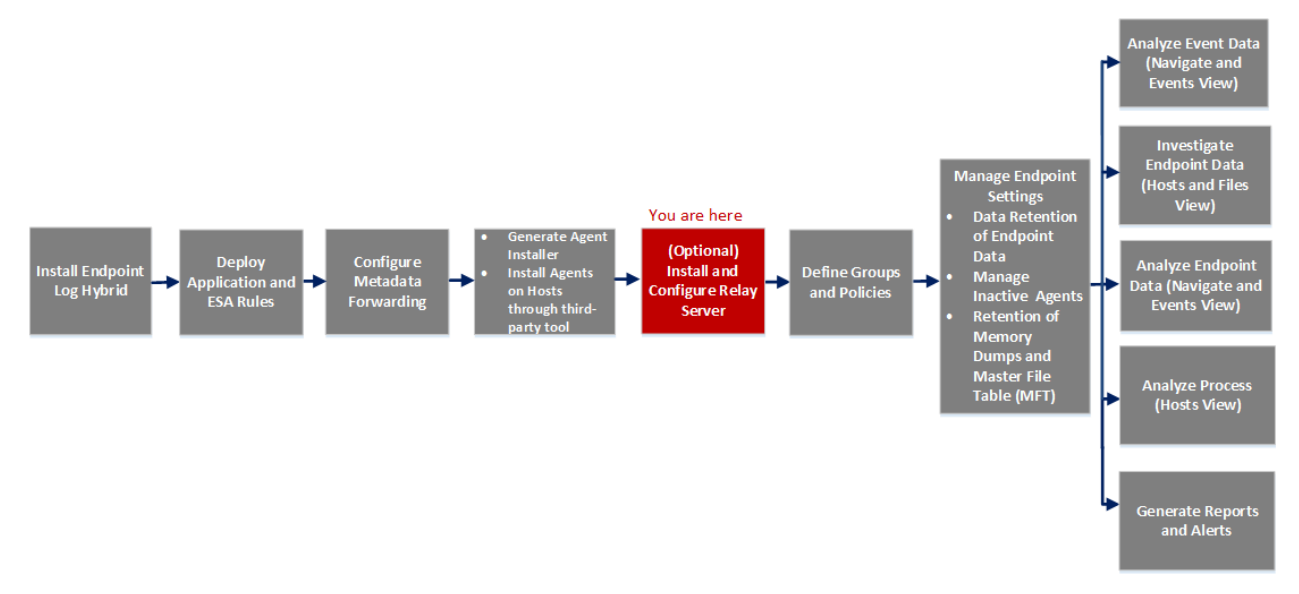

### **What do you want to do?**

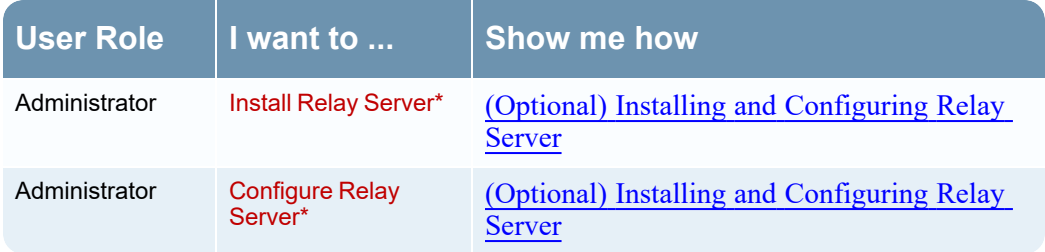

\* You can perform this task in the current view.

#### **Quick Look**

The following figure is an example of the Relay Server tab.

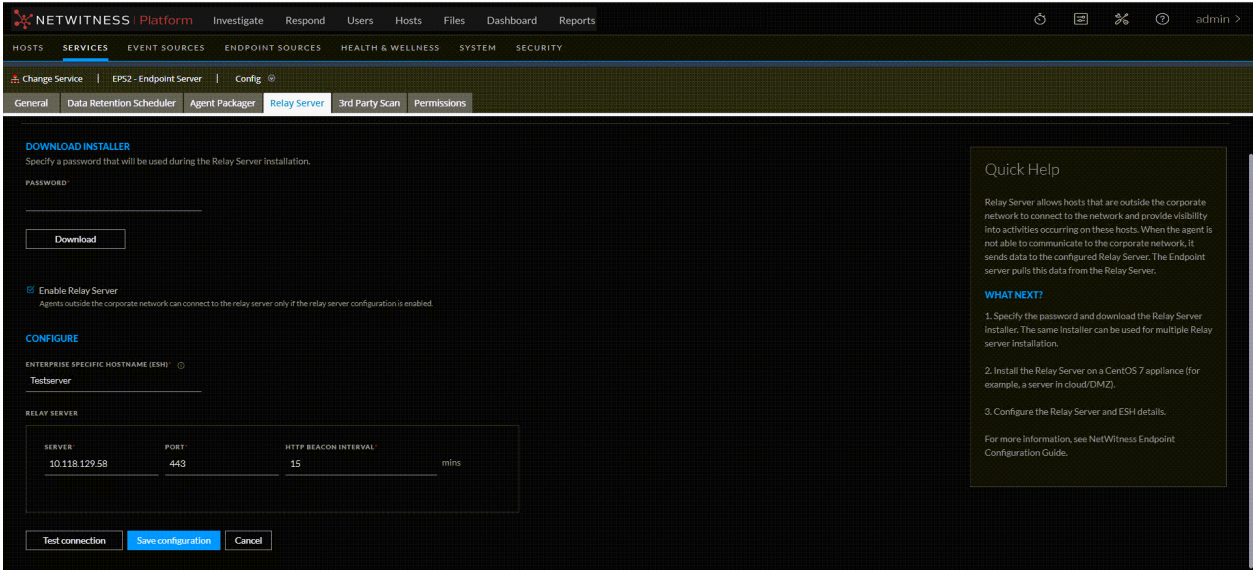

#### **Features**

The following table lists the fields for Relay Server tab.

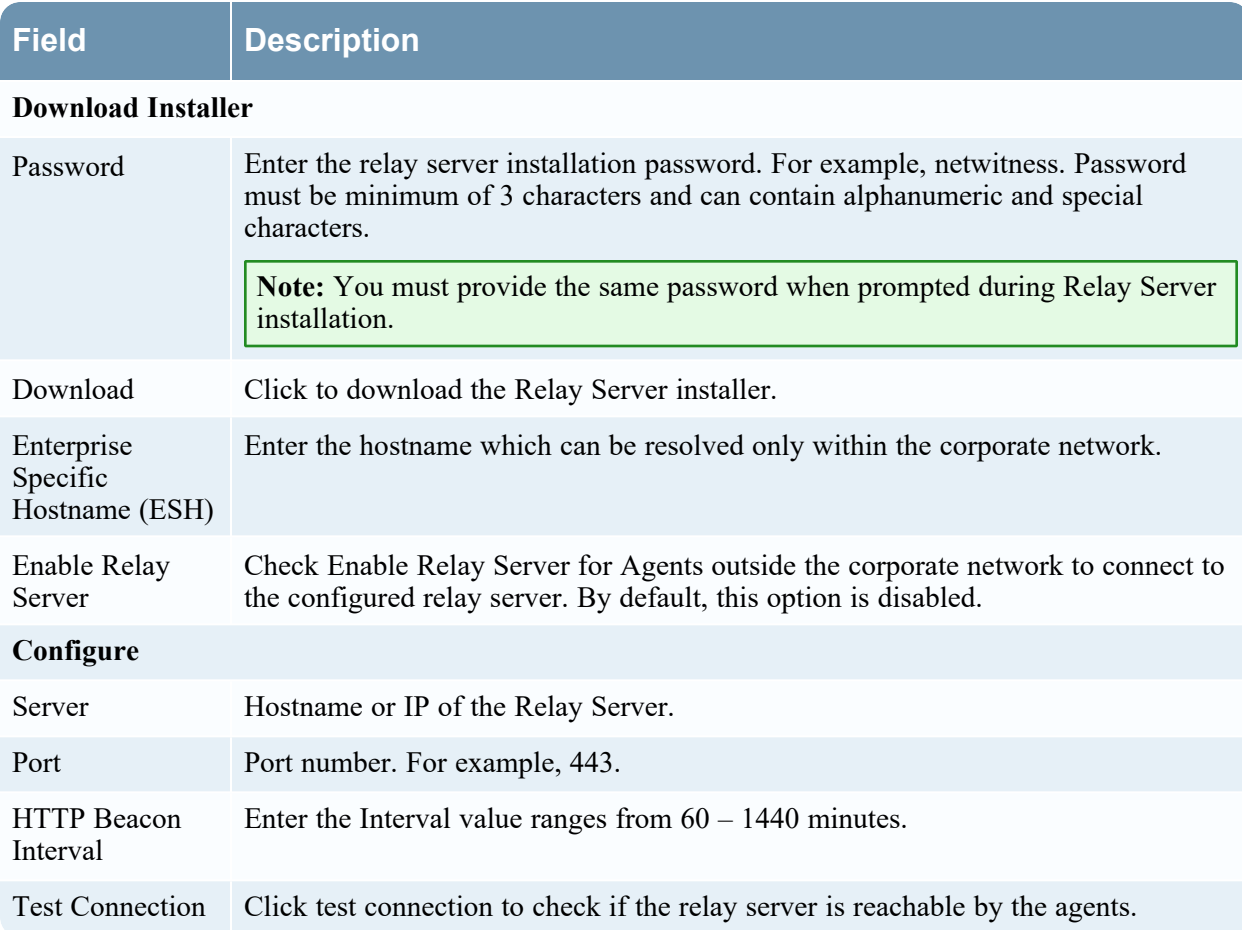

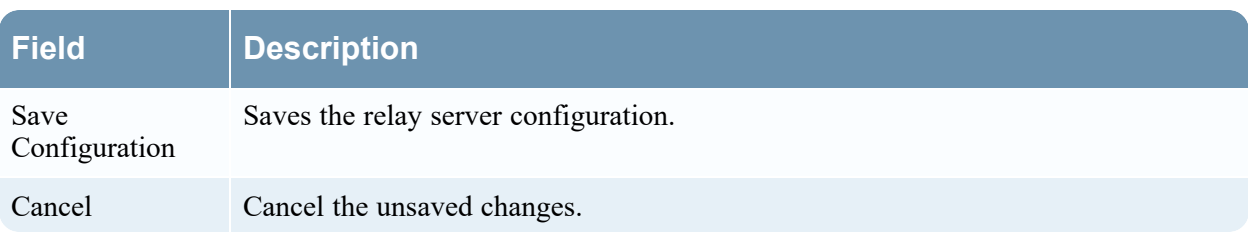

# **Endpoint Sources - Groups**

**Note:** The information in this topic applies to NetWitness Version 11.3 and later.

The **(Admin) > Endpoint Sources** view contains two tabs: **Groups** and **Policies**.

## **Workflow**

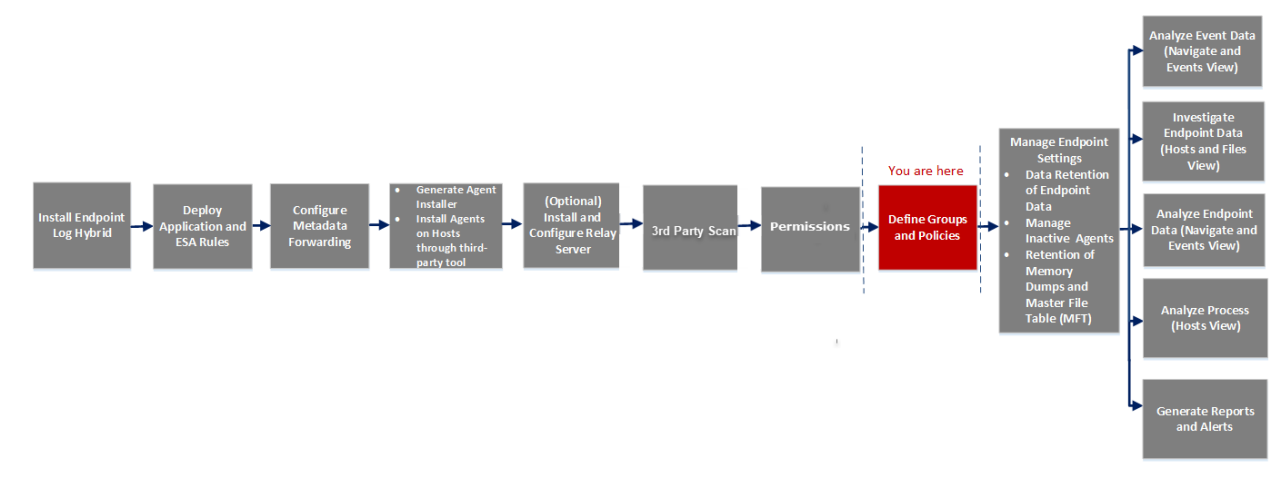

# What do you want to do?

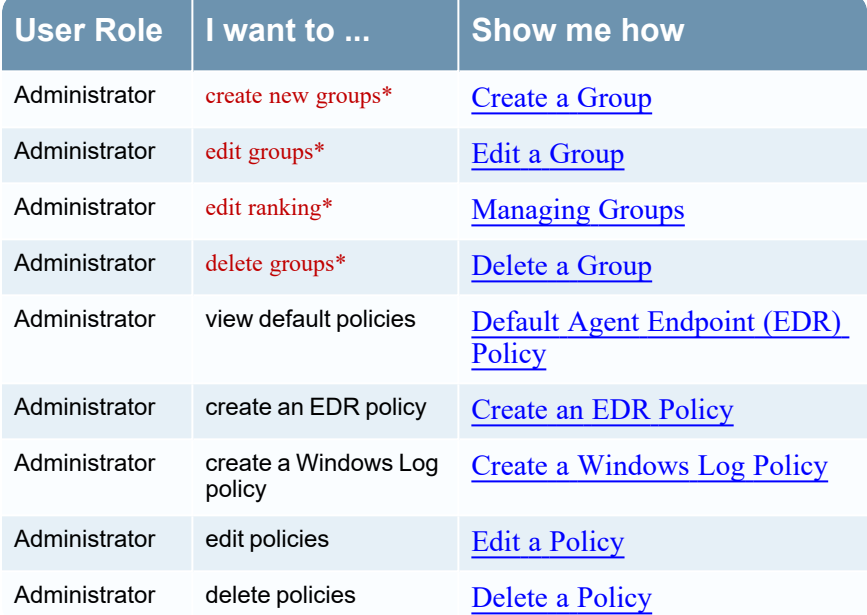

\*You can perform this task in the current view.

# Related Topics

- [Endpoint](#page-25-0) Sources
- [Managing](#page-50-0) Policies

# Quick Look

Below is an example of the Groups tab:

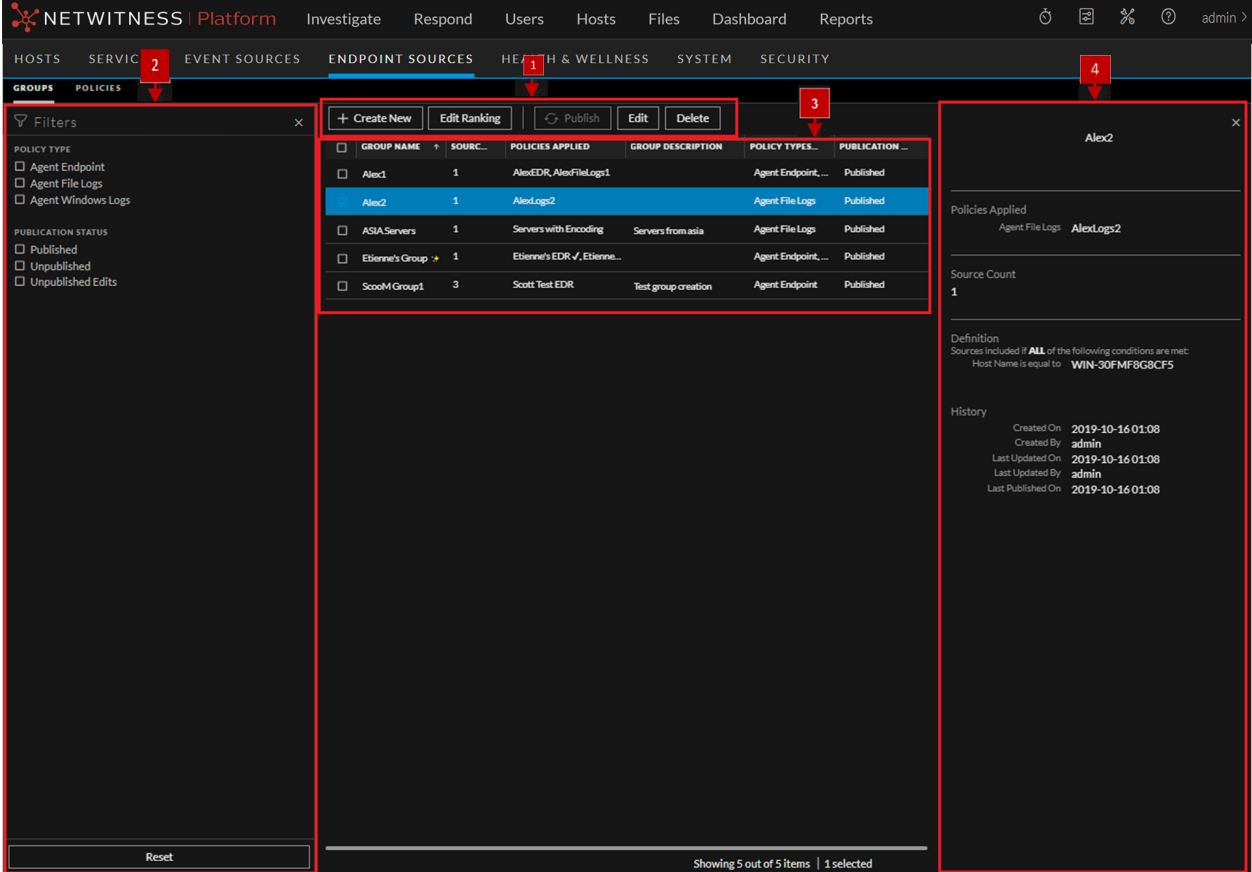

#### 1 **Toolbar**

- **· [Create](#page-32-0) New**: Lets you create a new group. For more information, see Create a Group
- **Edit Ranking**: Lets you edit the ranking of groups. For more information, see [Managing](#page-47-0) **[Groups](#page-47-0)**
- Publish: Publishes the selected group or groups.
- <sup>l</sup> **Edit**: Lets you edit the details of an existing group. For more information, see Edit a [Group.](#page-48-0)
- **[Delete](#page-48-1)**: Deletes the selected group or groups permanently. For more information, see Delete a [Group](#page-48-1).

2 **Filter Pane**

**Filters**: You can filter groups based on Policy Type and Publication Status. To hide, click the  $\times$  icon at the top-right of the panel. To display if hidden, click the icon in the toolbar. **• Reset:** Removes the currently applied filter criteria. For more information, see Filter [Endpoint](#page-47-1) Groups. 3 **Groups List Pane • Group name:** Name of the group. **• Source Count:** Number of hosts that are currently members of the group. **• Policies applied**: Lists the policies applied to this group. **• Group description:** Description of the group. • Policy Types Applied: Type of policies applied to the group: Agent Endpoint, Agent File Logs, Agent Windows Logs, or any combination of these. • Publication Status: Status of the group - Published or Unpublished. You can also sort on any column. If you mouse over a column header, a sort icon is displayed: . Click the icon to sort by the selected column. 4 **Group Details Pane** Displays the properties of the selected group. **Note:** Click the row to view the Properties panel for a group.

# **Create Group**

Below is an example of the Create Group dialog. The table describes the information and options in the Create Group dialog.

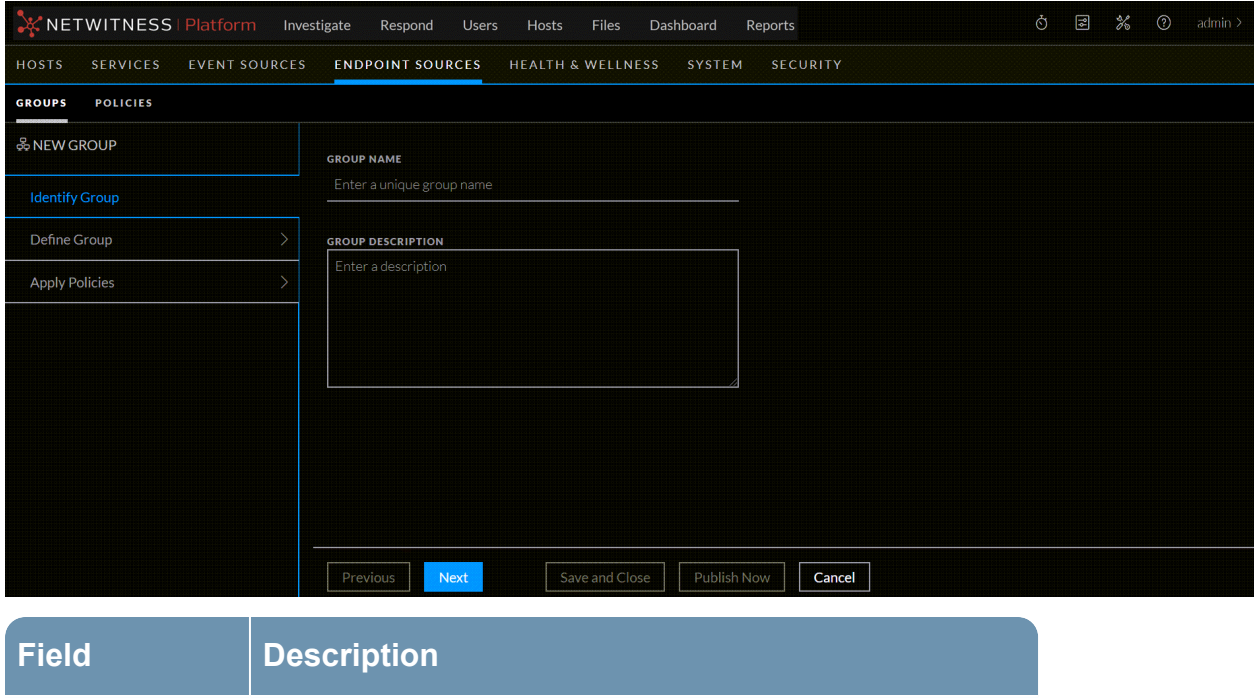

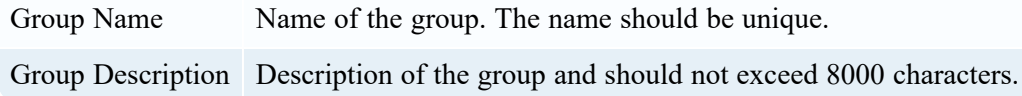

# **Define Group**

Below is an example of Define Group panel. The table describes the information and options in the Define Group panel:

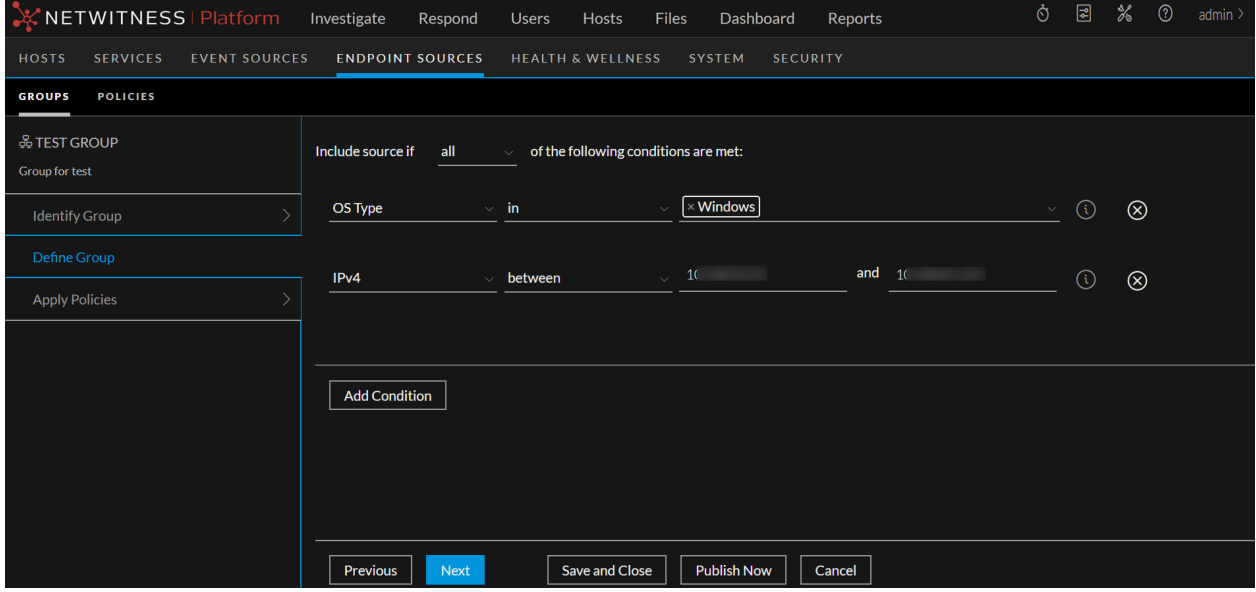

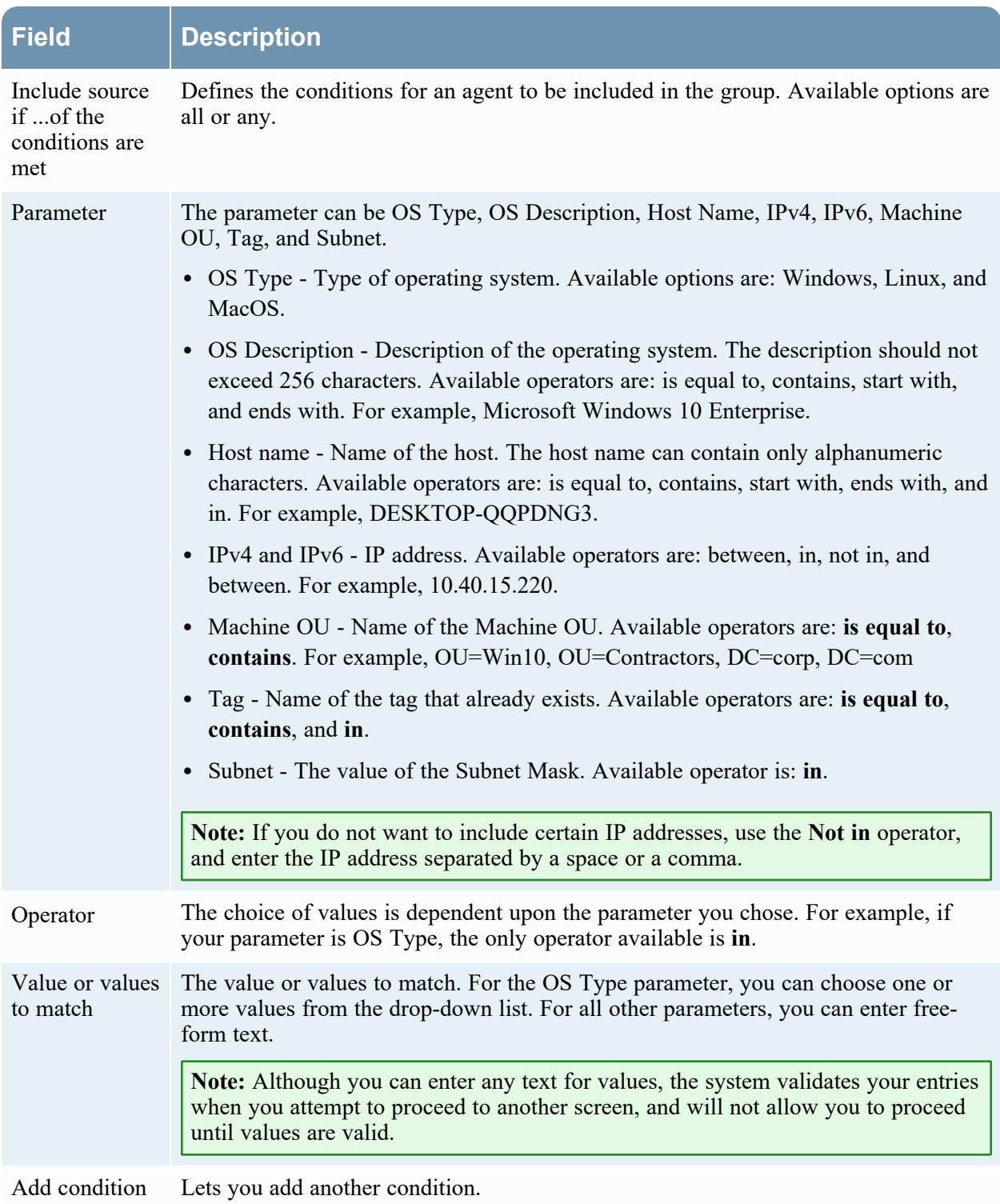

# **Apply Policies**

Below is an example of Apply Policies panel. The table describes the information and options in the Apply Policies panel:

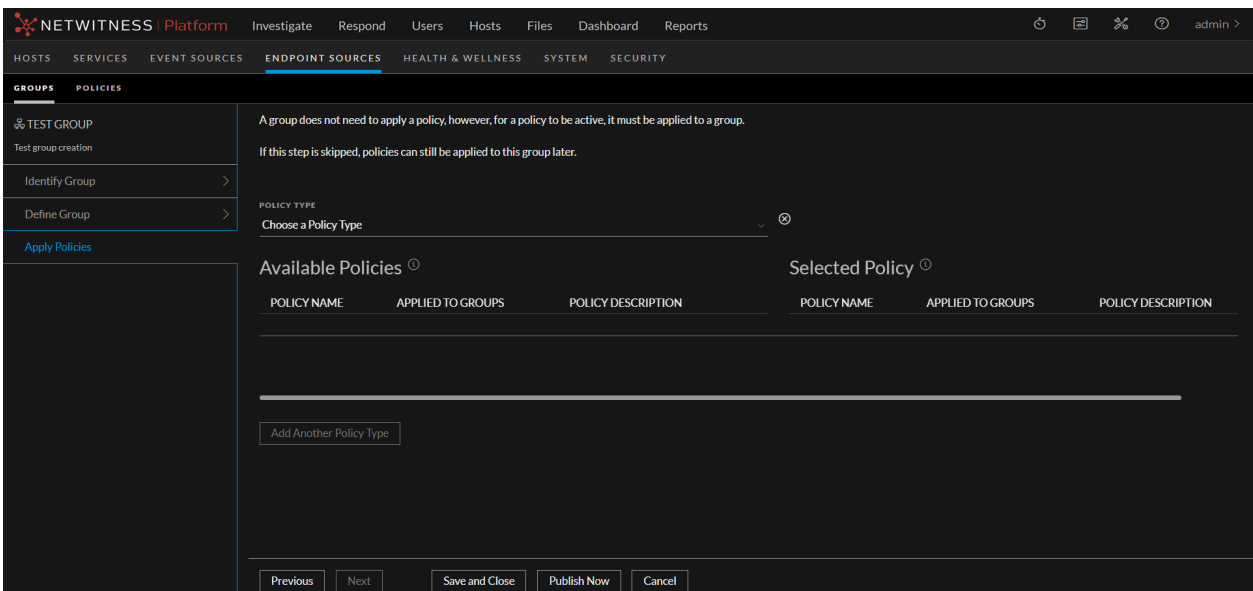

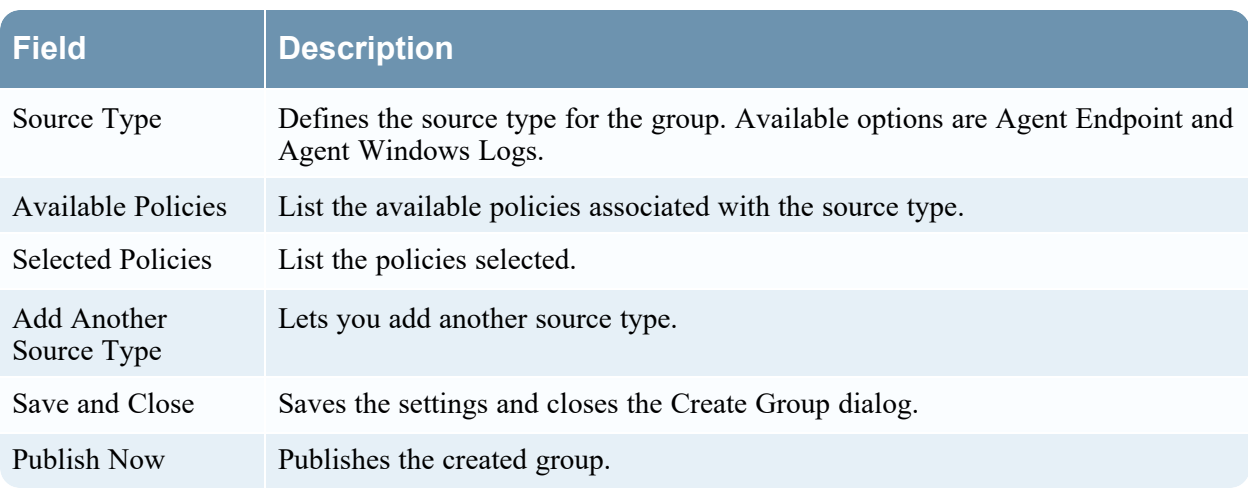

# **Ranking Groups**

Below is an example of the Ranking Groups dialog. The table describes the information and options in the Ranking Groups dialog.

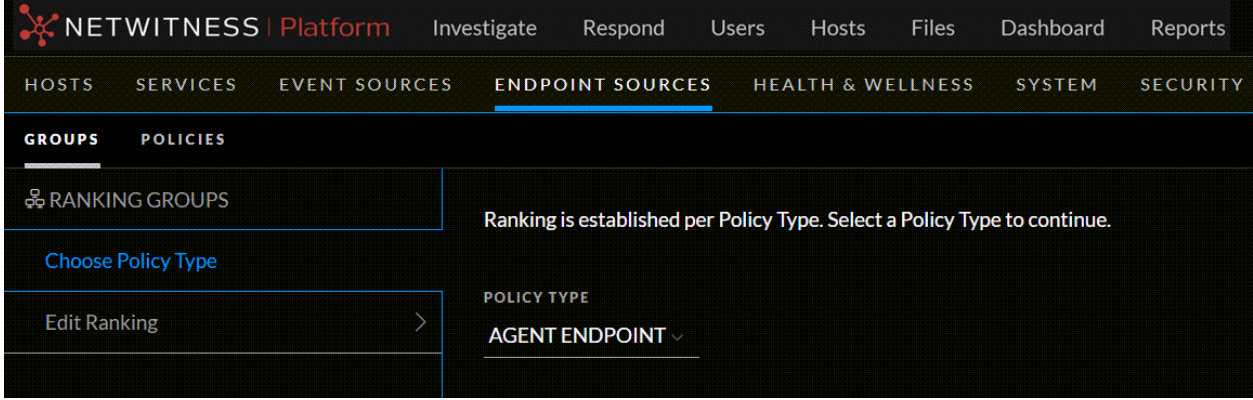

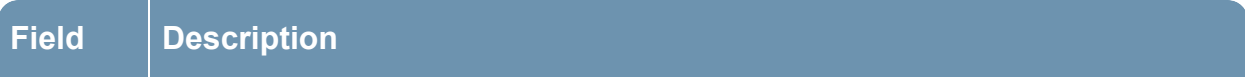

Source Type Establishes ranking for the source type. Available options are Agent Endpoint and Agent Windows Logs.

Below is an example of the Edit Ranking panel.

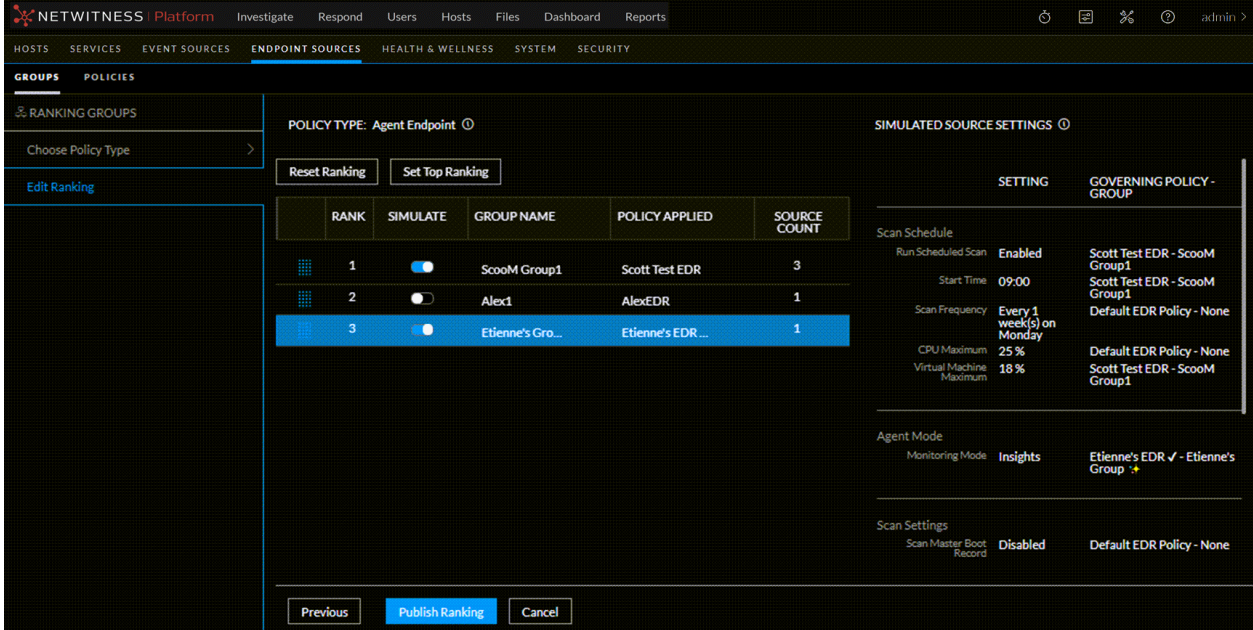

From this panel, you can do the following:

- Drag the group up or down to change the priority. Priority decreases from top to bottom.
- Turn the Simulate slider on or off, to simulate your policy settings and how they affect the endpoints within their groups. For more details, see [Simulation](#page-56-0) Examples.
- Use the available buttons to perform actions:
	- **Reset Ranking**: Resets the ranking to the original order.
	- **Set Top Ranking:** Moves the selected group to the top.
	- **Previous**: Navigates to the Choose Source Type panel.
	- **Publish Ranking**: Lets you edit the details of an existing group. For more information, see [Edit](#page-48-0) a [Group.](#page-48-0)
	- Cancel: Discards the changes and returns to the Groups tab.

# **Endpoint Sources - Policies**

**Note:** The information in this topic applies to NetWitness Version 11.3 and later.

The **(Admin) > Endpoint Sources** view contains two tabs: **Groups** and **Policies**.

## **Workflow**

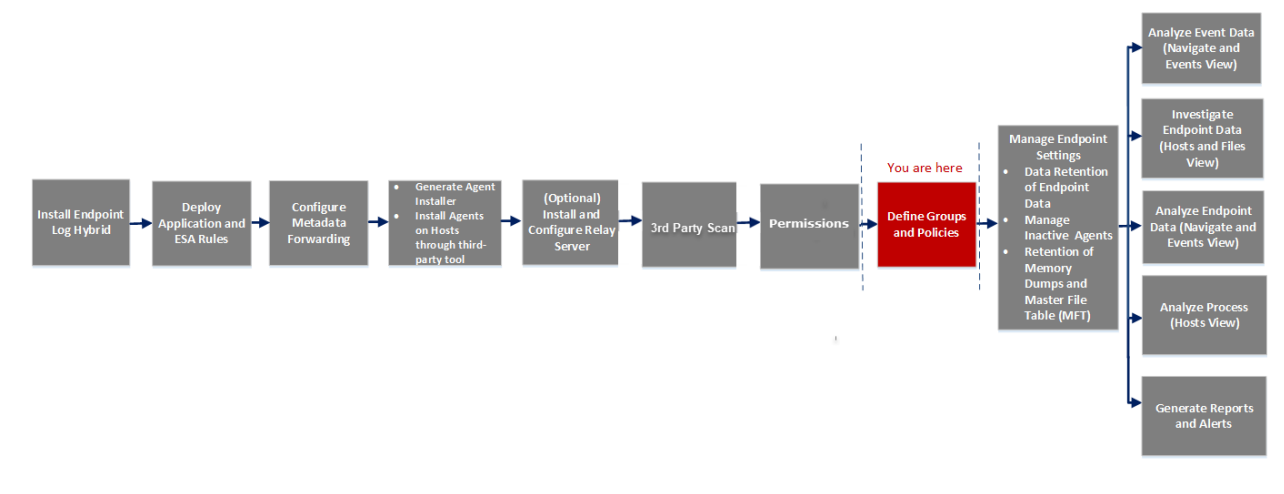

# What do you want to do?

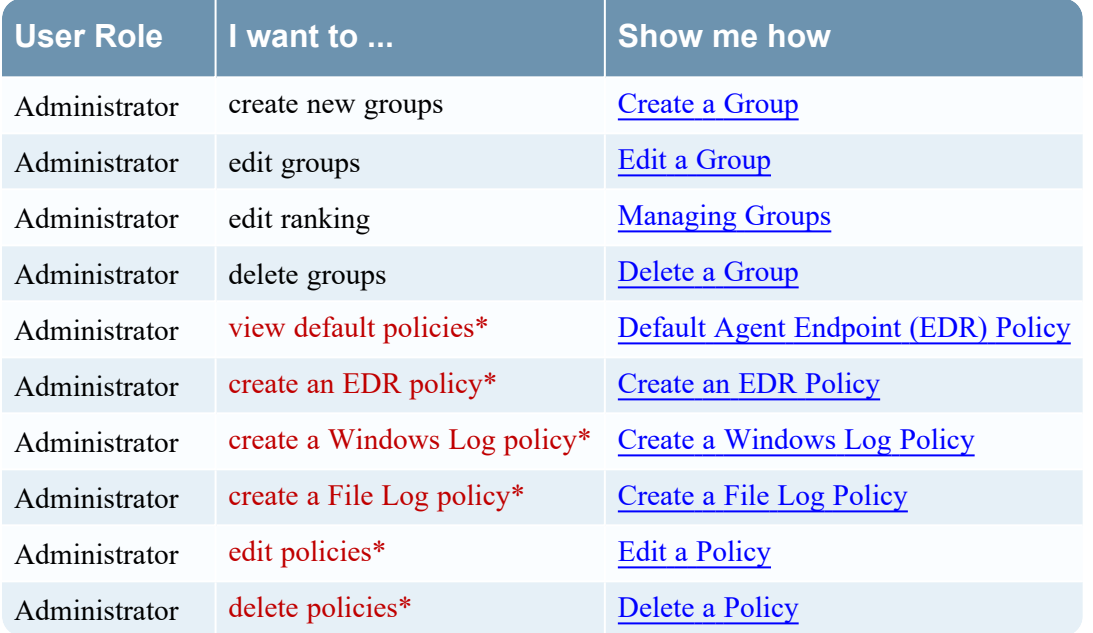

\*You can perform this task in the current view

# Related Topics

- [Endpoint](#page-25-0) Sources
- [Managing](#page-47-0) Groups

# Quick Look

Below is an example of the Policies tab:

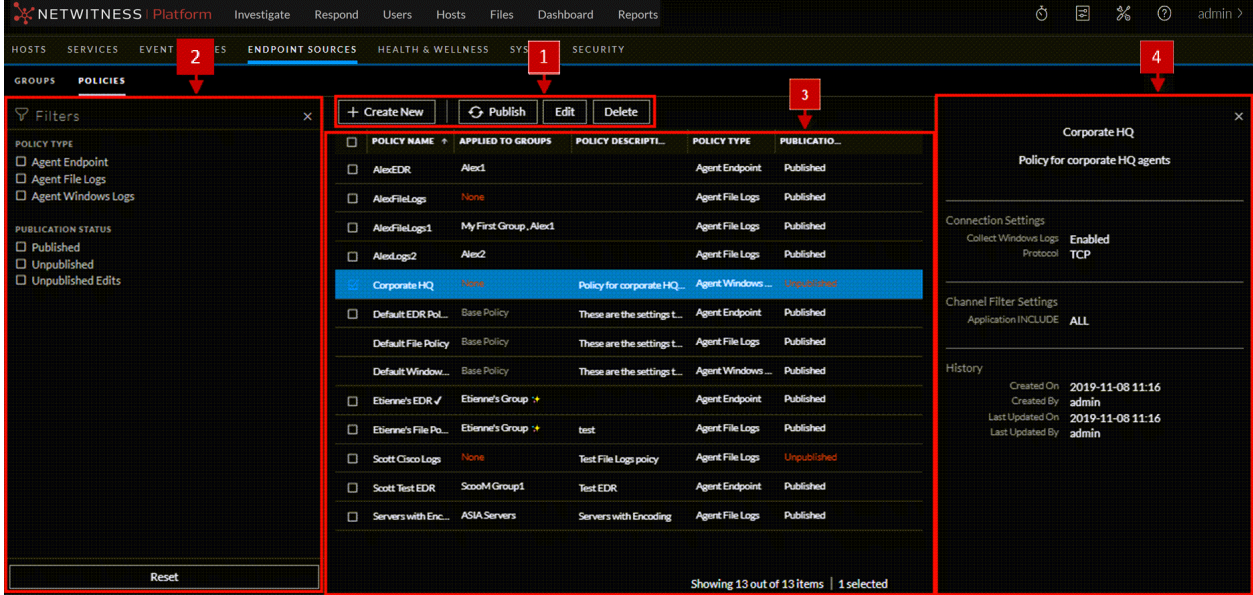

#### 1 **Toolbar**

- **Create New**: Lets you create a new policy. For more information, see [Managing](#page-50-0) Policies.
- Publish: Publishes the selected policy.
- <sup>l</sup> **Edit**: Lets you edit the details of an existing policy. For more information, see Edit a [Policy.](#page-51-0)
- **[Delete](#page-52-0)**: Deletes the selected policies permanently. For more information, see Delete a Policy.

#### 2 **Filter Panel**

**• Filters**: You can filter policies based on Policy Type and Publication Status.

To hide, click the  $\times$  icon at the top-right of the panel. To display if hidden, click the icon in the toolbar.

**• Reset**: Removes the currently applied filter criteria.

For more information, see Filter [Policies.](#page-50-1)

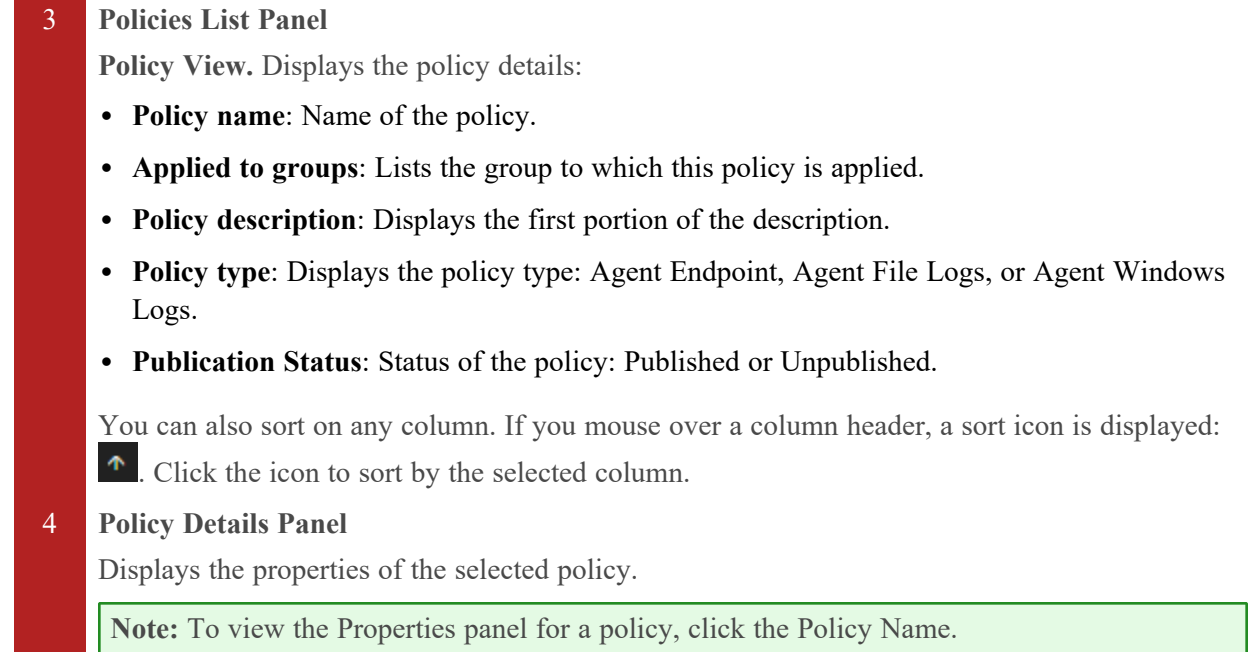

# **Create Policy**

Below is an example of the Create Policy dialog. The table describes the information and options in the Create Policy dialog.

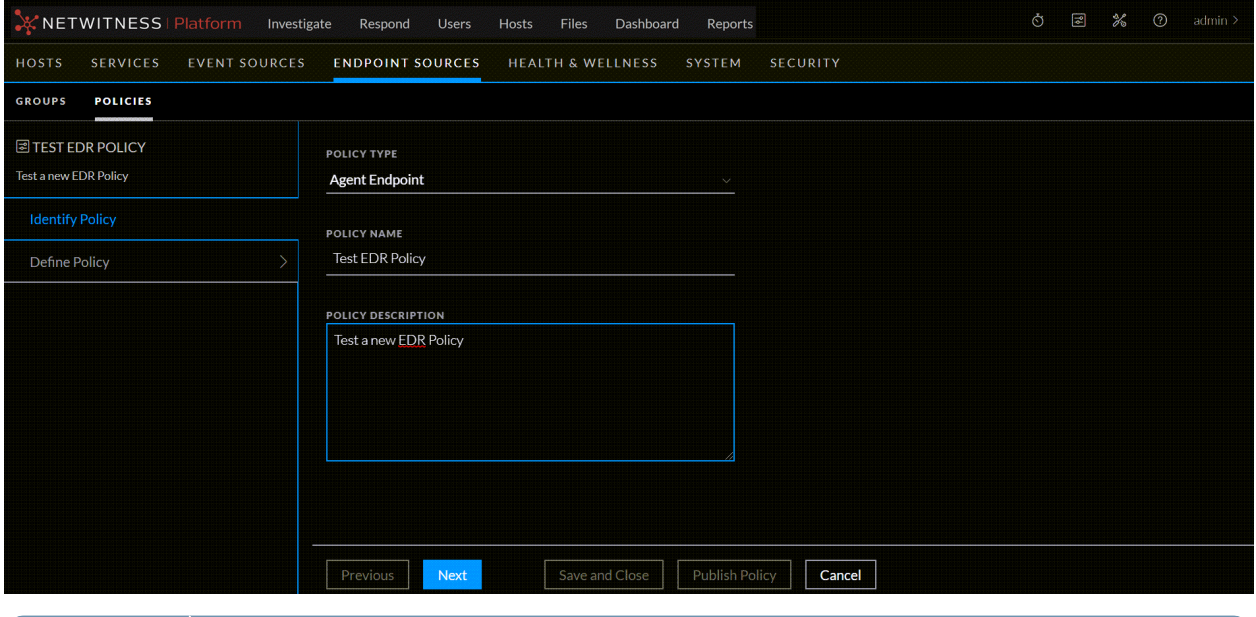

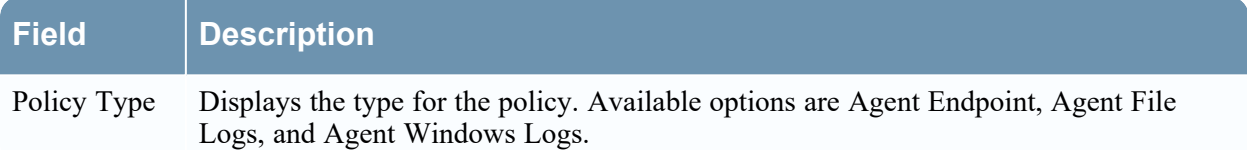

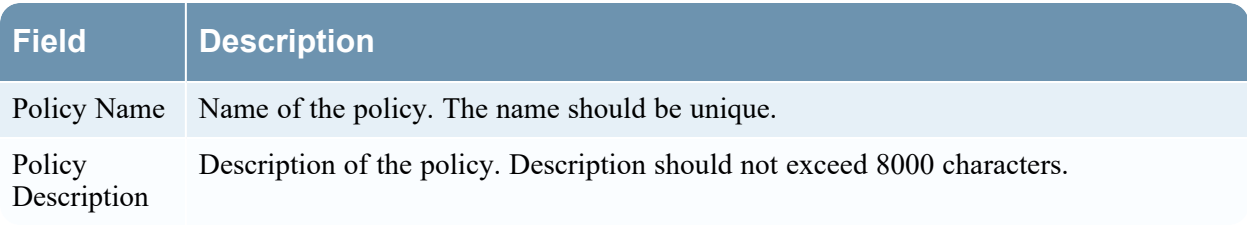

# **Panels for Log File Policy**

There are two panels for defining the parameters for an Agent Log File Policy: **Define Connection Settings** and **Define File Policy Settings**.

#### **Define Connection Settings**

Below is an example of Define Connection Settings panel. The table describes the information and available options.

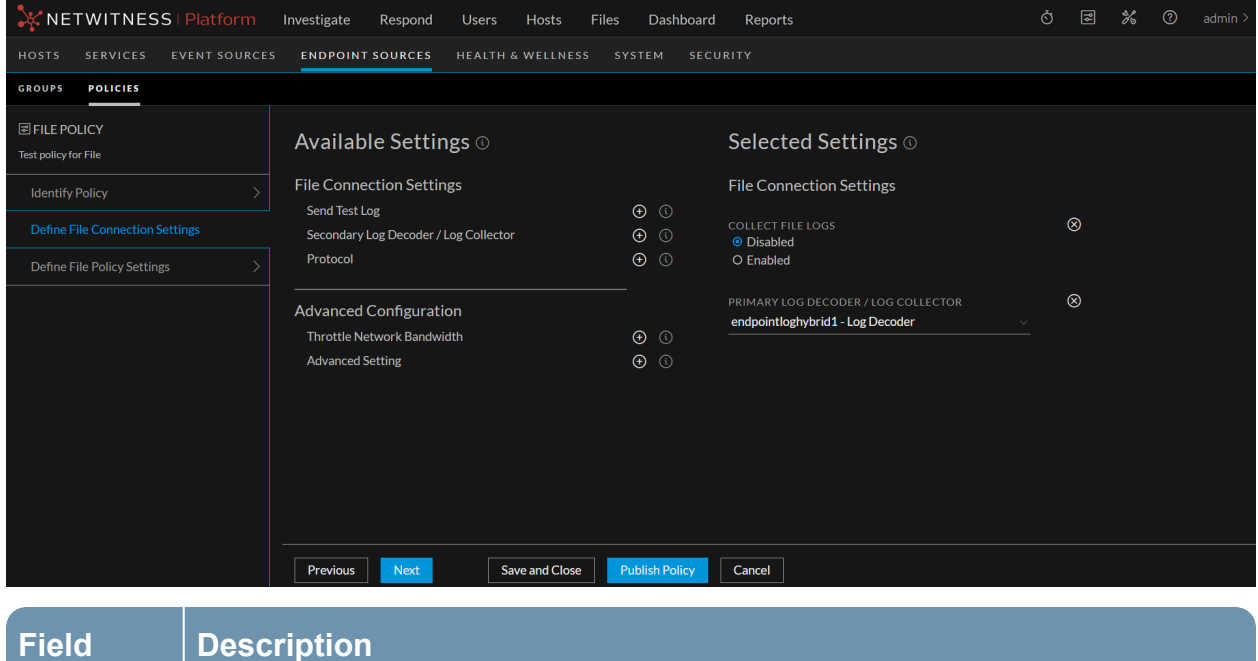

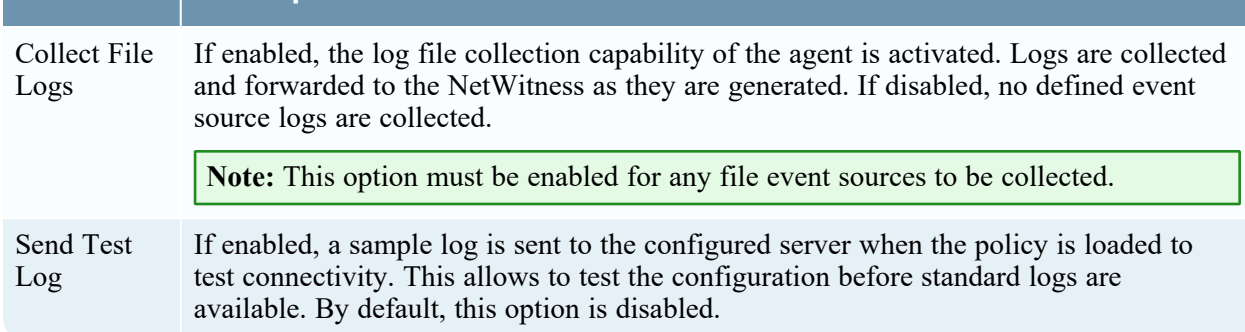

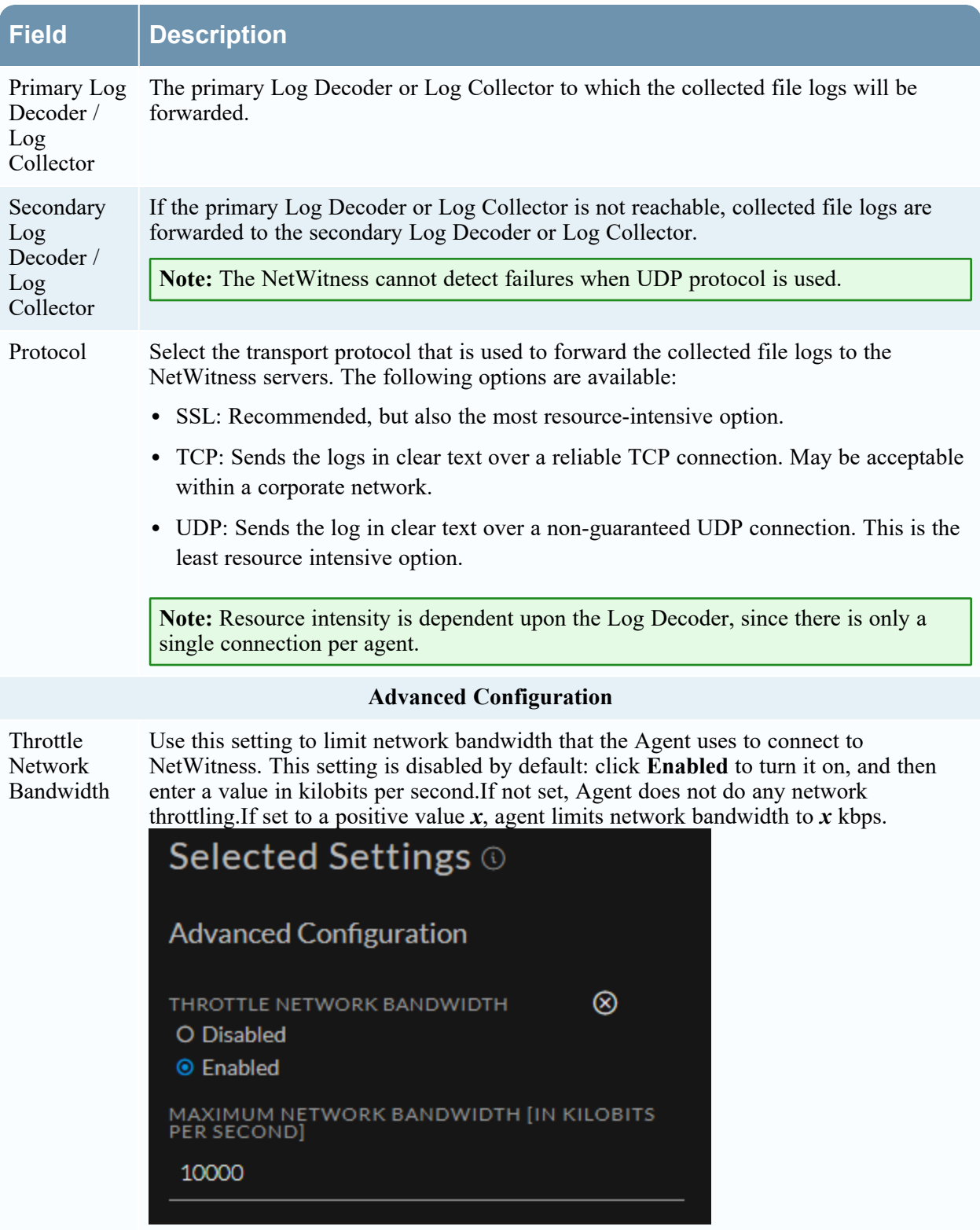
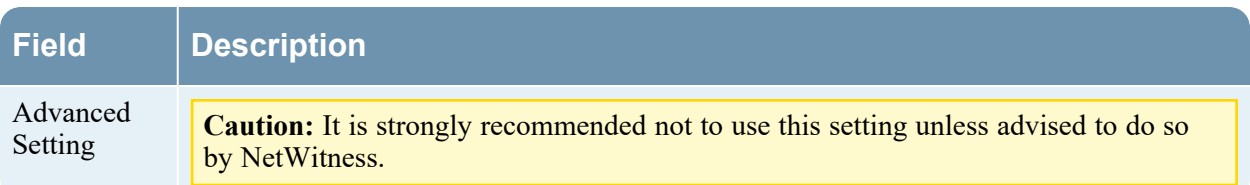

### **Define File Policy Settings**

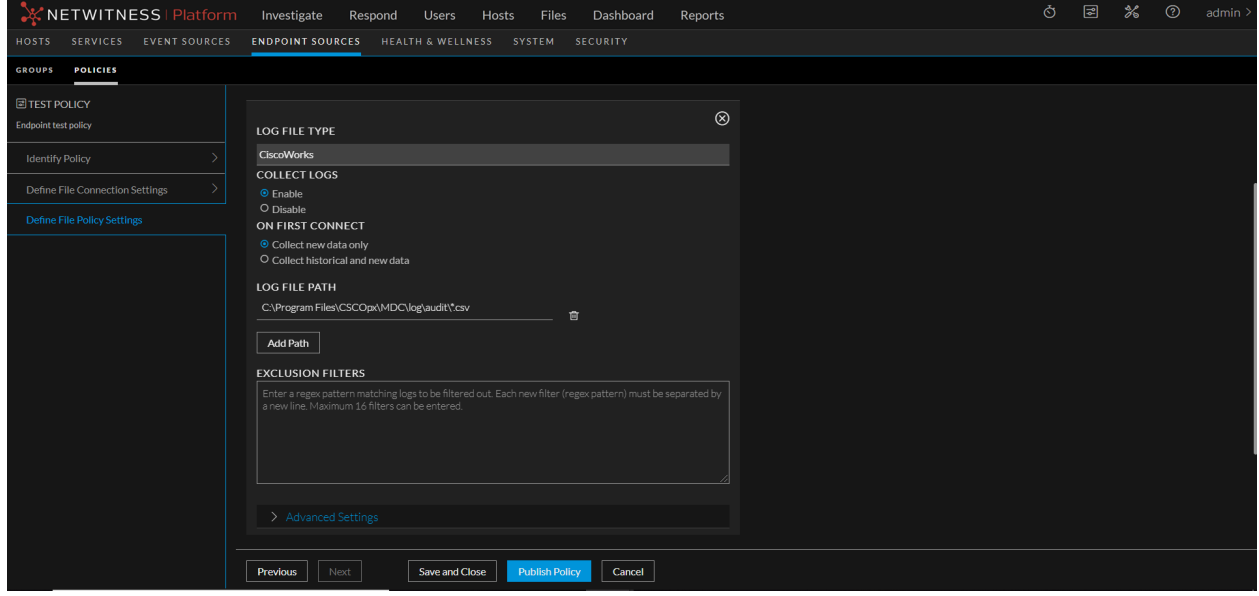

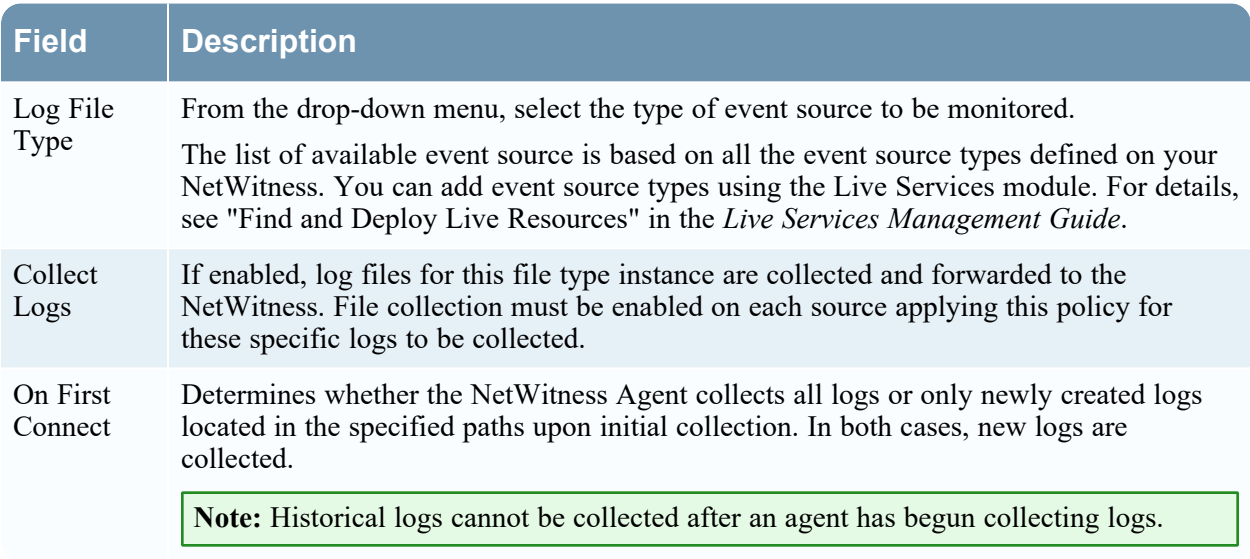

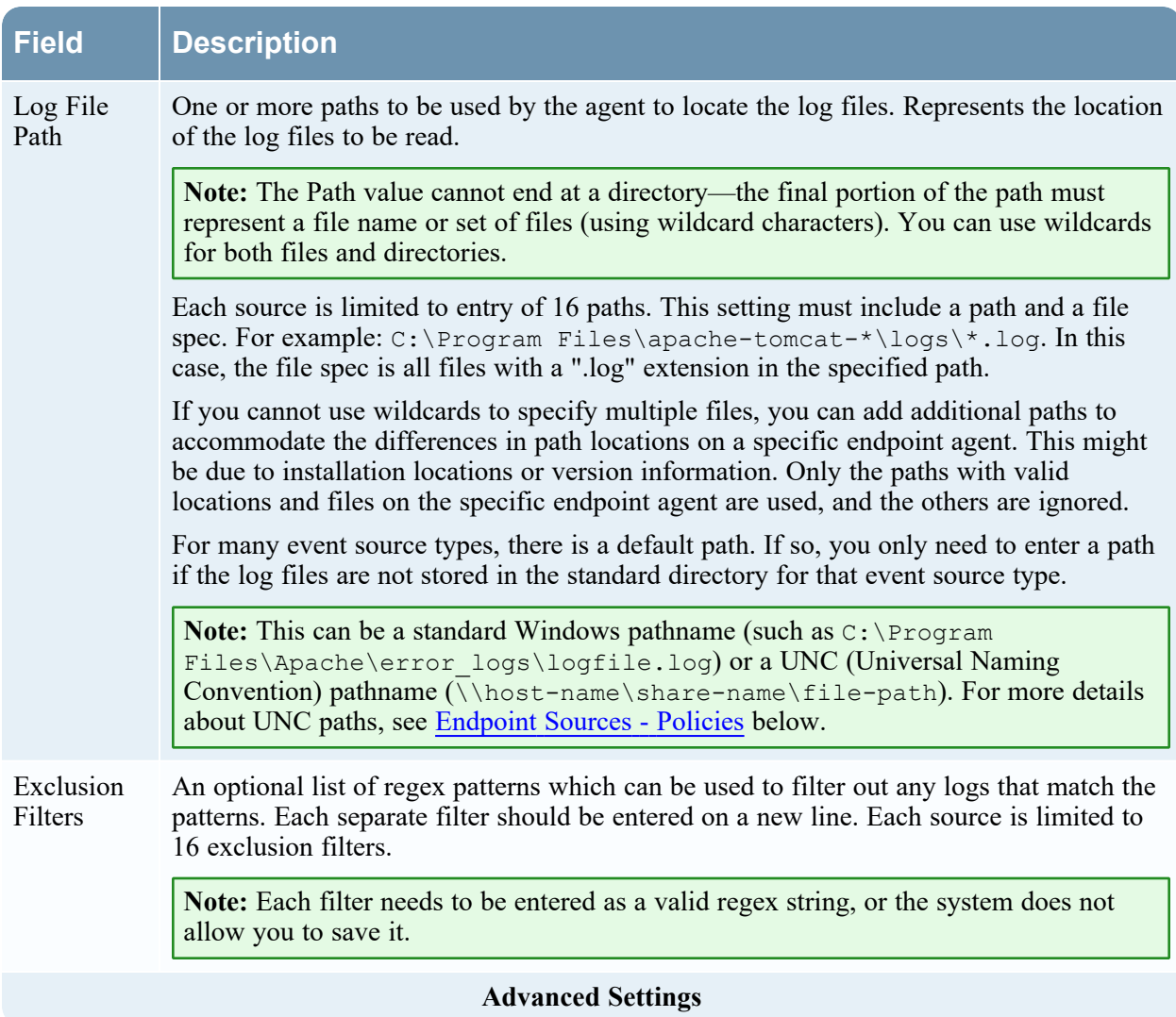

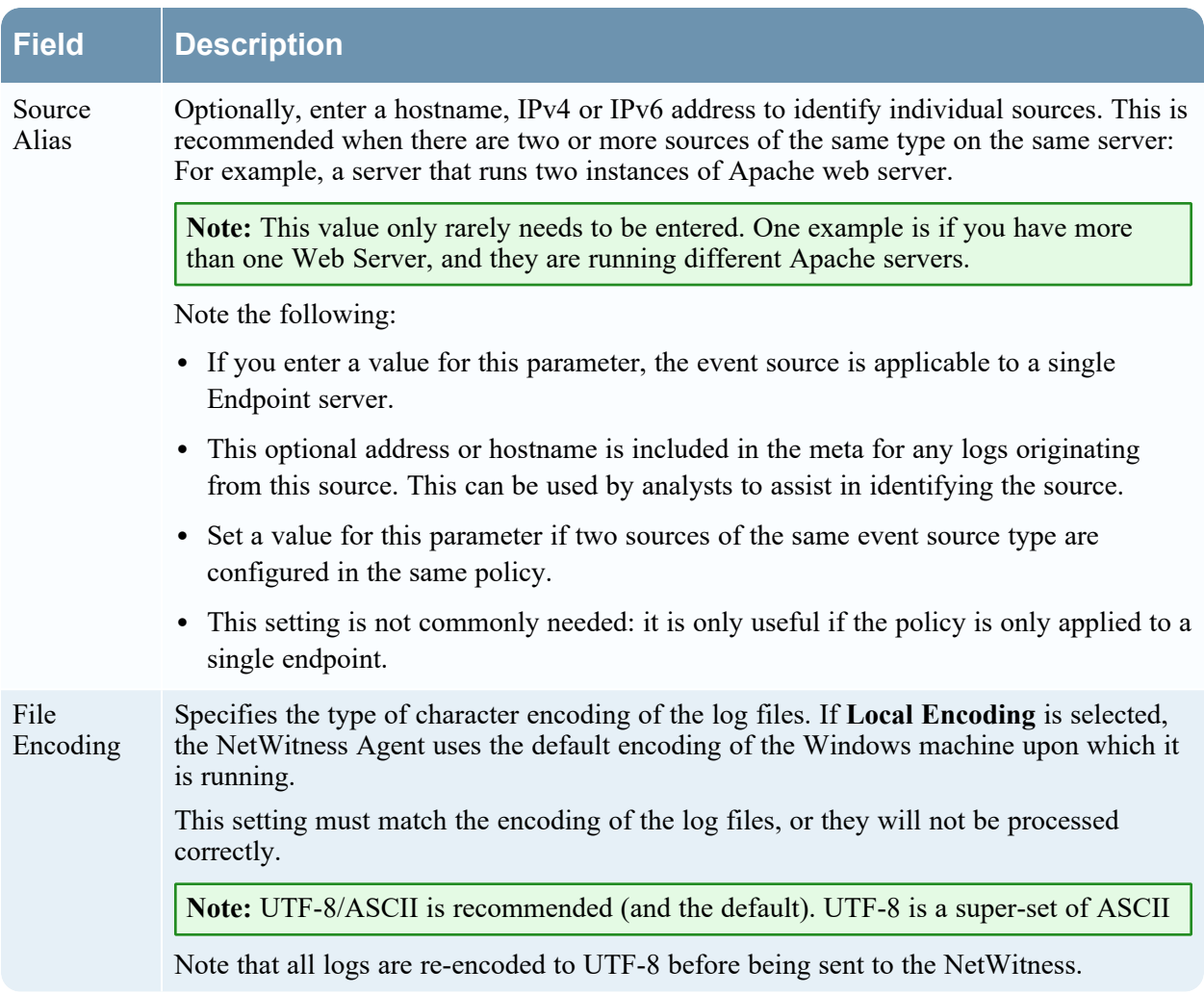

For a list of the currently supported types, see Currently [Supported](#page-129-0) File Log Event Source Types.

### **Define Policy Panel for Agent Endpoint Policy**

Below is an example of Define policy panel. The table describes the information and options for Agent Endpoint policy:

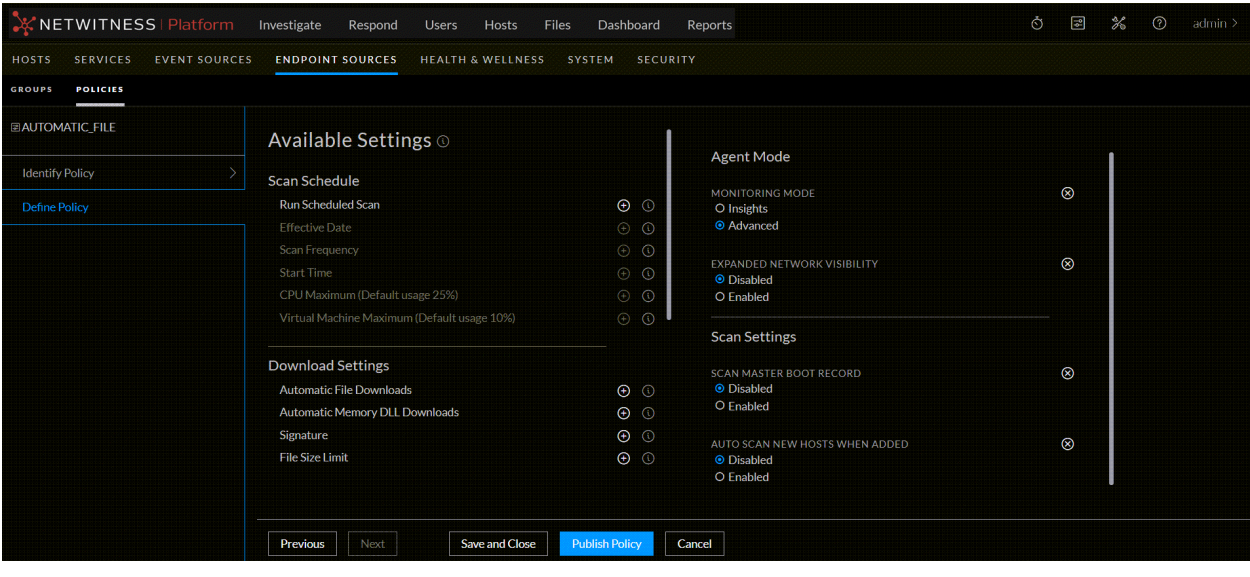

**Settings Description Scan Schedule** Run Scheduled Scan Run a scheduled scan if you want to receive regular snapshots from a host. Scan snapshots provide detailed information about processes and files loaded on the memory. By default, this option is disabled. You can also run a manual scan from the **Hosts** view. **Note:** The following scan schedule options are available only when the scan schedule is enabled. The values entered are specific to the agent time zone. Effective Date Date when the policy takes effect. If you do not want this policy to take effect as soon as it is applied to a group and published, set an effective date that is in the future. By default, this is set to the current date. Scan Frequency Determines how often the scheduled scan runs on a host. By default, this is set to every week. Every network is different and the frequency should balance the needs of the analysts for current data, availability to review the data, and how systems deal with the load of the generated data. Select Days or Weeks: • Days: Select the number of days of the scan frequency. You can set a schedule to scan every n days, where n is 1, 2, 3, 4, 5, 6, 10, 15, or 20. For example, to scan every third day, select 3. • Weeks: Select after how many weeks the policy scan should be initiated and on which day of the week the policy scan should initiate. For example, to scan every other Wednesday, choose 2 and W. Start Time Time when the scheduled scan starts to run on a host. By default, this is set to 9:00. This is the local host time, meaning that scans across a global network will not run all at once. Note that the time is in 24 hour format. To set a time of 7:30 PM, select 19:30.

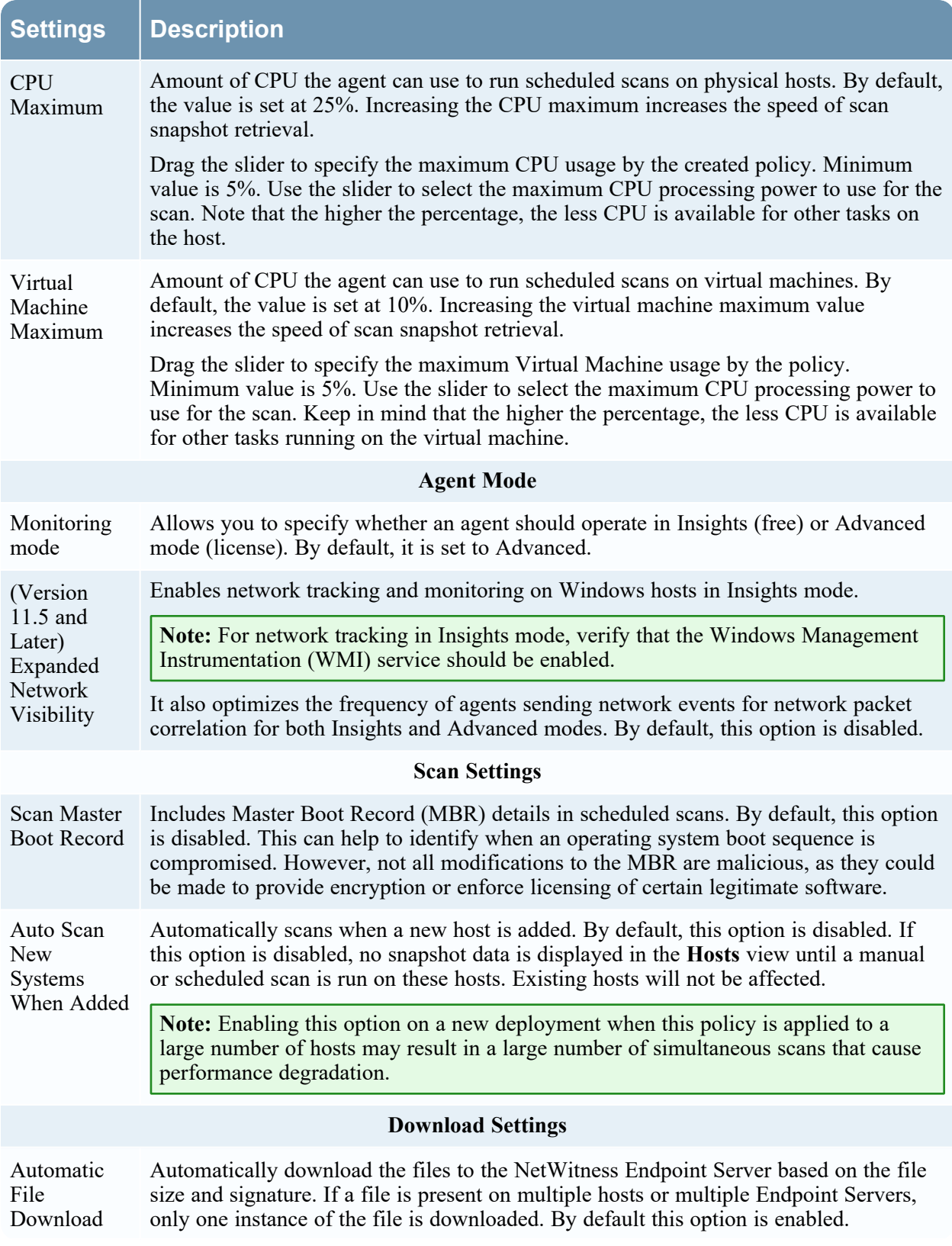

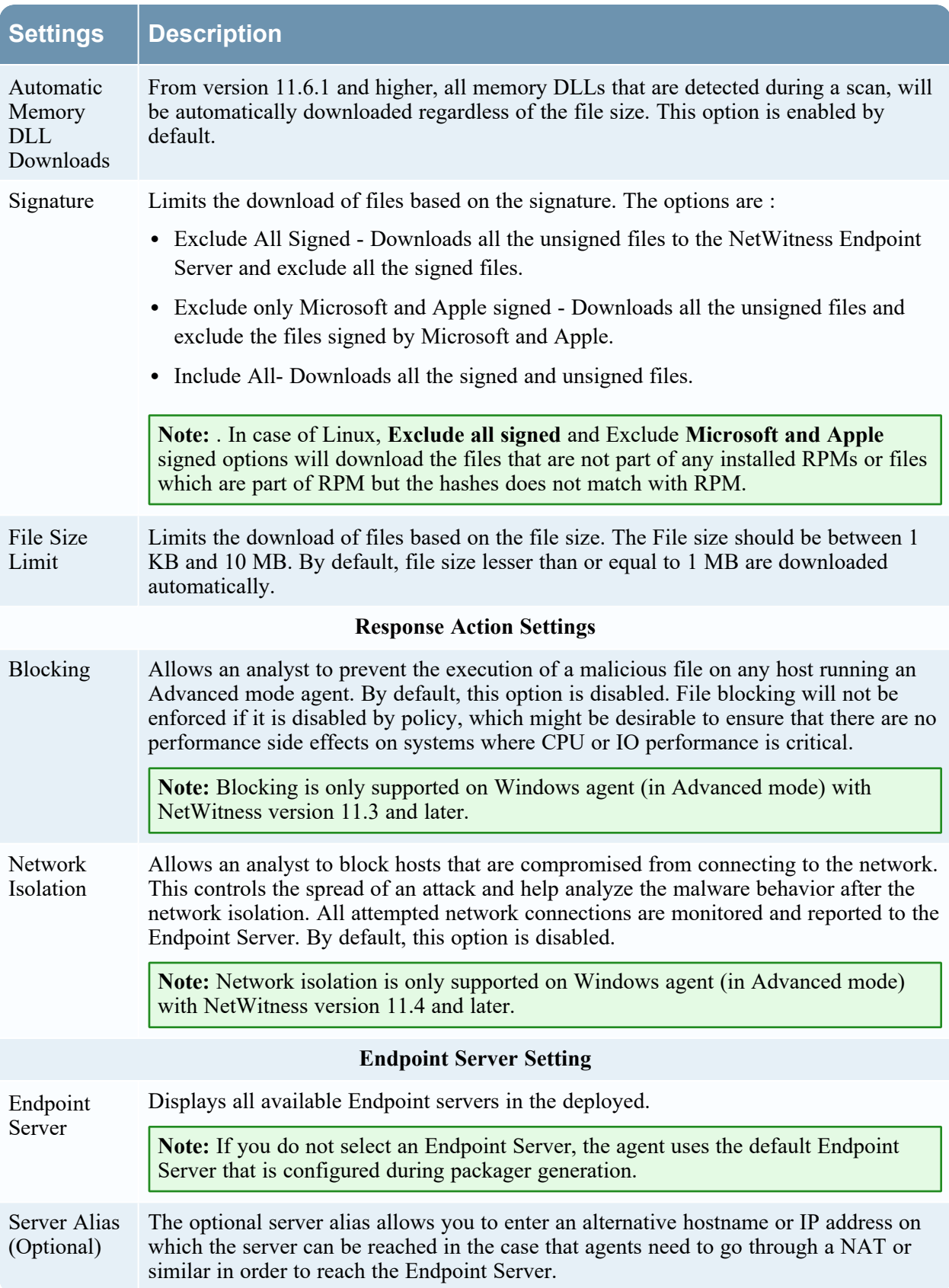

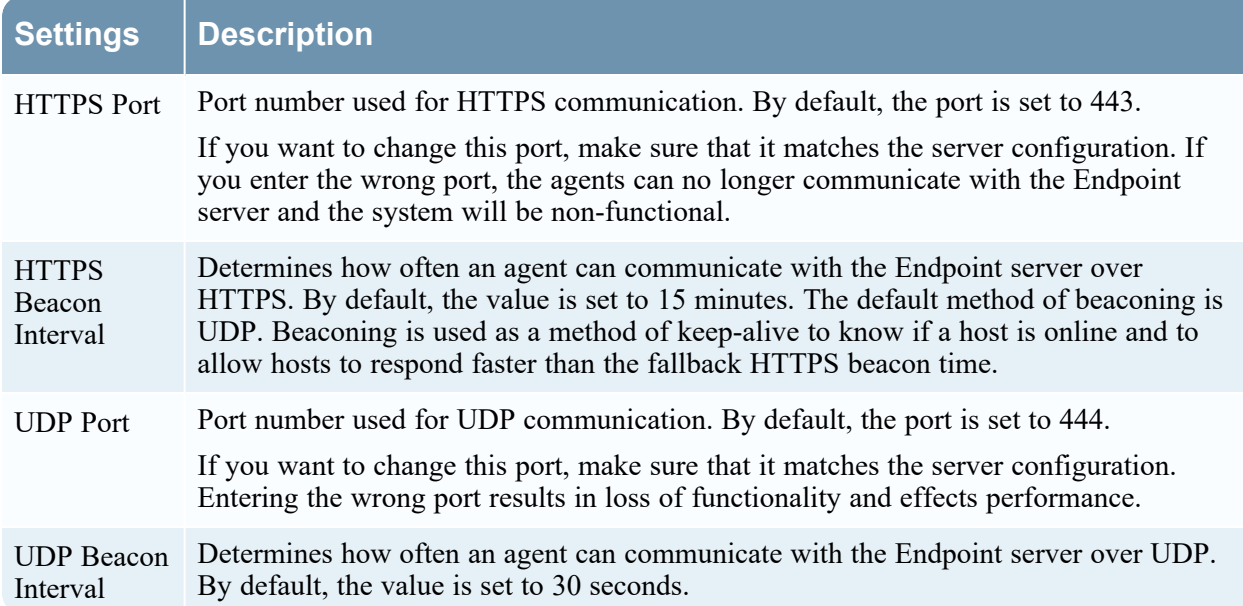

## **Define Policy Panel for Windows Logs Policy**

The table describes the information and options for Agent Windows Logs policy:

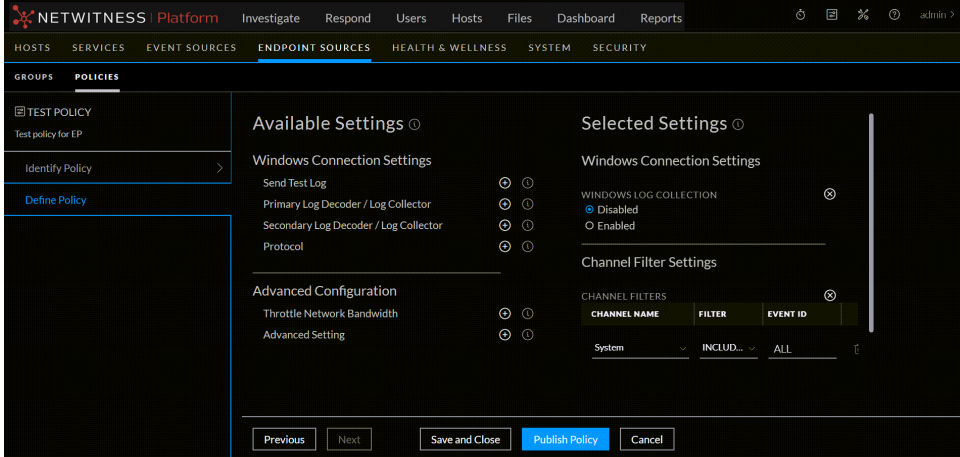

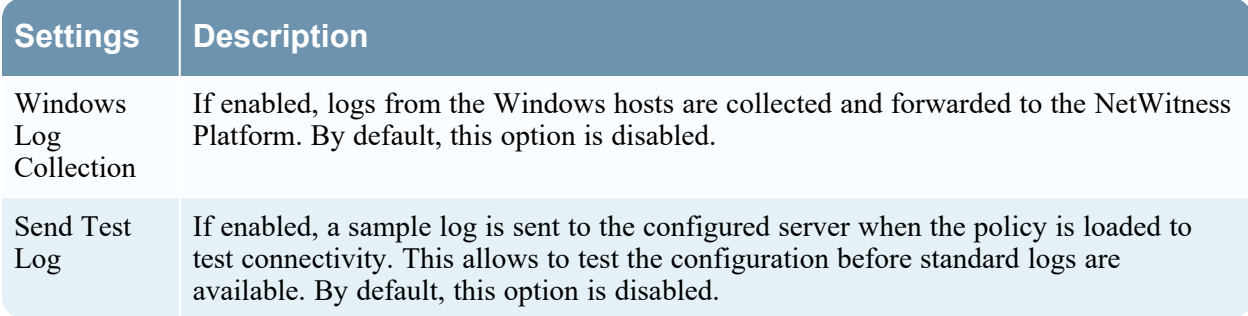

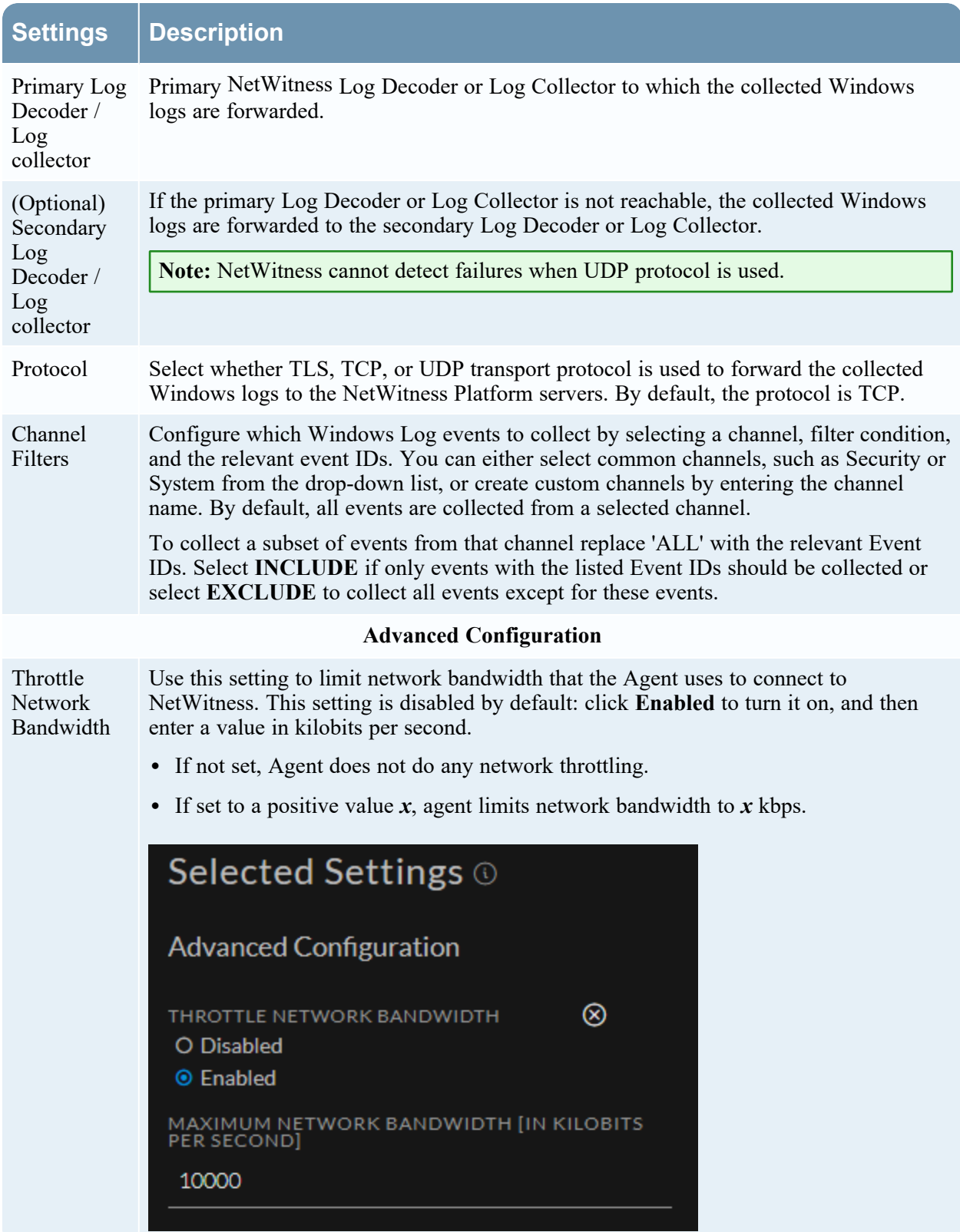

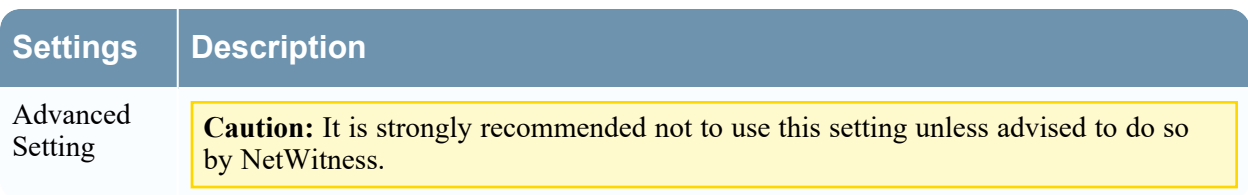

# **Troubleshooting**

This section provides information about possible issues when using NetWitness Endpoint.

## **Agent Communication Issues**

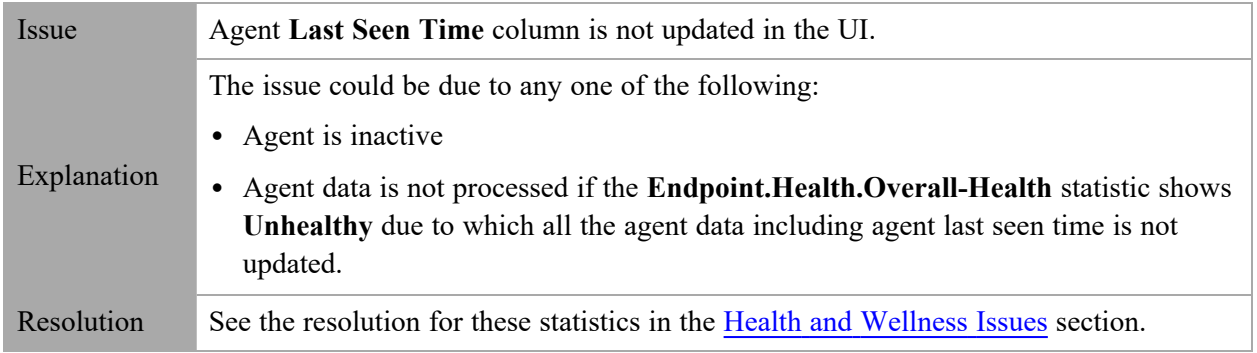

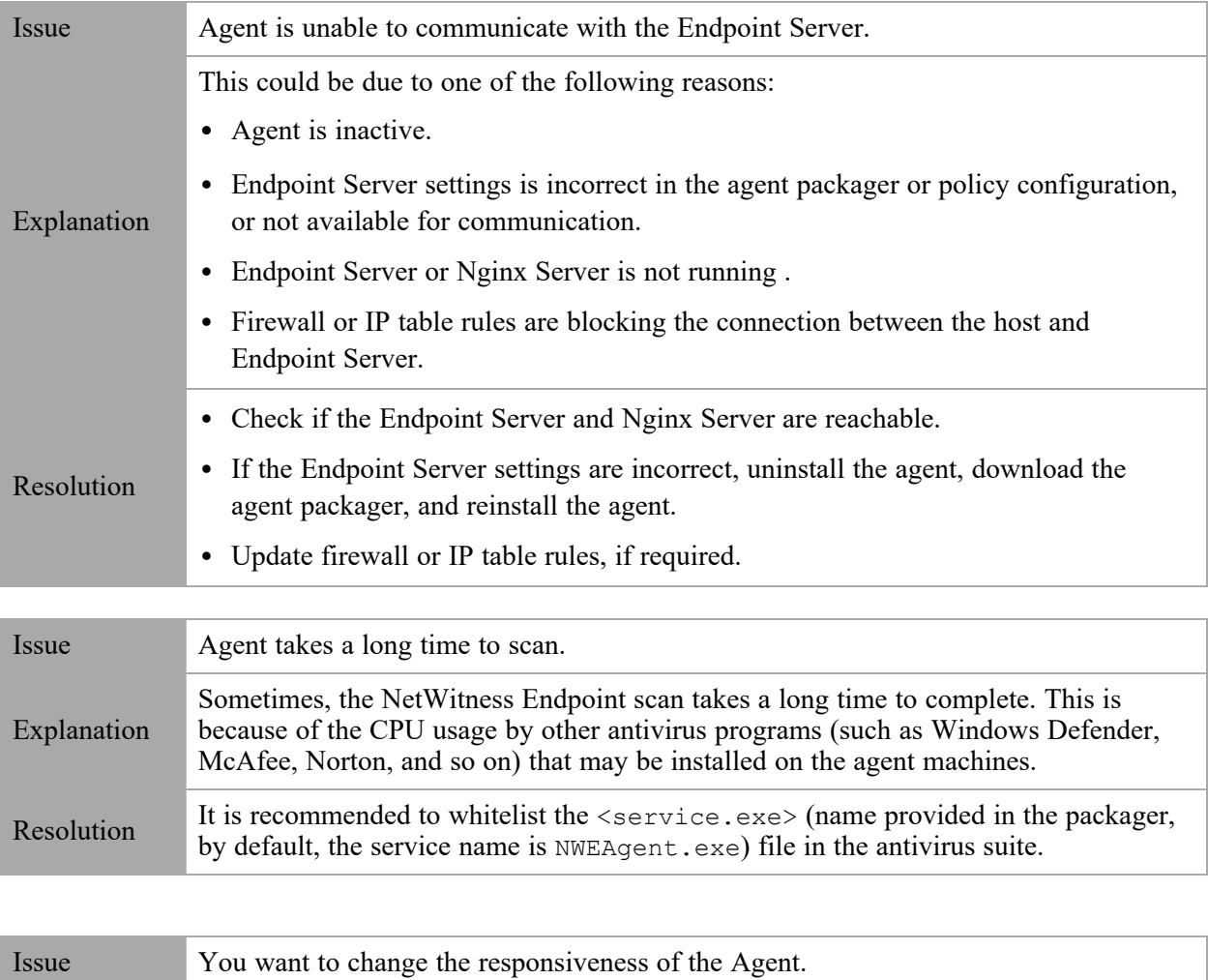

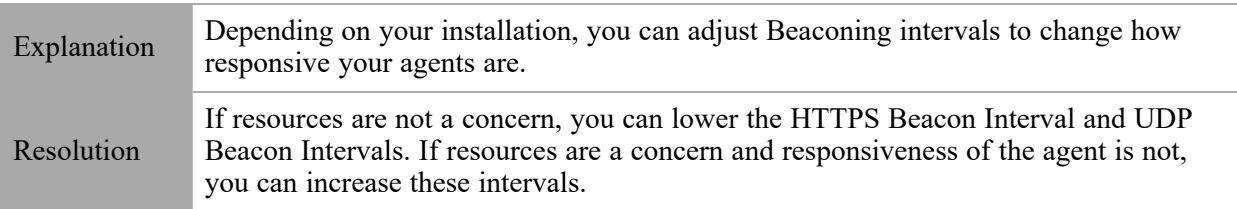

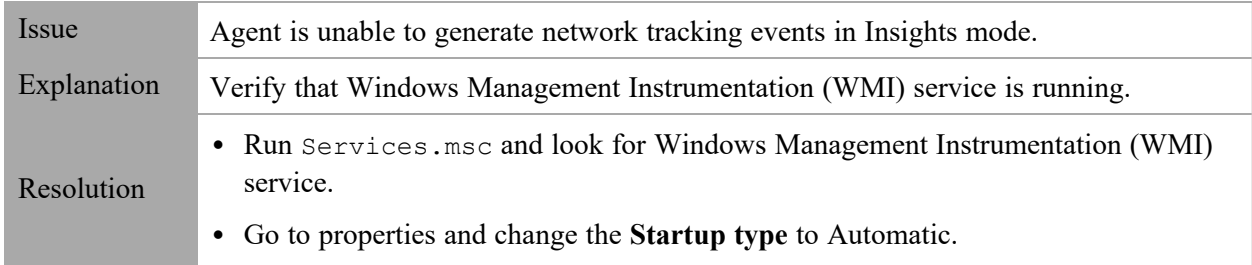

## **Packager Issues**

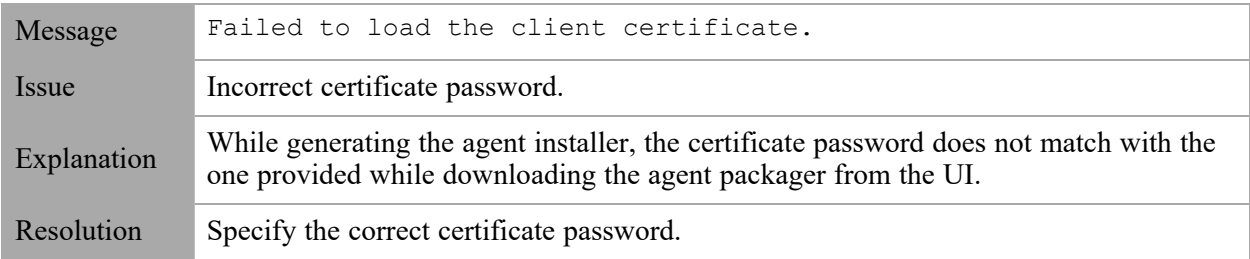

## <span id="page-118-0"></span>**Health and Wellness Issues**

## **Endpoint Issues**

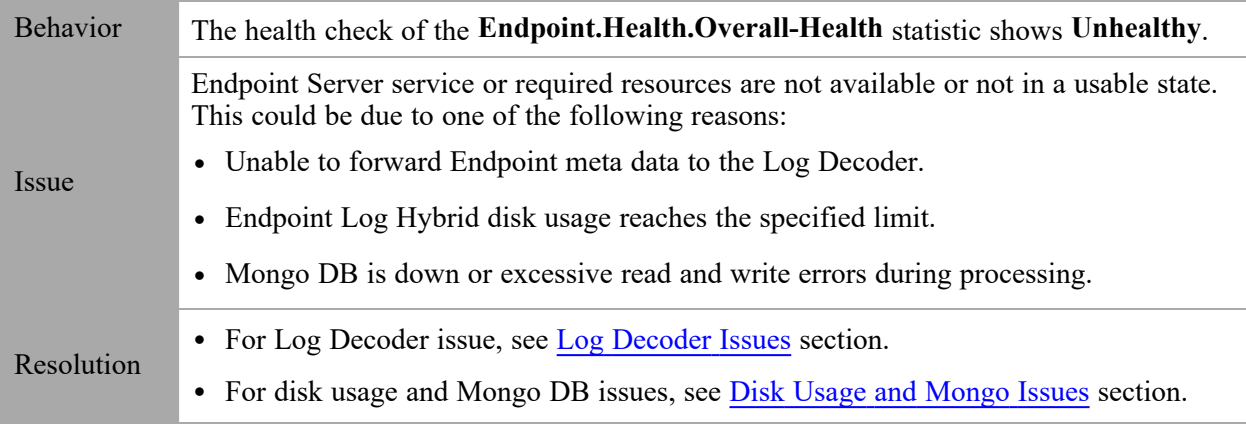

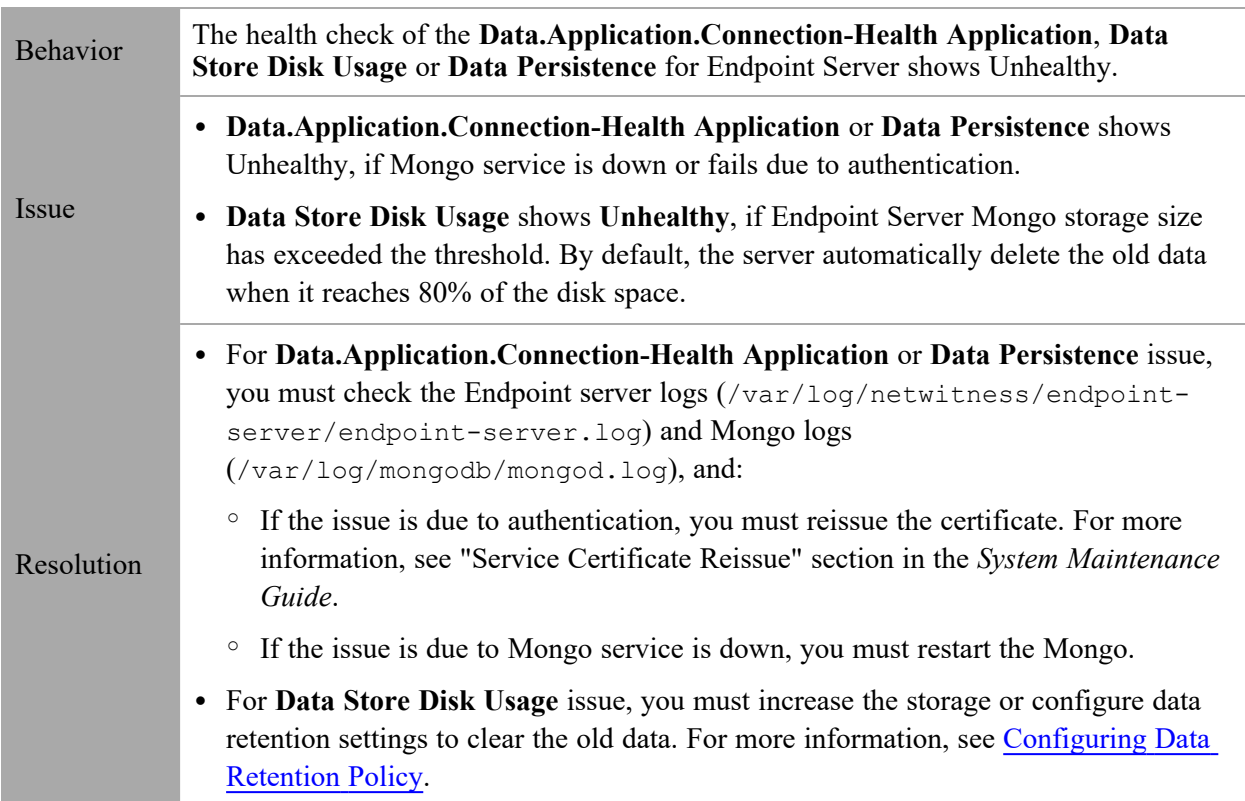

## <span id="page-119-1"></span>**Disk Usage and Mongo Issues**

### <span id="page-119-0"></span>**Log Decoder Issues**

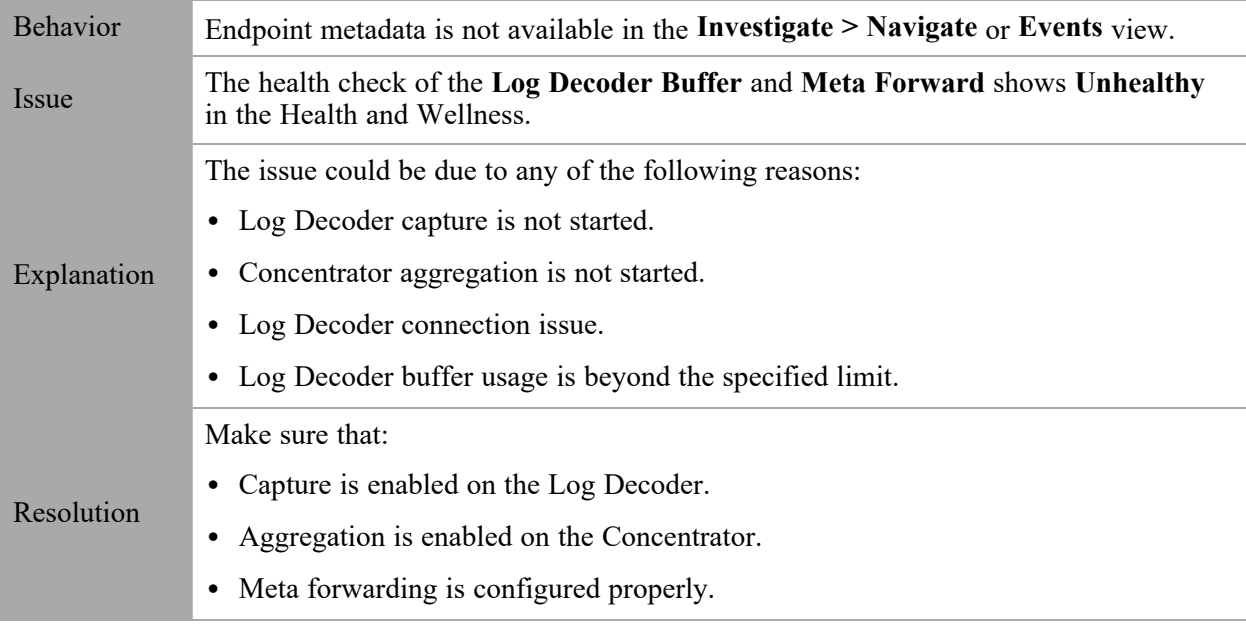

**Note:** Make sure **Capture Autostart** is enabled in the Service Config view for Log Decoder and **Aggregate Autostart** is enabled in the Service Config view for Concentrator.

## **File Log Policy Issues**

#### **Invalid Policy or Bad Connection Issues**

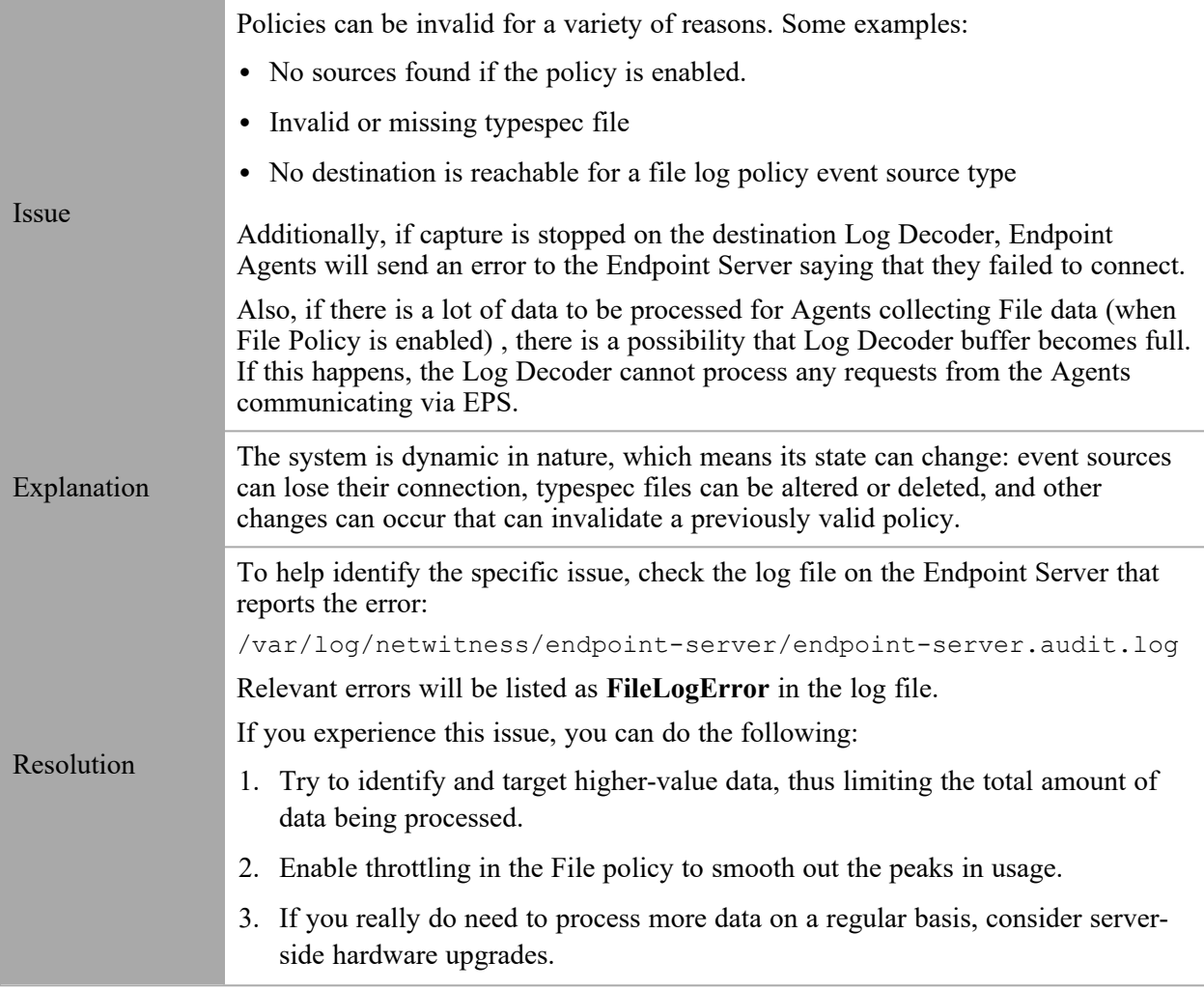

#### **Reset File Collection Bookmarks**

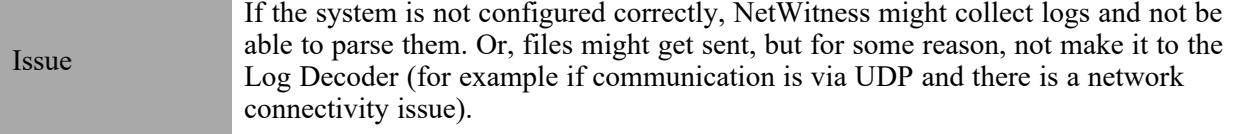

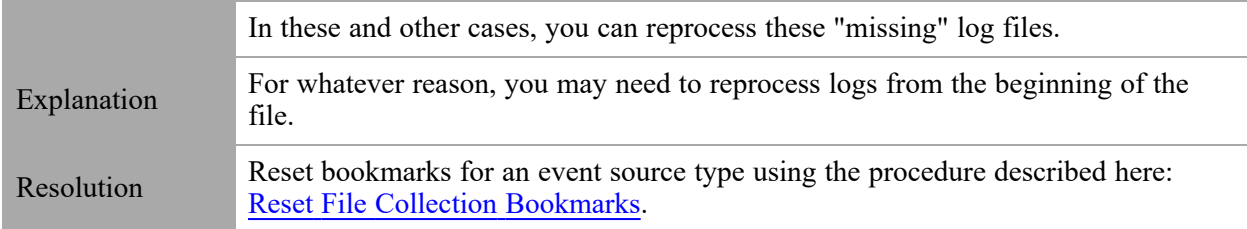

## **Missing Log Collectors and Event Sources in the User Interface**

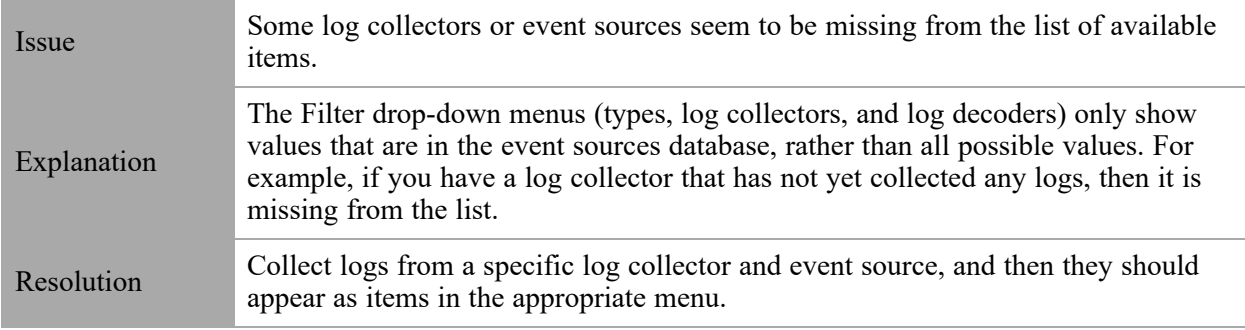

## **Relay Server Issues**

#### **Test Connection Issues**

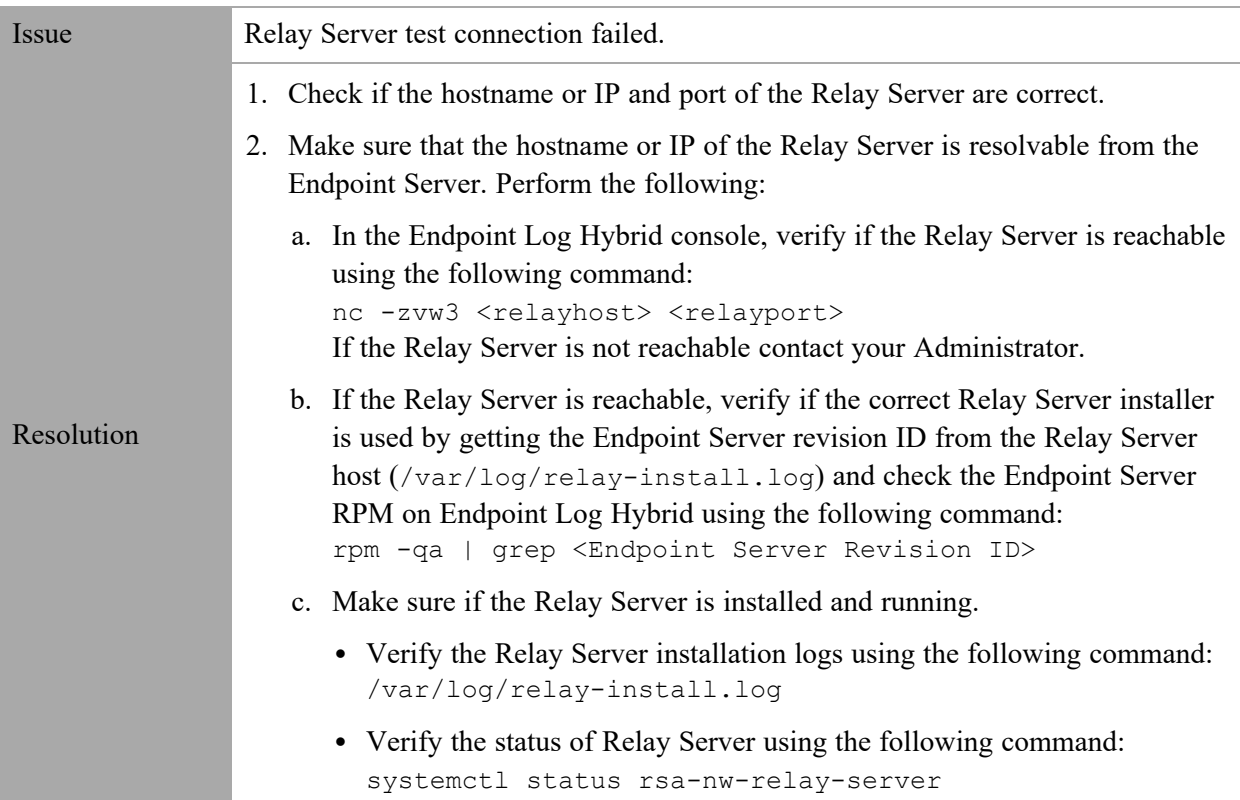

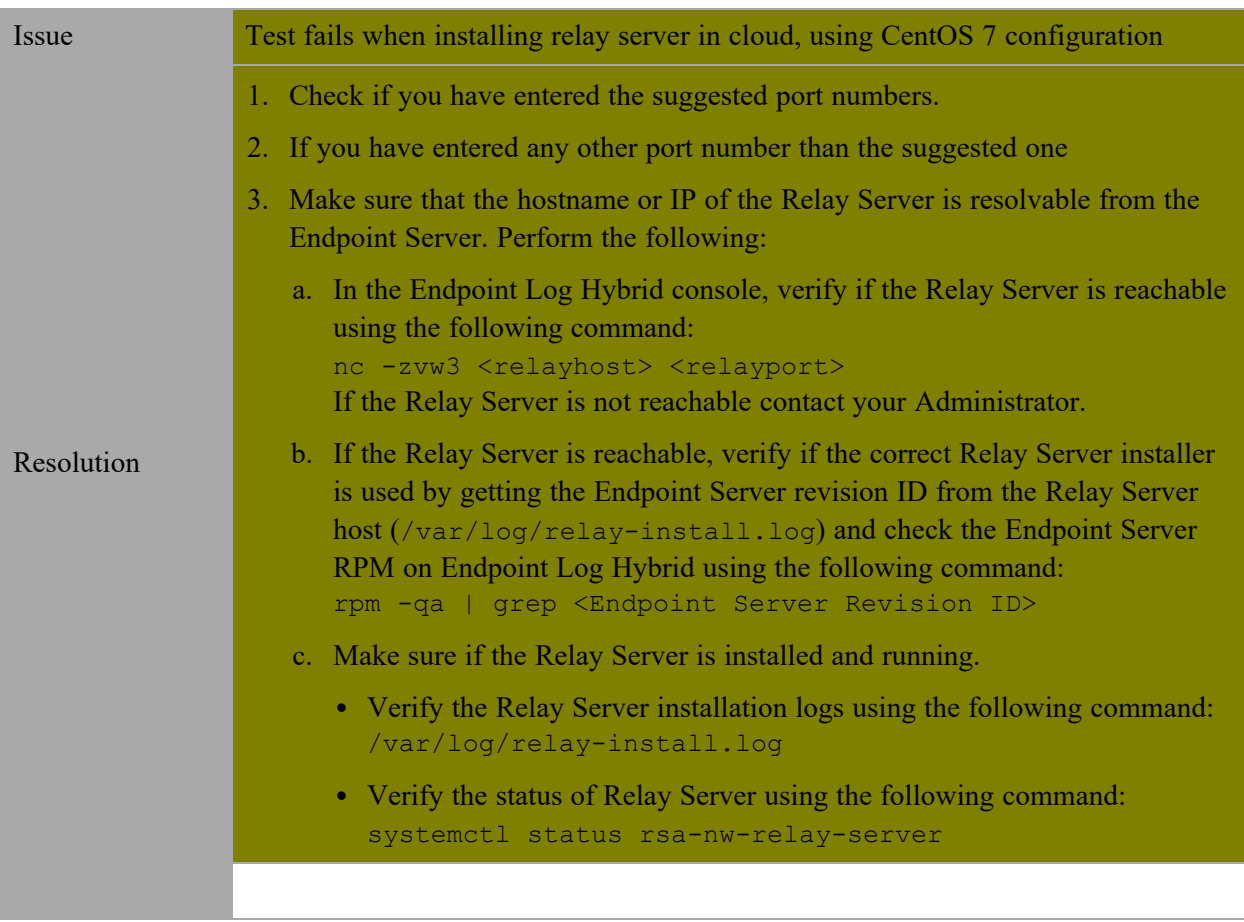

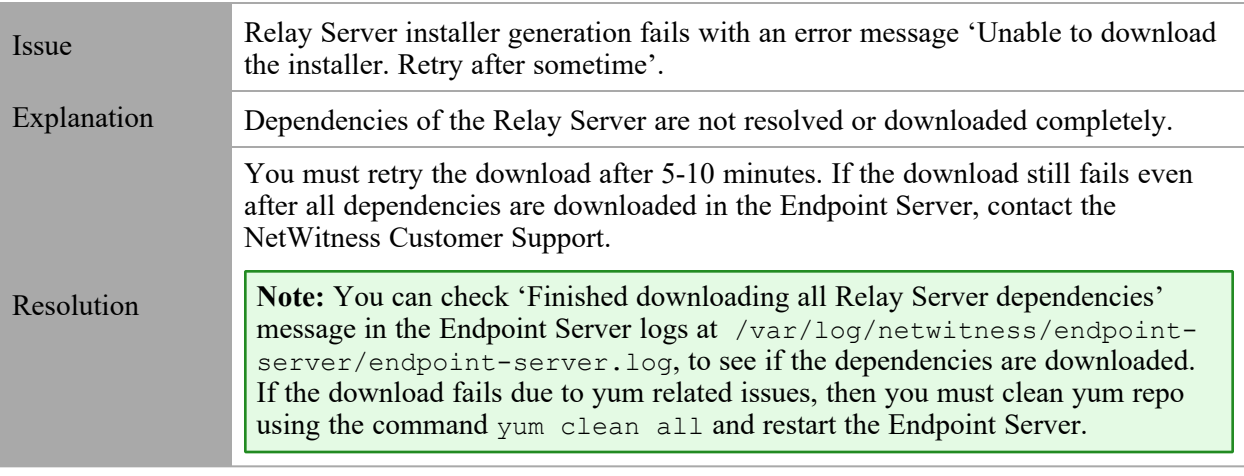

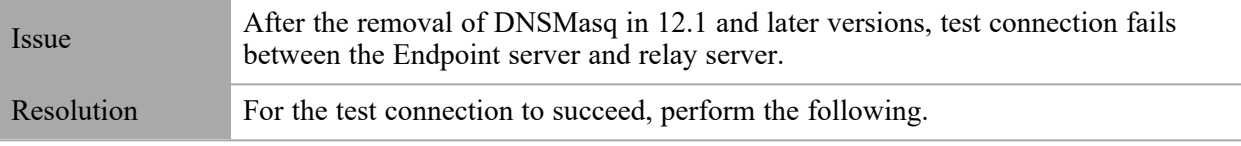

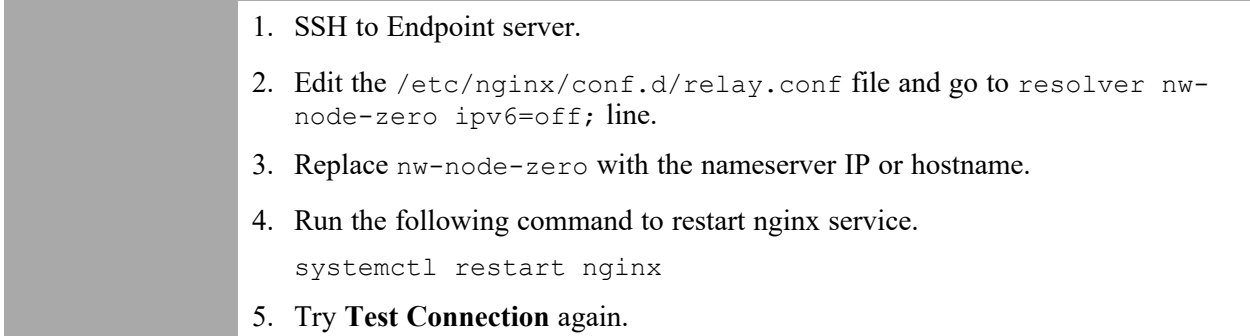

### **Installation Issues**

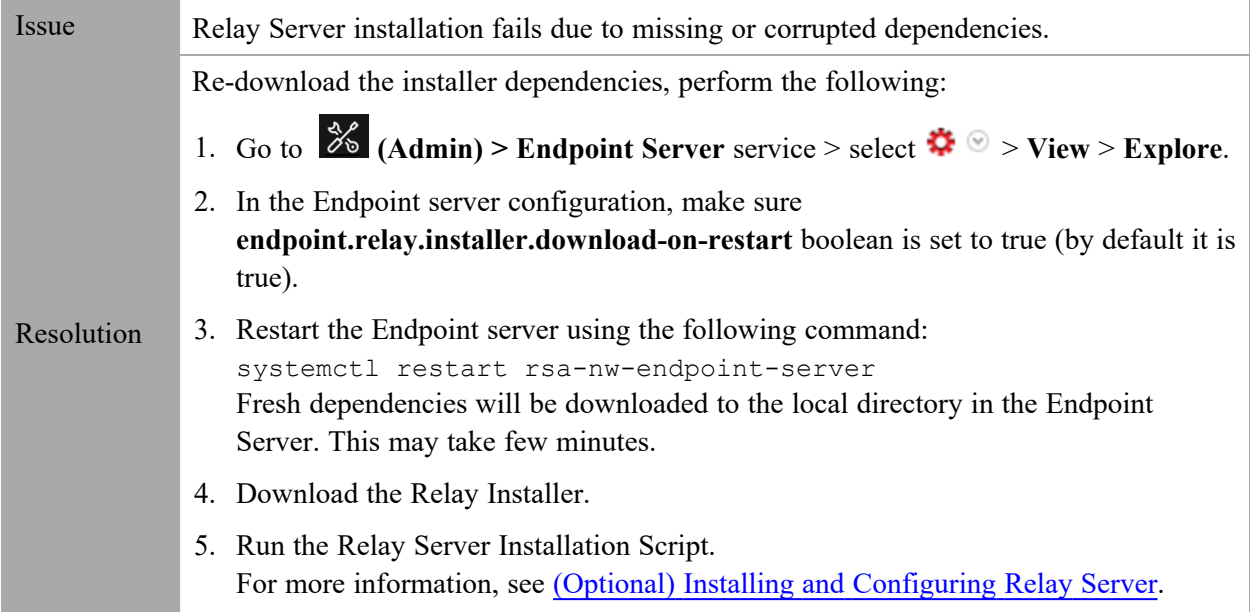

## **YARA Issues**

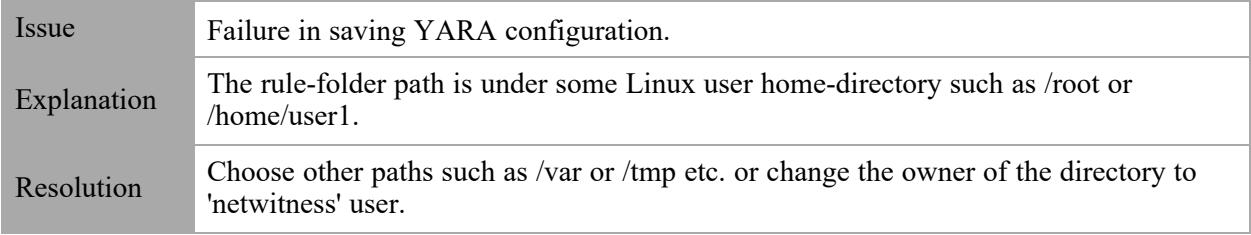

## **OPSWAT Issues**

#### **Files can not be scheduled for scan**

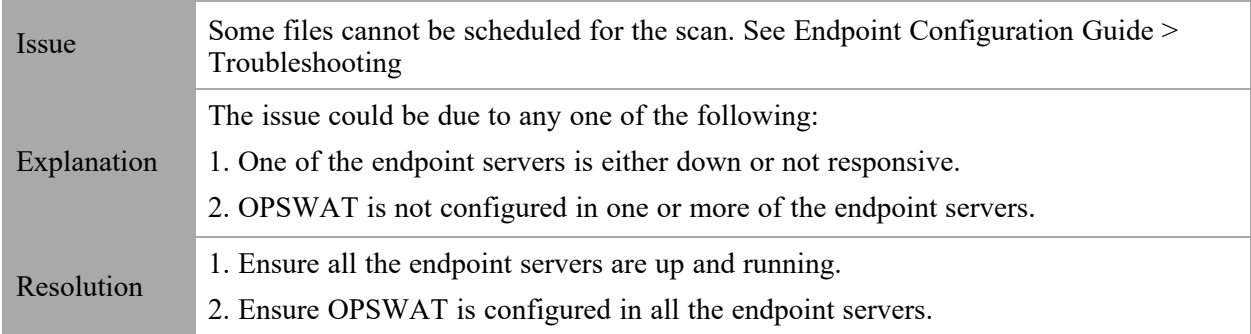

### **OPSWAT not configured on all endpoint servers**

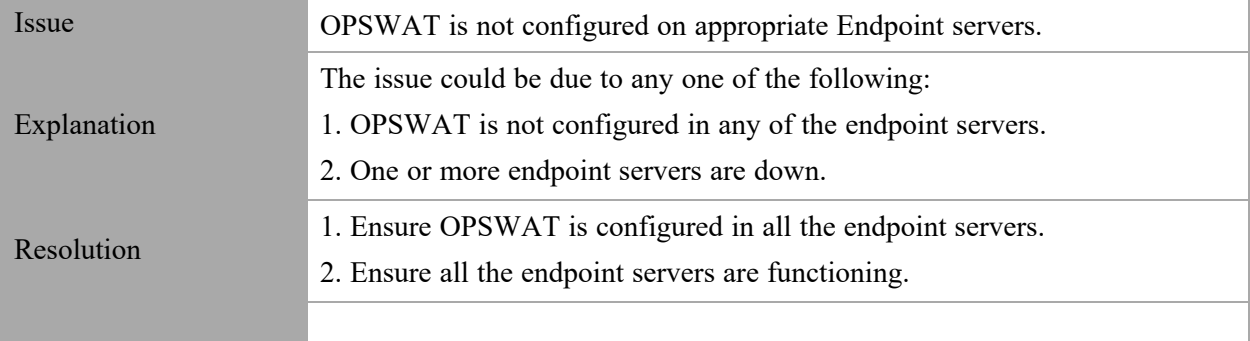

### **OPSWAT scan results not getting updated**

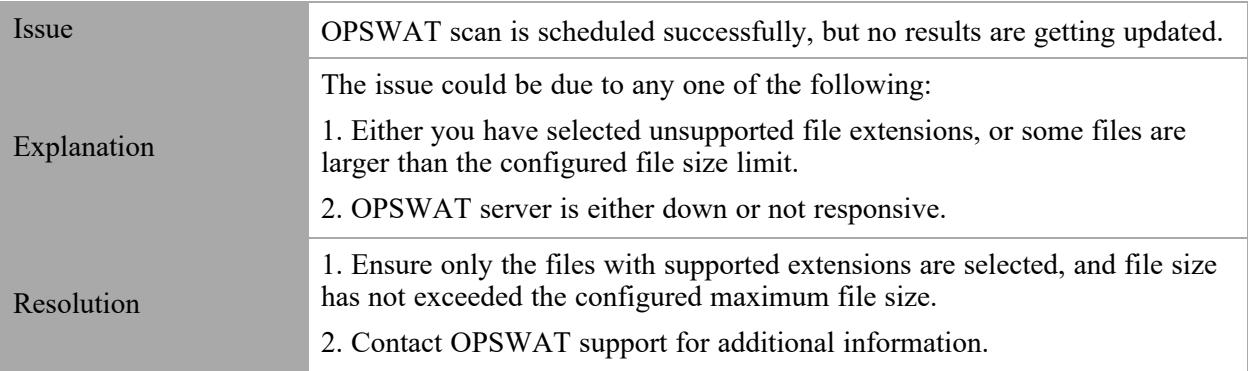

### <span id="page-125-0"></span>**Reset File Collection Bookmarks**

In cases where issues have caused logs to be lost, or not correctly sent to the Log Decoder, you can resend messages in log files by resetting the bookmarks for those log files.

**Note:** For security reasons, NetWitness does not allow resetting bookmarks from the agents. Rather, you must do so from an Endpoint Server.

The following procedure describes how to reset bookmarks for file collection logs.

**Note:** Currently, you can reset bookmarks for all sources or just one specific source, by providing a list in a JSON file.

#### **Construct a JSON File to Identify Agents and Event Source Types for**

#### **Reset**

First, you need to construct a JSON file using the following structure:

```
"agentIds": [],
"sourceType" : ""
```
} where:

{

- agentIds: a list of the IDs for one or more Endpoint Agents: these are the individual agents on which the source log files reside.
- sourceType: this is a list of the file event source type or types for which you want the log file bookmarks to be reset.

For details on finding agent IDs and source types, see How to Find Agent IDs and [Source](#page-127-0) Types below.

For example, the following source code snippet could be used to delete bookmarks for **all** sources on 3 agents:

```
"agentIds": ["43F27B6E-A02D-955A-9607-2DFC5D17B6E7",
   88AD4B2C-192B-B50E-A125-C05B801301AA"
    "3899038D-8F42-BC93-5BA7-ECBFC309D6A3"],
"sourceType": "ALL"
```
}

{

Similarly, the following source code snippet could be used to delete bookmarks for **apache** sources on 3 agents:

{

```
"agentIds": ["43F27B6E-A02D-955A-9607-2DFC5D17B6E7",
   88AD4B2C-192B-B50E-A125-C05B801301AA"
   "3899038D-8F42-BC93-5BA7-ECBFC309D6A3"],
"sourceType": "apache"
```
}

#### **Reset Bookmarks**

Perform the following steps to reset the bookmarks that you specified in a JSON-formatted file:

- 1. SSH to the NetWitness Admin Server.
- 2. Run nw-shell command. for details about using the NetWitness shell, see the *Shell User Guide*, available in NetWitness Link.
- 3. After nw-shell starts, connect to an Endpoint Server service, using the following command:

```
connect --service endpoint-server.serviceID
```
where *serviceID* is identifier for the Endpoint Server that hosts the agents you are changing. See [How](#page-128-0) to Find [Endpoint](#page-128-0) Service IDs for details on how to retrieve the service ID.

4. Change to the directory where the reset command resides:

cd endpoint/command/reset-bookmark

- 5. Login with an administrator account.
	- a. Type the login command:

login

- b. Enter the user name for your admin account.
- c. Enter the password for your admin account.
- 6. Run the reset command: you need to provide the JSON path and filename that you created earlier.

```
invoke --file <path and filename for JSON>
```
For example:

invoke --file /tmp/test.json

The bookmarks for each log file identified in your JSON file are reset. The following image shows an example NetWitness Shell session:

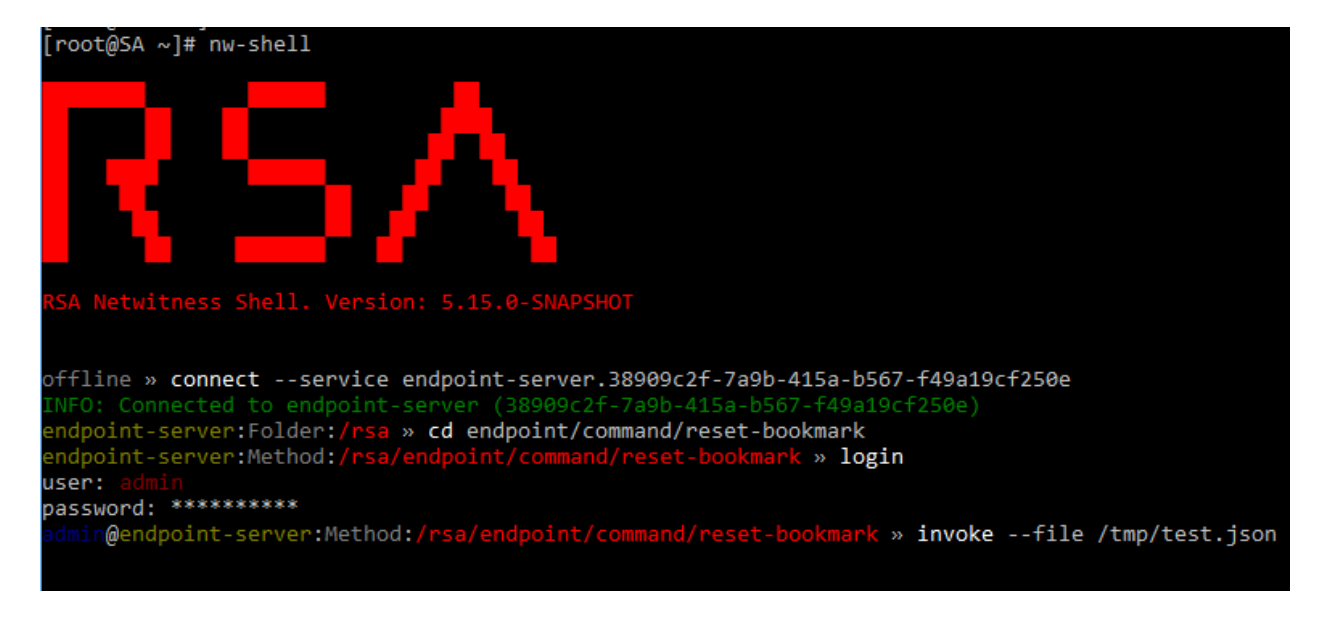

#### <span id="page-127-0"></span>**How to Find Agent IDs and Source Types**

To find the Agent IDs for agents, go to **Hosts >** *<select an Agent>*, then click the **Host Details** panel, and scroll down to the **Agent** section, where the Agent ID is shown:

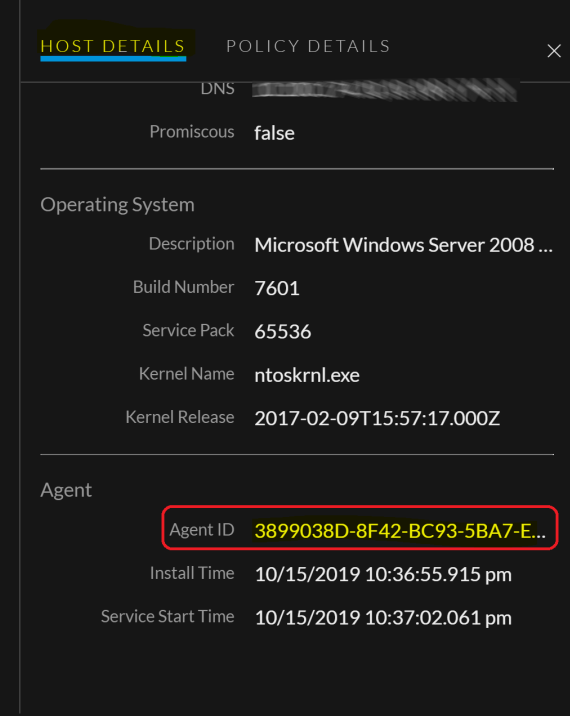

To find the source types, go to **Hosts >** *<select an Agent>*, then click the **Policy Details** panel, expand Agent File Logs, view the Source Settings for the source type name to use:

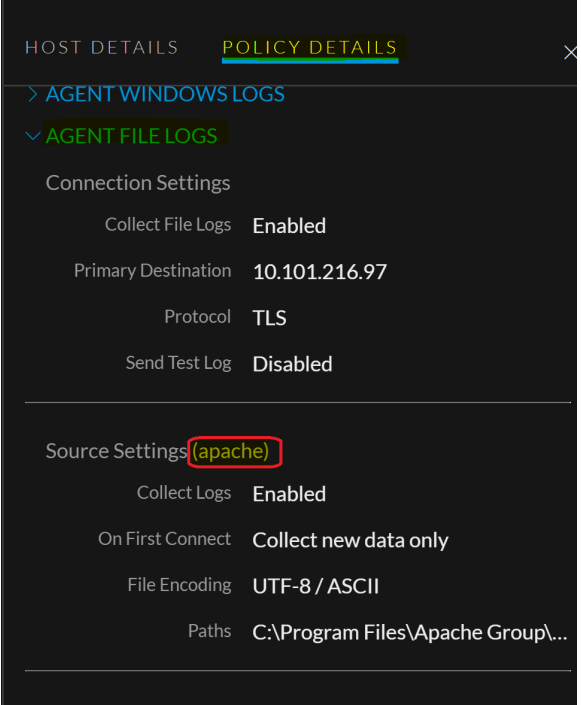

#### <span id="page-128-0"></span>**How to Find Endpoint Service IDs**

You can retrieve the service ID for an Endpoint Server by using SSH to connect to it.

#### **To retrieve the service ID for an Endpoint Server:**

- 1. SSH to the NetWitness Endpoint Server for which you need to retrieve the ID. The IP address is available under **(Admin) > Hosts**. The IP address for each host is listed in the **Host** column of the table.
- 2. View the file that contains the ID by running the following command:

```
cat /etc/netwitness/endpoint-server/service-id
```
It returns the Endpoint Server ID, for example:

38909c2f-7a9b-415a-b567-f49a19cf250e

## <span id="page-129-0"></span>**Currently Supported File Log Event Source Types**

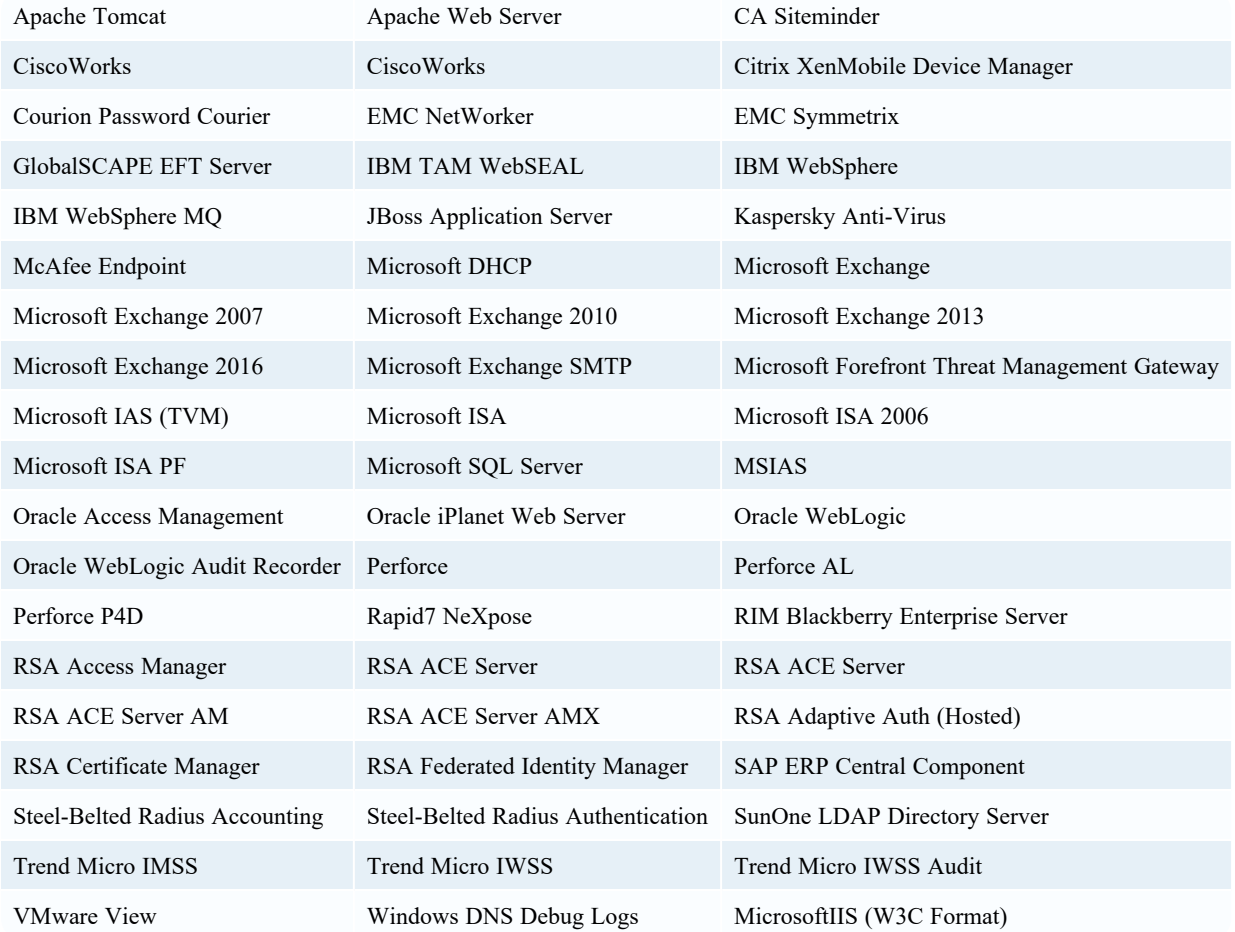

The following event source types are currently supported:

## **Specify UNC (Universal Naming Convention) Paths**

During configuration of a Log File Policy, you can specify the log file path. You can set one or more paths to be used by the agent to locate the log files. The path can be a standard Windows pathname (such as C:\Program Files\Apache\error\_logs\logfile.log) or a UNC (Universal Naming Convention) pathname  $(\hbar s)$  and  $\simeq-\hbar s$  and  $\fbar s$  and  $\fbar s$  for the specify a UNC path.

#### **Secure the UNC Path Location**

When you use a UNC path to collect log data on a remote system, make sure that you secure the UNC path location. One solution that works with minimal risk in a Windows domain environment is to do the following:

- 1. Create a share on the directory on the computer where the log data exists in isolation.
- 2. Name the share to something like **LOGDATA\$** for example. (Shares can be hidden from curious browsers by adding a "\$" to the end of the share name).
- 3. Remove all the default share permissions except local admin so it can be changed.
- 4. Add a share permission for the agent computer system. This allows any user on the agent system to access the shared location. On the agent system collecting the remote log data, nothing else should be required to properly collect the log data from the UNC path.

**Note:** You may not be able to view the UNC directory contents from file explorer. Seek advice from your IT or security group for additional guidence to setting up and securing a UNC directory share.

The following procedures describe how to:

- Share a folder between [machines](#page-130-0) in a domain, and
- <span id="page-130-0"></span>• Share a folder between machines in a [Workgroup](#page-134-0)

#### **Share a folder between machines in a domain**

This procedure describes how to share a folder between Windows machines that are both in the same domain.

- 1. Log on to a Domain member machine that contains the logs folder you want to collect using an agent.
- 2. Right click on the folder you want to share with the agent to collect logs from, and click **Properties**: **SHARE\$** in this example.

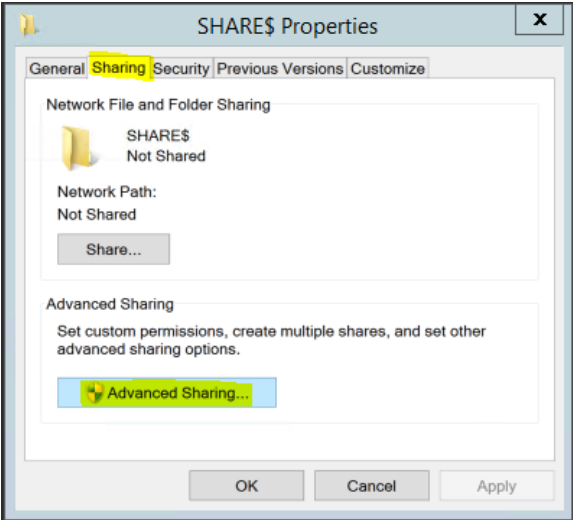

3. Click Advanced Sharing, select Share this folder, and then click Permissions.

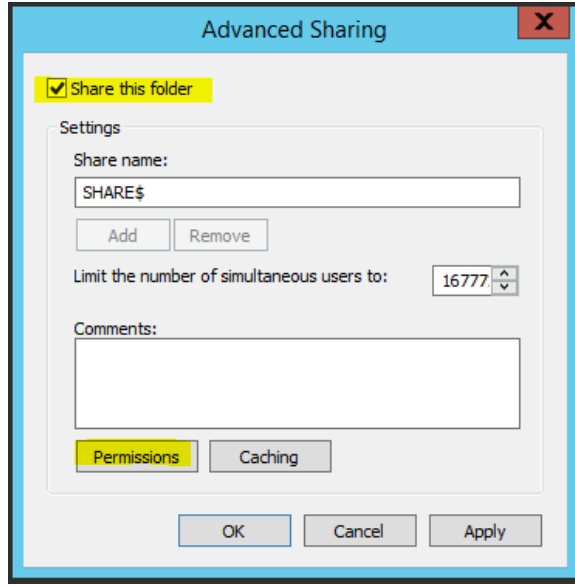

4. Click **Add**, and then on the next window click **Object Types**, check **Computers**, hit **OK**.

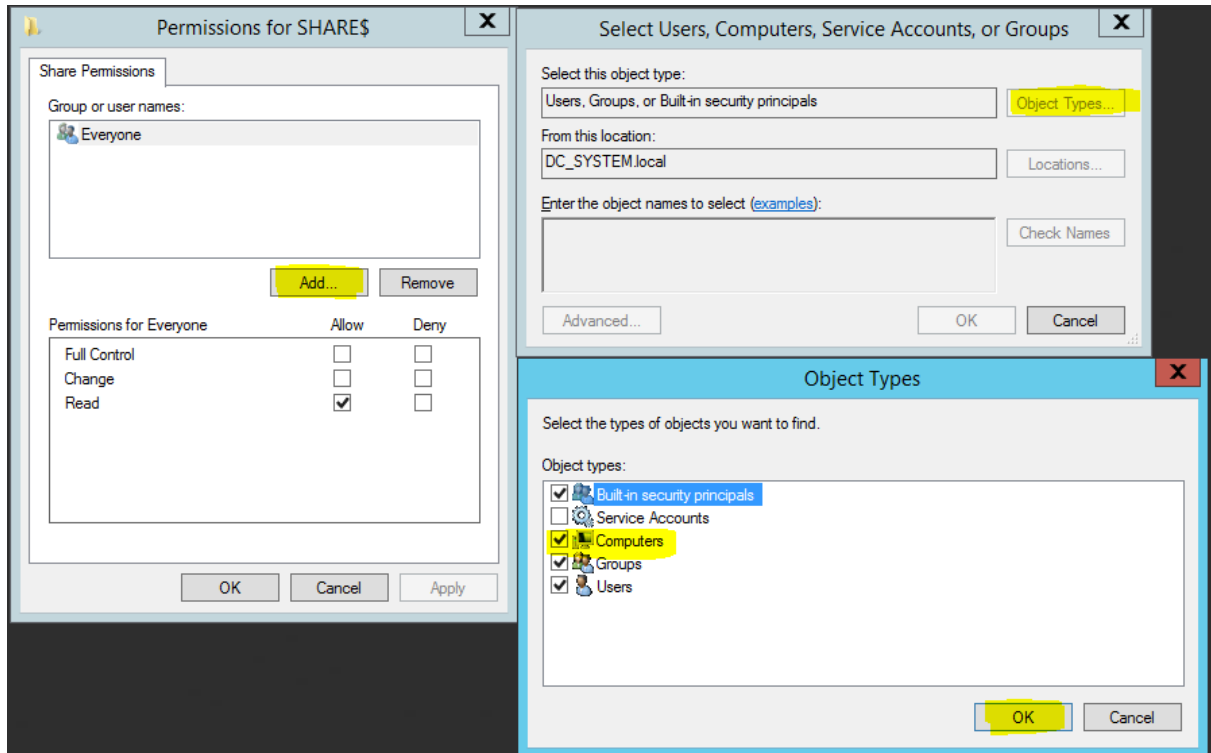

5. Search for the Agent computer name as shown below and click **OK**.

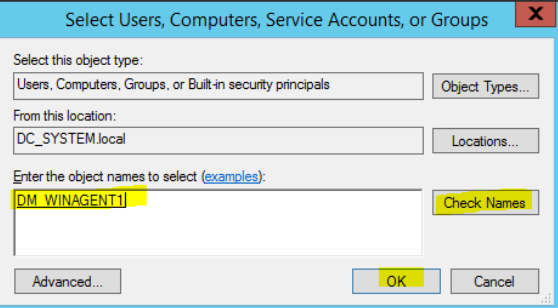

6. In the Permissions screen, provide **Read** permission to the agent, click **Apply**, and then click **OK**.

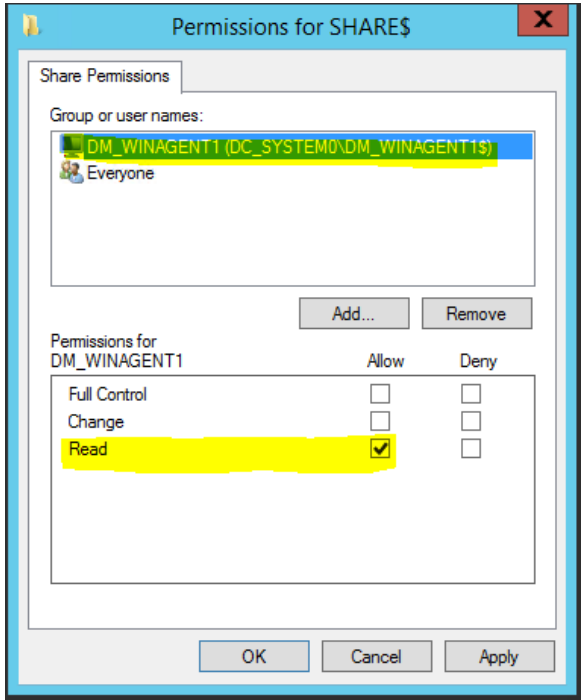

7. Remove **Everyone** from the Share Permissions list.

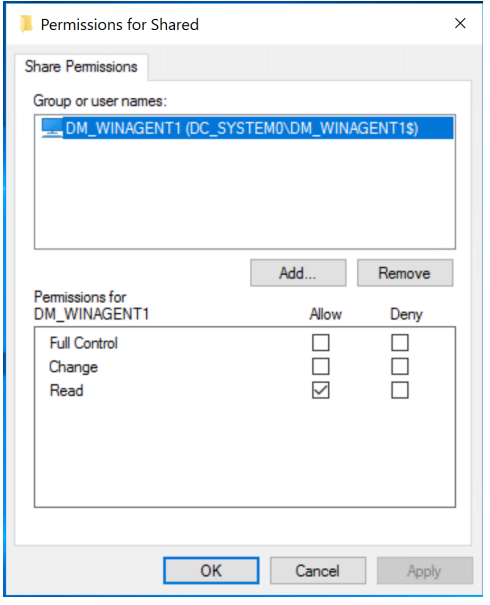

8. Verify that now the **SHARE\$** folder status is correct, and note the network path so that you can enter it later, when you configure the policy that will use this shared folder.

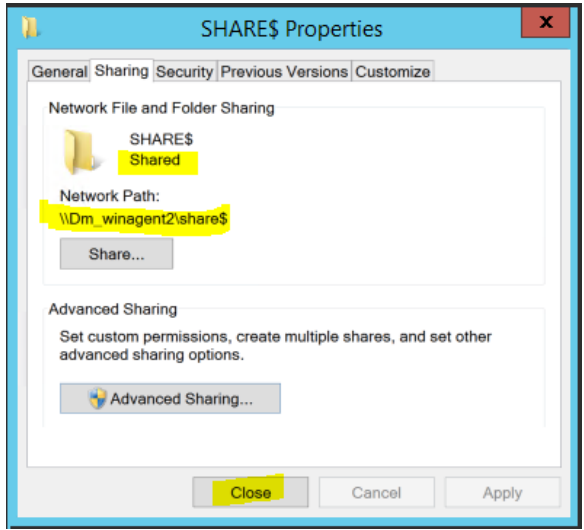

#### <span id="page-134-0"></span>**Share a folder between machines in a Workgroup**

This procedure describes how to share a folder between Windows machines that are both in the same Workgroup.

- 1. Log on to a workgroup machine that contains the logs folder you want to collect using an agent.
- 2. Create a non-admin user for log collection: **Reader** in this example.

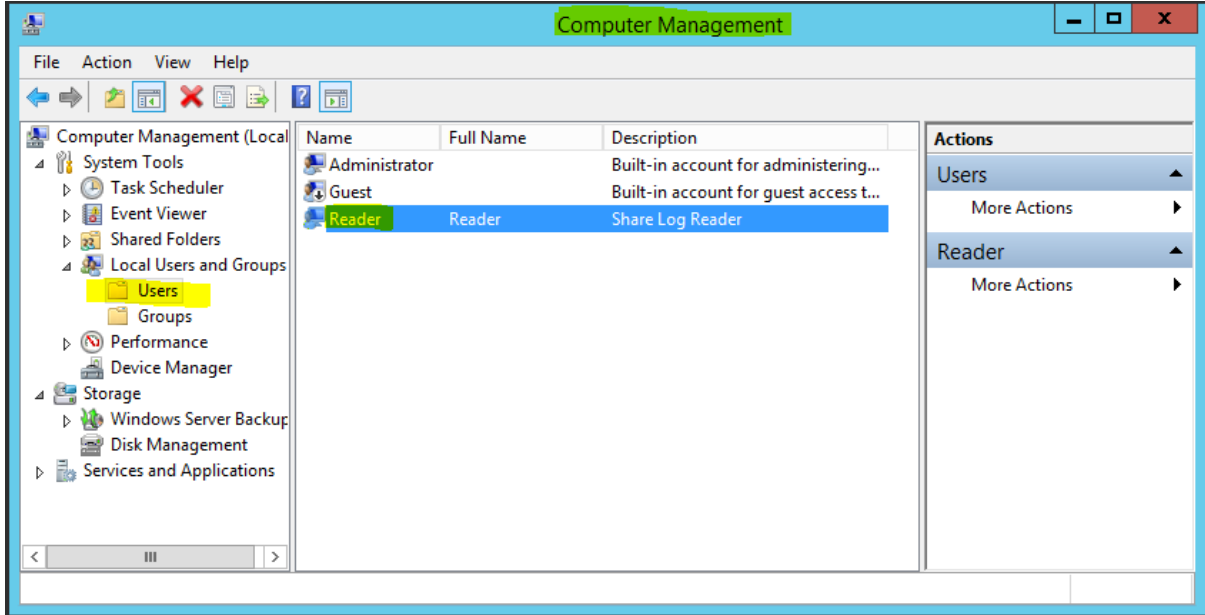

- 3. Right click on the folder you want to share with the agent to collect logs from, and click **Properties**: **SHARE\$** in this example.
- 4. Click the **Sharing** tab, then click **Share**.

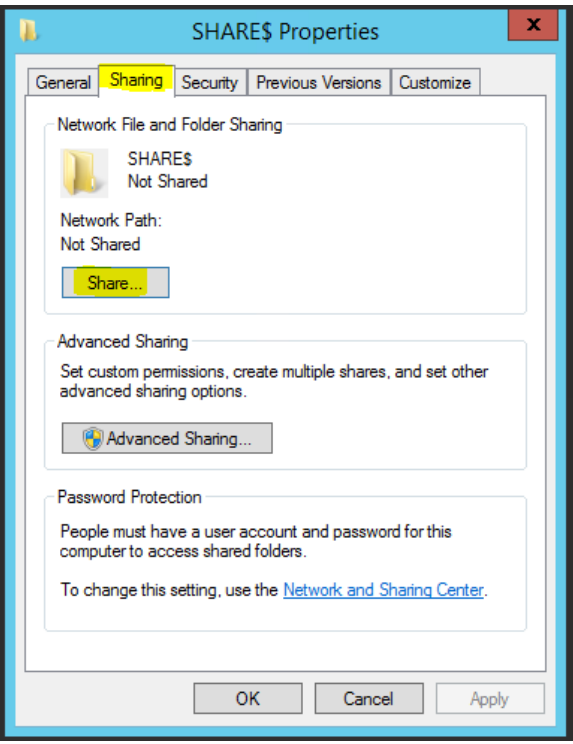

5. Choose the newly-created user and click **Add**.

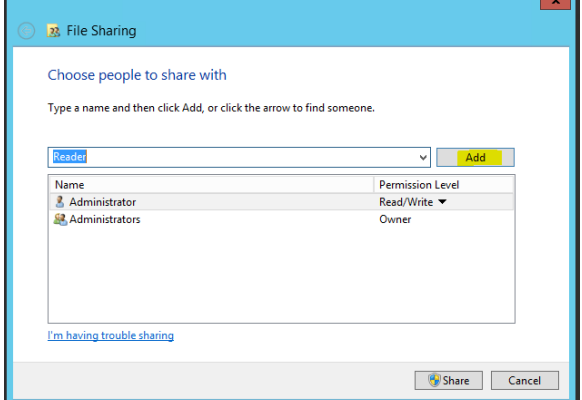

6. Select the **Read** permission and click **Share**.

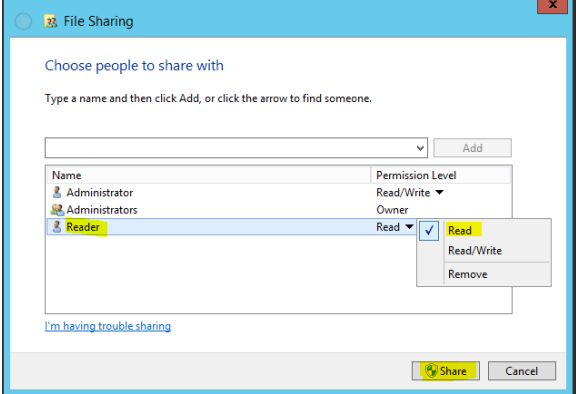

Ē

- 7. Log onto the Agent to add credentials, so that the system can read logs from the shared folder.
	- a. Download the psexec tool from the Microsoft web site.
	- b. Run the following command:

psexec -i -s cmd.exe

A new command window opens, running as **system**.

c. In the command window, run the following command to cache credentials for the newly-created user to access logs on shared folder from a workgroup machine:

```
net use \\hostname of machine with logs\Share$
```
For example:

net use \\WGWINAGENT2\Share\$

d. Provide the username and password for the non-admin user created earlier (in step 2).

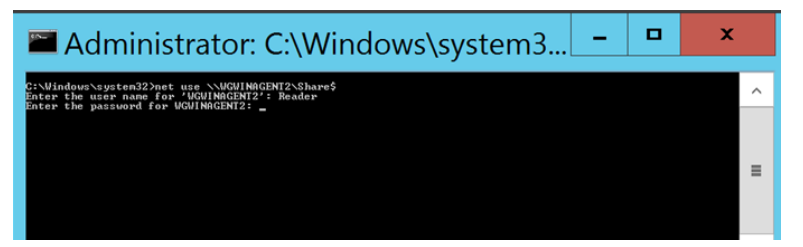

This command adds credentials to read logs from the shared folder on the workgroup machine.